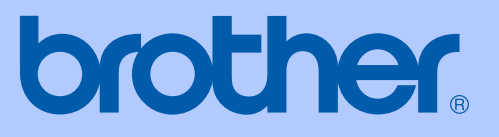

# BRUKSANVISNING

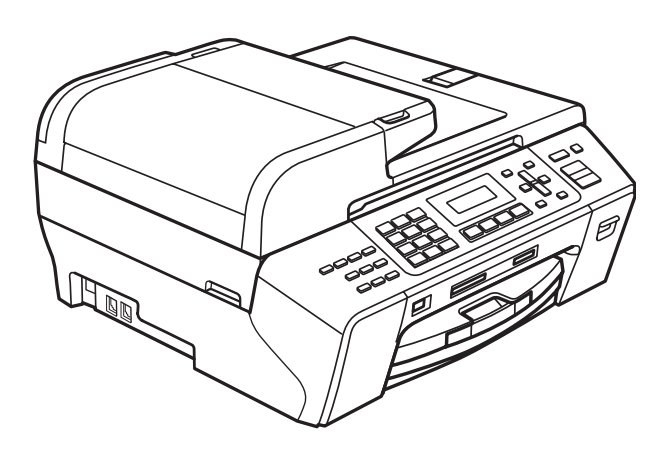

# MFC-5490CN

Version 0

<span id="page-1-0"></span>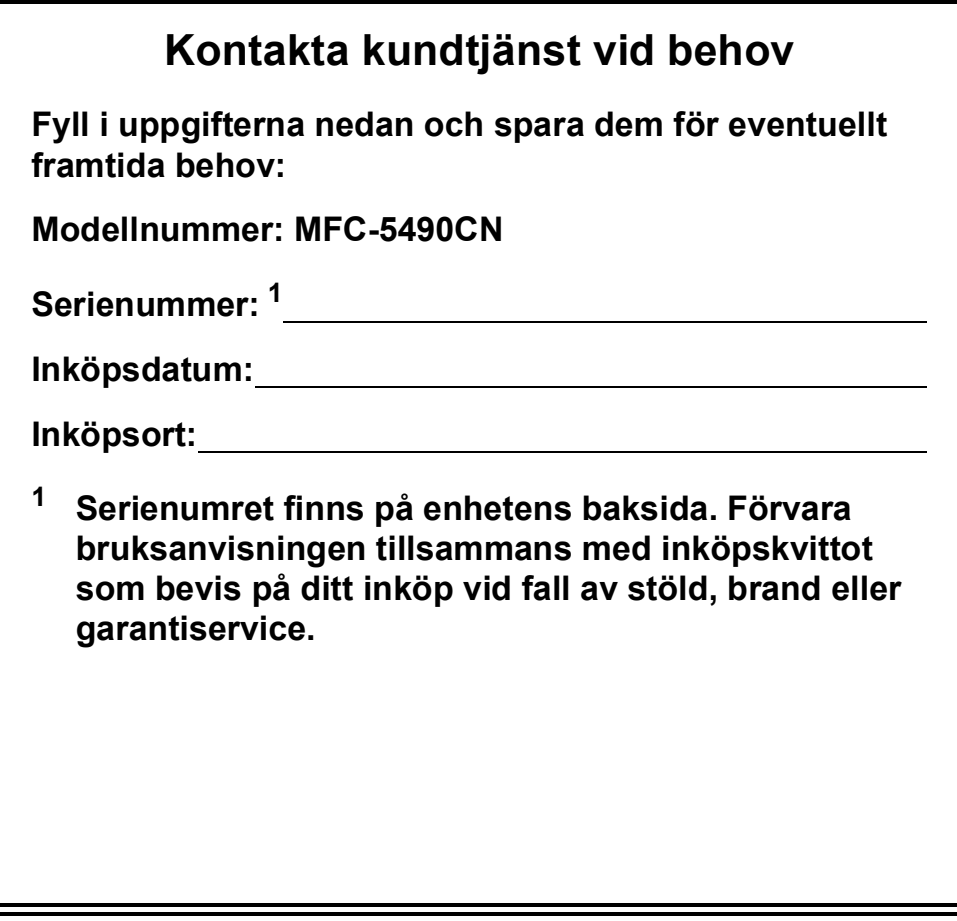

#### **Registrera produkten online på**

### **<http://www.brother.com/registration/>**

Genom registreringen hos Brother kommer du att registreras som den ursprungliga ägaren av produkten. Din registrering innebär också:

- en bekräftelse på inköpsdatum, om du skulle tappa bort kvittot; och
- kan behövas vid en fordran som du vill göra om du förlorar en försäkrad produkt.

### **Godkännande och sammanställningar och publikation**

DEN HÄR UTRUSTNINGEN ÄR AVSEDD FÖR BRUK MED EN TVÅTRÅDIG ANALOG LINJE PÅ DET ALLMÄNNA TELENÄTET OCH ÄR FÖRSEDD MED LÄMPLIG ANSLUTNING.

### **INFORMATION OM GODKÄNNANDE**

Brother garanterar inte att den här produkten kan användas i länder där den inte finns till försäljning. Ingen garanti lämnas avseende användning av produkten i det allmänna telenätet i länder där produkten inte är godkänd.

### **Sammanställningar och publikation**

Den här bruksanvisningen har under överinseende av Brother Industries Ltd., sammanställts och publicerats med uppdaterade produktbeskrivningar och specifikationer.

Innehållet i den här bruksanvisningen och specifikationerna för den här produkten kan ändras utan föregående meddelande.

Brother förbehåller sig rätten att utan förvarning göra ändringar i specifikationer och materialet häri, och ansvarar inte för eventuella skador (inklusive följdskador) som orsakas av tillförlitelse på det presenterade materialet, inklusive men inte begränsat till, skrivfel eller andra misstag.

### EU konformitetsförklaring under R & TTEdirektivet

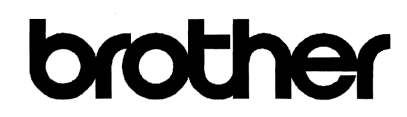

#### **EC Declaration of Conformity**

Manufacturer Brother Industries, Ltd. 15-1, Naeshiro-cho, Mizuho-ku, Nagoya 467-8561, Japan

Plant

Brother Industries (Shen Zhen) Ltd G02414-1, Bao Chang Li Bonded Transportation Industrial Park, Bao Long Industrial Estate, Longgang, Shenzhen, China

Herewith declare that:

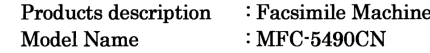

is in conformity with provisions of the R  $\&$  TTE Directive (1999/5/EC) and we declare compliance with the following standards:

Standards applied: Safety EN60950-1:2001+A11:2004 Harmonized:

> $EMC$ EN55022: 2006 Class B EN55024: 1998 +A1: 2001 +A2: 2003 EN61000-3-2: 2006 EN61000-3-3: 1995 +A1: 2001 +A2:2005

Year in which CE marking was first affixed : 2008

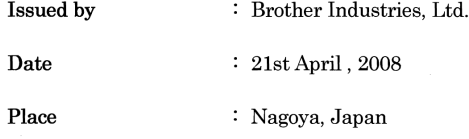

Signature

Junji Shiota General Manager Quality Management Dept. Printing & Solutions Company

### **EU konformitetsförklaring under R & TTE-direktivet**

**Tillverkare** Brother Industries, Ltd. 15-1, Naeshiro-cho, Mizuho-ku, Nagoya 467-8561, Japan

Fabrik

Brother Industries (Shen Zhen) Ltd G02414-1, Bao Chang Li Bonded Transportation Industrial Park, Bao Long Industrial Estate, Longgang, Shenzhen, China

Deklarerar härmed att:

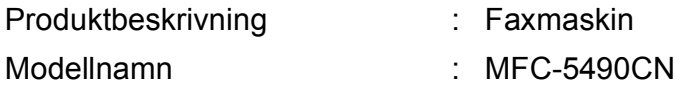

överensstämmer med villkor i R & TTE-direktivet (1999/5/EG) och vi intygar överensstämmelse med följande standarder:

Applicerade standarder:

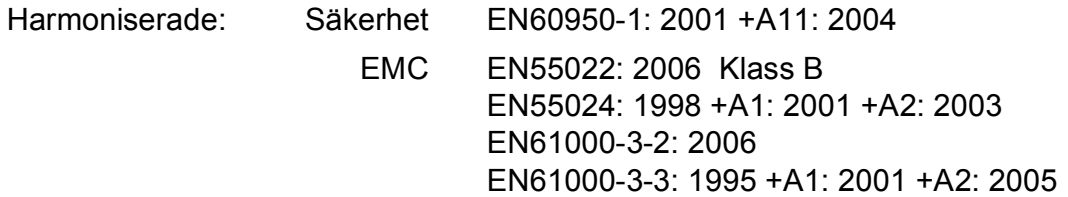

År då CE-märkning först undertecknades: 2008

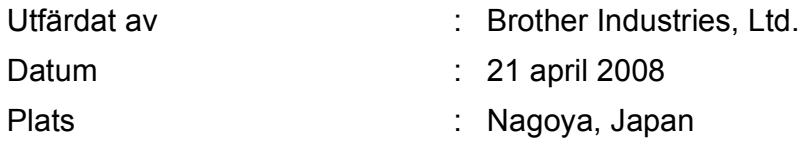

# Innehållsförteckning

#### **Avsnitt I Allmänt**

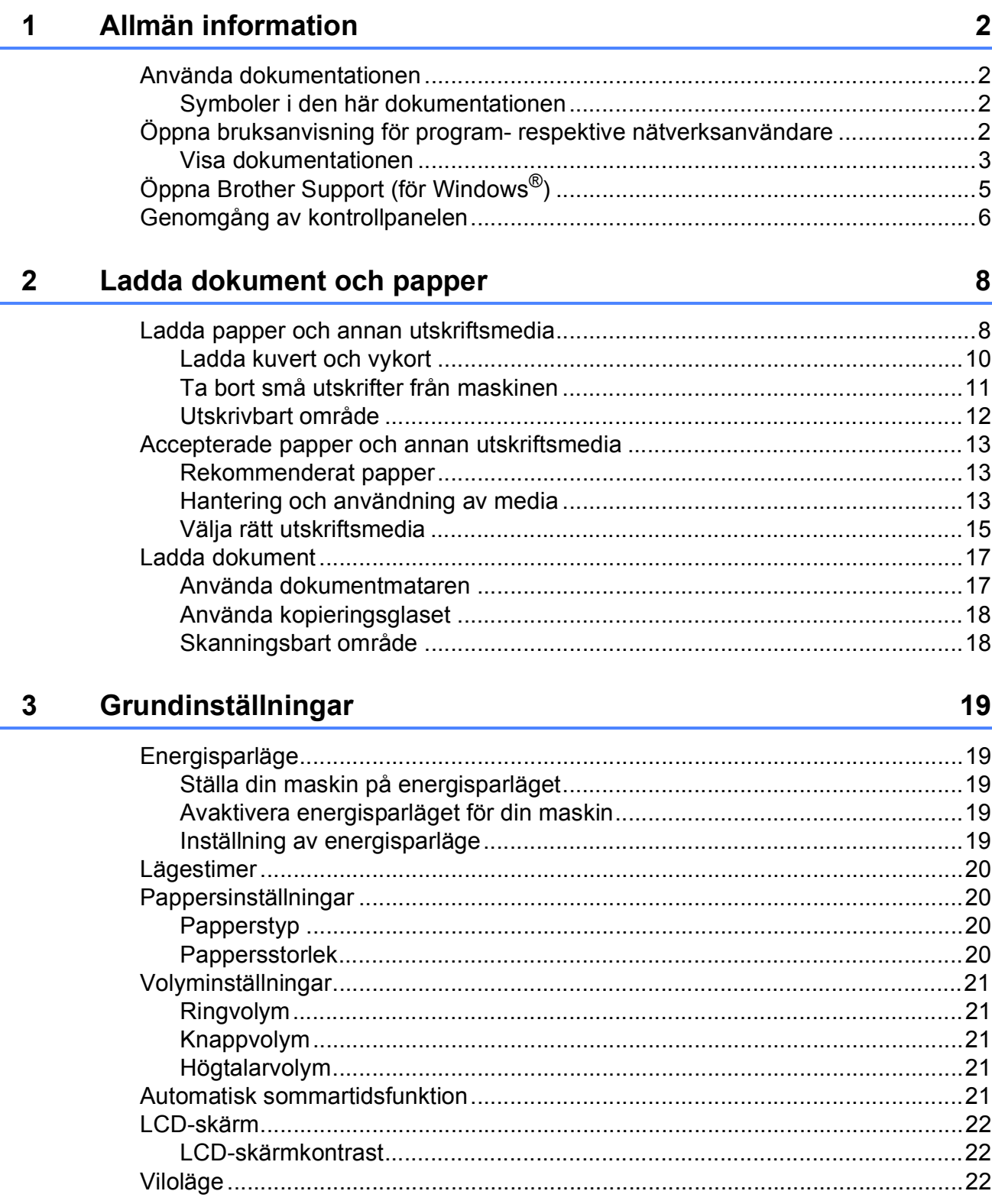

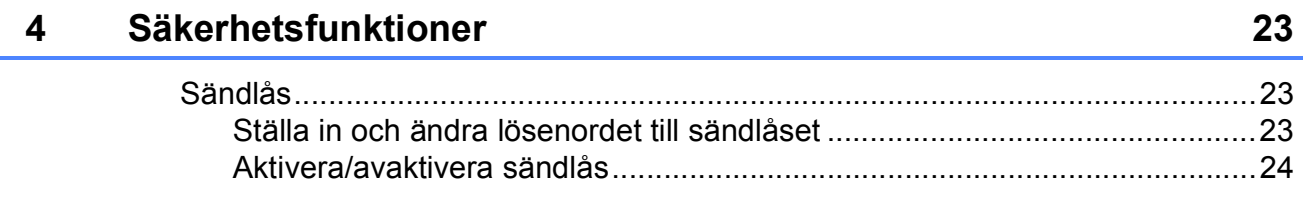

### **Avsnitt II Fax**

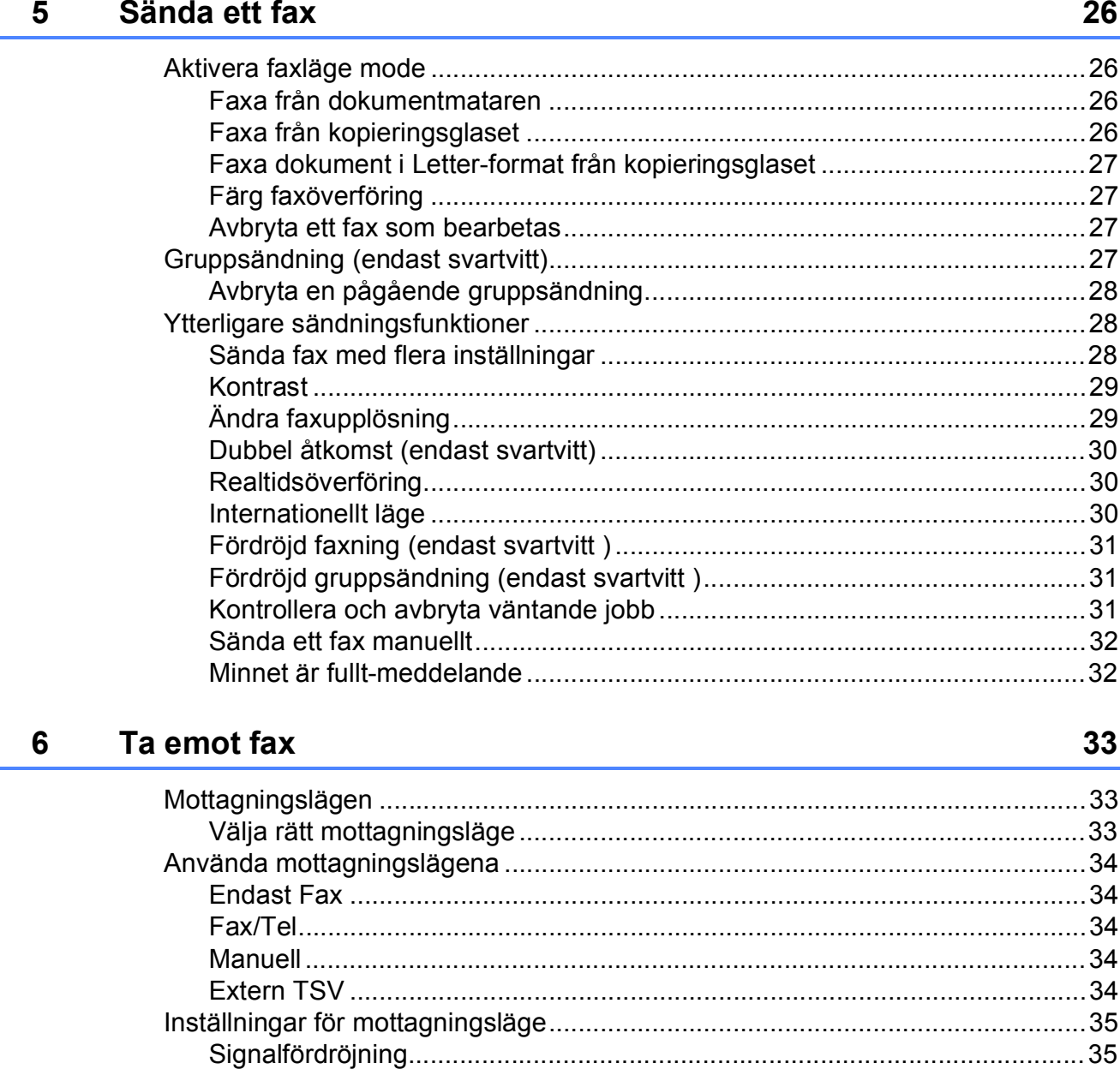

#### Telefon- och externa enheter  $\overline{7}$

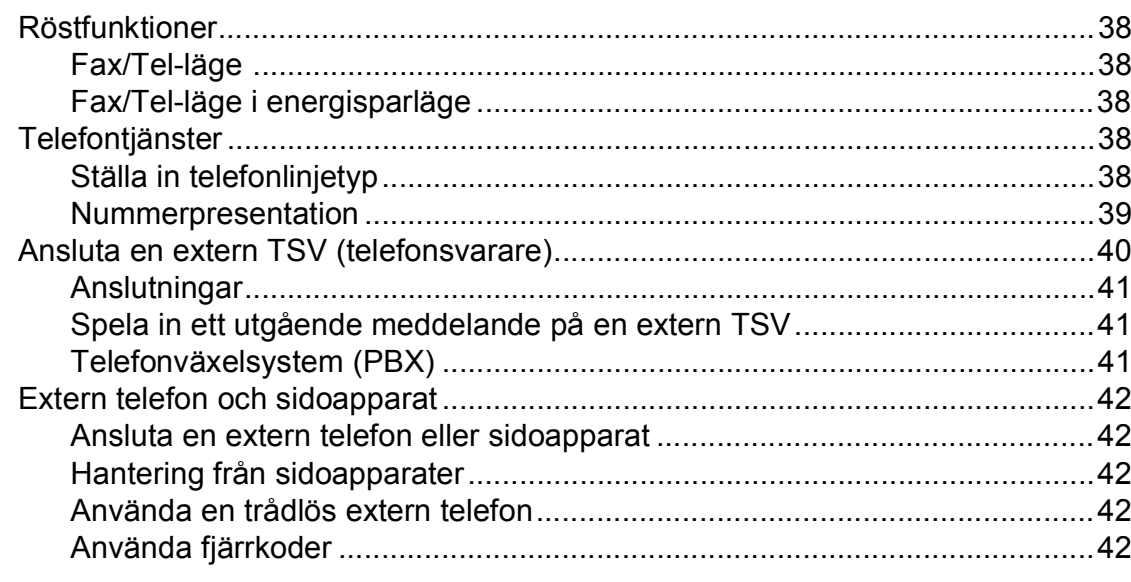

#### Uppringning och lagring av nummer 8

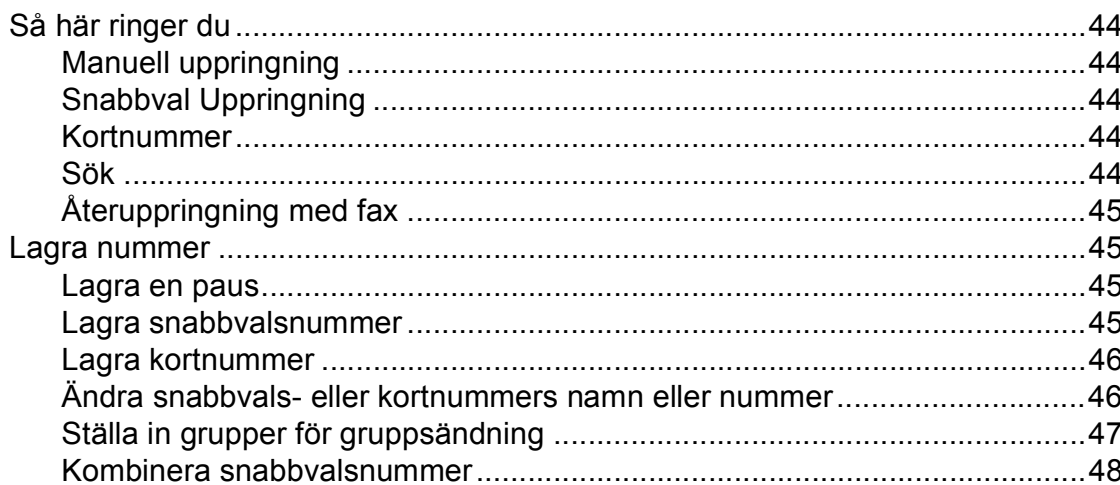

#### Fjärrfaxalternativ (endast svartvitt)  $9$

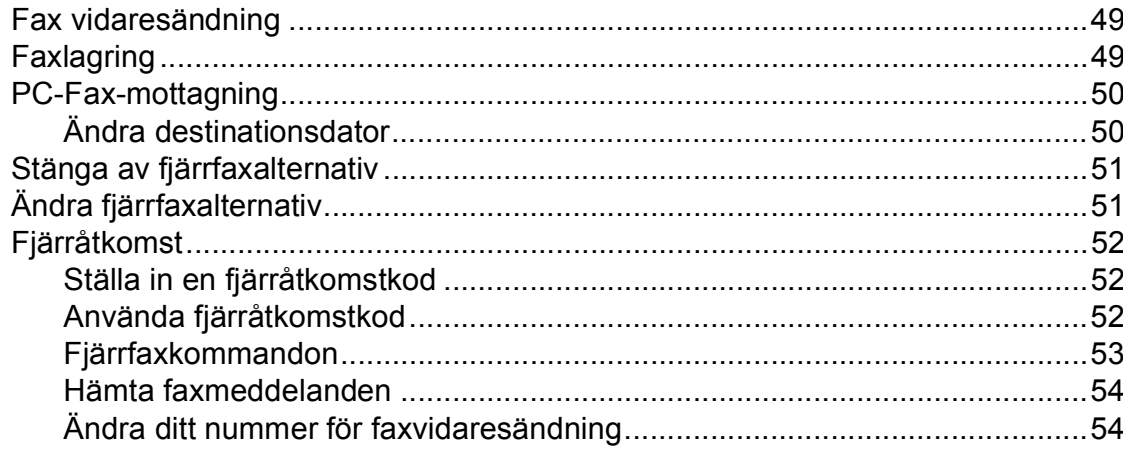

49

44

38

#### 10 Skriva ut rapporter

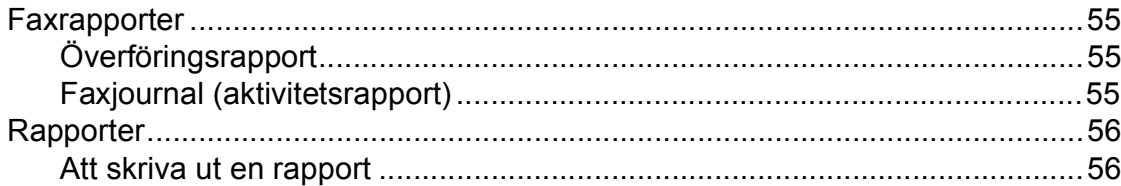

#### **Pollning**  $11$

12

57

55

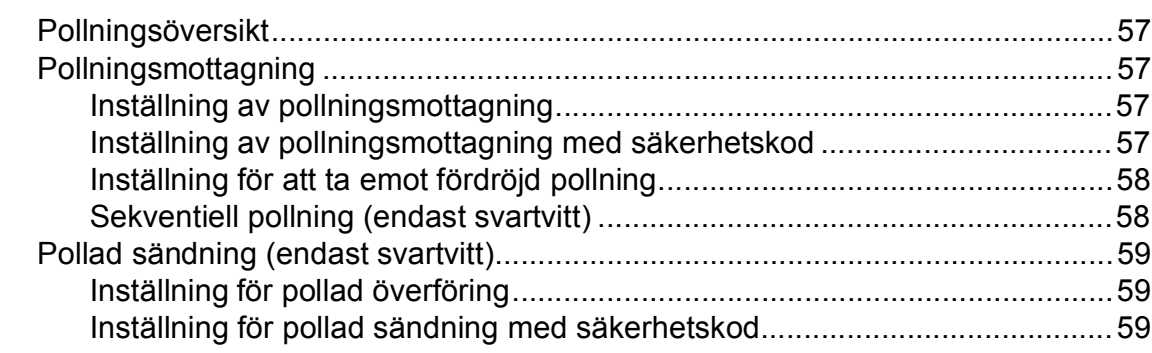

### **Avsnitt III Kopiera**

#### **Kopiering** 62

### **[Avsnitt IV Direkt fotoutskrift](#page-80-0)**

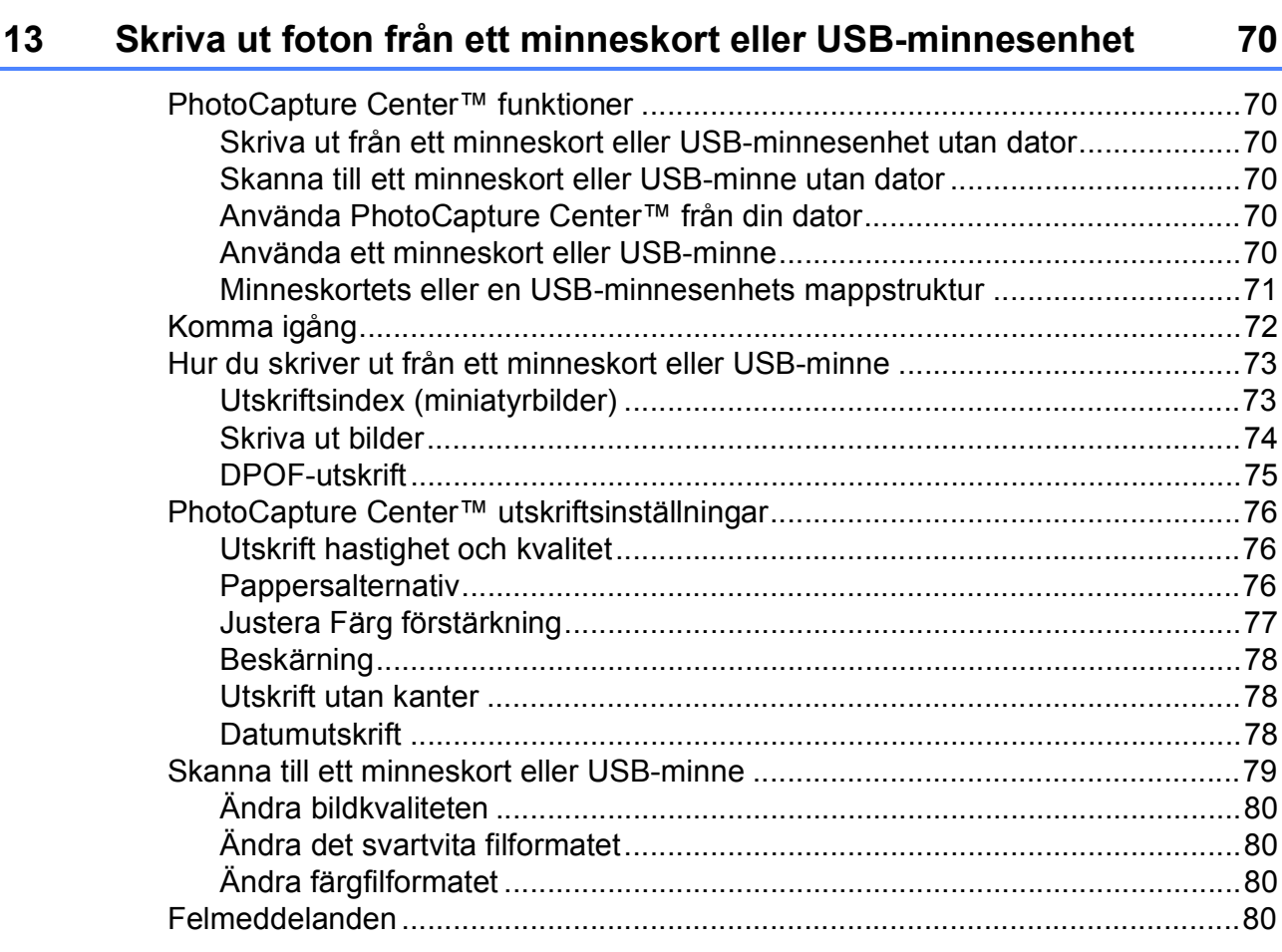

### **[14 Skriva ut foton från en kamera 81](#page-92-0)**

[Skriva ut foton direkt från en PictBridge-kamera .................................................81](#page-92-1) [PictBridge-krav ..............................................................................................81](#page-92-2) [Ställa in din digitala kamera...........................................................................81](#page-92-3) [Skriva ut bilder...............................................................................................82](#page-93-0) [DPOF-utskrift.................................................................................................82](#page-93-1) [Skriva ut foton från en digital kamera \(utan PictBridge\) ......................................83](#page-94-0) [Skriva ut bilder...............................................................................................83](#page-94-1) [Felmeddelanden..................................................................................................84](#page-95-0)

### **[Avsnitt V Programvara](#page-96-0)**

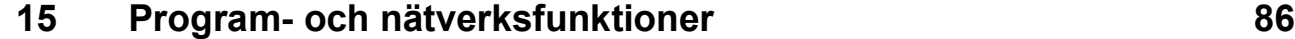

# **Avsnitt VI Bilagor**

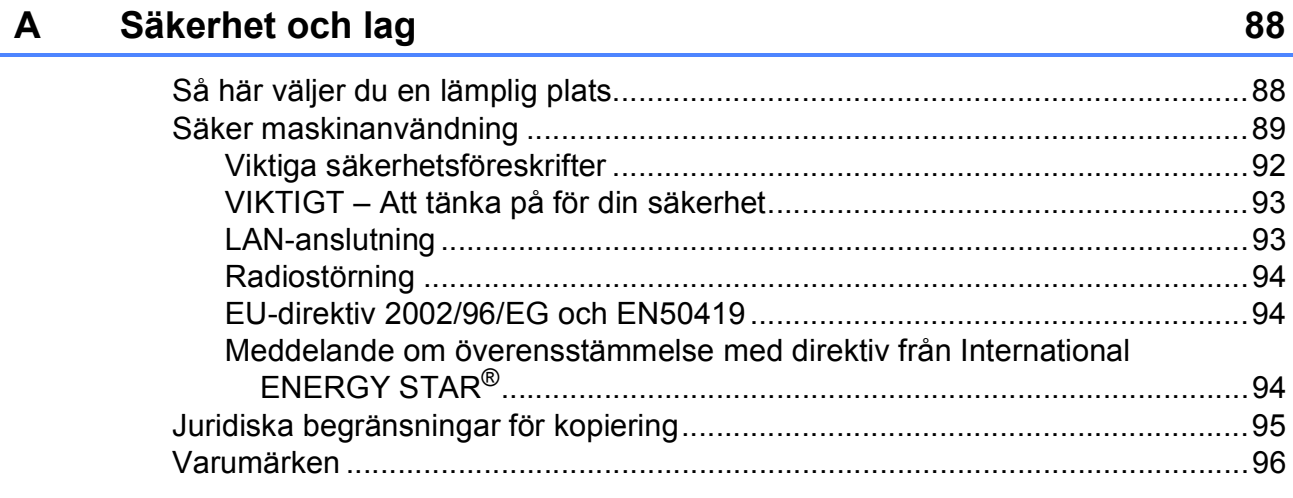

#### Felsökning och underhåll  $\, {\bf B} \,$

97

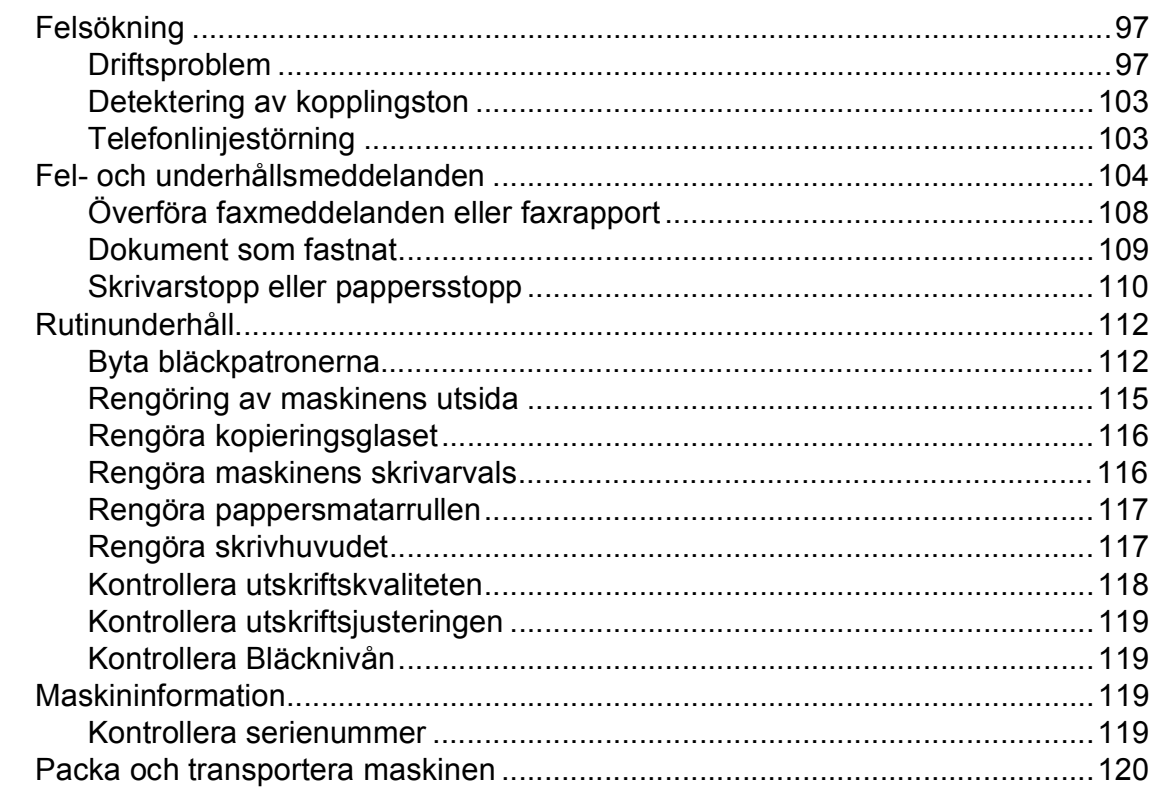

#### **Meny och funktioner**  $\mathbf{C}$

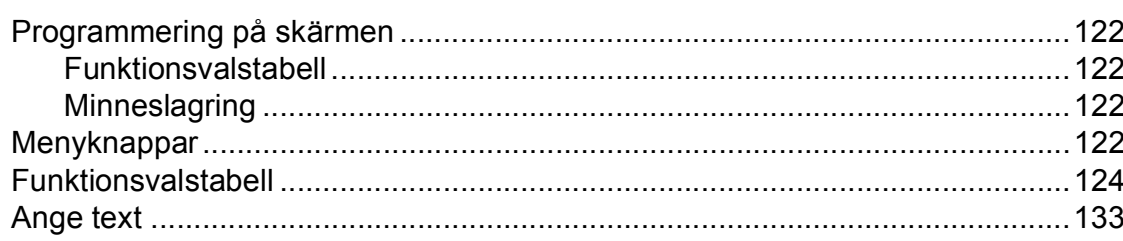

122

#### **Specifikationer** D

 $\mathsf{E}$ 

 $\bar{\mathsf{F}}$ 

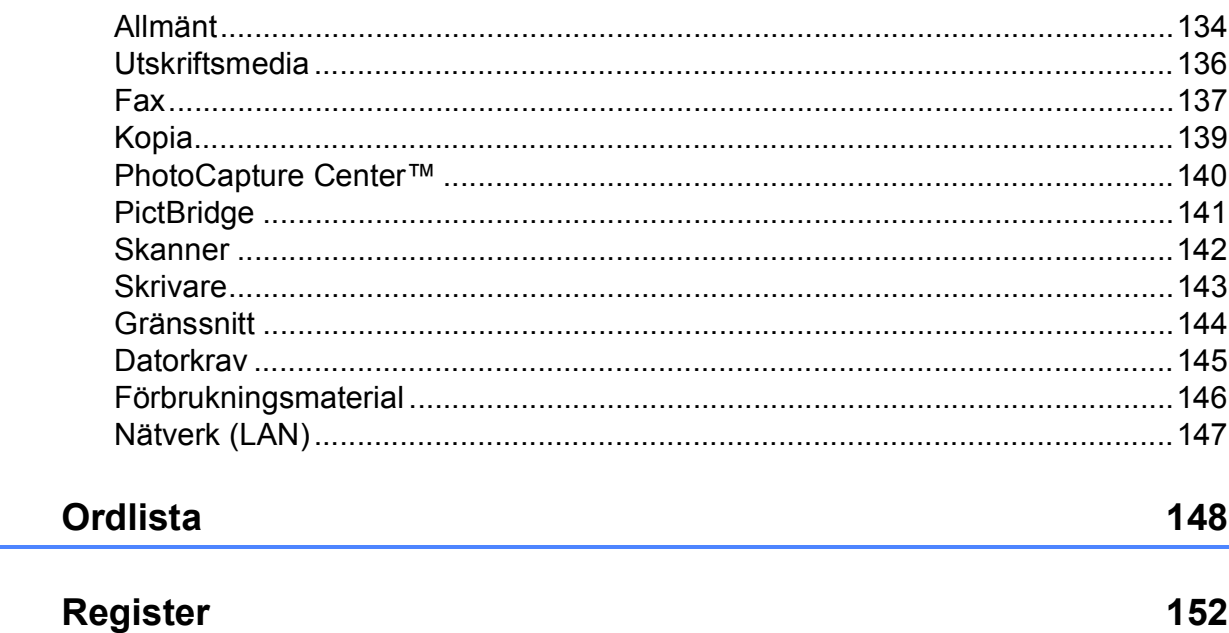

134

# **Avsnitt I**

# <span id="page-12-0"></span>**Allmänt <sup>I</sup>**

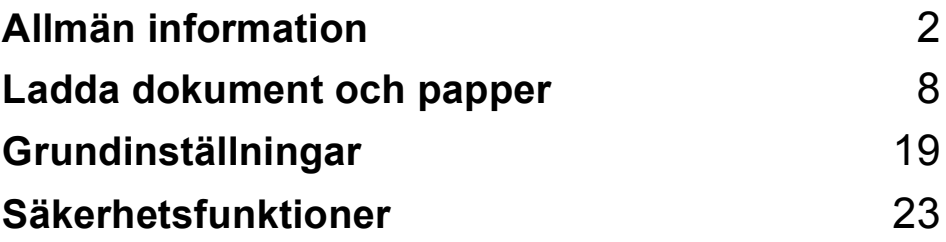

**1**

# <span id="page-13-0"></span>**Allmän information <sup>1</sup>**

### <span id="page-13-1"></span>**Använda dokumentationen <sup>1</sup>**

Tack för att du valt att köpa en Brothermaskin! Läs igenom dokumentationen för att få ut det mesta av din maskin.

### <span id="page-13-2"></span>**Symboler i den här dokumentationen <sup>1</sup>**

De följande symbolerna och anvisningarna används i den här dokumentationen.

- **Fet** Text med fetstil motsvarar specifika knappar på maskinens kontrollpanel eller på skärmen.
- *Kursiv* Text med kursiv stil gör dig uppmärksam på en viktig punkt eller hänvisar dig till ett annat avsnitt.
- Courier New Maskinens LCD-skärmtext visas på skärmen med typsnittet Courier New.

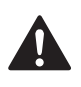

Varningar talar om hur du ska göra för att förhindra personskada.

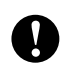

Procedurer du måste följa eller undvika för att inte orsaka eventuell skada på maskinen eller andra föremål.

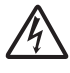

Ikoner varnar dig för möjliga elektriska stötar.

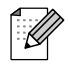

Information om hur du agerar i en viss situation eller hur du kan använda aktuell funktion tillsammans med andra funktioner.

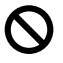

Ikoner för felaktig inställning varnar dig att enheter och funktioner inte är kompatibla med den här maskinen.

### <span id="page-13-3"></span>**Öppna bruksanvisning för programrespektive nätverksanvändare <sup>1</sup>**

Den här bruksanvisningen innehåller inte all information om maskinen, du får till exempel inte veta hur man använder skrivare, skanner, PC-Fax och nätverk. När du behöver mer ingående information om dessa funktioner kan du läsa **Bruksanvisning för programanvändare** och **Bruksanvisning för nätverksanvändare** som finns på cd-skivan.

### <span id="page-14-0"></span>**Visa dokumentationen <sup>1</sup>**

#### **Visa dokumentationen (för Windows®) <sup>1</sup>**

För att visa dokumentationen, börja från menyn **start**, peka på **Brother**, **MFC-XXXX** (där XXXX är modellnamnet) från programgruppen, och välj sedan **Bruksanvisningar i HTML-format**.

Om du inte installerat programvaran kan du hitta dokumentationen genom att följa instruktionerna nedan:

Starta datorn. Sätt in cd-skivan i cd-läsaren.

- **2** Om skärmen med modellnamn visas klickar du på din modell.
- **6** Om språkskärmen visas klickar du på önskat språk. Huvudmenyn på cd-skivan visas.

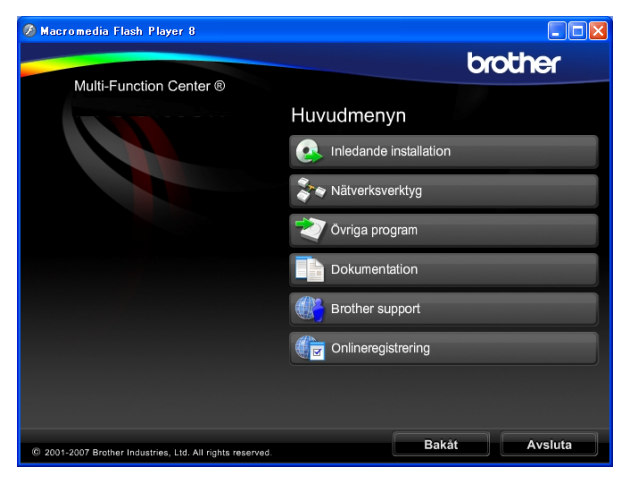

### **Obs**

Om det här fönstret inte visas går du till Utforskaren och kör filen setup.exe från rotkatalogen på Brother-cd-skivan.

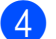

d Klicka på **Dokumentation**.

- e Klicka på dokumentationen du vill läsa.
	- **HTML-dokument**: **Bruksanvisning för programanvändare** och **Bruksanvisning för nätverksanvändare** i HTML-format.

Detta format rekommenderas för visning på din dator.

 **PDF-dokument**: **Bruksanvisning** för fristående funktioner, **Bruksanvisning för programanvändare** och **Bruksanvisning för nätverksanvändare** i PDF-format.

Detta format rekommenderas för utskrift av handböckerna. Klicka på Brother Solution Center, där du kan visa eller ladda ner PDFdokumenten. (Internet-tillgång och programvara för att läsa PDFdokument krävs.)

#### **Så här hittar du skanneranvisningar <sup>1</sup>**

Det finns flera sätt att skanna in dokument. Du kan göra på följande sätt:

#### **Bruksanvisning för programanvändare**

- *Skanning* (för Windows® 2000 Professional/ Windows® XP och Windows Vista®)
- *ControlCenter3* (för Windows® 2000 Professional/ Windows® XP och Windows Vista®)
- *Nätverksskanning*

#### **ScanSoft™ PaperPort™ 11SE med OCR--bruksanvisningar**

■ Hela ScanSoft™ PaperPort™ 11SE med OCR bruksanvisningar kan läsas från Hjälp-valet i ScanSoft™ PaperPort™ 11SE.

#### **Visa dokumentationen (för Macintosh®) <sup>1</sup>**

Starta Macintosh<sup>®</sup>-datorn. Sätt in cd-skivan i cd-läsaren. Följande fönster öppnas.

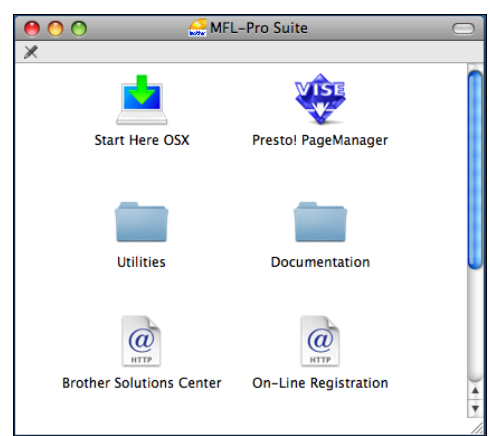

- 2 Dubbel-klicka på ikonen **Documentation**.
- **3** Dubbelklicka på mappen för ditt språk.
- 4 Dubbel-klicka på **top.html** för att visa **Bruksanvisning för programanvändare** och **Bruksanvisning för nätverksanvändare** i HTML-format.

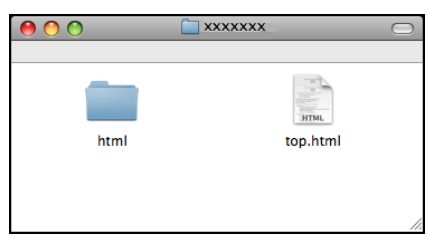

- **5** Klicka på dokumentationen du vill läsa.
	- **Bruksanvisning för programanvändare**
	- **Bruksanvisning för nätverksanvändare**

#### **Så här hittar du skanneranvisningar <sup>1</sup>**

Det finns flera sätt att skanna in dokument. Du kan göra på följande sätt:

#### **Bruksanvisning för programanvändare**

- *Skanna* (För Mac OS® X 10.2.4 eller senare)
- *ControlCenter2* (För Mac OS® X 10.2.4 eller senare)
- *Nätverksskanning* (För Mac OS® X 10.2.4 eller senare)

### **Presto!® PageManager® Bruksanvisning**

 Anvisningar för att skanna direkt från Presto!® PageManager®. Du kan läsa hela bruksanvisningen till Presto!® PageManager® från Help (Hjälp) i Presto!® PageManager®-programmet.

# <span id="page-16-0"></span>**Öppna Brother Support (för Windows®) <sup>1</sup>**

Du hittar alla kontakter du behöver, t.ex. webbsupport (Brother Solutions Center).

 Klicka på **Brother support** på huvudmenyn. Följande skärm visas:

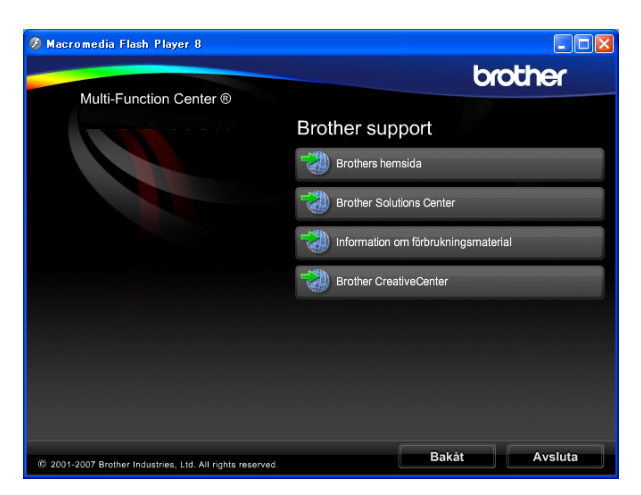

- För att besöka vår webbsida (<http://www.brother.com>), klicka på **Brothers hemsida**.
- För den senaste informationen om nyheter och produktsupport ([http://solutions.brother.com\)](http://solutions.brother.com), klicka på **Brother Solutions Center**.
- För att besöka vår webbsida för Brothers originaltillbehör ([http://www.brother.com/original/\)](http://www.brother.com/original/), klicka på **Information om förbrukningsmaterial**.
- För att besöka Brother CreativeCenter [\(http://www.brother.com/creativecenter/](http://www.brother.com/creativecenter/)) för GRATIS fotoprojekt och utskrivningsbara nedladdningar, klicka på **Brother CreativeCenter**.
- För att återgå till startsidan, klicka på **Bakåt** eller om du har avslutat, klicka på **Avsluta**.

# <span id="page-17-0"></span>**Genomgång av kontrollpanelen <sup>1</sup>**

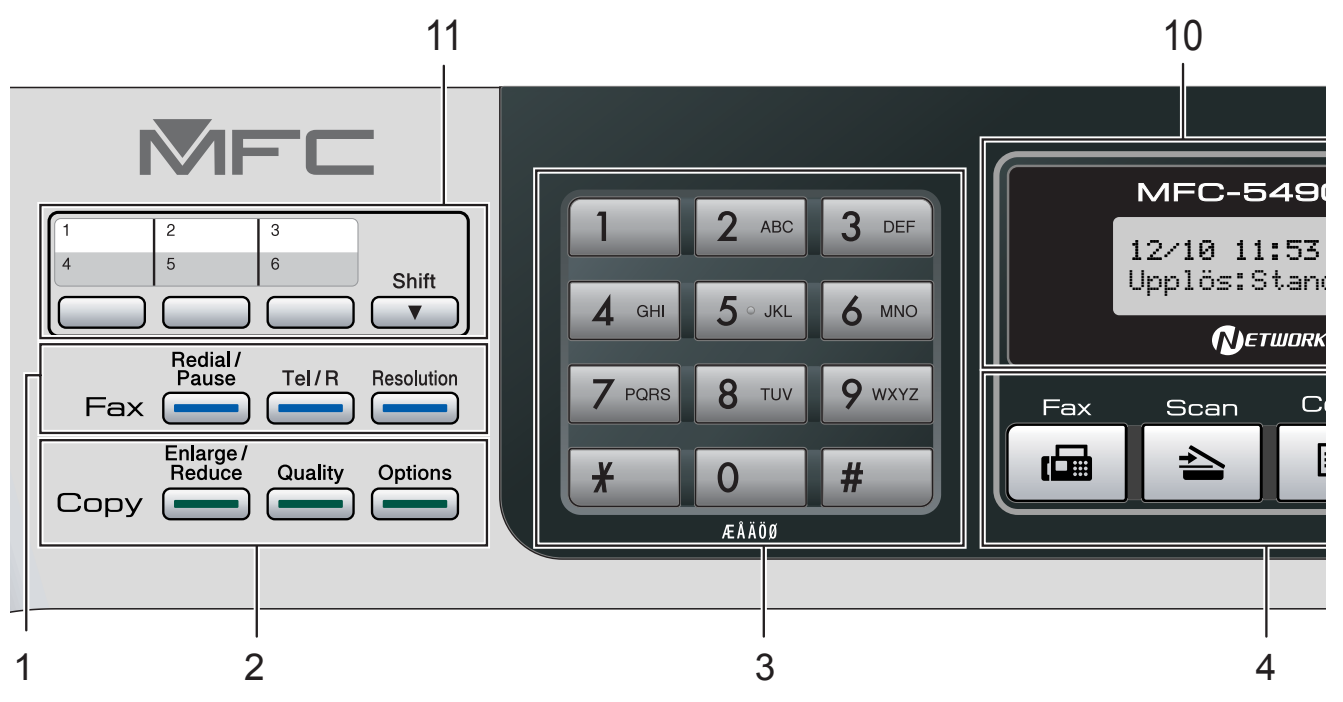

#### **1 Fax- och telefonknappar:**

#### **Redial/Pause**

Ringer upp det senast uppringda numret. Du kan även lägga in en paus vid programmeringen av kortnummer.

#### **Tel/R**

Denna knapp används när du vill prata i den externa telefonluren vid F/T-signal. När maskinen är ansluten till en telefonväxel kan du även använda knappen för att komma ut på en extern linje eller överföra samtal till en sidoapparat.

#### **Resolution**

Gör att du tillfälligt kan ändra upplösningen när du sänder ett faxmeddelande.

### **2 Kopieringsknappar**

### **(tillfälliga inställningar):**

#### **Enlarge/Reduce**

Gör att du tillfälligt kan förstora eller förminska kopior beroende på vilken grad du väljer.

#### **Quality**

Gör att du tillfälligt kan ändra kvalitetsinställningen.

#### ■ Options

Gör att du tillfälligt kan ändra inställningen för flera kopior när maskinen är i kopieringsläge.

**3 Kombinerade siffer- och bokstavsknappar** Med de här knapparna kan du slå telefon- och faxnummer eller mata in information i maskinen.

#### **4 Lägesknappar:**

■ **Ga** Fax Aktiverar faxläget.

- $\blacksquare$   $\triangleright$   $\blacksquare$  Scan Gör att du kan komma åt Skanningsläget.
- **E** Copy Aktiverar kopieringsläget.

#### **Photo Capture**

Gör att du kan aktivera PhotoCapture Center™-läget.

#### **5 Menyknappar:**

#### **Menu**

Gör att du kan öppna huvudmenyn för att programmera maskinen.

**Telefonbok**

#### $\Box$

Gör att du kan lagra, leta upp och slå nummer i minnet.

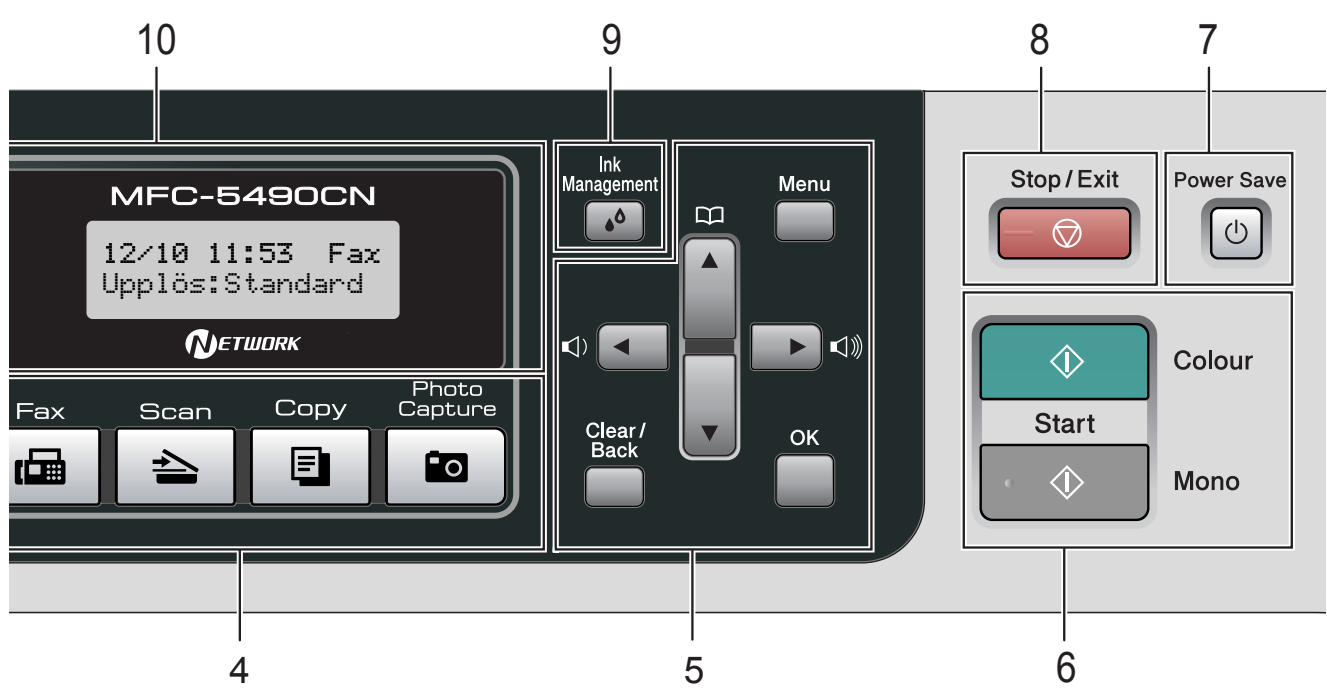

**Volymknappar**

 $\blacksquare \rightarrow \blacksquare$ 

När maskinen är i beredskapsläge kan du trycka på dessa knappar för att justera volymen.

**d** 

Tryck på knapparna för att gå bakåt till ett menyval.

**a** eller **b**

Tryck för att bläddra igenom menyerna och alternativen.

#### **Clear/Back**

Tryck för att radera tecken eller för att återgå till föregående menynivå.

**OK**

Gör att du kan välja en inställning.

#### **6 Startknappar:**

#### **Colour Start**

Låter dig börja sända fax eller producera kopior i fullfärg. Gör att du kan starta en skanning (i färg eller sv/v, beroende på skanningens inställning i programvaran ControlCenter).

**Mono Start**

Med den här knappen startar du faxsändning eller kopiering i svartvitt. Gör att du kan starta en skanning (i färg eller sv/v, beroende på skanningens inställning i programvaran ControlCenter).

#### **7 Power Save**

Gör att du kan ställa maskinen i energisparläge.

#### **8 Stop/Exit**

Avbryter en operation eller lämnar en meny.

#### **9 Ink Management**

Tryck på den här knappen när du vill rengöra skrivhuvudet samt kontrollera utskriftskvaliteten och bläcknivån.

### **10 LCD-skärm (liquid crystal display)**

Visar meddelanden som hjälper dig att ställa in och använda maskinen.

#### **11 Snabbvalsknappar**

Med de här tre knapparna når du omedelbart sex lagrade nummer.

#### **Shift**

Gör att du får tillgång till snabbvalsnummer 4 till 6 när de hålls intryckta.

**7**

```
2
```
# <span id="page-19-0"></span>**Ladda dokument och papper**

### <span id="page-19-1"></span>**Ladda papper och annan utskriftsmedia <sup>2</sup>**

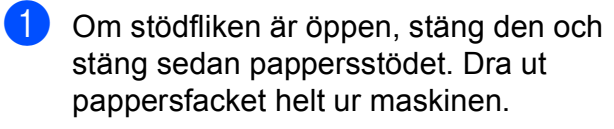

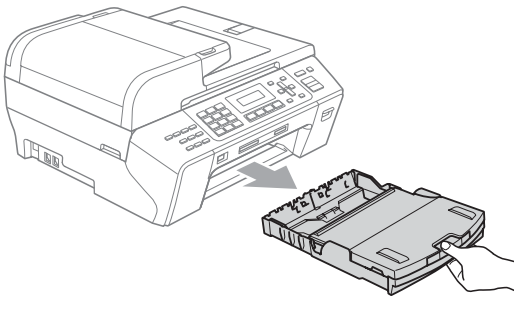

**2** Lyft pappersutmatningsfacket (1).

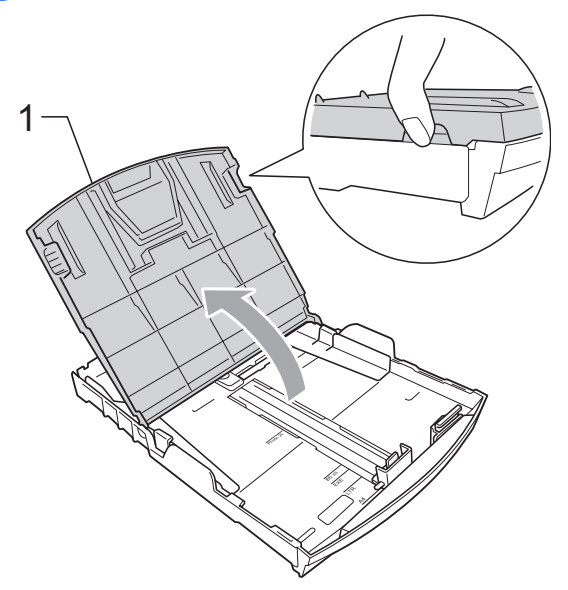

- c Med båda händerna, tryck försiktigt och flytta sidoguiderna (1) och längdguiden (2) så att de passar papperets storlek. Kontrollera att de trekantiga markeringarna (3) på sidoguiderna (1)
	- och längdguiden (2) riktas in mot märket för den pappersstorlek du använder.

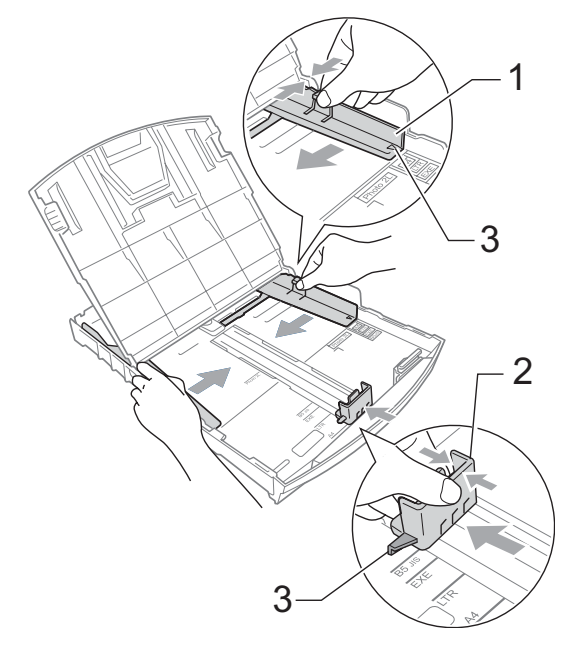

### **Obs**

När du använder papper med Legalformat ska du trycka på och hålla in universalfrigöringsknappen (1) när du drar ut pappersfackets främre del.

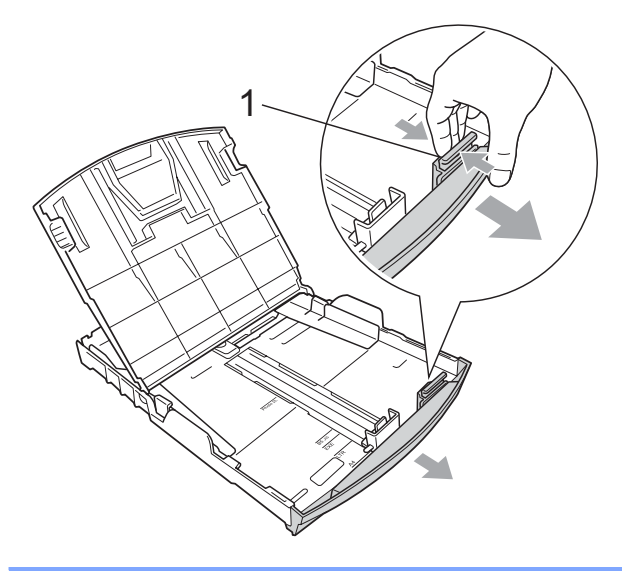

4 Om du bläddrar igenom pappersarken väl minskar du risken för pappersstopp i maskinen.

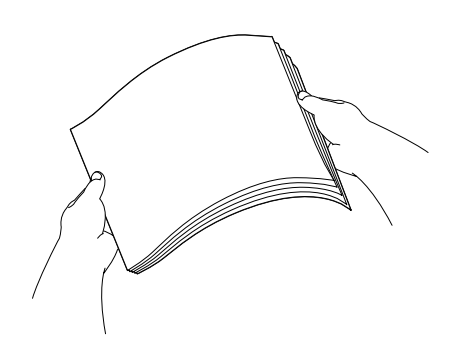

### **Obs**

Kontrollera alltid att papperet inte är krulligt.

**6** Placera papperet i pappersfacket med textsidan nedåt och med den övre kanten inåt.

> Kontrollera att papperet ligger platt i facket.

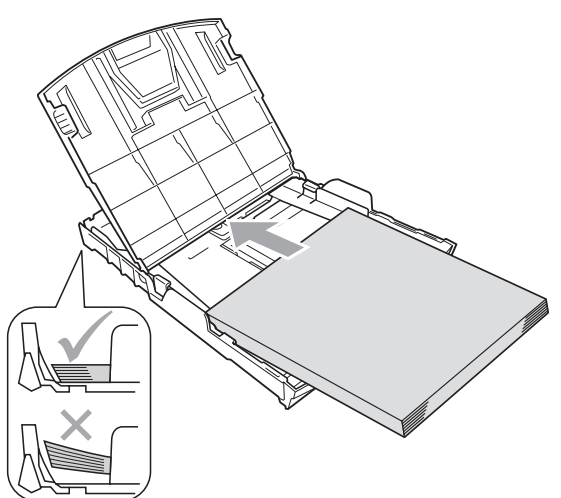

6 Reglera försiktigt sidoguiderna (1) mot papperet med båda händerna. Kontrollera att pappersguiderna vid sidorna ligger mot papperet.

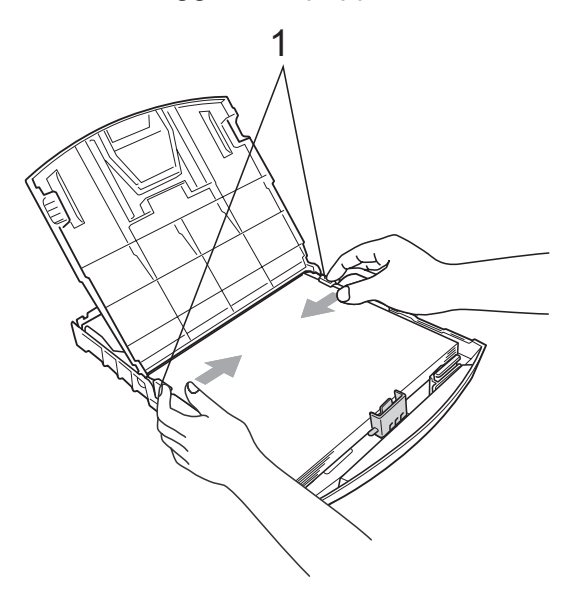

### **Obs**

Skjut inte in papperet för långt i pappersfacket så att de trycks upp mot baksidan av facket och orsakar matningsproblem.

Stäng pappersutmatningsfacket. Kontrollera att arken ligger plant i pappersfacket och att arkhöjden inte överstiger markeringen (1).

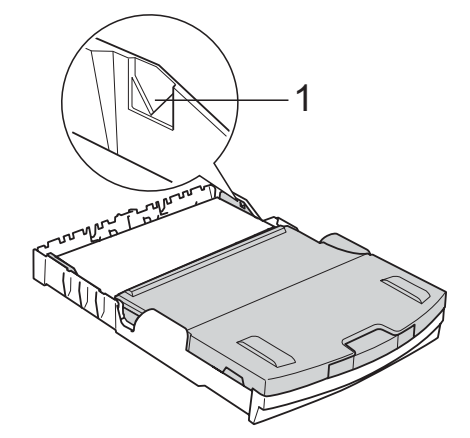

- 
- **8** *Tryck* långsamt in pappersfacket helt i maskinen.

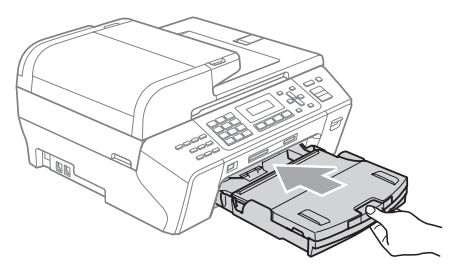

**9** Medan du håller pappersfacket på plats, dra ut pappersstödet (1) tills det klickar på plats och vik sedan ut stödfliken (2).

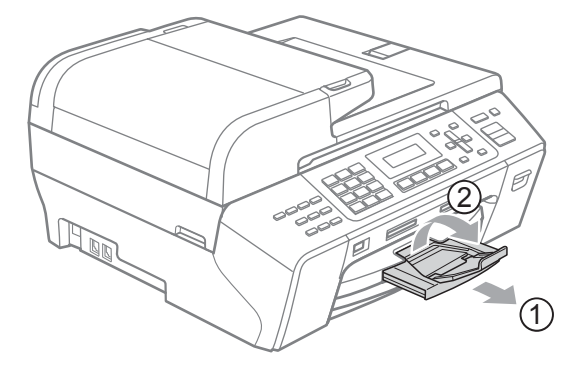

### **Obs**

Använd inte stödfliken till Legal-papper.

### <span id="page-21-0"></span>**Ladda kuvert och vykort <sup>2</sup>**

#### **Om kuvert <sup>2</sup>**

- Använd papper som väger mellan 80 och 95 g/m2.
- För vissa kuvert krävs att du ändrar marginalinställningarna i programmet. Gör alltid en testutskrift först innan du skriver ut många kuvert.

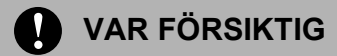

Använd INTE någon av de följande typerna av kuvert då de kan orsaka problem med pappersmatningen:

- Fodrade.
- Med relief (höjd skrift).
- Med spännen eller klamrar.
- Som är förtryckta på insidan.

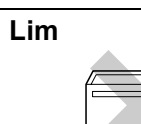

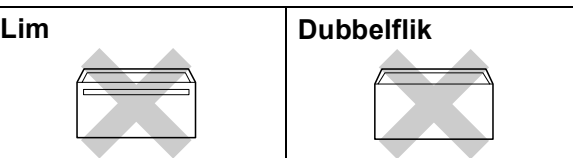

Ibland kan det uppstå pappersmatningsfel på grund av tjockleken, storleken och flikens form på kuverten som du använder.

#### **Ladda kuvert och vykort <sup>2</sup>**

**4 Innan du laddar maskinen ska du se till** att kuverten eller vykorten ligger så plant och jämnt som möjligt.

### **Obs**

Om kuvert eller vykort "dubbelmatas" bör du ladda pappersfacket med ett kuvert eller vykort åt gången.

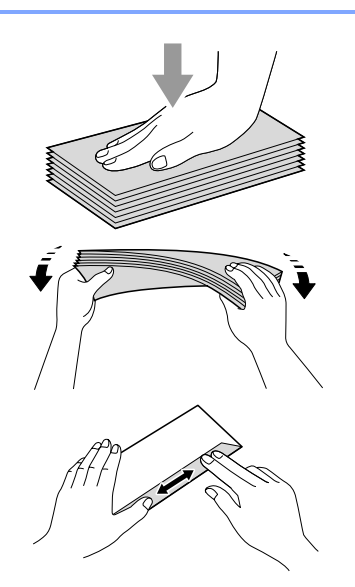

b Lägg kuvert eller vykort i pappersfacket med adressidan nedåt och framkanten först så som visas på bilden. Tryck och skjut sidoguiderna (1) och längdguiden (2) så att de passar kuvertens eller vykortens storlek.

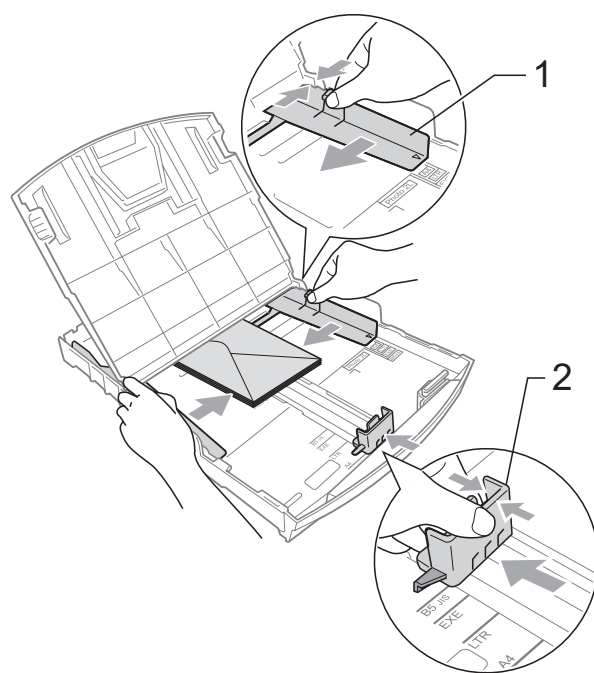

### **Om du får problem med kuvertutskriften**  ska du pröva någon av följande lösningar:

- **1** Kontrollera att fliken antingen ligger åt sidan eller mot bakkanten av kuvertet innan du startar utskriften.
- 2 Justera storleken och marginalerna i programmet.

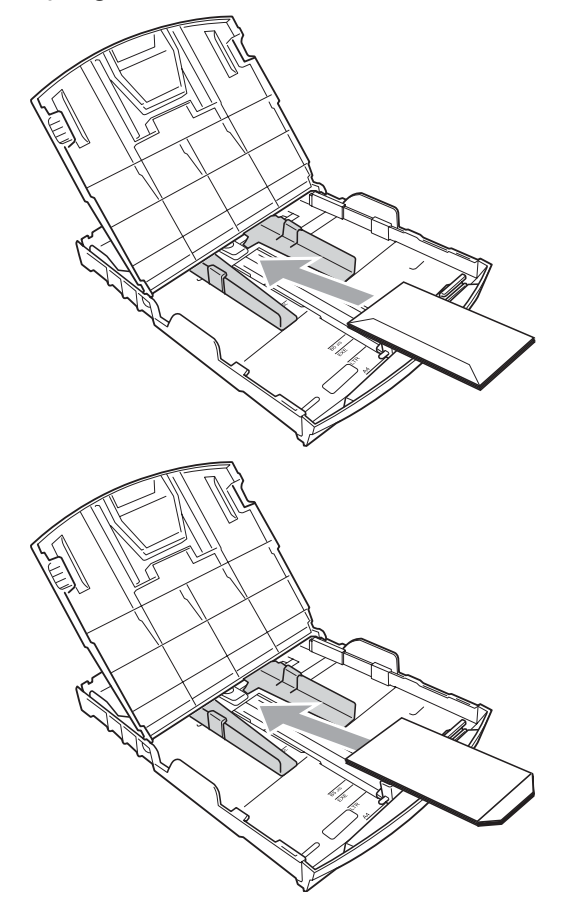

### <span id="page-22-0"></span>**Ta bort små utskrifter från maskinen <sup>2</sup>**

När maskinen matar ut små papper i pappersutmatningsfacket kanske du inte kan få tag i det. Se till att utskriften är klar och dra ut pappersfacket helt ur maskinen.

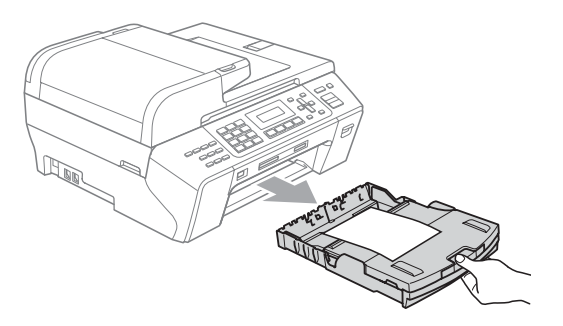

### <span id="page-23-0"></span>**Utskrivbart område <sup>2</sup>**

Hur stort det utskrivbara området är beror på inställningarna i det program du använder. Nedan anges hur stort detta område är på pappersark och kuvert. Maskinen kan skriva ut i de skuggade områdena av pappersark när funktionen för utskrift utan kanter är tillgänglig och aktiverad. (Se *Utskrift* för Windows® eller *Utskrift och faxsändning* för Macintosh® i bruksanvisning för programanvändare på cd-skivan.)

Pappersark **Kuvert** Kuvert

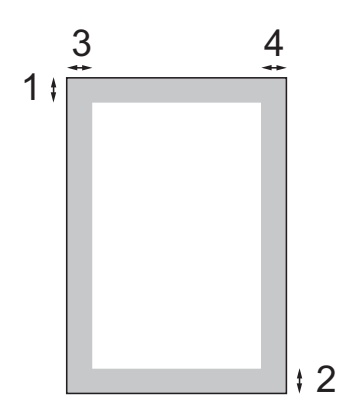

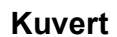

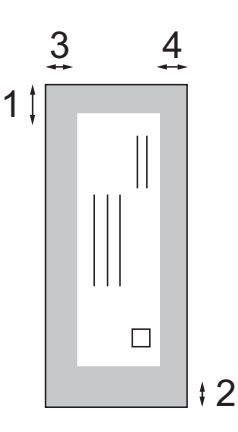

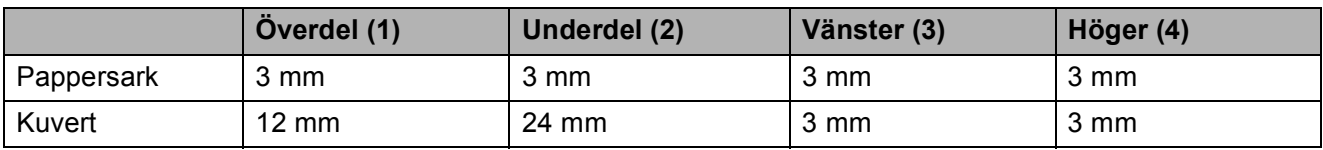

### **Obs**

Funktion för utskrift utan kanter är inte tillgänglig när du skriver ut på kuvert.

### <span id="page-24-0"></span>**Accepterade papper och annan utskriftsmedia <sup>2</sup>**

Utskriftskvaliteten kan påverkas av papperstypen som används i maskinen.

Du uppnår bästa utskriftskvalitet för den inställning du har valt genom att ställa in papperstypen så att den överensstämmer med papperet som ligger i mataren.

Du kan använda normalt papper, papper för bläckstråleskrivare (bestruket papper), glättat papper, OH-film och kuvert.

Vi rekommenderar att du provar dig fram innan du köper en större mängd papper.

För bästa resultat, använd Brother-papper.

- Om du skriver ut på bläckpapper (bestruket papper), OH-film eller fotopapper måste du välja rätt papperstyp under fliken "**Grundläggande**" i skrivardrivrutinen eller i papperstypsinställningen i menyn. (Se *Papperstyp* [på sidan 20.](#page-31-2))
- När du skriver ut på Brother-fotopapper ska du lägga in ett extra ark av samma fotopapper i pappersfacket. Ett extra ark medföljer i pappersförpackningen för detta syfte
- Om du använder OH-film eller fotopapper förhindrar du nedfläckning av andra kopior, eller att papper fastnar, genom att avlägsna varje ark så snart det har skrivits ut.
- Undvik att vidröra den utskriva ytan omedelbart efter utskrift, eftersom ytan kanske inte är torr och du kan få fläckar på fingrarna.

### <span id="page-24-1"></span>**Rekommenderat papper <sup>2</sup>**

För att få det bästa utskriftsresultatet bör du använda Brother-papper. (Se tabellen nedan.)

Om det inte går att få tag i Brother-papper, rekommenderar vi att du testar olika papper innan du köper några större kvantiteter.

Vi rekommenderar att du använder "3M Transparency Film" när du skriver ut på OH-film.

#### **Brother-papper**

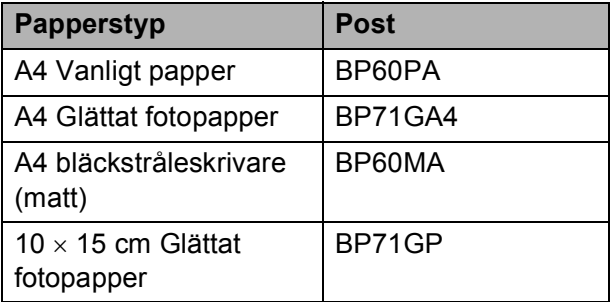

### <span id="page-24-2"></span>**Hantering och användning av media <sup>2</sup>**

- Förvara pappersarken i de förseglade originalförpackningarna. Se till att arken ligger plant och på behörigt avstånd från fukt, direkt solljus och värme.
- Undvik att vidröra fotopapperets bestrukna (blanka) sida. Lägg i fotopapper med den bestrukna sidan nedåt.
- Undvik att vidröra någon sida av OH-filmen, eftersom denna typ av material lätt absorberar fukt och svett, vilket försämrar utskriftskvaliteten. OH-film som är avsedd för laserskrivare/kopieringsmaskiner kan smutsa ned nästa dokument. Använd endast OH-film som är avsedd för bläckstråleutskrift.
- Du kan bara skriva ut på papprets båda sidor med pc-utskrift. (Se *Utskrift* för Windows® i bruksanvisning för programanvändare på cd-skivan.)

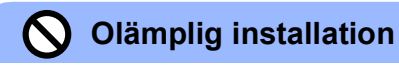

Använd INTE följande papperstyper:

• Trasigt, böjt, skrynkligt eller oregelbundet format papper

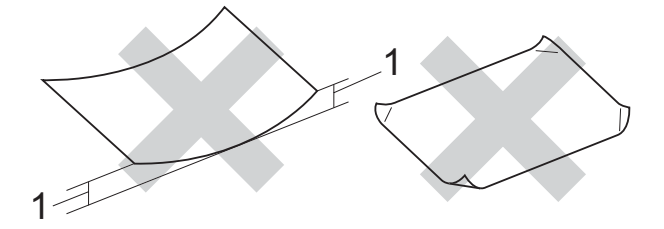

- **1 2 mm eller mer**
- Extremt blankt papper eller med mycket struktur
- Papper som inte kan placeras jämnt i trave
- Papper tillverkat med kort kornighet

#### **Pappersutmatningsfackets papperskapacitet <sup>2</sup>**

Upp till 50 ark 80 g/m2 A4- eller 20 lb Letter-papper.

 OH-film och fotopapper måste avlägsnas från pappersutmatningsfacket så snart de matas ut för att förhindra nedfläckning av efterföljande kopior.

### <span id="page-26-0"></span>**Välja rätt utskriftsmedia <sup>2</sup>**

### **Papperstyp och pappersformat för olika funktioner <sup>2</sup>**

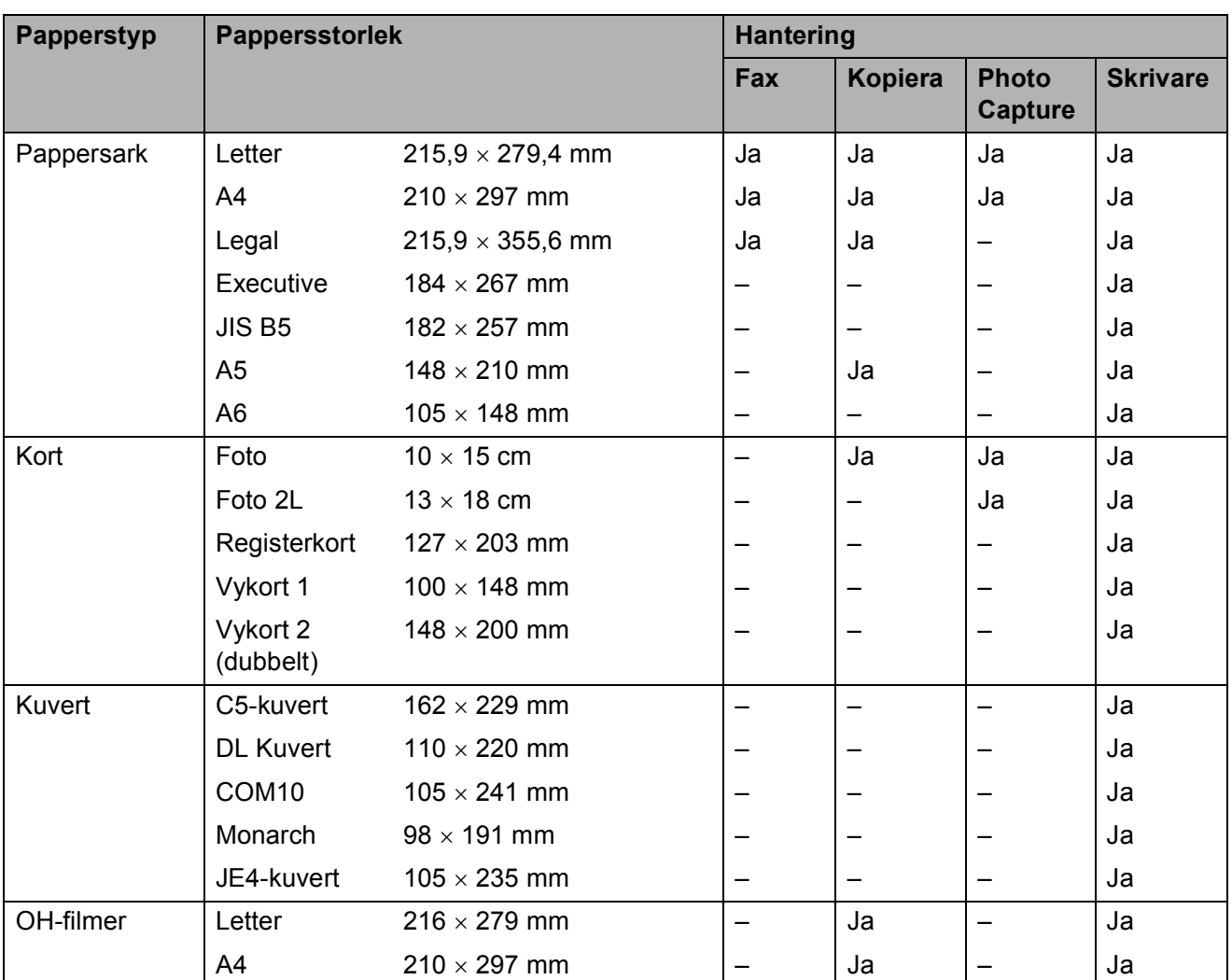

### **Pappersvikt, tjocklek och kapacitet <sup>2</sup>**

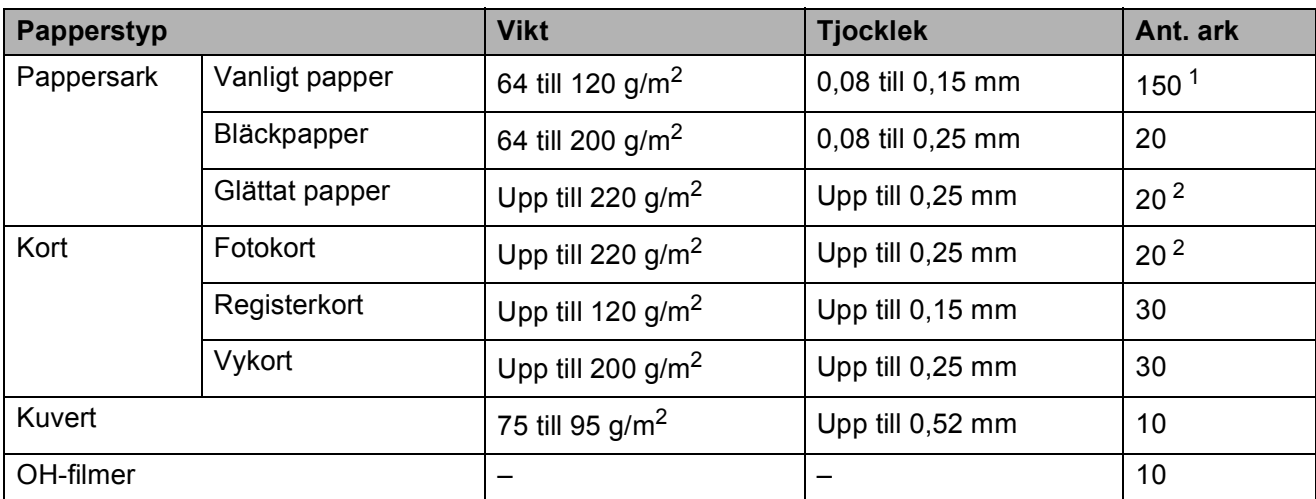

<span id="page-27-0"></span><sup>1</sup> Upp till 150 ark 80 g/m<sup>2</sup> papper.

<span id="page-27-1"></span> $2$  BP71-papper (260 g/m<sup>2</sup>) är särskilt utformat för Brothers bläckstråleskrivare.

# <span id="page-28-0"></span>**Ladda dokument <sup>2</sup>**

Du kan sända fax, göra kopior och skanna från dokumentmataren och kopieringsglaset.

### <span id="page-28-1"></span>**Använda dokumentmataren <sup>2</sup>**

Dokumentmataren rymmer cirka 50 ark som matas individuellt genom maskinen. Använd standardark 80 g/m<sup>2</sup> och lufta arken väl innan du placerar dem i dokumentmataren.

### **Rekommenderad omgivning <sup>2</sup>**

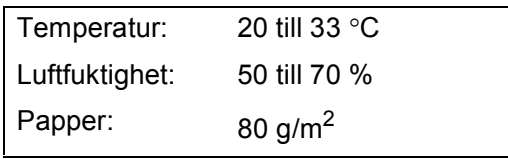

### **Dokumentstorlekar som stöds <sup>2</sup>**

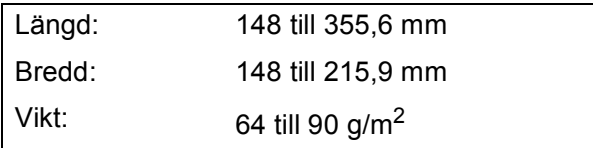

### **Ladda dokument <sup>2</sup>**

#### **VAR FÖRSIKTIG**

Dra INTE i dokumentet medan det matar.

Använd INTE rullade, skrynkliga, vikta eller rivna dokument eller dokument som har klammer, gem, lim eller tejp.

Använd INTE kartong, tidningar eller tyger.

■ Se till att utskrivna dokument är helt torra.

a Vik ut dokumentmatarens stöd. (1) och stödfliken för dokumentutmatning (2).

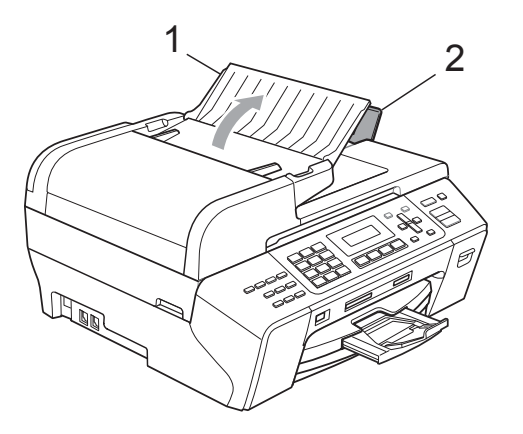

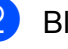

Bläddra igenom sidorna noga.

c För in dokumenten **med framsidan upp och överkanten först** i dokumentmataren tills du känner att de nuddar matarrullen.

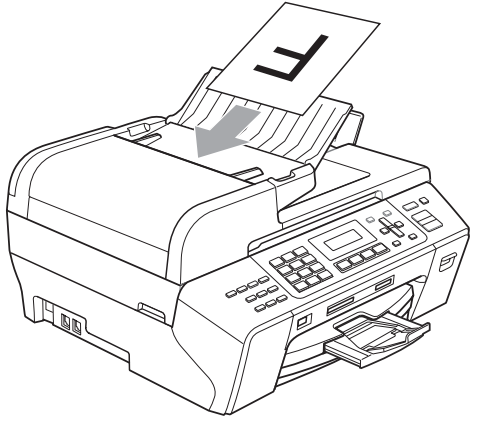

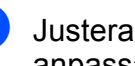

d Justera pappersguiderna (1) så att de anpassas till dokumentets bredd.

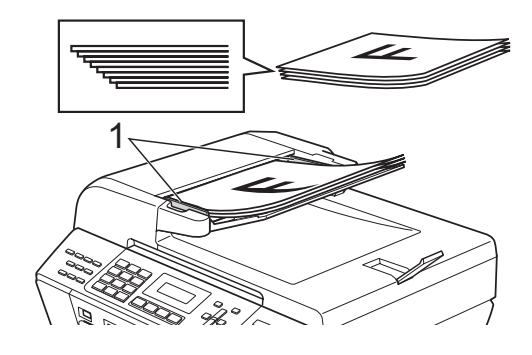

**VAR FÖRSIKTIG**

Lämna INTE tjocka dokument på kopieringsglaset. Om du gör detta kan dokumentmataren få stopp.

### <span id="page-29-0"></span>**Använda kopieringsglaset <sup>2</sup>**

Från kopieringsglaset kan du faxa, kopiera och skanna sidor ur en bok eller enstaka sidor ur ett dokument.

#### **Dokumentstorlekar som stöds <sup>2</sup>**

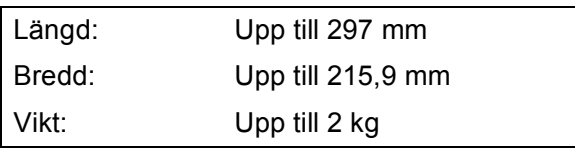

#### **Ladda dokument <sup>2</sup>**

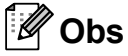

Dokumentmataren måste vara tom när du använder kopieringsglaset.

**1** Lyft på maskinens lock.

b Använd markeringarna överst till vänster, placera dokumentet med texten nedåt i övre vänstra hörnet av kopieringsglaset.

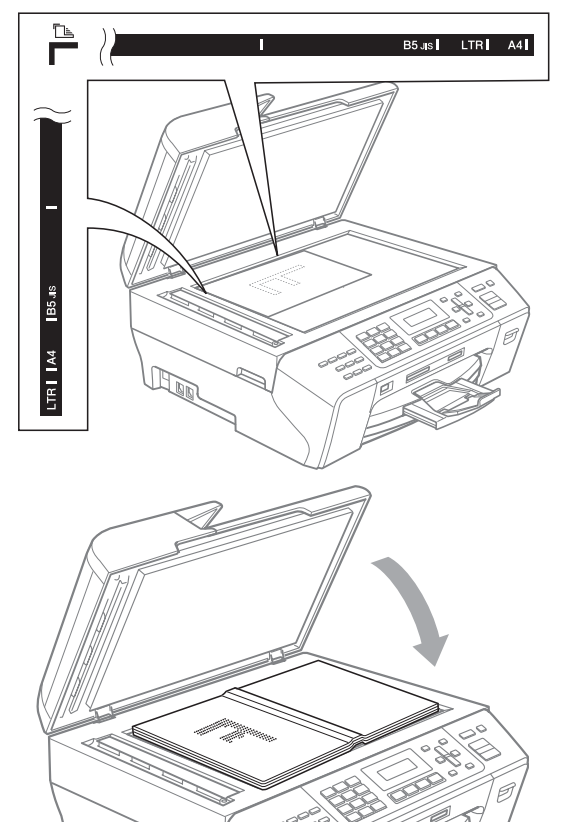

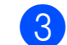

**3** Stäng maskinens lock.

### **VAR FÖRSIKTIG**

Om du skannar en bok eller ett tjockt dokument får du INTE slå igen locket hårt eller trycka på det.

### <span id="page-29-1"></span>**Skanningsbart område <sup>2</sup>**

Hur stort det skanningsbara området är beror på inställningarna i det program du använder. Bilderna nedan visar det område som inte kan skannas.

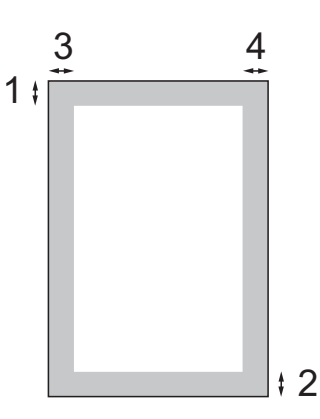

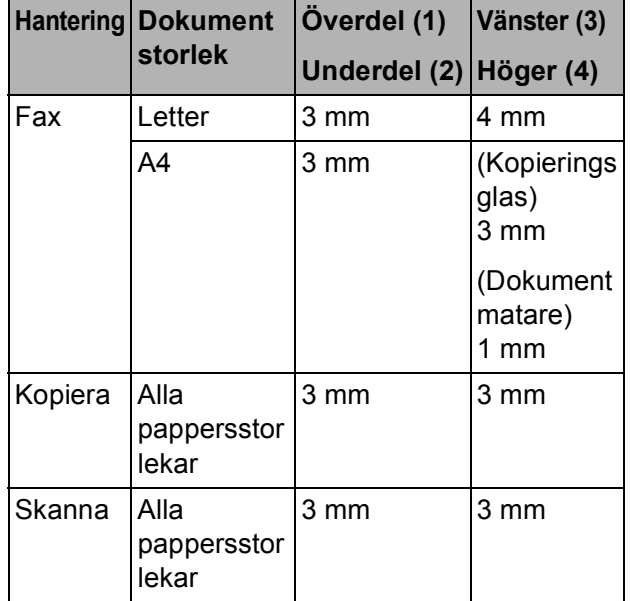

**3**

# <span id="page-30-0"></span>**Grundinställningar <sup>3</sup>**

### <span id="page-30-7"></span><span id="page-30-1"></span>**Energisparläge <sup>3</sup>**

För att upprätthålla utskriftskvalitet, förlänga skrivhuvudets livslängd och utnyttja bläckpatronerna på bästa sätt bör du alltid ha maskinen ansluten till eluttaget.

Du kan du ställa maskinen i energisparläge genom att trycka på **Power Save**-knappen. Du kan fortfarande ta emot telefonsamtal i energisparläget. Mer information om faxmottagning i energisparläget finns i tabellen på [sidan 19](#page-30-5). Om du vill använda någon annan funktion måste du avaktivera energisparläget.

### **Obs**

Om du har kopplat en extern telefon eller TSV är den alltid tillgänglig.

### <span id="page-30-2"></span>**Ställa din maskin på energisparläget <sup>3</sup>**

**a Håll knappen Power Save intryckt.** LCD-skärmen visar Stänger ner. LCD-skärmen slocknar efter ett par sekunder.

### <span id="page-30-3"></span>**Avaktivera energisparläget för din maskin <sup>3</sup>**

- a Tryck på tangenten **Power Save**.
- **Obs**
- Maskinen rengör skrivhuvudet med jämna mellanrum även när energisparläget är aktivt.
- Du kan anpassa energisparläget så att inga funktioner finns tillgängliga förutom den automatiska rengöringen av skrivarhuvudet. (Se *[Inställning av](#page-30-6)  [energisparläge](#page-30-6)* på sidan 19.)

### <span id="page-30-6"></span><span id="page-30-4"></span>**Inställning av energisparläge <sup>3</sup>**

Du kan anpassa maskinens **Power Save**knapp. Standardläget är Faxmottagn.:På. Din maskin kan ta emot fax eller samtal även då maskinen är ställd i Energisparläge. Om du inte vill att maskinen ska ta emot faxmeddelanden eller samtal ändrar du denna inställning till Faxmottagn.:Av. (Se *[Energisparläge](#page-30-7)* på sidan 19.)

a Tryck på **Menu**, **1**, **6**.

b Tryck på **a** eller **b** för att välja Faxmottagn.:På eller Faxmottagn.:Av. Tryck på **OK**.

<span id="page-30-5"></span>c Tryck på **Stop/Exit**.

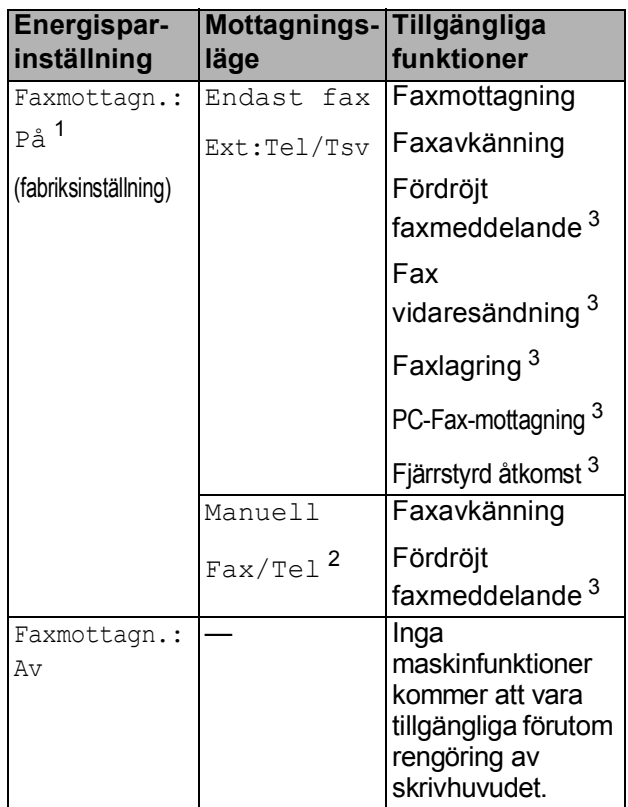

<span id="page-30-8"></span><sup>1</sup> Det går inte att ta emot fax med **Mono Start** eller **Colour Start**.

- <span id="page-30-10"></span> $2^2$  Det går inte att ta emot fax automatiskt även om du har ställt in mottagningsläget till Fax/Tel.
- <span id="page-30-9"></span><sup>3</sup> Ställ in innan du stänger av maskinen.

**19**

### <span id="page-31-0"></span>**Lägestimer <sup>3</sup>**

Maskinen har fyra tillfälliga lägesknappar på kontrollpanelen: **Fax**, **Scan**, **Copy** och **Photo Capture**. Du kan ställa tiden som ska gå innan maskinen återgår till faxläget efter skanning eller kopiering. Om du väljer Av förblir maskinen i det läge du använde senast.

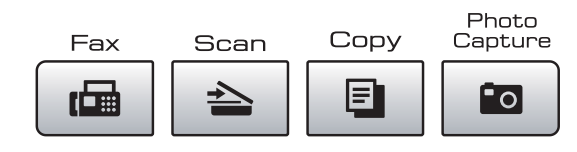

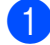

a Tryck på **Menu**, **1**, **1**.

- **2** Tryck på **∆** eller **v** för att välja 0 Sek, 30 Sek., 1 Min, 2 Min., 5 Min. eller Av. Tryck på **OK**.
	- c Tryck på **Stop/Exit**.

## <span id="page-31-1"></span>**Pappersinställningar <sup>3</sup>**

### <span id="page-31-2"></span>**Papperstyp <sup>3</sup>**

Du erhåller bästa utskriftskvalitet om du ställer in maskinen på den papperstyp du använder.

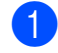

### a Tryck på **Menu**, **1**, **2**.

b Tryck på **<sup>a</sup>** eller **<sup>b</sup>** för att välja Vanligt papper, Bläckst.papper, Brother BP71, Annat glättat eller OH-Film. Tryck på **OK**.

c Tryck på **Stop/Exit**.

### **Obs**

Papperet matas ut med texten uppåt på pappersutmatningsfacket på maskinens framsida. Om du använder OH-film eller glättat papper förhindrar du nedfläckning av andra kopior, eller att papper fastnar, genom att avlägsna varje ark så snart det har skrivits ut.

### <span id="page-31-3"></span>**Pappersstorlek <sup>3</sup>**

Du kan använda fem pappersformat för kopiering: Letter, Legal, A4, A5 och  $10 \times 15$  cm och tre storlekar för utskrift av faxmeddelanden: Letter, Legal och A4. Om du tänker använda en ny pappersstorlek måste du även ändra inställningen för pappersstorleken så att maskinen kan anpassa ett inkommande faxmeddelande till en sida.

- a Tryck på **Menu**, **1**, **3**.
- **2** Tryck på ▲ eller ▼ för att välja Letter, Legal, A4, A5 eller 10x15cm. Tryck på **OK**.

c Tryck på **Stop/Exit**.

# <span id="page-32-0"></span>**Volyminställningar <sup>3</sup>**

### <span id="page-32-1"></span>**Ringvolym <sup>3</sup>**

Du kan välja olika ringvolymnivåer från Hög till Av.

Medan maskinen är i beredskapsläge, tryck  $p\land \lnot \in \text{eller} \blacktriangleright \lnot \text{if}$  för att justera volymnivån. LCD-skärmen visar nuvarande inställning och varje knapptryck kommer att ändra volymen till nästa nivå. Maskinen behåller den nya inställningen tills du ändrar den.

Du kan också ändra volymen via menyn genom att följa nedanstående anvisningar:

### **Inställning av ringvolym från menyn <sup>3</sup>**

a Tryck på **Menu**, **1**, **4**, **1**.

- b Tryck på **a** eller **b** för att välja Låg, Med, Hög eller Av. Tryck på **OK**.
- c Tryck på **Stop/Exit**.

### <span id="page-32-2"></span>**Knappvolym <sup>3</sup>**

Om knappvolymen är aktiverad hörs en ton när du trycker på en knapp, gör ett misstag eller efter varje gång du tar emot eller sänder ett faxmeddelande.

Du kan välja mellan olika volymnivåer från Hög till Av.

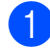

a Tryck på **Menu**, **1**, **4**, **2**.

b Tryck på **a** eller **b** för att välja Låg, Med, Hög eller Av. Tryck på **OK**.

c Tryck på **Stop/Exit**.

### <span id="page-32-3"></span>**Högtalarvolym <sup>3</sup>**

Du kan välja ett område av högtalarvolymnivåer från Hög till Av.

- a Tryck på **Menu**, **1**, **4**, **3**.
	- b Tryck på **a** eller **<sup>b</sup>** för att välja Låg, Med, Hög eller Av. Tryck på **OK**.

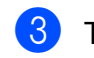

c Tryck på **Stop/Exit**.

### <span id="page-32-4"></span>**Automatisk sommartidsfunktion <sup>3</sup>**

Du kan ställa in maskinen så att den automatiskt anpassas till sommartid. Tiden i maskinen kommer då att flyttas fram en timme på våren och tillbaka en timme på hösten. Kontrollera att du har ställt in rätt datum och tid i inställningen Datum och tid.

- a Tryck på **Menu**, **1**, **5**.
	- b Tryck på **a** eller **b** för att välja På eller Av. Tryck på **OK**.
- c Tryck på **Stop/Exit**.

**3**

# <span id="page-33-0"></span>**LCD-skärm <sup>3</sup>**

### <span id="page-33-1"></span>**LCD-skärmkontrast <sup>3</sup>**

Du får en skarpare återgivning om du ställer in LCD-skärmkontrasten. Om du har svårt att se vad som står på LCD-skärmen, försök med att ändra kontrastinställningen.

- a Tryck på **Menu**, **1**, **7**.
- **2** Tryck på ▲ eller ▼ för att välja Ljus eller Mörk. Tryck på **OK**.
- **3** Tryck på Stop/Exit.

# <span id="page-33-2"></span>**Viloläge <sup>3</sup>**

Du kan ställa in hur länge maskinen ska befinna sig i beredskapsläget (från 1 till 60 minuter) innan den går in i viloläget. Timern kommer att starta om ifall någon funktion används på maskinen.

a Tryck på **Menu**, **1**, **8**.

**2** Tryck på **∆** eller **▼** för att välja 1 Min, 2 Min., 3 Min., 5 Min., 10 Min., 30 Min. eller 60 Min. vilket är den tid maskinen är i beredskapsläge innan den går in i viloläge. Tryck på **OK**.

**3** Tryck på **Stop/Exit**.

**4**

# <span id="page-34-0"></span>**Säkerhetsfunktioner <sup>4</sup>**

# <span id="page-34-1"></span>**Sändlås <sup>4</sup>**

Sändlås gör att du kan förhindra obehörig användning av maskinen.

Medan sändlåset är aktiverat är följande funktioner tillgängliga:

- Ta emot faxmeddelanden
- Fax vidaresändning (om fax vidaresändning redan var aktiverat)
- Fjärråtkomst (om faxlagring redan var aktiverat)
- PC-Fax-mottagning (om PC-Faxmottagning redan var aktiverat)

Medan sändlåset är aktiverat är följande funktioner INTE tillgängliga:

- Sända faxmeddelanden
- Kopiering
- PC-utskrift
- Skanning
- **PhotoCapture**
- Manövrering från kontrollpanelen

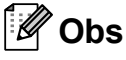

Om du glömmer lösenordet till sändlåset, kontakta din Brother-återförsäljare.

### <span id="page-34-2"></span>**Ställa in och ändra lösenordet till sändlåset <sup>4</sup>**

### **Obs**

Om du redan har ställt in lösenordet behöver du inte göra det igen.

#### **Ställa in lösenordet <sup>4</sup>**

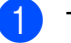

a Tryck på **Menu**, **2**, **0**, **1**.

- b Ange ett 4-siffrigt nummer som lösenord. Tryck på **OK**.
- När LCD-skärmen visar Bekräfta:, trycker du in lösenordet igen. Tryck på **OK**.
- d Tryck på **Stop/Exit**.

#### **Ändra lösenordet <sup>4</sup>**

- a Tryck på **Menu**, **2**, **0**, **1**.
- - b Tryck på **a** eller **b** för att välja Ange lösenord. Tryck på **OK**.
- c Ange det 4-siffriga numret för det nuvarande lösenordet. Tryck på **OK**.
- Ange ett 4-siffrigt nummer som nytt lösenord. Tryck på **OK**.
- När LCD-skärmen visar Bekräfta:, trycker du in lösenordet igen. Tryck på **OK**.
- f Tryck på **Stop/Exit**.

### <span id="page-35-0"></span>**Aktivera/avaktivera sändlås <sup>4</sup>**

#### **Aktivera sändlås <sup>4</sup>**

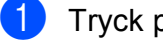

a Tryck på **Menu**, **2**, **0**, **1**.

**2** Tryck på **▲** eller ▼ för att välja Välj Sändlås. Tryck på **OK**.

**3** Ange det registrerade 4-siffriga lösenordet. Tryck på **OK**. Maskinen går över till offline-läge och LCD-skärmen visar Sändlåsläge.

### **Avaktivera sändlås <sup>4</sup>**

**a** Tryck på Menu.

2 Ange det registrerade 4-siffriga lösenordet. Tryck på **OK**. Sändlåset avaktiveras automatiskt.

### **Obs**

Om du anger fel lösenord visar LCDskärmen Fel lösenord och är kvar i offline-läge. Maskinen stannar kvar i sändlåsläge tills det registrerade lösenordet anges.
# **Avsnitt II**

# **Fax II**

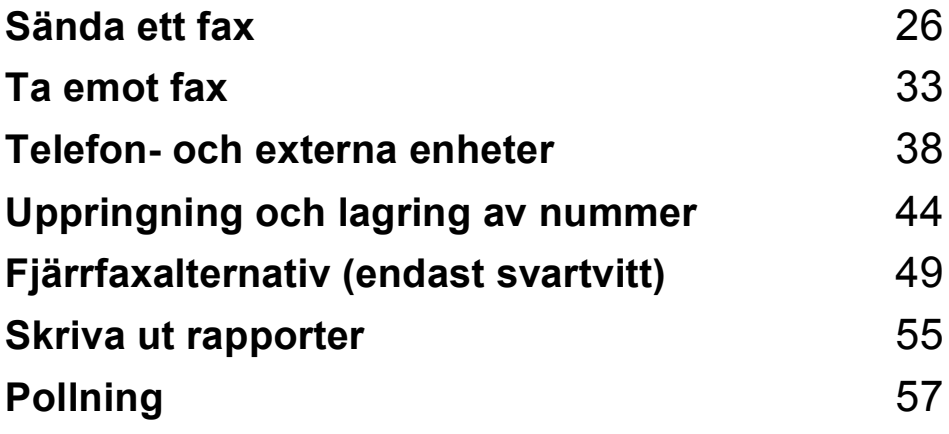

```
5
```
# **Aktivera faxläge mode <sup>5</sup>**

Tryck på (**Fax**) för att gå in i faxläge.

#### **Faxa från dokumentmataren <sup>5</sup>**

- Kontrollera att du är i faxläget  $\boxed{a}$ .
- **2** Placera papperet med texten uppåt i dokumentmataren. (Se *[Använda dokumentmataren](#page-28-0)* [på sidan 17.](#page-28-0))
- **3** Ange faxnumret med de kombinerade siffer- och bokstavsknapparna, snabbvalsknappar, kortnummer eller sökfunktionen.
- d Tryck på **Mono Start** eller **Colour Start**. Maskinen börjar skanna dokumentet.

#### **Obs**

- För att avbryta, tryck på **Stop/Exit**.
- Om du skickar ett sv faxmeddelande när minnet är fullt, så kommer det att skickas i realtid.

#### **Faxa från kopieringsglaset <sup>5</sup>**

Du kan använda kopieringsglaset för att faxa sidor ur en bok en i taget. Dokument kan vara i upp till Letter- eller A4-format.

Du kan inte skicka färgfax med flera sidor.

#### **Obs**

Eftersom du endast kan skanna en sida åt gången är det lättare att använda dokumentmataren om du sänder ett flersidigt dokument.

- Kontrollera att du är i faxläget  $\Box$
- Lägg dokumentet på kopieringsglaset.
- **3** Ange faxnumret med de kombinerade siffer- och bokstavsknapparna, snabbvalsknappar, kortnummer eller sökfunktionen.
- d Tryck på **Mono Start** eller **Colour Start**.
	- Om du trycker på **Mono Start** börjar maskinen skanna den första sidan. Gå till st[e](#page-37-1)g  $\bigcirc$ .
	- Om du trycker på **Colour Start** börjar maskinen sända dokumentet.

<span id="page-37-1"></span>e Gör något av följande:

■ För att sända en enda sida, tryck på **2** för att välja Nej (eller tryck på **Mono Start** igen).

Maskinen börjar sända dokumentet.

- Om du vill sända mer än en sida, tryck på **1** för att välja Ja och gå till steg  $\odot$ .
- <span id="page-37-2"></span>Placera nästa sida på kopieringsglaset. Tryck på **OK**.

Maskinen börjar skanna sidan. (Uppr[e](#page-37-1)pa steg  $\bigcirc$  och  $\bigcirc$  [f](#page-37-2)ör varje ny sida.)

#### **Faxa dokument i Letterformat från kopieringsglaset <sup>5</sup>**

När dokument är i Letter-format måste du ställa in skanningstorleken på Letter. Om du inte gör det kommer sidodelen av faxmeddelandena att saknas.

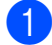

Kontrollera att du är i faxläget  $\Box$ 

- b Tryck på **Menu**, **2**, **2**, **0**.
- c Tryck på **a** eller **b** för att välja Letter. Tryck på **OK**.
- d Tryck på **Stop/Exit**.

#### **Färg faxöverföring <sup>5</sup>**

Maskinen kan skicka färgfax till maskiner som stödjer denna funktion.

Färgfax kan inte lagras i minnet. När du sänder ett färgfax kommer maskinen att sända faxmeddelandet i realtid (även om Direktsändning är inställt på Av).

#### Avbryta ett fax som bearbetas

Om du vill avbryta ett fax medan maskinen skannar, slår numret eller sänder faxet, tryck på **Stop/Exit**.

# <span id="page-38-1"></span>**Gruppsändning (endast svartvitt) <sup>5</sup>**

Använd gruppsändning om du vill sända samma faxmeddelande till flera mottagare. Du kan inkludera grupper, kortnummer och upp till 50 manuellt slagna nummer i samma gruppsändning.

Efter genomförd gruppsändning kommer en gruppsändningsrapport att skrivas ut.

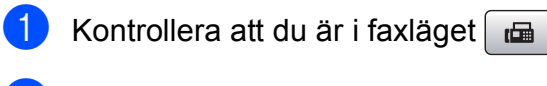

- <span id="page-38-0"></span>Ladda dokumentet.
	- Ange ett nummer. Tryck på **OK**. Du kan använda antingen snabbval, kortnummer, en grupp eller ett nummer som anges manuellt med siffer- och bokstavsknapparna.
- Upprepa  $\bigcirc$  $\bigcirc$  $\bigcirc$  tills du angett alla faxnummer som ska ingå i gruppsändningen.
- **6** Tryck på Mono Start.

#### **Obs**

- Om du inte använt några av numren för grupper kan du "gruppsända" faxmeddelanden till så många som 156 olika nummer.
- Tillgängligt minne varierar dock beroende på vilka jobb som lagras i minnet och hur många platser som används för gruppsändning. Om du gruppsänder till det maximala antalet tillgängliga nummer kan du inte använda dubbel åtkomst.
- Om minnet är fullt, tryck på **Stop/Exit** för att avsluta jobbet. Om mer än en sida har skannats, tryck på **Mono Start** för att sända det som finns i minnet.

#### **Avbryta en pågående gruppsändning <sup>5</sup>**

a Tryck på **Menu**, **2**, **5**.

**b** Tryck på **A** eller **v** för att välja gruppsändningsjobbets nummer (till exempel, Gruppsändn.#001). Tryck på **OK**. LCD-skärmen visar:

> Gruppsändn.#001 1.Radera 2.Ångra

**3** Tryck på **1** för att avbruta gruppsändningen (eller **2** för att avsluta utan att avbryta).

d Tryck på **Stop/Exit**.

# **Ytterligare sändningsfunktioner <sup>5</sup>**

#### **Sända fax med flera inställningar <sup>5</sup>**

När du sänder ett faxmeddelande kan du välja valfri kombination av de här inställningarna: upplösning, kontrast, internationellt läge, fördröjd faxtimer, pollningsöverföring, realtidsöverföring och skanningstorlek.

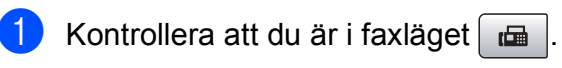

- Ladda dokumentet.
- 3 Välj en inställning du vill ändra i sändningsinställningsmenyn (**Menu**, **2**, **2**). Tryck på **OK**.
- Välj alternativet du vill ställa in. Tryck på **OK**.
- **6** Gör något av följande:

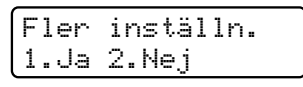

- Tryck på **1** om du vill ändra en annan inställning.
- Tryck på 2 när du valt alla inställningar.
- Sänd faxet som vanligt.

#### **Kontrast <sup>5</sup>**

Du kan ändra kontrasten om du tycker att ett dokument är för mörkt eller för ljust. För de flesta dokument kan du använda standardinställningen Auto. Den väljer automatiskt den bästa kontrasten för ditt dokument.

Välj Ljus om du vill sända ett ljust dokument.

Kontrollera att du är i faxläget  $\Box$ 

Välj Mörk om du vill sända ett mörkt dokument.

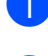

**2** Ladda dokumentet.

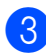

c Tryck på **Menu**, **2**, **2**, **1**.

**4** Tryck på ▲ eller ▼ för att välja Auto, Ljus eller Mörk. Tryck på **OK**.

#### | *W* **Obs**

Även om du väljer Ljus eller Mörk kommer maskinen att sända faxmeddelandet med inställningen Auto i något av följande förhållanden:

- Då du sänder ett färgfax.
- När du väljer Foto som faxupplösningen.

#### **Ändra faxupplösning <sup>5</sup>**

Kvaliteten för ett fax kan förbättras genom att ändra faxupplösningen. Upplösningen kan ändras för nästa faxmeddelande *eller* för alla faxmeddelanden.

#### **Om du vill ändra faxupplösningen för**  *nästa* **faxmeddelande <sup>5</sup>**

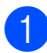

Kontrollera att du är i faxläget  $\boxed{\mathbf{a}}$ 

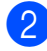

- Ladda dokumentet.
- **63** Tryck på **Resolution** sedan på ▲ eller ▼ för att välja upplösningen. Tryck på **OK**.

#### **Om du vill ändra standardfaxupplösningen <sup>5</sup>**

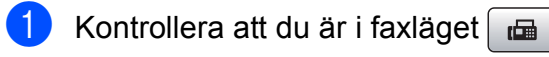

- b Tryck på **Menu**, **2**, **2**, **2**.
- **3** Tryck på **▲** eller ▼ för att välja önskad upplösning. Tryck på **OK**.

#### **Obs**

Du kan välja fyra olika upplösningar för svartvita fax och två för färgfax.

#### **Svartvitt**

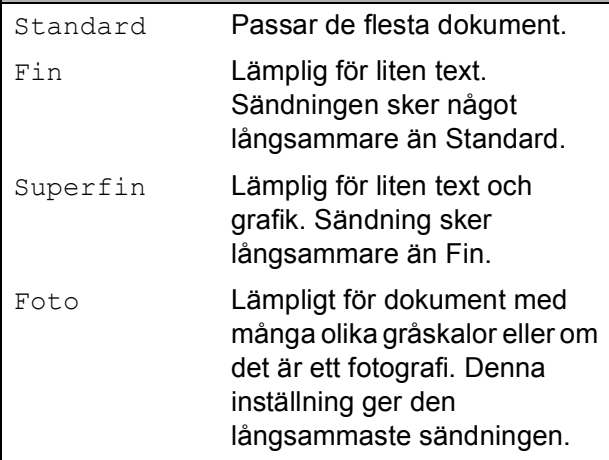

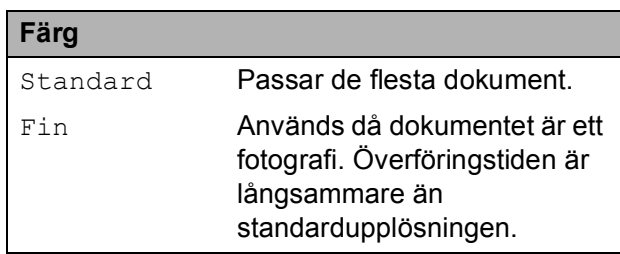

Om du väljer Superfin eller Foto och sedan använder **Colour Start**-knappen för att sända ett fax kommer maskinen att sända faxet med inställningen Fin.

**5**

#### **Dubbel åtkomst (endast svartvitt) <sup>5</sup>**

Du kan slå ett nummer och börja skanna in faxmeddelandet i minnet – även om maskinen sänder från minnet, tar emot fax eller skriver ut PC-data. Det nya jobbnumret och tillgängligt minne visas på LCD-skärmen.

Antalet sidor du kan skanna in i minnet beror på hur mycket data de innehåller.

#### **Obs**

Om meddelandet Minnet är fullt visas medan du skannar dokument, tryck på **Stop/Exit** för att avbryta eller på **Mono Start** för att sända de skannade sidorna.

#### <span id="page-41-1"></span><span id="page-41-0"></span>**Realtidsöverföring <sup>5</sup>**

När du skickar ett fax skannar maskinen in dokumenten i minnet innan den sänder. Så snart telefonlinjen blir ledig börjar maskinen att slå numret och sända faxmeddelandet.

Om minnet är fullt och du sänder ett svartvitt faxmeddelande från dokumentmataren sänder maskinen dokumentet i realtid (även om Direktsändning är inställd på Av).

Ibland kanske du vill sända viktiga dokument utan att använda minnesfunktionen. Du kan ställa in Direktsändning på På för alla dokument eller Endast nästa fax för endast nästa faxmeddelande.

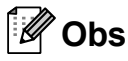

Vid överföring i realtid fungerar inte den automatiska återuppringningsfunktionen när kopieringsglaset används.

#### **Sändning i realtid för alla faxmeddelanden <sup>5</sup>**

Kontrollera att du är i faxläget  $\Box$ 

b Tryck på **Menu**, **2**, **2**, **5**.

Sändning 5.Direktsändning

**3** Tryck på **A** eller **v** för att välja På (eller Av). Tryck på **OK**.

#### **Sändning i realtid endast för nästa faxmeddelande <sup>5</sup>**

- Kontrollera att du är i faxläget  $\Box$
- b Tryck på **Menu**, **2**, **2**, **5**.
- **3** Tryck på **▲** eller ▼ för att välja Endast nästa fax. Tryck på **OK**.
- d Tryck på **a** eller **b** för att välja På (eller Av). Tryck på **OK**.

#### **Internationellt läge <sup>5</sup>**

Du bör använda Internationellt läge om störningar förekommer på linjen när du sänder faxmeddelanden utomlands. Den här funktionen stängs av automatiskt efter att du har sänt ett faxmeddelande.

- Kontrollera att du är i faxläget  $\Box$
- Ladda dokumentet.
- c Tryck på **Menu**, **2**, **2**, **7**.
- d Tryck på **a** eller **b** för att välja På (eller Av). Tryck på **OK**.

#### **Fördröjd faxning (endast svartvitt ) <sup>5</sup>**

Under en dag kan du spara upp till 50 faxmeddelanden i minnet som ska sändas inom 24-timmar. Dessa faxmeddelanden sän[d](#page-42-0)s vid den tidpunkt du anger i steg  $\bullet$ .

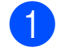

Kontrollera att du är i faxläget  $\Box$ 

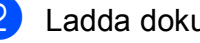

Ladda dokumentet.

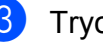

c Tryck på **Menu**, **2**, **2**, **3**.

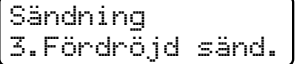

<span id="page-42-0"></span>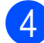

Gör något av följande:

- Tryck på **OK** för att acceptera den visade tiden.
- Ange vid vilken tid faxmeddelandet ska sändas (i 24-timmarsformat).

(Skriv till exempel 19:45 för kvart i åtta på kvällen.)

Tryck på **OK**.

#### **Obs**

Antalet sidor du kan skanna in i minnet beror på hur mycket data de innehåller.

#### **Fördröjd gruppsändning (endast svartvitt ) <sup>5</sup>**

Innan maskinen sänder de fördröjda faxmeddelandena sparar den tid genom att sortera alla faxmeddelanden i minnet efter destination och tidpunkt för sändning. Alla fördröjda faxmeddelanden som är schemalagda att sändas samtidigt till samma faxnummer sänds som ett enda faxmeddelande för att spara överföringstid.

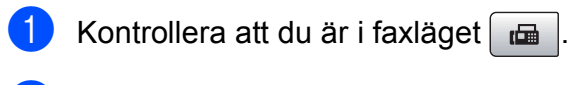

- b Tryck på **Menu**, **2**, **2**, **4**.
- c Tryck på **a** eller **b** för att välja På. Tryck på **OK**.
- d Tryck på **Stop/Exit**.

#### <span id="page-42-1"></span>**Kontrollera och avbryta väntande jobb <sup>5</sup>**

Du kan kontrollera vilka jobb som ännu inte har sänts från minnet och radera ett jobb. (Om det inte finns några jobb visar LCDskärmen Inga jobb väntar.)

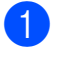

a Tryck på **Menu**, **2**, **5**. Väntande jobb visas på LCD-skärmen.

- b Gör något av följande:
	- Tryck på **A** eller **▼** för att bläddra igenom jobben och välja jobbet som du vill radera.

Tryck på **OK** för att välja ett jobb, och tryck sedan på **1** för att avbryta det.

■ Tryck på 2 för att avsluta utan att avbryta.

c När du är klar trycker du på **Stop/Exit**.

#### **Sända ett fax manuellt <sup>5</sup>**

Vid manuell överföring hör du uppringningston, ringsignal och faxmottagningston när du sänder ett faxmeddelande.

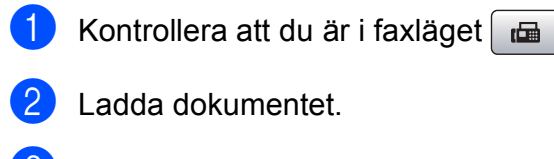

- **3** Lyft luren på en extern telefon och lyssna efter uppringningstonen.
- 4 Slå faxnumret du vill ringa upp.
- **6** När du hör faxtonen, tryck på **Mono Start** eller **Colour Start**.
	- Om du lägger dokumentet på kopieringsglaset ska du trycka på **1** för att sända faxmeddelandet.

1.Sänd 2.Ta emot

6 Lägg på luren.

#### **Minnet är fullt-meddelande <sup>5</sup>**

Om du får ett Minnet är fulltmeddelande när du skannar första sidan av ett fax, tryck på **Stop/Exit** för att radera faxet.

Om du får ett Minnet är fulltmeddelande medan du skannar en efterföljande sida kan du välja att trycka på **Mono Start** eller **Colour Start** för att sända de hittills skannade sidorna, eller att trycka på **Stop/Exit** för att avbryta.

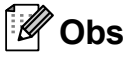

Om du inte vill radera dina sparade faxmeddelanden för att rensa minnet kan du ändra inställningen för att sända faxmeddelandet i realtid. (Se *[Realtidsöverföring](#page-41-0)* på sidan 30.)

<span id="page-44-0"></span>**6 Ta emot fax <sup>6</sup>**

# **Mottagningslägen <sup>6</sup>**

#### <span id="page-44-1"></span>**Välja rätt mottagningsläge <sup>6</sup>**

Som standard kommer maskinen att automatiskt ta emot fax som sänds till den. Bilden nedan hjälper dig att välja rätt läge. För mer information om mottagningslägen, se *[Använda](#page-45-0)  [mottagningslägena](#page-45-0)* på sidan 34 och *[Inställningar för mottagningsläge](#page-46-0)* på sidan 35.

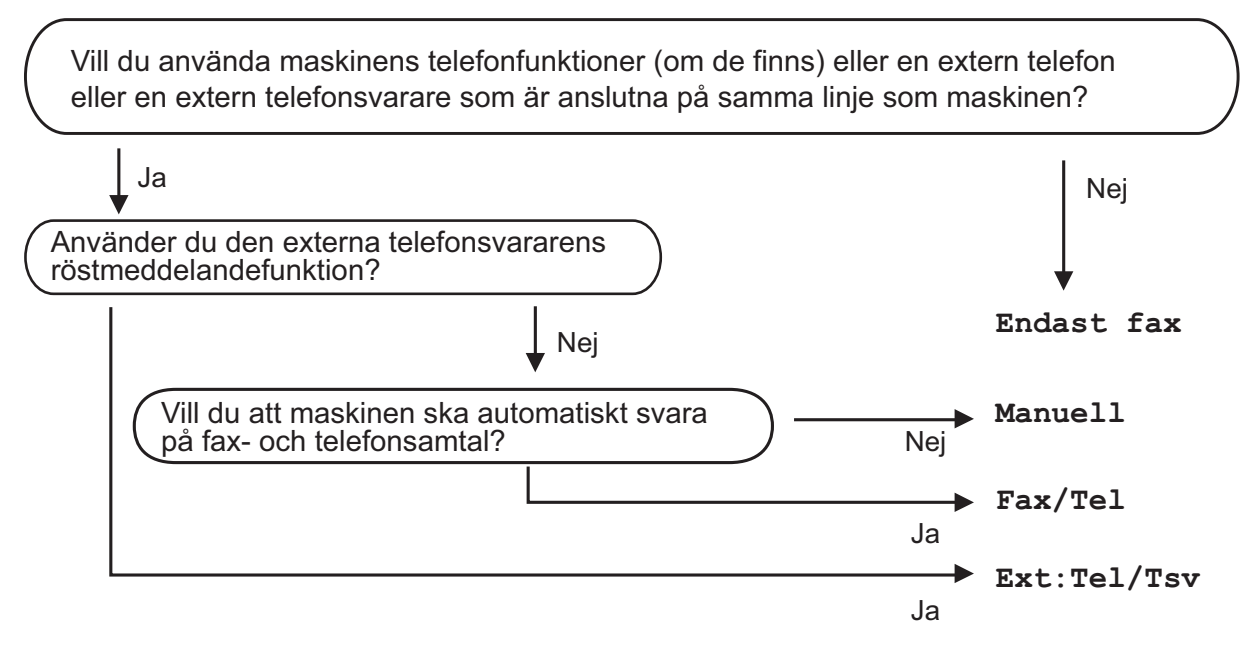

#### **Gör så här för att ställa in mottagningsläget:**

- a Tryck på **Menu**, **0**, **1**.
- b Tryck på **a** eller **<sup>b</sup>** för att välja Endast fax, Fax/Tel, Ext:Tel/Tsv eller Manuell. Tryck på **OK**.

#### **3** Tryck på **Stop/Exit**.

LCD-skärmen visar aktuellt mottagningsläge.

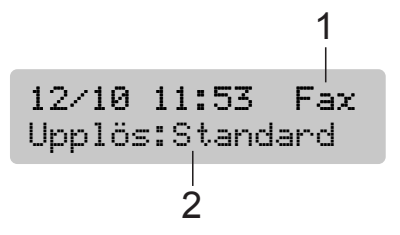

#### **1 Aktuellt mottagningsläge**

Fax: Endast fax

**2 Faxupplösning**

# <span id="page-45-0"></span>**Använda mottagningslägena <sup>6</sup>**

Vissa mottagningslägen svarar automatiskt (Endast fax och Fax/Tel). Du kanske vill ändra signalfördröjningen innan du använder dessa lägen. (Se *[Signalfördröjning](#page-46-1)* [på sidan 35](#page-46-1).)

#### **Endast Fax**

Endast fax-läget svarar automatiskt på varje uppringning. Om uppringningen är ett faxmeddelande tar maskinen emot det.

#### **Fax/Tel <sup>6</sup>**

Fax/Tel-läge hjälper dig att hantera inkommande samtal automatiskt genom att känna av om det är ett faxmeddelande eller ett röstsamtal och hantera dem på ett av följande sätt:

- $\blacksquare$  Fax tas emot automatiskt.
- Röstsamtal kommer att starta F/Tsignalen för att uppmana dig att svara. F/T-signalen är en snabb dubbelringning från maskinen.

(Se även *[F/T Ringtid \(endast Fax/Tel-läge\)](#page-46-2)* [på sidan 35](#page-46-2) och *[Signalfördröjning](#page-46-1)* [på sidan 35](#page-46-1).)

#### **Manuell <sup>6</sup>**

Manuellt läge stänger av alla automatiska svarsfunktioner.

För att ta emot ett fax i manuellt läge, lyft på luren på en extern telefon. När du hör faxtoner (korta upprepade signaler), tryck på **Mono Start** eller **Colour Start** och välj 2.Ta emot. Du kan även använda funktionen faxdetektering för att ta emot fax genom att flytta en telefonlur på samma linje som maskinen.

(Se även *[Faxavkänning](#page-47-0)* på sidan 36.)

#### **Extern TSV**

Extern TSV-läge gör att en extern telefonsvarare kan hantera dina inkommande samtal. Inkommande samtal hanteras på ett av följande sätt:

- $\blacksquare$  Fax tas emot automatiskt.
- **Personer som ringer kan spela in ett** meddelande på telefonsvararen.

(Mer information finns i *[Ansluta en extern](#page-51-0)  [TSV \(telefonsvarare\)](#page-51-0)* på sidan 40.)

# <span id="page-46-0"></span>**Inställningar för mottagningsläge <sup>6</sup>**

#### <span id="page-46-1"></span>**Signalfördröjning <sup>6</sup>**

Signalfördröjningen ställer in antalet gånger maskinen ringer innan den svarar i läget Endast fax eller Fax/Tel. Om du har extern telefon eller sidoapparater på samma linje som maskinen väljer du maximalt antal ringsignaler.

(Se *[Hantering från sidoapparater](#page-53-0)* på sidan 42 och *[Faxavkänning](#page-47-0)* på sidan 36.)

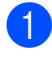

a Tryck på **Menu**, **2**, **1**, **1**.

b Tryck på **<sup>a</sup>** eller **<sup>b</sup>** för att välja hur många gånger det ska ringa innan maskinen svarar.

Tryck på **OK**.

Om du väljer 00 kommer linjen inte att ringa.

c Tryck på **Stop/Exit**.

#### <span id="page-46-3"></span><span id="page-46-2"></span>**F/T Ringtid (endast Fax/Tel-läge) <sup>6</sup>**

När en person ringer din maskin, kommer du och personen som ringer upp att höra en normal telefonsignal. Antalet ringsignaler ställs in med inställningen Antal signaler.

Om samtalet är ett fax, kommer maskinen att ta emot det. Om det är ett röstsamtal, kommer maskinen att aktivera F/T-signalen (en snabb dubbelsignal) under den tid som du angett som F/T-signalens tidsinställning. Om du hör en F/T-signal betyder det att du har ett röstsamtal på linjen.

Eftersom F/T-signalen aktiveras av maskinen, kommer sidoapparater och externa telefoner *inte* att ringa. Du kan dock fortfarande svara på samtalet från vilken telefon som helst. (Mer information finns i *[Använda fjärrkoder](#page-53-1)* på sidan 42.)

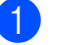

a Tryck på **Menu**, **2**, **1**, **2**.

b Tryck på **a** eller **b** för att välja hur länge maskinen ska ringa för att uppmärksamma dig på att du har ett inkommande röstsamtal (20, 30, 40 eller 70 sekunder). Tryck på **OK**.

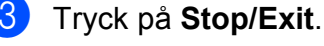

#### **Obs**

Maskinen fortsätter att ringa under angiven tid även om den som ringer upp lägger på under dubbelsignalen.

#### <span id="page-47-1"></span><span id="page-47-0"></span>**Faxavkänning <sup>6</sup>**

#### **Om faxavkänning är På: <sup>6</sup>**

Maskinen tar emot ett faxsamtal automatiskt, även om du svarar på samtalet. När du ser Mottagning på LCD-skärmen eller hör faxsignaler i luren ska du lägga på luren. Maskinen sköter resten.

#### **Om faxavkänning är Av: <sup>6</sup>**

Om du befinner dig vid maskinen och svarar på ett faxsamtal genom att lyfta på luren, tryck på **Mono Start** eller **Colour Start**, tryck sedan på **2** för att ta emot faxmeddelandet.

Om du svarade i en sidoapparat, tryck på **l 5 1**. (Se *[Hantering från sidoapparater](#page-53-0)* [på sidan 42](#page-53-0).)

#### **Obs**

- Om den här funktionen är inställd på På men maskinen inte tar emot ett faxsamtal när du lyfter på luren på en sidoapparat eller extern telefon, tryck på fjärraktiveringskoden **l 5 1**. Vid maskinen, tryck på **Mono Start** eller **Colour Start**.
- Ställ faxavkänning på  $Av$  om du sänder faxmeddelanden från en dator som ligger på samma telefonlinje som maskinen som tar emot meddelandena.
- a Tryck på **Menu**, **2**, **1**, **3**.
- b Tryck på **a** eller **b** för att välja På (eller Av). Tryck på **OK**.
- c Tryck på **Stop/Exit**.

# **Ytterligare mottagningsfunktioner <sup>6</sup>**

#### **Utskrift av förminskat inkommande fax**

Om du väljer På, förminskar maskinen automatiskt alla sidor på inkommande fax så att de passar på en sida A4-, Letter- eller Legal-papper.

Maskinen beräknar förminskningsgraden med hjälp av faxets sidformat och pappersformatet du ställt in (**Menu**, **1**, **3**).

- Kontrollera att du är i faxläget  $\Box$
- b Tryck på **Menu**, **2**, **1**, **5**.

Mottagning

- 5.Auto förminsk.
- Tryck på  $\blacktriangle$  eller  $\nabla$  för att välja På eller Av. Tryck på **OK**.
- d Tryck på **Stop/Exit**.

#### **Mottagning utan papper <sup>6</sup>**

Så snart pappersfacket blir tomt under faxmottagning visar skärmen Kontr. papper och du uppmanas att fylla på papper i facket. (Se *[Ladda papper och](#page-19-0)  [annan utskriftsmedia](#page-19-0)* på sidan 8.)

Maskinen fortsätter att ta emot faxmeddelandet och sparar de återstående sidorna i minnet, förutsatt att det finns ledig minneskapacitet.

Ytterligare inkommande faxmeddelanden sparas också i minnet tills minnet är fullt. När minnet är fullt slutar maskinen automatiskt att besvara samtal. Om du vill skriva ut faxmeddelandena lägger du nytt papper i facket.

Ta emot fax

#### **Skriva ut ett fax från minnet <sup>6</sup>**

Om du har valt faxlagring kan du ändå skriva ut ett fax från minnet när du befinner dig vid maskinen. (Se *[Fjärrfaxalternativ](#page-60-0)  [\(endast svartvitt\)](#page-60-0)* på sidan 49.)

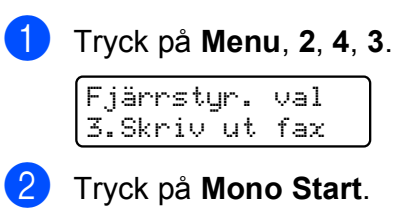

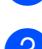

**3** Tryck på Stop/Exit.

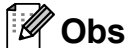

När du skriver ut ett fax från minnet raderas faxdata.

<span id="page-49-0"></span>**Telefon- och externa enheter <sup>7</sup>**

# **Röstfunktioner <sup>7</sup>**

#### **Fax/Tel-läge 7**

**7**

När maskinen är i Fax/Tel-läge använder den F/T-signaltid (dubbelsignal) för att göra dig uppmärksam på att du har ett inkommande röstsamtal.

Om du befinner dig vid en extern telefon, lyft luren på den externa telefonen och tryck sedan på **Tel/R** för att svara.

Om du befinner dig vid en sidoapparat måste du lyfta på luren under F/T-signaltiden och sedan trycka på **#51** mellan

dubbelsignalerna-. Om inget hörs på linjen, eller om någon försöker sända ett fax till dig överför du samtalet till maskinen igen genom att trycka på **l 5 1**.

#### **Fax/Tel-läge i energisparläge <sup>7</sup>**

När maskinen är i energisparläge kan du ta emot faxmeddelanden om energisparinställningen är Faxmottagn.:På. (Se *[Inställning av](#page-30-0)  [energisparläge](#page-30-0)* på sidan 19.)

Fax/Tel-läge fungerar inte i energisparläge. Maskinen kommer inte att besvara telefoneller faxsamtal och den kommer att fortsätta ringa. Om du är vid en extern telefon eller en sidoapparat ska du lyfta luren och svara. Om du hör faxsignaler håller du kvar luren tills faxavkänningsfunktionen aktiverar din maskin. Om den som ringer upp vill skicka ett faxmeddelande aktiverar du maskinen genom att trycka på **l 5 1**.

# **Telefontjänster <sup>7</sup>**

### <span id="page-49-1"></span>**Ställa in telefonlinjetyp <sup>7</sup>**

Om du ansluter maskinen till en telefonlinje med telefonväxel (PBX) eller ISDN för att skicka och ta emot fax måste telefonlinjetypen ändras enligt följande.

a Tryck på **Menu**, **0**, **5**.

Grundinställn. 5.Välj linjetyp

Tryck på  $\blacktriangle$  eller  $\nabla$  för att välja Telefonväxel, ISDN (eller Normal). Tryck på **OK**.

c Tryck på **Stop/Exit**.

#### **Telefonväxel och ÖVERFÖRING <sup>7</sup>**

Maskinen är inledningsvis inställd på Normal som gör att maskinen kopplas in på det allmänna telefonnätet. Flera kontor använder dock ett centralt telefonsystem eller Telefonväxelsystem (PBX). Din maskin kan kopplas till de flesta telefonväxelsystem (PBX). Maskinens återuppringningsfunktion stödjer endast "timed break recall" (TBR). TBR fungerar med de flesta telefonväxelsystem så att du kan få kontakt med en utgående linje eller överföra samtal till en annan anknytning. Funktionen är aktiv när **Tel/R** trycks ned.

#### **Obs**

Du kan programmera en **Tel/R**knapptryckning som en del av ett nummer lagrat på en snabbvals- eller kortnummerplats. När du programmerar snabbvals- eller kortnumret trycker du på **Tel/R** först (skärmen visar "!"), ange sedan telefonnumret. Om du gör detta behöver du inte trycka på **Tel/R** varje gång du ringer med ett snabbvals- eller kortnummer. (Se *[Lagra kortnummer](#page-57-0)* [på sidan 46.](#page-57-0)) Om PBX (telefonväxelsystem) inte är valt i inställningen av telefonlinjetyp kan du dock inte använda snabbvals- eller kortnumret som **Tel/R**-tryckningen är programmerad till.

#### **Nummerpresentation <sup>7</sup>**

Nummerpresentationen gör att du kan använda nummerpresentationstjänsten som erbjuds av många lokala telefonoperatörer. Kontakta din telefonoperatör för information. Denna tjänst visar telefonnumret till och namnet (om det är tillgängligt) på personen som ringer då telefonen ringer.

Efter några ringningar visar LCD-skärmen telefonnumret till personen som ringer upp (och namn om det är tillgängligt). Efter att du svarat på ett samtal, försvinner nummerpresentationen från LCD-skärmen men samtalets information lagras i minet för numerpresentation.

- Du ser numret (eller namnet) på LCDskärmen.
- **Meddelandet Okänt nr. betyder att** samtalet kommer från en plats utanför nummerpresentationsområdet.
- Meddelandet Skyddat nr. betyder att personen som ringer upp har blockerat informationsöverföring.

Du kan skriva ut en lista över nummerpresentationens information som tas emot av din maskin. (Se *[Skriva ut](#page-51-1)  [nummerpresentationslistan](#page-51-1)* på sidan 40.)

**Obs**

Nummerpresentationstjänsten varierar med olika bolag. Ring din lokala telefonoperatör för att ta reda på vilken tjänst som finns för ditt område.

#### **Ställa in nummerpresentationen till På7**

Om du har nummerpresentation på din linje bör denna funktion ställas in på På för att visa uppringarens telefonnummer på LCDskärmen när telefonen ringer.

a Tryck på **Menu**, **2**, **0**, **3**.

b Tryck på **a** eller **b** för att välja På (eller Av).

Tryck på **OK**.

c Tryck på **Stop/Exit**.

#### **Visa nummerpresentationslistan <sup>7</sup>**

Maskinen lagrar information om de senaste trettio samtalen på nummerpresentationslistan. Du kan visa eller skriva ut listan. Då det trettioförsta samtalet tas emot av maskinen ersätter det informationen om det första samtalet.

a Tryck på **Menu**, **2**, **0**, **3**.

**b** Tryck på **A** eller ▼ för att välja Visa nummer. Tryck på **OK**. Nummerpresentationen för det senaste samtalet visas på LCD-skärmen. Om inget ID är lagrat hörs en signal och Ingen nummerpre. visas på LCDskärmen.

**3** Tryck på ▲ eller ▼ för att bläddra genom nummerpresentationsminnet och välja det ID du vill visa, och tryck sedan på **OK**.

På LCD-skärmen visas uppringarens nummer samt datum och tid för samtalet.

4 För att avsluta visningen trycker du på **Stop/Exit**.

#### <span id="page-51-1"></span>**Skriva ut nummerpresentationslistan <sup>7</sup>**

a Tryck på **Menu**, **2**, **0**, **3**.

- b Tryck på **a** eller **b** för att välja Skriv rapport. Tryck på **OK**. Om inget ID är lagrat hörs en signal och Ingen nummerpre. visas på LCDskärmen.
- 

**3** Tryck på Mono Start eller Colour Start.

 $\overline{4}$  Efter avslutad utskrift, tryck på **Stop/Exit**.

# <span id="page-51-0"></span>**Ansluta en extern TSV (telefonsvarare) <sup>7</sup>**

Du kan välja att ansluta en extern telefonsvarare. Om du har en **extern** telefonsvarare (TSV) kopplad till samma telefonlinje som maskinen kommer din telefonsvarare att svara på alla inkommande samtal. Maskinen "lyssnar" efter CNGsignaler, om sådana föreligger tar maskinen över och tar emot faxmeddelandet i fråga. Om det inte finns några CNG-signaler besvarar maskinen inte samtalet, vilket innebär att den som ringer upp kan lämna meddelanden till telefonsvararen.

Telefonsvararen måste svara inom fyra signaler (vi rekommenderar att du ställer in telefonsvararen på två signaler). Maskinen kan inte höra CNG-signaler förrän telefonsvararen har svarat på samtalet, vilket innebär att det bara finns utrymme för 8-10 sekunders "handskakning" med CNG-signal om du ställer in fyra signaler. Följ noga anvisningarna i den här bruksanvisningen om hur man spelar in meddelanden på telefonsvararen. Använd inte en avgiftsbesparande inställning för en extern telefonsvarare som är inställd på fler än fem signaler.

#### **Obs**

Om du inte tar emot alla dina faxmeddelanden, reducera inställningen för den externa telefonsvararens signalfördröjning.

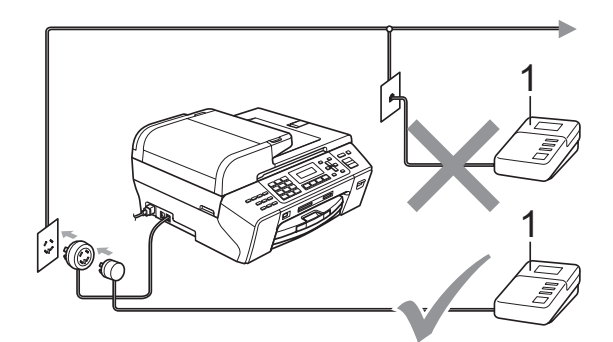

#### **1 TSV**

När telefonsvararen tar hand om ett samtal visar LCD-skärmen Telefon.

#### **Olämplig installation**

Anslut INTE fler telefonsvarare på samma telefonlinje.

#### **Anslutningar <sup>7</sup>**

Den externa telefonsvararen måste anslutas enligt bilden ovan.

- Ställ in den externa telefonsvararen på en eller två signaler. (Maskinens inställningar för signalfördröjning gäller inte.)
- **2** Spela in ett meddelande på telefonsvararen.
- c Ställ in telefonsvararen på att ta emot samtal.
- Ställ in mottagningsläget till Ext:Tel/Tsv. (Se *[Välja rätt](#page-44-1)  [mottagningsläge](#page-44-1)* på sidan 33.)

#### **Spela in ett utgående**  meddelande på en extern TSV

Ge akt på inläsningstiden för det här meddelandet. Meddelandets utformning avgör hur maskinen tar emot fax manuellt och automatiskt.

- **1** Låt meddelandet föregås av fem sekunders tystnad. (Så att din maskin kan registrera anropssignalen innan meddelandet börjar.)
- b Meddelandet bör inte vara längre än 20 sekunder.

#### **Obs**

Eftersom maskinen inte kan registrera faxsignaler samtidigt med höga röster, rekommenderar vi att du inleder meddelandet med 5 sekunders tystnad. Du kan givetvis läsa in ett meddelande utan denna paus, men om maskinen får svårigheter att ta emot meddelanden bör du lägga in den tysta perioden i meddelandet på nytt.

#### **Telefonväxelsystem (PBX) <sup>7</sup>**

Vi föreslår att du ber företaget som installerade telefonväxelsystemet att koppla maskinen. Om du har ett telefonväxelsystem ska du kontrollera att enheten ansluts på den sista linjen i systemet. Detta förhindrar att maskinen aktiveras varje gång systemet tar emot ett telefonsamtal. Om alla inkommande samtal besvaras av en telefonist bör du välja mottagningsläget Manuell.

Under vissa förhållanden kan vi inte grantera att maskinen fungerar korrekt tillsammans med ett telefonväxelsystem. Eventuella problem att sända eller ta emot fax bör i första hand rapporteras till det företag som handhar din telefonväxel (PBX).

#### **Obs**

Kontrollera att telefonlinjetypen är inställd till telefonväxel. (Se *[Ställa in](#page-49-1)  [telefonlinjetyp](#page-49-1)* på sidan 38.)

# <span id="page-53-2"></span>**Extern telefon och sidoapparat <sup>7</sup>**

#### **Ansluta en extern telefon eller sidoapparat <sup>7</sup>**

Du kan ansluta en separat telefon enligt bilden nedan.

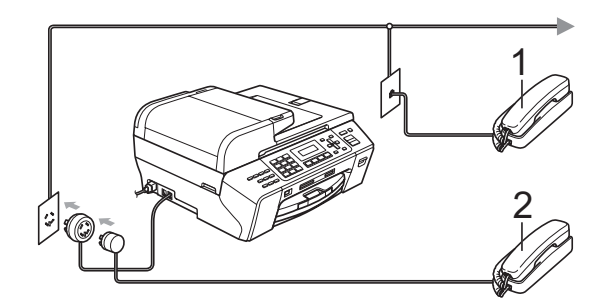

#### **1 Sidoapparat**

#### **2 Extern telefon**

På LCD-skärmen visas Telefon.

#### **Obs**

Du måste använda en extern telefon där sladden inte är längre än 3 meter.

#### <span id="page-53-0"></span>**Hantering från sidoapparater <sup>7</sup>**

Om du besvarar ett faxsamtal på en sidoapparat eller en extern telefon som är inkopplad i rätt uttag på maskinen kan du få maskinen att ta samtalet om du använder den fjärrstyrda aktiveringskoden. När du trycker in den fjärrstyrda aktiveringskoden **l 5 1** börjar maskinen ta emot faxmeddelandet.

Om maskinen svarar på ett röstsamtal och dubbel-ringer för att du ska ta över använder du den fjärrstyrda avaktiveringskoden **#51** för att ta samtalet i en sidoapparat. (Se *[F/T](#page-46-3)  [Ringtid \(endast Fax/Tel-läge\)](#page-46-3)* på sidan 35.)

#### **Om du svarar på ett samtal och ingen finns på linjen: <sup>7</sup>**

Antagligen tar du emot ett manuellt fax.

Tryck på **l 5 1** och vänta på faxsignalen eller tills skärmen visar Mottagning och lägg sedan på luren.

#### **Obs**

Du kan även använda faxdetekteringsfunktionen så att din maskin automatiskt kan ta emot samtalet. (Se *[Faxavkänning](#page-47-1)* på sidan 36.)

#### **Använda en trådlös extern telefon <sup>7</sup>**

När den trådlösa telefonens basenhet har anslutits till samma telefonlinje som maskinen (se *[Extern telefon och sidoapparat](#page-53-2)* [på sidan 42](#page-53-2)), är det lättare att svara på samtal under signalfördröjningen om du bär med dig den trådlösa telefonen.

Om du låter maskinen svara först måste du gå till maskinen för att trycka på **Tel/R** för att sända samtalet till den trådlösa telefonen.

#### <span id="page-53-1"></span>**Använda fjärrkoder <sup>7</sup>**

#### **Fjärrstyrd aktiveringskod <sup>7</sup>**

Om du svarar på en faxsändning i en sidoapparat kan du låta maskinen ta över genom att slå Fjärrstyrd aktiveringskod **l 5 1**. Vänta tills du hör en lång faxsignal innan du lägger på luren. (Se *[Faxavkänning](#page-47-1)* [på sidan 36](#page-47-1).)

Om du svarar på ett faxsamtal i en extern telefon kan du låta maskinen ta emot faxmeddelandet genom att trycka på **Mono Start** och välja 2.Ta emot.

#### **Fjärrstyrd avaktiveringskod <sup>7</sup>**

Om du tar emot röstsamtal och maskinen är i F/T-läge, kommer F/T dubbelsignalen att ringa efter den inledande fördröjningssignalen. Om du tar emot ett samtal på en sidoapparat kan du stänga av F/T-signalen genom att trycka på **#51** (se till att du trycker på denna *mellan* signalerna).

Om maskinen svarar på ett röstsamtal och dubbelringer för att du ska ta över kan du ta samtalet vid den externa telefonen genom att trycka på **Tel/R**.

#### **Ändra de fjärrstyrda koderna <sup>7</sup>**

Om du vill använda Fjärrstyrd aktivering, måste du sätta på fjärrkoderna. Den förinställda Fjärrstyrda aktiveringskoden är **l 5 1**. Den förinställda Fjärrstyrda avaktiveringskoden är **#51**. Om du vill, kan du byta dem mot dina egna koder.

a Tryck på **Menu**, **2**, **1**, **4**.

Mottagning 4.Fjärrkod

- b Tryck på **a** eller **b** för att välja På (eller Av). Tryck på **OK**.
- **3** Ange den nya Fjärrstyrda aktiveringskoden. Tryck på **OK**.
- 4 Ange den nya Fjärrstyrda avaktiveringskoden. Tryck på **OK**.

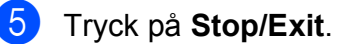

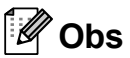

- Om du alltid kopplas bort när du försöker nå din externa telefonsvarare utifrån kan du pröva med att ändra den Fjärrstyrda aktiveringskoden och den Fjärrstyrda avaktiveringskoden till en annan tre-siffrig kod med hjälp av siffrorna **0**-**9**, **l**, **#**.
- Fjärrkoder fungerar inte i vissa telefonsystem.

# <span id="page-55-0"></span>**Uppringning och lagring av nummer <sup>8</sup>**

# **Så här ringer du <sup>8</sup>**

**8**

# **Manuell uppringning <sup>8</sup>**

Tryck in alla siffror i fax- eller telefonnumret.

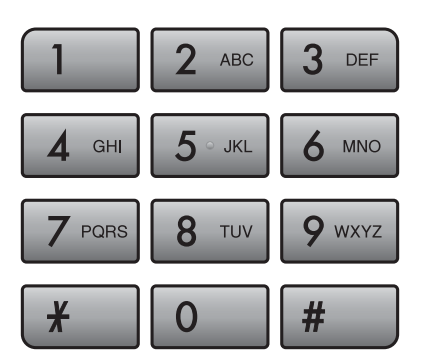

# **Snabbval Uppringning <sup>8</sup>**

Maskinen har 3 snabbvalsknappar där du kan lagra 6 fax- eller telefonnummer för automatisk uppringning.

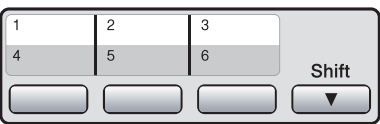

Tryck på snabbvalsknappen för numret som du vill ringa upp. (Se *[Lagra](#page-56-0)  [snabbvalsnummer](#page-56-0)* på sidan 45.) Håll **Shift** nedtryckt samtidigt som du trycker på snabbvalsknappen när du vill nå snabbvalsnumren 4 till 6.

#### **Kortnummer <sup>8</sup>**

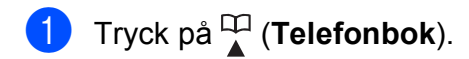

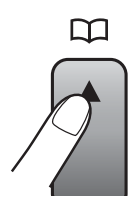

- b Tryck på **a** eller **b** för att välja Sök. Tryck på **OK**.
	- c Tryck på **#** (fyrkant) och sedan på det tvåsiffriga kortnumret med hjälp av siffer- och bokstavsknapparna.

#### **Obs**

Om LCD-skärmen visar

Ej registrerad när du anger eller söker en snabbvalsknapp eller ett kortnummer, har inget nummer lagrats på den platsen.

# **Sök <sup>8</sup>**

Du kan söka efter namn som du har lagrat i snabbvals- och kortnummerminnena.

a Tryck på (**Telefonbok**).

b Tryck på **a** eller **b** för att välja Sök. Tryck på **OK**.

c Gör något av följande:

- För att söka numeriskt, tryck på **a** eller **b** för att välja numret, och tryck sedan på **OK**.
- För att söka alfabetiskt, ange den första bokstaven i namnet med sifferoch bokstavsknapparna, tryck sedan på **d** eller **c** för att välja namnet, och tryck sedan på **OK**.

#### **Återuppringning med fax <sup>8</sup>**

Om du sänder ett fax manuellt och linjen är upptagen, tryck på **Redial/Pause** och sedan på **Mono Start** eller **Colour Start** för att försöka igen. Om du vill ringa ytterligare ett samtal till det senast uppringda numret kan du spara tid genom att trycka på **Redial/Pause** och **Mono Start** eller **Colour Start**.

**Redial/Pause** fungerar endast om du ringer upp från kontrollpanelen.

Om du skickar ett fax automatiskt och linjen är upptagen slår maskinen numret igen automatiskt upp till tre gånger med fem minuters intervall.

#### **Obs**

Återuppringningsfunktionen fungerar inte vid överföring i realtid när kopieringsglaset används.

# **Lagra nummer <sup>8</sup>**

Du kan ställa in maskinen för följande typer av enkel uppringning: Kortnummer och grupper för gruppsändning av fax. När du slår ett snabbvalsnummer visar LCD-skärmen namnet, om det är lagrat, eller numret.

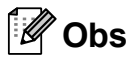

Snabbvalsnummer som är lagrade i minnet raderas inte vid strömavbrott.

#### **Lagra en paus <sup>8</sup>**

Tryck på **Redial/Pause** för att lägga till en 3,5 sekunders paus mellan de nummer som slås. Om du ringer till utlandet kan du trycka på **Redial/Pause** så många gånger du vill för att öka pausens längd.

#### <span id="page-56-0"></span>**Lagra snabbvalsnummer <sup>8</sup>**

Maskinen har 3 snabbvalsknappar där du kan lagra 6 fax- eller telefonnummer för automatisk uppringning. Håll **Shift** nedtryckt samtidigt som du trycker på snabbvalsknappen när du vill nå snabbvalsnumren 4 till 6.

a Tryck på (**Telefonbok**).

- **2** Tryck på **∆** eller **▼** för att välja Ange snabbval. Tryck på **OK**.
- **3** Tryck på den snabbvalsknapp du vill använda för lagring av ett nummer.
- $\overline{4}$  Ange fax- eller telefonnumret (högst 20 siffror). Tryck på **OK**.
- 5 Gör något av följande:
	- Ange namnet med hjälp av de kombinerade siffer- och bokstavsknapparna (högst 16 tecken). Tryck på **OK**.

 (Om du behöver hjälp att skriva bokstäver, se *[Ange text](#page-144-0)* [på sidan 133](#page-144-0).)

- För att lagra numret utan ett namn, tryck på **OK**.
- f Tryck på **Stop/Exit**.

#### <span id="page-57-2"></span><span id="page-57-0"></span>**Lagra kortnummer <sup>8</sup>**

Du kan lagra upp till 100 2-siffriga kortnummerplatser tillsammans med ett namn. När du ringer upp behöver du bara trycka på ett par knappar (till exempel:

(**Telefonbok**), **OK**, **#**, det tvåsiffriga numret, och **Mono Start** eller **Colour Start**).

- **1** Tryck på <sup>[1]</sup> (Telefonbok).
- **2** Tryck på **▲** eller ▼ för att välja Prog. kortnr. Tryck på **OK**.
- <span id="page-57-1"></span>**6** Använd siffer- och bokstavsknapparna för att ange en 2-siffrig kortnummerplatsnummer (00-99). Tryck på **OK**.
- 4 Ange fax- eller telefonnumret (högst 20 siffror). Tryck på **OK**.
- 5 Gör något av följande:
	- Ange namnet med hjälp av de kombinerade siffer- och bokstavsknapparna (högst 16 tecken).

Tryck på **OK**.

 (Om du behöver hjälp att skriva bokstäver, se *[Ange text](#page-144-0)* [på sidan 133](#page-144-0).)

 $\blacksquare$  För att lagra numret utan ett namn, tryck på **OK**.

- 6 Gör något av följande:
	- För att lagra ett annat kortnummer, gå till steg  $\bigcirc$  $\bigcirc$  $\bigcirc$ .
	- För att avsluta inställningen, tryck på **Stop/Exit**.

#### **Ändra snabbvals- eller kortnummers namn eller nummer <sup>8</sup>**

Du kan ändra ett snabbvals- eller kortnummernamn eller nummer som redan har sparats.

Om du försöker lagra ett snabbvals- eller kortnummer där ett nummer redan har lagrats, så visar LCD-skärmen namnet eller numret som är lagrat på den platsen, och du ombeds att göra något av följande:

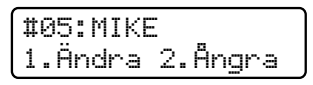

- Tryck på **1** för att ändra det lagrade numret.
- Tryck på 2 för att avsluta utan att ändra något.

Om du valde **1**, kan du ändra det lagrade numret och namnet, eller lägga in ett nytt. Följ anvisningarna nedan:

a Ange ett nytt nummer. Tryck på **OK**.

b Ange ett nytt namn. Tryck på **OK**.

- Om du vill ändra ett tecken, använd **d** eller **c** för att placera markören under önskat tecken, och tryck sedan på **Clear/Back**. Ange- tecknet igen.
- För att avsluta inställningen, tryck på **Stop/Exit**.

Uppringning och lagring av nummer

#### **Ställa in grupper för gruppsändning <sup>8</sup>**

Grupper, vilka kan lagras på en snabbvalseller kortnummerplats, gör att du kan sända samma faxmeddelande till många faxnummer genom att ange ett snabbvalsnummer eller kortnummer och **Mono Start**.

Först måste du lagra varje faxnummer på en snabbvals- eller kortnummerplats. Sedan kan du inkludera dem som nummer i gruppen. Varie grupp motsvarar en snabbvalsknapp eller en kortnummerplats. Du kan ha upp till sex grupper, eller du kan tilldela upp till 105 nummer till en stor grupp.

(Se *[Lagra kortnummer](#page-57-2)* på sidan 46 och *[Gruppsändning \(endast svartvitt\)](#page-38-1)* [på sidan 27](#page-38-1).)

a Tryck på (**Telefonbok**).

- b Tryck på **a** eller **b** för att välja Skapa grupper. Tryck på **OK**.
- **6** Välj en tom plats där du vill lagra gruppen på något av följande sätt:
	- Tryck på en snabbvalsknapp.
	- Tryck på  $\frac{\Box}{\blacktriangle}$  (**Telefonbok**) och ange sedan den 2-siffriga snabbvalsplatsen.

Tryck på **OK**.

Använd siffer- och bokstavsknapparna för att ange ett gruppnummer (1 till 6). Tryck på **OK**.

> Skapa grupper Skapa grupp:G0\_

e Om du vill lägga till snabbvalsnummer eller kortnummer till gruppen, följ anvisningarna nedan: Till exempel, för snabbvalsknapp **2**, tryck på snabbvalsknapp **2**. För kortnummerplats 05 och 09, tryck på (**Telefonbok**), **05**, (**Telefonbok**), **09**.

- $\overline{\text{CD}}$ -skärmen visar:  $*02#05#09$ .
- f Tryck på **OK** när du är klar med att lägga till nummer.

g Gör något av följande:

Använd siffer- och bokstavsknapparna för att ange ett namn på gruppen.

Tryck på **OK**.

■ Om du vill lagra gruppen utan namn, tryck på **OK**.

**Obs**

Du kan skriva ut en lista av alla snabbvalsoch kortnummer. Gruppnummer markeras i kolumnen GROUP. (Se *Rapporter* [på sidan 56](#page-67-0).)

#### **Kombinera snabbvalsnummer <sup>8</sup>**

Du kan kombinera mer än ett

snabbsvalsnummer när du ringer. Den här funktionen kan vara nyttig om du måste använda en åtkomstkod till ett telefonbolag med lägre taxa.

Du har till exempel kanske lagrat "555" på kortnummer #03 och "7000" på kortnummer #02. Du kan använda dem båda för att ringa "555-7000" om du trycker på följande knappar:

(**Telefonbok**), **OK**, **#03**, (**Telefonbok**), **#02**, och **Mono Start** eller **Colour Start**.

Nummer kan läggas till manuellt med hjälp av siffer- och bokstavsknapparna:

 (**Telefonbok**), **OK**, **#03**, **7**, **0**, **0**, **1** (på siffer- och bokstavsknapparna), och **Mono Start** eller **Colour Start**.

Då rings "555-7001" upp. Du kan även lägga in en paus genom att trycka på knappen **Redial/Pause**.

# **9**

# <span id="page-60-0"></span>**Fjärrfaxalternativ (endast svartvitt) <sup>9</sup>**

#### **Du kan endast använda ett fjärrfaxalternativ i taget:**

- Fax vidaresändning
- Faxlagring
- PC-Fax-mottagning
- Av

Du kan ändra ditt val när som helst. Om mottagna faxmeddelanden finns kvar i maskinens minne när du ändrar fjärrfaxalternativen, så visas en fråga på LCD-skärmen. (Se *[Ändra fjärrfaxalternativ](#page-62-0)* [på sidan 51](#page-62-0).)

# **Fax vidaresändning <sup>9</sup>**

När du väljer Fax vidaresändning lagrar maskinen det mottagna faxmeddelandet i minnet. Maskinen ringer upp faxnumret du har programmerat in och faxmeddelandet vidaresänds.

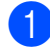

#### a Tryck på **Menu**, **2**, **4**, **1**.

Fjärrstyr. val 1.Vidares./Lagra

- **b** Tryck på **∆** eller **▼** för att välja Fax vidaresändn. Tryck på **OK**.
- **63** Ange numret för vidaresändningen (högst 20 siffror). Tryck på **OK**.
- **4** Tryck på **∆** eller ▼ för att välja Backuputskr.:På eller Backuputskr.:Av. Tryck på **OK**.

#### **Obs**

- Om du väljer Backuputskr.:På, skriver maskinen även ut faxmeddelandet så att du får en kopia. Det är en säkerhetsfunktion om ett strömavbrott inträffar innan faxet vidaresänds eller om ett problem uppstår på den mottagande maskinen.
- När du tar emot ett färgfax skriver maskinen ut färgfaxet men sänder inte faxmeddelandet till vidaresändningsnumret du programmerat

in.

**5** Tryck på Stop/Exit.

# **Faxlagring**

När du väljer Faxlagring lagrar maskinen det mottagna faxmeddelandet i minnet. Du kan hämta faxmeddelanden från en annan plats om du använder fjärråtkomstfunktionen.

Om du ställt in Faxlagring skriver maskinen automatiskt ut en säkerhetskopia (backup).

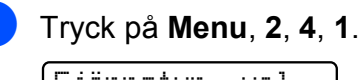

Fjärrstyr. val 1.Vidares./Lagra

b Tryck på **a** eller **b** för att välja Faxlagring. Tryck på **OK**.

c Tryck på **Stop/Exit**.

### **Obs**

Färgfax kan inte lagras i minnet. När du tar emot ett färgfax skriver maskinen ut färgfaxet .

# **PC-Fax-mottagning <sup>9</sup>**

Om du aktiverar funktionen PC-Faxmottagning lagrar maskinen mottagna faxmeddelanden i minnet och sänder dem automatiskt till din PC. Sedan kan du använda PC:n för att visa och lagra faxmeddelandena.

Även om du har stängt av datorn (t.ex. nattetid eller över veckoslutet) tar maskinen emot och lagrar faxmeddelandena i minnet. LCD-skärmen visar hur många mottagna faxmeddelanden som lagrats i minnet, t.ex.: PC-faxmedd.:001.

När du startar datorn och programvaran för PC-FAX-mottagning körs, så överför maskinen faxmeddelandena till datorn automatiskt.

För att de mottagna faxmeddelandena ska överföras till datorn måste programvaran för PC-FAX-mottagning köras på datorn. (För mer information, se *PC-FAX-mottagning* i bruksanvisning för programanvändare på cd-skivan.)

Om du väljer Backuputskr.:På skriver maskinen även ut faxmeddelandet.

- 
- a Tryck på **Menu**, **2**, **4**, **1**.

Fjärrstyr. val 1.Vidares./Lagra

- **2** Tryck på **▲** eller ▼ för att välja Pcfax mottagn. Tryck på **OK**.
- **3** Tryck på **∆** eller **▼** för att välja <USB>, eller datorn du vill ta emot. Tryck på **OK**.
- 4 Tryck på **▲** eller ▼ för att välja Backuputskr.:På eller Backuputskr.:Av. Tryck på **OK**.
- e Tryck på **Stop/Exit**.

#### **Obs**

- PC-Fax-mottagning stöds inte i Mac OS $^{\circledR}$ .
- Innan du kan ställa in PC-Fax-mottagning måste du installera programmet MFL-Pro Suite på datorn. Kontrollera att datorn är ansluten och påslagen. (För mer information, se *PC-FAX-mottagning* i bruksanvisning för programanvändare på cd-skivan.)
- Om du får ett felmeddelande och maskinen inte kan skriva ut faxmeddelandena i minnet, så kan du använda den här inställningen för att överföra faxmeddelandena till datorn. (För mer information, se *[Fel- och](#page-115-0)  [underhållsmeddelanden](#page-115-0)* på sidan 104.)
- När du tar emot ett färgfax skriver maskinen ut färgfaxet men sänder inte faxmeddelandet till datorn.

### **Ändra destinationsdator <sup>9</sup>**

a Tryck på **Menu**, **2**, **4**, **1**. Fjärrstyr. val 1.Vidares./Lagra

- b Tryck på **a** eller **b** för att välja Pcfax mottagn. Tryck på **OK**.
- **3** Tryck på **1** för att välja Ändra.
- Tryck på **▲** eller **▼** för att välja <USB> eller datorn du vill ta emot. Tryck på **OK**.
- **5** Tryck på **▲** eller ▼ för att välja Backuputskr.:På eller Backuputskr.:Av. Tryck på **OK**.

f Tryck på **Stop/Exit**.

# **Stänga av fjärrfaxalternativ <sup>9</sup>**

a Tryck på **Menu**, **2**, **4**, **1**.

Fjärrstyr. val 1.Vidares./Lagra

b Tryck på **a** eller **b** för att välja Av. Tryck på **OK**.

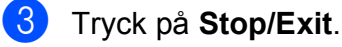

#### **Obs**

På LCD-skärmen visas fler alternativ om det fortfarande finns mottagna faxmeddelanden i maskinens minne. (Se *[Ändra fjärrfaxalternativ](#page-62-0)* på sidan 51.)

# <span id="page-62-0"></span>**Ändra fjärrfaxalternativ9**

Om det finns mottagna faxmeddelanden i maskinens minne när du ändrar fjärrfaxalternativen visas en av följande frågor på LCD-skärmen:

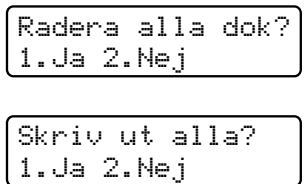

Om det finns mottagna faxmeddelanden i maskinens minne när du ändrar till Pcfax mottagn. från ett annat alternativ [Fax vidaresändn. eller Faxlagring], tryck på **a** eller **b** för att välja datorn.

På LCD-skärmen visas följande fråga:

Sänd fax -> PC? 1.Ja 2.Nej

- Om du trycker på **1** kommer faxmeddelanden i minnet att skickas till datorn innan inställningen ändras. Faxmeddelanden i minnet sänds till din dator när PC-Fax-mottagningsikonen är aktiv i datorn. (Se *PC-FAX-mottagning* i bruksanvisning för programanvändare på cd-skivan.)
- Om du trycker på 2 kommer inte faxmeddelanden i minnet att raderas eller överföras till datorn och inställningen ändras inte.

# **Fjärråtkomst <sup>9</sup>**

Du kan ringa upp maskinen från en knapptelefon eller faxmaskin med knapptelefon, och sedan använda fjärråtkomstkoden och fjärrkommandon för att hämta faxmeddelanden.

#### **Ställa in en fjärråtkomstkod <sup>9</sup>**

Med en fjärråtkomstkod kan du nå fjärråtkomstfunktionerna trots att du befinner dig på avstånd från maskinen. Innan du kan använda de olika fjärråtkomstfunktionerna måste du ställa in din egen kod. Fabriksinställningen är att koden inte är

aktiverad (---\*).

a Tryck på **Menu**, **2**, **4**, **2**.

Fjärrstyr. val 2.Fjärråtkommst

<span id="page-63-0"></span>Ange en tresiffrig kod med siffrorna **0**-**9**, **l**, eller **#**. Tryck på **OK**. (Det förinställda tecknet '**l**' kan inte ändras.)

# **Obs**

Använd inte samma kod som din Fjärrstyrda aktiveringskod (**l 5 1**) eller Fjärrstyrda avaktiveringskod (**# 5 1**). (Se *[Hantering från sidoapparater](#page-53-0)* [på sidan 42.](#page-53-0))

c Tryck på **Stop/Exit**.

#### **Obs**

Du kan ändra koden när som helst genom att ange en ny. Om du vill avaktivera koden trycker du på **Clear/Back** i steg [b](#page-63-0) för att återställa den inaktiva inställningen (---**l**) och trycker på **OK**.

### **Använda fjärråtkomstkod <sup>9</sup>**

- a Slå ditt faxnummer från en knapptelefon eller en annan faxmaskin.
- b När maskinen svarar anger du omedelbart fjärråtkomstkoden (3 siffror följt av  $\star$ ).
- Maskinen signalerar om den har tagit emot meddelanden:
	- **1 lång signal Faxmeddelanden**
	- **Ingen signal Inga meddelanden**
- När maskinen avger två korta signaler anger du ett kommando. Maskinen lägger på om du inte anger ett kommando inom 30 sekunder. Maskinen signalerar tre gånger om du anger ett ogiltigt kommando.
- e Tryck på **<sup>9</sup> <sup>0</sup>** för att stänga av fjärråtkomst när du är klar.
- Lägg på.

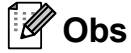

Om maskinen är inställd på läget Manuell och du vill använda fjärråtkomstfunktionerna väntar du cirka 2 minuter efter det att den börjat ringa, och anger sedan fjärråtkomstkoden inom 30 sekunder.

#### **Fjärrfaxkommandon <sup>9</sup>**

Använd kommandona nedan för att få åtkomst till funktioner när du befinner dig på avstånd från maskinen. När du ringer upp maskinen och anger din fjärråtkomstkod (3 siffror följt av **l**) avger systemet två korta signaler och du måste ange ett fjärrkommando.

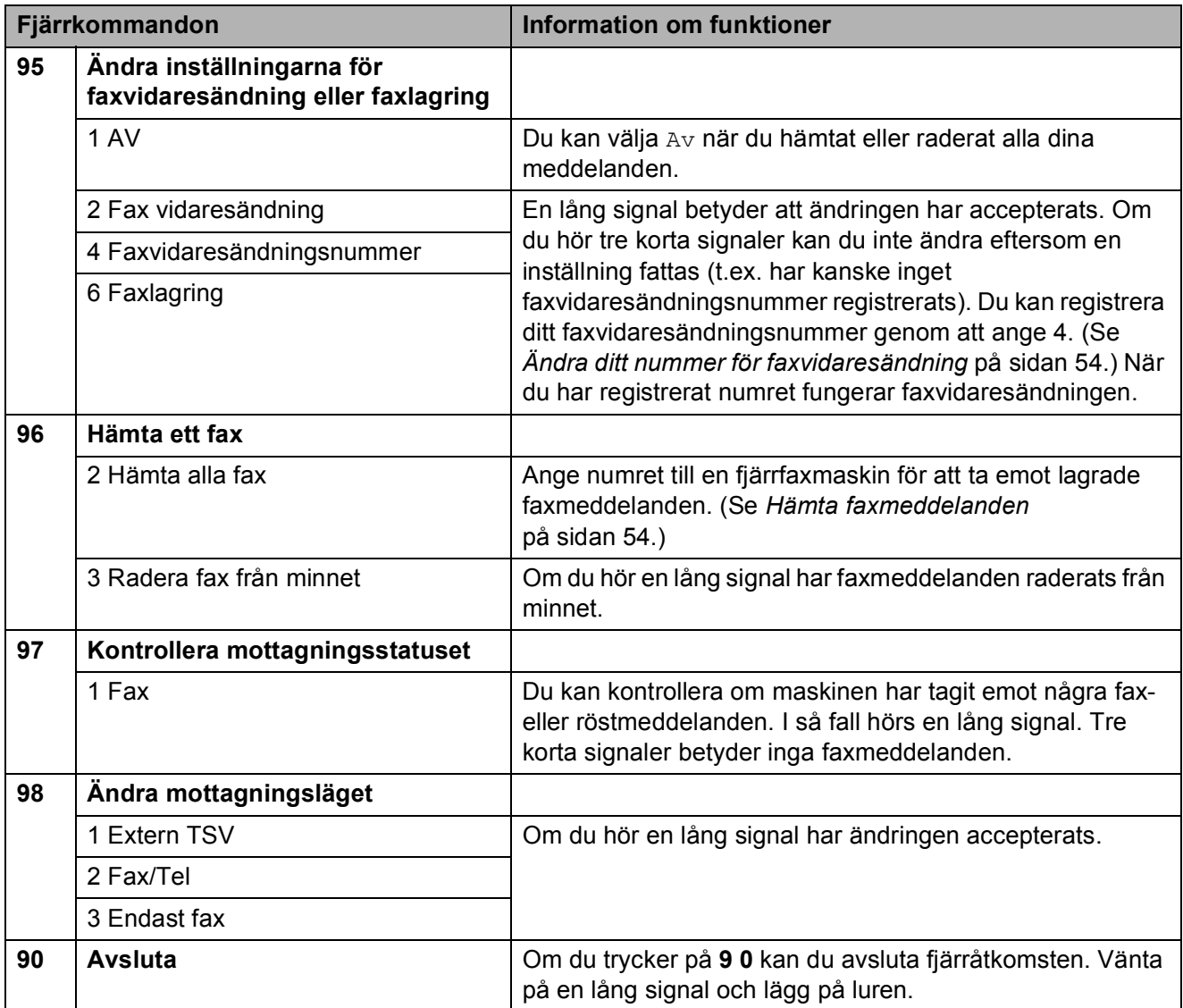

#### <span id="page-65-1"></span>**Hämta faxmeddelanden <sup>9</sup>**

Du kan ringa upp maskinen från en knapptelefon och sända dina faxmeddelanden till en annan faxmaskin. Innan du använder den här funktionen måste du aktivera Faxlagring.

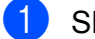

- Slå ditt faxnummer.
- 2 När maskinen svarar anger du omedelbart fjärråtkomstkoden (3 siffror följt av **l**). En lång signal betyder att du har meddelanden.
- **3** När du hör två korta signaler trycker du på **962**.
- 4 Vänta tills den långa signalen kommer och ange sedan med de kombinerade siffer- och bokstavsknapparna numret (högst 20 siffror) till fjärrfaxen du vill skicka dina faxmeddelanden till, och avsluta med **# #**.

#### **Obs**

Du kan inte använda \* och # när du slår numret. Du kan dock trycka på **#** för att lägga in en paus.

5 Lägg på när maskinen har avgett en signal. Maskinen ringer upp den andra faxmaskinen, som skriver ut dina faxmeddelanden.

#### <span id="page-65-0"></span>**Ändra ditt nummer för faxvidaresändning <sup>9</sup>**

Du kan ändra det förhandsinställda numret för faxvidaresändning från en annan knapptelefon eller faxmaskin med knapptelefon.

- Slå ditt faxnummer.
- b När maskinen svarar anger du omedelbart fjärråtkomstkoden (3 siffror följt av **l**). En lång signal betyder att du har meddelanden.
- **3** När du hör två korta signaler trycker du på **954**.
- 4 Vänta tills den långa signalen kommer och ange sedan med de kombinerade siffer- och bokstavsknapparna numret (högst 20 siffror) till fjärrfaxen du vill vidaresända dina faxmeddelanden till, och avsluta med **# #**.

#### **Obs**

Du kan inte använda \* och # när du slår numret. Du kan dock trycka på **#** för att lägga in en paus.

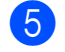

e Tryck på **<sup>9</sup> <sup>0</sup>** när du är klar.

Lägg på när maskinen har avgett en signal.

<span id="page-66-0"></span>**10 Skriva ut rapporter <sup>10</sup>**

# **Faxrapporter**

Du måste ställa in överföringsrapporten och journalperiod med **Menu**-knappen.

# **Överföringsrapport <sup>10</sup>**

Du kan använda överföringsrapporten som kvitto på att du har sänt ett faxmeddelande. Den här rapporten talar om vilken tid och vilket datum faxmeddelandet sändes och om överföringen lyckades (OK). Om du väljer På eller På+kopia skrivs rapporten ut för varje fax du sänder.

Om du ofta sänder faxmeddelanden till samma mottagare behöver du kanske mer information än bara jobbnumret för att veta vilka faxmeddelanden som måste sändas om. Om du väljer På+kopia eller Av+kopia skrivs en del av faxets första sida ut på rapporten som stöd för minnet.

När överföringsrapporten är inställd på  $Av$ eller Av+kopia, skrivs rapporten ut endast om det skett ett överföringsfel, med ERROR i RESULTAT-kolumnen.

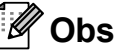

Om du väljer På+kopia eller Av+kopia visas bilden i överföringsrapporten endast om realtidsöverföring är inställd på Av. (Se *[Realtidsöverföring](#page-41-1)* på sidan 30.)

a Tryck på **Menu**, **2**, **3**, **1**.

- **b** Tryck på **▲** eller ▼ för att välja Av+kopia, På, På+kopia eller Av. Tryck på **OK**.
	- c Tryck på **Stop/Exit**.

#### **Faxjournal (aktivitetsrapport) <sup>10</sup>**

Du kan ställa in maskinen på att skriva ut journaler med jämna mellanrum (vart 50:e fax, 6, 12 eller 24 timmar, 2 eller 7 dagar). Om du ställer in intervallet på Av kan du fortfarande skriva ut rapporten genom att följa stegen i *[Att skriva ut en rapport](#page-67-1)* på sidan 56. Standardinställningen är

Vart 50:nde fax.

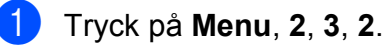

b Tryck på **a** eller **b** för att välja ett intervall.

Tryck på **OK**.

(Om du väljer 7 dagar uppmanas du via LCD-skärmen att välja den första dagen som inleder perioden.)

 $\blacksquare$  6, 12, 24 timmar, 2 eller 7 dagar

Maskinen kommer att skriva ut rapporten vid angiven tid innan den raderar alla jobb från minnet. Om maskinens minne blir fullt med maximalt 200 jobb före angivet intervall kommer den att skriva ut journalen tidigare än vanligt och sedan radera alla jobb i minnet. Du kan skriva ut en rapport före angiven tid utan att radera de jobb som finns i minnet.

Vart 50:e fax

Maskinen skriver ut journalen när 50 fax har lagrats i minnet.

c Ange en tid i 24-timmarsformat när journalperioden ska inledas. Tryck på **OK**. (Skriv till exempel 19:45 för kvart i åtta på kvällen.)

d Tryck på **Stop/Exit**.

Kapitel 10

# <span id="page-67-0"></span>**Rapporter**

Följande rapporter är tillgängliga:

1.Sändn. kvitto

Skriver ut en överföringsrapport för din senaste överföring.

2.Hjälplista

En hjälplista visar hur du snabbt kan programmera maskinen.

3.Snabbuppringn.

Listar namn och nummer lagrade i snabbvals- och kortnummerminnet, i numerisk ordning.

4.Faxjournal

Innehåller information om de senast mottagna och skickade faxmeddelandena. (TX: Sändning.) (RX: mottagning.)

5.Systeminställ.

Innehåller dina inställningar.

6.Nätverksinst.

Innehåller dina nätverksinställningar.

#### <span id="page-67-1"></span>Att skriva ut en rapport

- a Tryck på **Menu**, **6**.
- 2 Gör något av följande:
	- $\blacksquare$  Tryck på  $\blacktriangle$  eller  $\nabla$  för att välja den rapport du vill ha. Tryck på **OK**.
	- Ange numret på rapporten du vill skriva ut. Tryck exempelvis på **2** för att skriva ut hjälplistan.

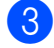

**3** Tryck på **Mono Start**.

d Tryck på **Stop/Exit**.

<span id="page-68-0"></span>**11 Pollning <sup>11</sup>**

# **Pollningsöversikt <sup>11</sup>**

Med pollning kan du ställa in maskinen så att andra personer kan hämta faxmeddelanden från dig, men de betalar för samtalet. Du kan även ringa upp någon annans faxmaskin och hämta faxmeddelanden från den, och då betalar du för samtalet. Pollningsfunktionen måste ställas in på båda maskinerna för att det ska fungera. Pollningsfunktion finns inte på alla faxmaskiner.

# **Pollningsmottagning**

Pollningsmottagning innebär att du ringer upp en annan faxmaskin för att hämta ett faxmeddelande.

#### **Inställning av**   $pollningsmottagning$

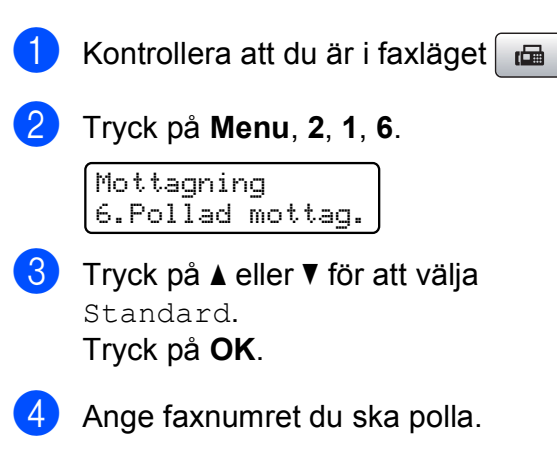

e Tryck på **Mono Start** eller **Colour Start**.

#### **Inställning av pollningsmottagning med säkerhetskod <sup>11</sup>**

Säker pollning gör att du kan begränsa vem som kan komma åt dokumenten som pollas.

Säker pollning fungerar endast med faxmaskiner från Brother. Om du vill hämta ett fax från en säker Brother-maskin måste du ange säkerhetskoden.

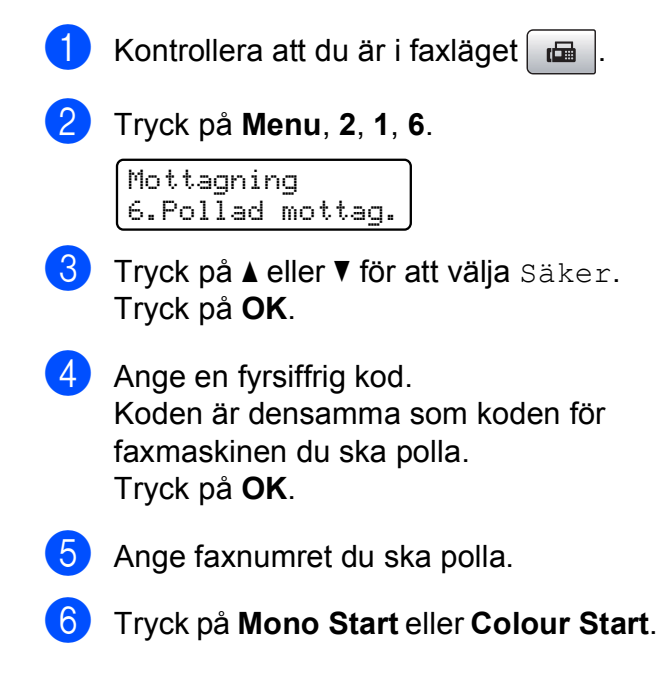

#### **Inställning för att ta emot fördröjd pollning <sup>11</sup>**

Fördröjd pollning innebär att du ställer in maskinen så att pollningsmottagningen börjar vid en senare tidpunkt. Du kan bara ställa in *en* fördröjd pollning.

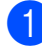

**1** Kontrollera att du är i faxläget  $\boxed{a}$ 

b Tryck på **Menu**, **2**, **1**, **6**.

Mottagning 6.Pollad mottag.

- **b** Tryck på **▲** eller ▼ för att välja Fördröjd. Tryck på **OK**.
- 4 Ange tidpunkten (i 24-timmarsformat) då pollningen ska börja. Exempel: Skriv 21:45 för kvart i tio på kvällen. Tryck på **OK**.
- 5 Ange faxnumret du ska polla.
- f Tryck på **Mono Start** eller **Colour Start**. Maskinen pollar vid den tidpunkt du har valt.

#### **Sekventiell pollning (endast svartvitt) <sup>11</sup>**

Sekventiell pollning gör att du kan begära dokument från flera faxmaskiner samtidigt.

- Kontrollera att du är i faxläget  $\Box$
- b Tryck på **Menu**, **2**, **1**, **6**.

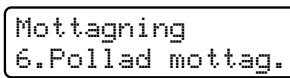

- c Tryck på **a** eller **b** för att välja Standard, Säker eller Fördröjd. Tryck på **OK**.
- Gör något av följande:
	- Om du valde Standard, gå till st[e](#page-69-0)g  $\bigcirc$ .
	- Om du valde Säker, ange ett fyrsiffrigt nummer, tryck på **OK**, gå till st[e](#page-69-0)g  $\bigcirc$ .
	- Om du valde Fördröjd, ange tiden (24-timmarsformat) då pollningen ska börja och tryck på **OK**, gå till st[e](#page-69-0)g  $\bigcirc$ .
- <span id="page-69-0"></span>Specificera destinationsfaxmaskiner som du vill polla till med hjälp av kortnummer, snabbval, sökning, en grupp eller siffer- och bokstavsknapparna. Du måste trycka på **OK** mellan varje plats.

#### **6** Tryck på Mono Start. Maskinen pollar varje nummer eller grupp i tur och ordning för att hämta dokument.

Tryck på **Stop/Exit** medan maskinen ringer upp om du vill avbryta pollningen.

Om du vill avbryta samtliga sekventiella pollningsmottagningsjobb, se *[Kontrollera och](#page-42-1)  [avbryta väntande jobb](#page-42-1)* på sidan 31.

# **Pollad sändning (endast svartvitt) <sup>11</sup>**

Pollad sändning innebär att du ställer in din maskin så att den väntar med ett dokument tills en annan faxmaskin hämtar det.

Dokumentet lagras och kan hämtas av en annan faxmaskin tills du raderar det från minnet. (Se *[Kontrollera och avbryta väntande](#page-42-1)  jobb* [på sidan 31.](#page-42-1))

#### **Inställning för pollad överföring <sup>11</sup>**

<span id="page-70-1"></span><span id="page-70-0"></span>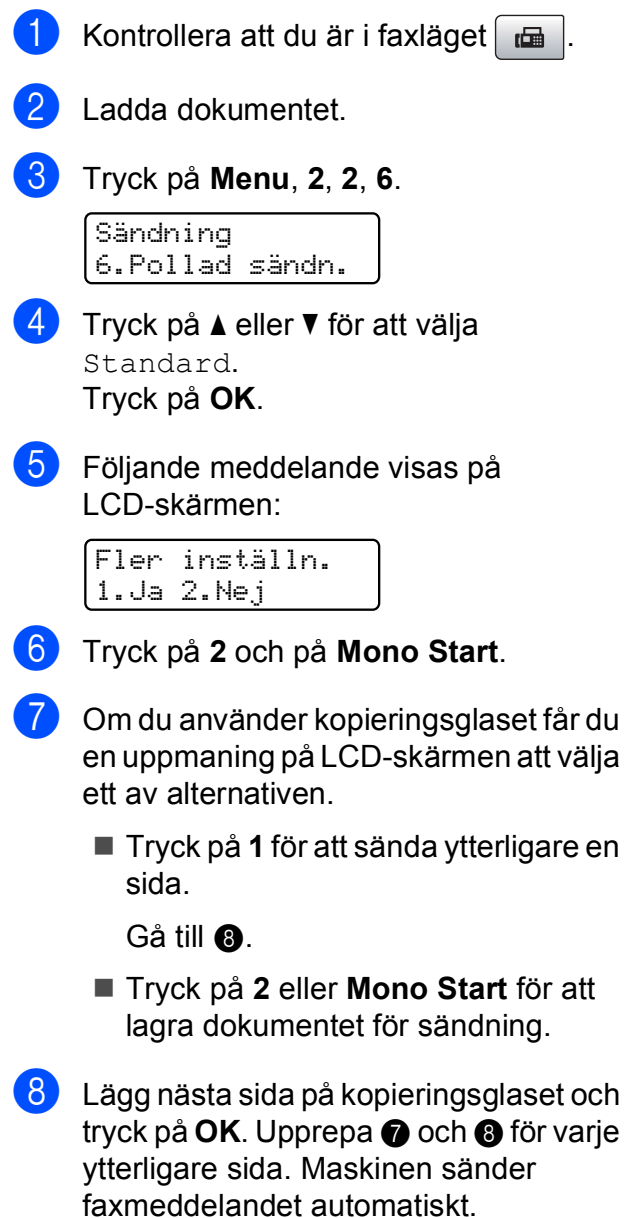

#### **Inställning för pollad sändning med säkerhetskod <sup>11</sup>**

Säker pollning gör att du kan begränsa vem som kan komma åt dokumenten som pollas.

Säker pollning fungerar endast med faxmaskiner från Brother. Om någon annan vill hämta ett faxmeddelande från din maskin måste denne ange säkerhetskoden.

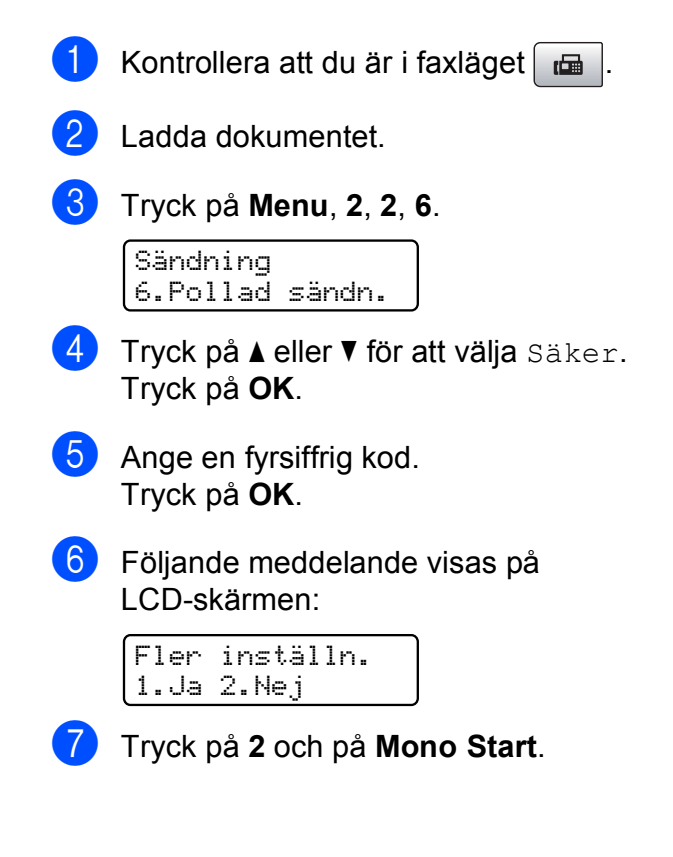

**11**

Kapitel 11
# **Avsnitt III**

# **Kopiera**

**[Kopiering](#page-73-0)** 62

<span id="page-73-0"></span>**12 Kopiering 12**

# **Hur du kopierar**

## **Ange kopieringsläge <sup>12</sup>**

Tryck på (**Copy**) för att gå över i kopieringsläge. Standardinställningen är Fax. Du kan ändra antalet sekunder eller minuter som maskinen stannar i kopieringsläge. (Se *Lägestimer* [på sidan 20.](#page-31-0))

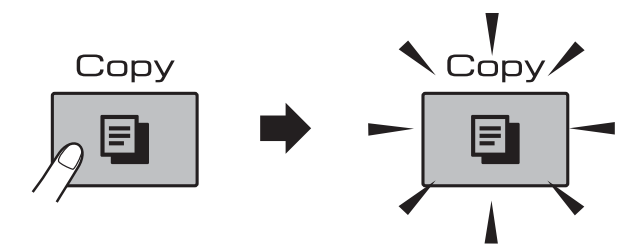

På LCD-skärmen visas standardinställningen för kopiering:

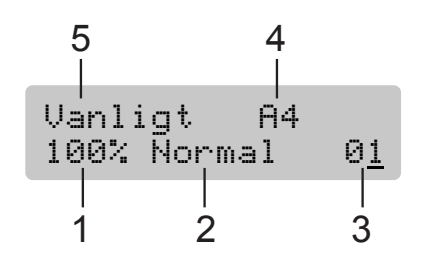

- **1 Kopieringsgrad**
- **2 Kvalitet**
- **3 Ant kopior**
- **4 Pappersstorlek**
- **5 Papperstyp**

#### **Göra en enstaka kopia <sup>12</sup>**

- Kontrollera att du är i kopieringsläget O. .
	-

2 Ladda dokumentet. (Se *[Ladda dokument](#page-28-0)* på sidan 17.)

c Tryck på **Mono Start** eller **Colour Start**.

## **Göra flera kopior <sup>12</sup>**

Du kan göra upp till 99 kopior i en utskriftsomgång.

- Kontrollera att du är i kopieringsläget e I .
- Ladda dokumentet. (Se *[Ladda dokument](#page-28-0)* på sidan 17.)
- Använd siffer- och bokstavsknapparna för att ange antalet kopior (upp till 99).
	- d Tryck på **Mono Start** eller **Colour Start**.

#### **Obs**

För att sortera kopiorna, tryck på **Options**. (Se *[Sortera kopior med dokumentmataren](#page-78-0)* [på sidan 67.](#page-78-0))

## **Avbryta kopieringen <sup>12</sup>**

För att avbryta kopieringen, tryck på **Stop/Exit**.

# **Kopieringstangenter**

När du snabbt vill ändra

kopieringsinställningarna *tillfälligt* för nästa kopia använder du kopieringstangenterna.

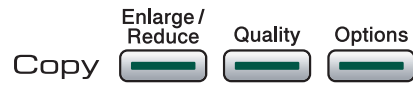

Maskinen återgår till dess standardinställningar 1 minut efter avslutad kopiering, eller om lägestimern återför maskinen till Faxläge. Mer information finns i *Lägestimer* [på sidan 20](#page-31-0).

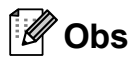

Du kan spara en del kopieringsinställningar genom att ange dem som standardinställningar. Du hittar anvisningar om hur detta ska göras i avsnittet för varje funktion.

## **Ändra kopieringshastighet och -kvalitet <sup>12</sup>**

Du kan välja bland olika kvalitetsinställningar. Standardinställningen är Normal.

För att *tillfälligt* ändra kvalitetsinställningen följer du anvisningarna nedan:

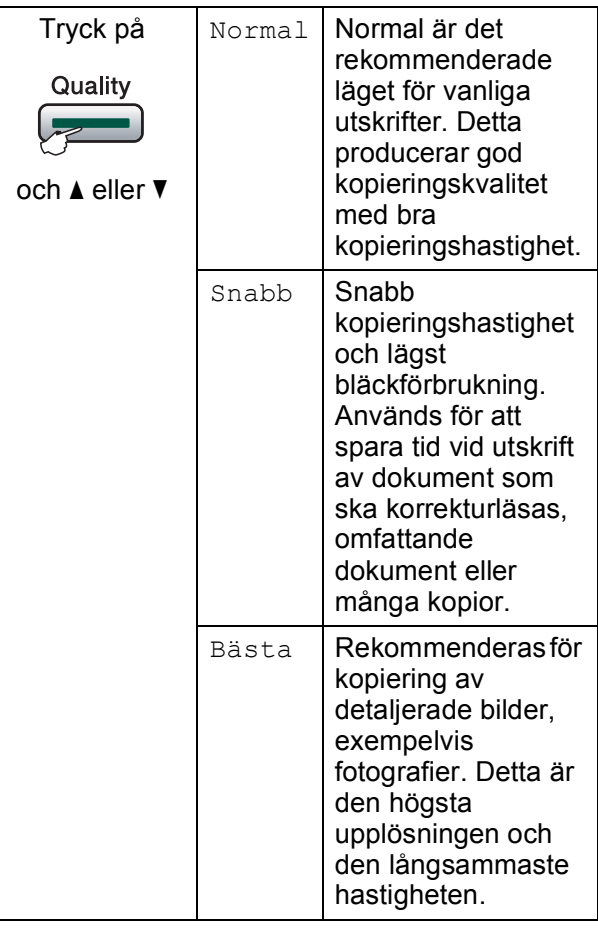

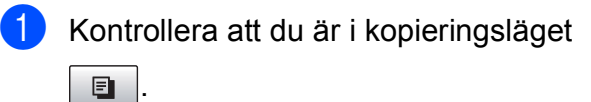

Ladda dokumentet.

**3** Använd siffer- och bokstavsknapparna för att ange antalet kopior (upp till 99).

- 4 Tryck på **Quality**.
- **5** Tryck på **∆** eller ▼ för att välja Normal, Bästa eller Snabb. Tryck på **OK**.
- f Tryck på **Mono Start** eller **Colour Start**.

Följ anvisningarna nedan om du vill ändra standardinställningen:

a Tryck på **Menu**, **3**, **1**.

Kopiering 1.Kvalitet

b Tryck på **a** eller **b** för att välja Normal, Bästa eller Snabb. Tryck på **OK**.

**3** Tryck på **Stop/Exit**.

#### **Förstora eller förminska den kopierade bilden <sup>12</sup>**

Du kan välja en förstorings- eller förminskningsgrad. Om du väljer Anpassa på sida kommer maskinen att justera storleken automatiskt till det pappersformat som du ställt in. Om du använder Anpassa på sida, använd kopieringsglaset.

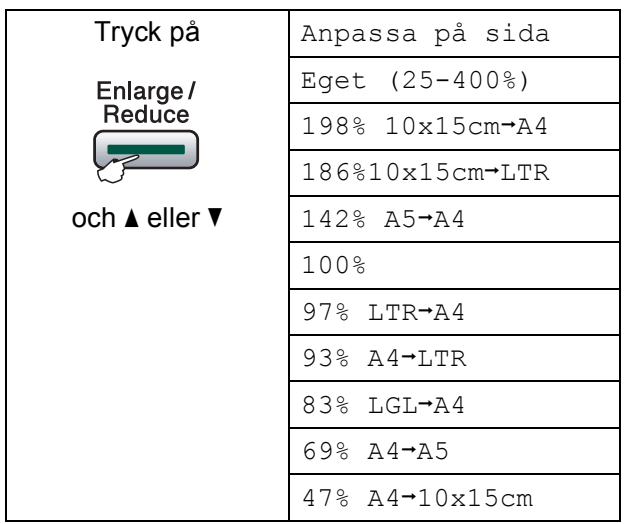

Om du vill förstora eller förminska nästa kopia följer du anvisningarna nedan:

Kontrollera att du är i kopieringsläget O. .

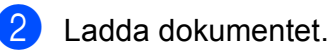

**3** Använd siffer- och bokstavsknapparna för att ange antalet kopior (upp till 99).

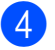

d Tryck på **Enlarge/Reduce**.

- e Gör något av följande:
	- Tryck på **a** eller **b** för att välja önskad förstorings- eller förminskningsgrad. Tryck på **OK**.

■ Tryck på **▲** eller ▼ för att välja Eget  $(25-400)$ . Tryck på **OK**. Använd siffer- och bokstavsknapparna för att ange en förstorings- eller förminskningsgrad från 25% till 400%. (Tryck exempelvis på **5 3** för att ange 53%.) Tryck på **OK**.

f Tryck på **Mono Start** eller **Colour Start**.

#### **Obs**

- Först./Förm. är inte tillgängligt med Sidlayout.
- Anpassa på sida fungerar inte som det ska om dokumentet på kopieringsglaset ligger snett med mer än 3 grader. Använd markeringarna överst och till vänster och lägg dokumentet i övre vänstra hörnet med framsidan nedåt på kopieringsglaset.
- Anpassa på sida är inte tillgängligt för dokument i Legal-format.

## **Kopieringsalternativ <sup>12</sup>**

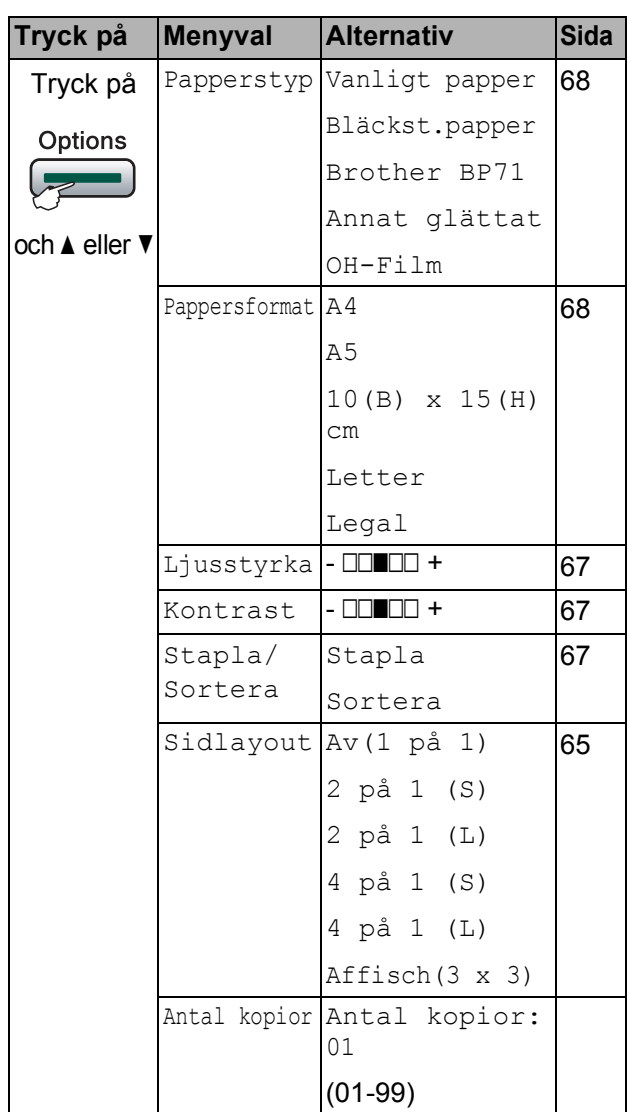

#### <span id="page-76-0"></span>**Göra N på 1-kopior eller en poster (sidlayout) <sup>12</sup>**

N på 1-kopia gör att du kan spara papper genom att kopiera två eller fyra sidor på en sida.

Du kan göra en poster. När du använder poster-funktionen delar maskinen upp ditt dokument i delar, och sedan förstoras delarna så att du kan sätta ihop dem till en poster. Använd kopieringsglaset om du vill kopiera till poster-storlek.

#### **Viktigt**

- Se till att pappersformatet är inställt på Letter eller A4.
- Du kan inte använda Förstora/Förminska och Stapla/sortera med N på 1- och posterfunktionerna.
- Om du vill skriva ut flera färgkopior är inte N på 1 som kopia tillgängligt.
- $\blacksquare$  (s) betyder Stående och (L) betyder Liggande.
- Du kan endast göra en posterkopia åt gången.
- a Kontrollera att du är i kopieringsläget 8 .
- b Ladda dokumentet.
- **3** Använd siffer- och bokstavsknapparna för att ange antalet kopior (upp till 99).
- **4** Tryck på Options och **A** eller ▼ för att välja Sidlayout. Tryck på **OK**.
- **5** Tryck på **∆** eller ▼ för att välja Av(1 på 1), 2 på 1 (S), 2 på 1 (L), 4 på 1 (S), 4 på 1 (L) eller Affisch(3 x 3). Tryck på **OK**.

#### f Tryck på **Mono Start** eller **Colour Start**

för att skanna dokumentet. Om du placerat dokumentet i dokumentmataren eller om du håller på att skapa en poster, kommer maskinen att skanna in sidorna och starta utskriften.

**Om du använder kopieringsglaset går du till** [g](#page-76-1)**.**

<span id="page-76-1"></span>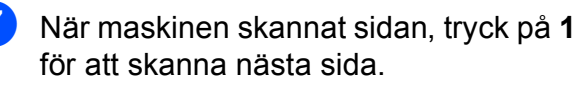

Nästa sida? 1.Ja 2.Nej

Kapitel 12

<span id="page-77-0"></span>8 Lägg nästa sida på kopieringsglaset. Tryck på **OK**.

> Upprepa @ oc[h](#page-77-0) @ för varje sida i layouten.

Lägg i nästa dok Tryck sedan OK

<sup>9</sup> När alla sidor har skannats trycker du på **2** för att avsluta.

**Om du kopierar från dokumentmataren, för in dokumentet vänt uppåt i samma riktning som på bilden nedan:**

**2 på 1 (S)**

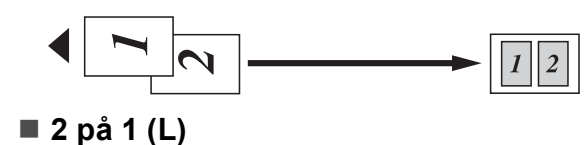

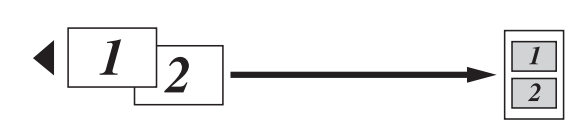

**4 på 1 (S)**

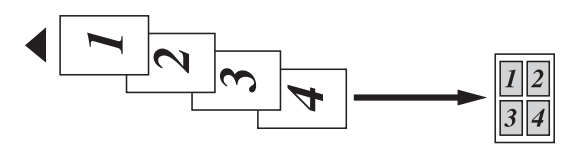

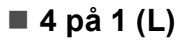

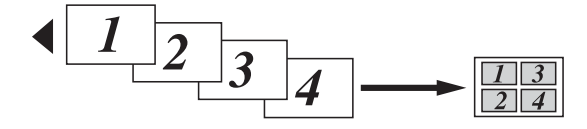

**Om du kopierar från kopieringsglaset, placera dokumentet vänt nedåt i samma riktning som på bilden nedan:**

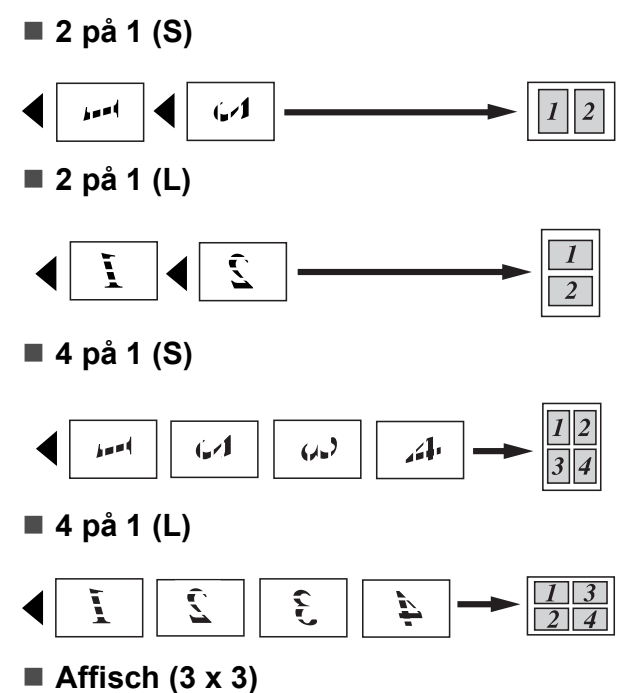

Du kan förstora ett fotografi till posterstorlek när du kopierar.

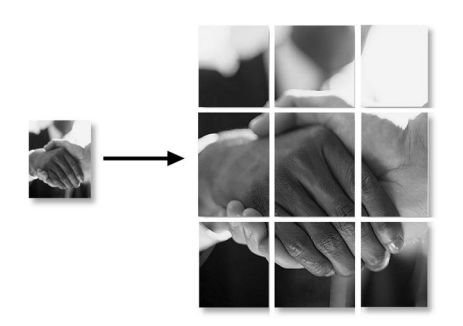

#### <span id="page-78-0"></span>**Sortera kopior med dokumentmataren**

Du kan sortera flera kopior. Sidor sorteras i följden 321, 321, 321, osv.

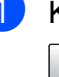

a Kontrollera att du är i kopieringsläget . 8

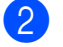

b Ladda dokumentet.

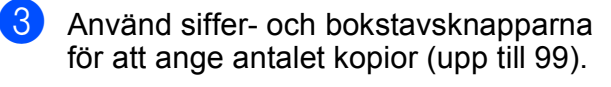

- **4** Tryck på Options och **A** eller ▼ för att välja Stapla/Sortera. Tryck på **OK**.
- **b** Tryck på **∆** eller ▼ för att välja Sortera. Tryck på **OK**.

f Tryck på **Mono Start** eller **Colour Start**.

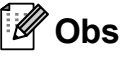

# • Sortera är inte tillgängligt med

Sidlayout -alternativ. • Sortera är inte tillgängligt med

Anpassa på sida.

#### <span id="page-78-1"></span>**Justera ljusstyrka <sup>12</sup>**

För att tillfälligt ändra ljusstyrkeinställningen följer du anvisningarna nedan:

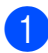

a Kontrollera att du är i kopieringsläget 8 .

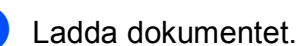

- **3** Använd siffer- och bokstavsknapparna för att ange antalet kopior (upp till 99).
- d Tryck på **Options** och <sup>a</sup> eller **<sup>b</sup>** för att välja Ljusstyrka. Tryck på **OK**.

Ljusstyrka  $-\square\square\square\square\square\square$ 

**b** Tryck på ▲ eller ▼ för att göra en ljusare eller mörkare kopia. Tryck på **OK**.

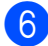

f Tryck på **Mono Start** eller **Colour Start**.

Följ anvisningarna nedan när du vill ändra standardinställningen:

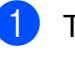

- a Tryck på **Menu**, **3**, **2**.
- b Tryck på **<sup>a</sup>** eller **<sup>b</sup>** för att göra en ljusare eller mörkare kopia. Tryck på **OK**.

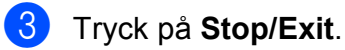

#### <span id="page-78-2"></span>**Justera kontrast <sup>12</sup>**

Justera kontrasten för att få en skarpare och mer livfull bild.

För att tillfälligt ändra kontrastinställningen följer du anvisningarna nedan:

a Kontrollera att du är i kopieringsläget .

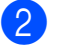

- Ladda dokumentet.
- **3** Använd siffer- och bokstavsknapparna för att ange antalet kopior (upp till 99).
- d Tryck på **Options** och **a** eller **b** för att välja Kontrast. Tryck på **OK**.

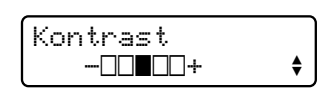

**5** Tryck på **A** eller **▼** för att ändra kontrasten. Tryck på **OK**.

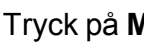

#### f Tryck på **Mono Start** eller **Colour Start**.

Följ anvisningarna nedan när du vill ändra standardinställningen:

a Tryck på **Menu**, **3**, **3**.

Kopiering 3.Kontrast

- b Tryck på **a** eller **b** för att ändra kontrasten. Tryck på **OK**.
- c Tryck på **Stop/Exit**.

#### **Pappersalternativ <sup>12</sup>**

#### <span id="page-79-0"></span>**Papperstyp**

Om du använder specialpapper vid kopieringen ställ in maskinen på rätt papperstyp för att få bästa möjliga utskriftskvalitet.

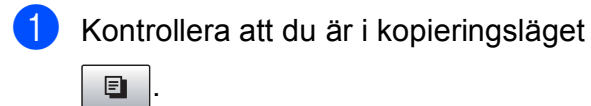

- b Ladda dokumentet.
- **3** Använd siffer- och bokstavsknapparna för att ange antalet kopior (upp till 99).
- **d** Tryck på Options och **A** eller ▼ för att välja Papperstyp. Tryck på **OK**.
- **5** Tryck på **▲** eller ▼ för att välja papperstypen du använder Vanligt papper, Bläckst.papper, Brother BP71, Annat glättat eller OH-Film. Tryck på **OK**.

f Tryck på **Mono Start** eller **Colour Start**.

#### **Obs**

För att ändra standardinställningen av papperstyp, se *Papperstyp* [på sidan 20.](#page-31-1)

#### <span id="page-79-1"></span>**Pappersformat**

Om du kopierar på annat än A4-papper måste du ändra inställningen för pappersformat. Du kan kopiera på papper i formatet Letter, Legal, A4, A5 eller foto 10 cm  $\times$  15 cm.

a Kontrollera att du är i kopieringsläget e I .

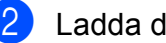

- Ladda dokumentet.
- **3** Använd siffer- och bokstavsknapparna för att ange antalet kopior (upp till 99).
- d Tryck på **Options** och **a** eller **b** för att välja Pappersformat. Tryck på **OK**.
- **5** Tryck på **▲** eller ▼ för att välja pappersformatet du använder Letter, Legal, A4, A5 eller 10(B) x 15(H)cm. Tryck på **OK**.
- f Tryck på **Mono Start** eller **Colour Start**.

#### **Obs**

För att ändra standardinställningen för pappersformat, se *[Pappersstorlek](#page-31-2)* [på sidan 20.](#page-31-2)

# **Avsnitt IV**

# **Direkt fotoutskrift**

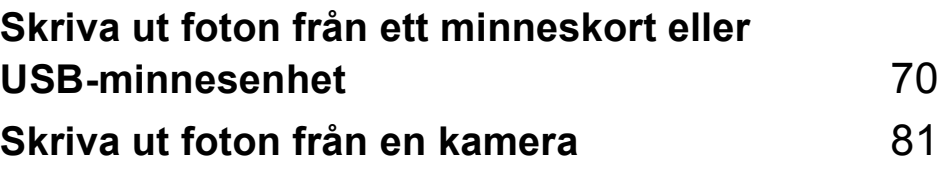

# <span id="page-81-0"></span>**13 Skriva ut foton från ett minneskort eller USB-minnesenhet <sup>13</sup>**

# **PhotoCapture Center™ funktioner <sup>13</sup>**

#### **Skriva ut från ett minneskort eller USB-minnesenhet utan dator <sup>13</sup>**

Även om maskinen inte är ansluten till datorn kan du skriva ut foton direkt från digitalkameramedier eller ett USB-minne. (Se *[Hur du skriver ut från ett minneskort eller](#page-84-0)  USB-minne* [på sidan 73.](#page-84-0))

## **Skanna till ett minneskort eller USB-minne utan dator <sup>13</sup>**

Du kan skanna dokument och spara dem direkt till ett minneskort eller USB-minne. (Se *[Skanna till ett minneskort eller USB-minne](#page-90-0)* [på sidan 79](#page-90-0).)

## **Använda PhotoCapture Center™ från din dator <sup>13</sup>**

Du kan komma åt ett minneskort eller USBminne som sitter på maskinens framsida från datorn.

(Se *PhotoCapture Center*™ för Windows® eller *Fjärrinställning* & *PhotoCapture Center*™ för Macintosh® i bruksanvisning för programanvändare på cd-skivan.)

#### **Använda ett minneskort eller USB-minne <sup>13</sup>**

Brother-maskinen har mediaenheter (kortplatser) som används med följande populära digitalkamerors media:

CompactFlash®, Memory Stick®, Memory Stick Pro™, SD, SDHC, xD-Picture Card™ och USB-minne.

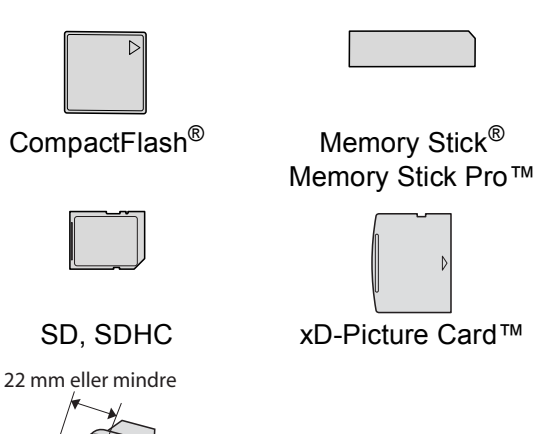

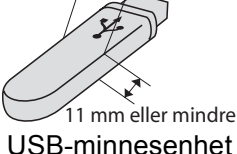

- miniSD™ kan användas med en miniSD™-adapter.
- microSD™ kan användas med en microSD-adapter.
- Memory Stick Duo<sup>™</sup> kan användas med en Memory Stick Duo™-adapter.
- Memory Stick Pro Duo<sup>™</sup> kan användas med en Memory Stick Pro Duo™-adapter.
- Memory Stick Micro (M2) kan användas med en Memory Stick Micro (M2)-adapter.
- Inga adaptrar medföljer maskinen. Adaptrar finns att köpa i handeln.

Med funktionen PhotoCapture Center™ kan du skriva ut digitala fotografier från din digitalkamera och erhålla utskrifter av hög kvalitet.

#### **Minneskortets eller en USBminnesenhets mappstruktur <sup>13</sup>**

Maskinen har framställts för att vara kompatibel med moderna digitalkamerabildfiler, minneskort och USBminnen; läs dock punkterna nedan för att undvika fel:

- Bildfilens filnamnstillägg måste vara .JPG (andra filnamnstillägg för mediafiler, exempelvis .JPEG, .TIF, .GIF, osv., kan inte användas).
- PhotoCapture Center™-utskrift måste utföras separat från funktioner med PhotoCapture Center™ som använder datorn. (Samtidig användning är inte möjlig.)
- IBM Microdrive™ kan inte användas tillsammans med maskinen.
- Maskinen kan läsa upp till 999 filer på ett minneskort eller USB-minnesenhet.
- CompactFlash<sup>®</sup> Typ II fungerar inte.
- Denna produkt stödjer xD-Picture Card™ Typ M / Typ M<sup>+</sup> / Typ H (stor kapacitet).
- Denna produkt stödjer SDHC.
- DPOF-filen på minneskorten måste ha rätt DPOF-format. (Se *[DPOF-utskrift](#page-86-0)* [på sidan 75.](#page-86-0))

Uppmärksamma följande:

- Vid utskrift av index eller bilder, kommer PhotoCapture Center™ att skriva ut alla giltiga bilder, även om en eller flera av bilderna är förstörda. Förstörda bilder skrivs inte ut.
- (Minneskortanvändare)

Maskinen är förberedd för att läsa mediakort som har formaterats i en digitalkamera.

När en digitalkamera formaterar ett minneskort skapar det en speciell mapp där bilderna läggs. Om du vill redigera bilddata som är lagrat på ett minneskort med datorn, rekommenderar vi att du inte ändrar mappstrukturen som skapades av digitalkameran. När du sparar nya eller ändrar bildfiler på minneskortet, rekommenderar vi även att du använder samma mapp som används av digitalkameran. Om informationen inte sparas i samma mapp kan det hända att det inte går att läsa eller skriva ut bilden med maskinen.

■ (Användare av USB-minnesenhet)

Maskinen stödjer USB-minnesenheter som har formaterats av Windows®.

**13**

# **Komma igång**

Sätt i ett minneskort eller USB-minnesenhet ordentligt i korrekt uttag.

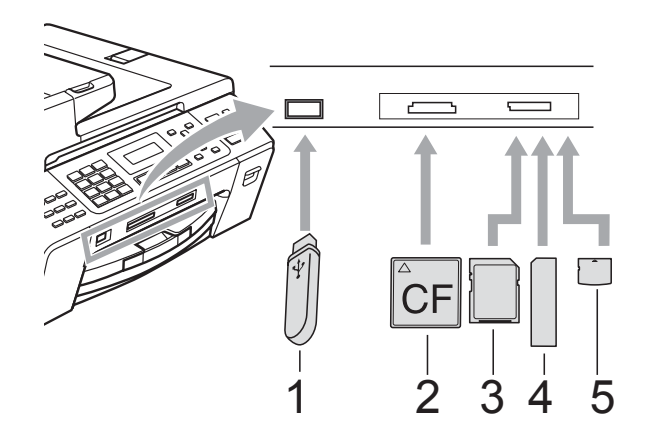

- **1 USB-minnesenhet**
- **2 CompactFlash®**
- **3 SD, SDHC**
- **4 Memory Stick®, Memory Stick Pro™**
- **5 xD-Picture Card™**

#### **VAR FÖRSIKTIG**

Direkt till USB-porten kan du endast ansluta ett USB-minne, en PictBridge-kompatibel kamera, eller en digitalkamera som använder sig av standarden USBmassminne. Andra USB-enheter stöds inte. The **Photo Capture** key indications

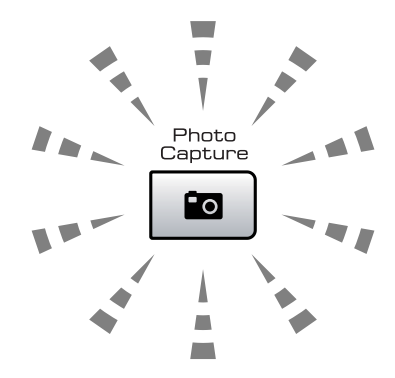

- **Photo Capture** lyser, minneskortet eller USB-minnet är rätt isatt.
- **Photo Capture** lyser inte, minneskortet eller USB-minnet är fel isatt.
- **Photo Capture** blinkar, minneskortet eller USB-minnet läses eller skrivs till.

#### **VAR FÖRSIKTIG**

UNDVIK att dra ut nätsladden eller att ta ut minneskortet eller USB-minnet ur kortplatsen eller USB-porten medan maskinen läser eller skriver i minneskortet eller USB-minnet (tangenten **Photo Capture** blinkar). **Du kan förlora data eller skada kortet.**

Maskinen kan bara läsa en enhet i taget så du ska inte sätta in mer än en enhet på kortplatsen.

# <span id="page-84-0"></span>**Hur du skriver ut från ett minneskort eller USB-minne <sup>13</sup>**

Innan du skriver ut ett foto måste du först skriva ut ett miniatyrindex så att du kan välja numret på fotot du vill skriva ut. Följ anvisningarna nedan för att börja skriva ut direkt från minneskort eller USB-minne:

a Kontrollera att du har satt i minneskortet eller USB-minnesenheten i korrekt uttag. På LCD-skärmen visas till exempel följande meddelande:

SD-kort aktivt Tryck på knap...

- **2** Tryck på **Photo Capture**. Angående DPOF-utskrift, se *[DPOF-utskrift](#page-86-0)* [på sidan 75.](#page-86-0)
- <span id="page-84-2"></span>**63** Tryck på **▲** eller ▼ för att välja Skriv ut index. Tryck på **OK**.
- d Tryck på **Colour Start** för att börja skriva ut indexbladet. Notera numret på bilden du vill skriva ut. Se *[Utskriftsindex](#page-84-1)  [\(miniatyrbilder\)](#page-84-1)* på sidan 73.
- **E** För att skriva ut bilder, tryck på **A** eller ▼ för att välja Skriv ut bilder i @ o[c](#page-84-2)h tryck sedan på **OK**. (Se *[Skriva ut bilder](#page-85-0)* [på sidan 74.](#page-85-0))
- f Ange bildnumret och tryck på **OK**.
- **Tryck på Colour Start** för att börja skriva ut.

## <span id="page-84-1"></span>**Utskriftsindex (miniatyrbilder) <sup>13</sup>**

PhotoCapture Center™ tilldelar nummer för bilderna (som No.1, No.2, No.3, och så vidare).

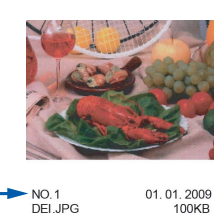

PhotoCapture Center™ använder dessa nummer för att identifiera varje bild. Du kan skriva ut en miniatyrbildsida för att visa alla bilder på minneskortet eller USB-minnet.

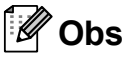

Endast filnamn med högst 8 tecken skrivs ut korrekt på indexbladet.

Kontrollera att du har satt i minneskortet eller USB-minnesenheten i korrekt uttag.

Tryck på (**Photo Capture**).

- **b** Tryck på **∆** eller **v** för att välja Skriv ut index. Tryck på **OK**.
	- c Tryck på **a** eller **b** för att välja 6 Bilder/Rad eller 5 Bilder/Rad. Tryck på **OK**.

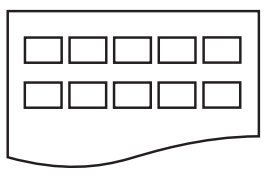

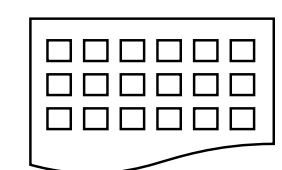

5 Bilder/Rad 6 Bilder/Rad

Det tar längre tid att skriva ut fem bilder/rad än sex bilder/rad, men utskriftskvaliteten blir bättre.

4) Tryck på **▲** eller ▼ för att välja papperstypen du använder, Vanligt papper, Bläckst.papper, Brother BP71 eller Annat glättat. Tryck på **OK**.

- **5** Tryck på **▲** eller ▼ för att välja pappersformatet du använder, Letter eller A4. Tryck på **OK**.
- <span id="page-85-2"></span>

f Tryck på **Colour Start** för att skriva ut.

#### <span id="page-85-0"></span>**Skriva ut bilder**

Du måste känna till bildnumret innan du kan skriva ut den.

- Kontrollera att du har satt i minneskortet eller USB-minnesenheten i korrekt uttag.
- b Skriv ut index först. (Se *[Utskriftsindex](#page-84-1)  [\(miniatyrbilder\)](#page-84-1)* på sidan 73.)

Tryck på (**Photo Capture**).

**3** Tryck på **A** eller **▼** för att välja Skriv ut bilder. Tryck på **OK**.

#### **Obs**

Om minneskortet innehåller giltig DPOF-information visar LCD-skärmen Dpof utskr.:Ja. Se *[DPOF-utskrift](#page-86-0)* [på sidan 75.](#page-86-0)

d Ange numret på den bild du vill skriva ut från indexsidan med miniatyrbilder. Tryck på **OK**.

> Ange- & OK-knapp Nr.:

## **Obs**

- Du kan ange flera bildnummer genom att använda tangenten **OK** för att separera nummer. Till exempel kommer **1**, **OK**, **3**, **OK**, **6** att skriva ut bild 1, 3 och 6. Tangenten **#** kan användas för att skriva ut flera olika nummer, till exempel gör **1**, **#**, **5** att alla bilder från 1 till 5 skrivs ut.
- Du kan ange upp till 12 tecken (inklusive komman) för bildnumren du vill skriva ut.

#### **6** Gör något av följande:

- När du valt bilderna du vill skriva ut. tryck på **OK** för att välja inställningar. Gå till **®**.
- Om du redan valt inställningar, tryck på **Colour Start**.
- <span id="page-85-1"></span>**6** Tryck på **▲** eller ▼ för att välja papperstypen du använder, Vanligt papper, Bläckst.papper, Brother BP71 eller Annat glättat. Tryck på **OK**.
- g Tryck på **<sup>a</sup>** eller **<sup>b</sup>** för att välja pappersformatet du använder, Letter, A4, 10x15cm eller 13x18cm. Tryck på **OK**.
	- $\blacksquare$  Om du väljer Letter eller A4, gå till  $\blacksquare$ .
	- Om du väljer ett annat format, gå t[i](#page-86-2)ll  $\mathbf{\Theta}$ .
	- Om du är klar med alla inställningar trycker du på **Colour Start**.

#### <span id="page-86-1"></span>**8** Tryck på **▲** eller ▼ för att välja utskriftsformatet 8x10cm, 9x13cm, 10x15cm, 13x18cm, 15x20cm eller Max. Storlek. Tryck på **OK**.

<span id="page-86-2"></span>

- **9** Gör något av följande:
	- För att väl[j](#page-86-3)a antalet kopior, gå till  $\circled{n}$ .
	- Om du är klar med alla inställningar trycker du på **Colour Start**.
- <span id="page-86-3"></span>**10** Ange det antal kopior som ska skrivas ut. Tryck på **OK**.

**k Tryck på Colour Start** för att skriva ut.

Utskriftspositionerna när du använder A4 visas nedan.

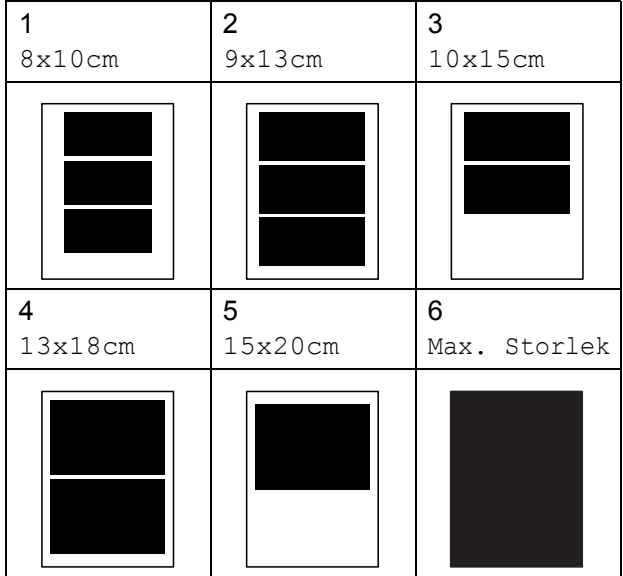

#### <span id="page-86-0"></span>**DPOF-utskrift <sup>13</sup>**

DPOF står för Digital Print Order Format.

Stora digitalkameratillverkare (Canon Inc., Eastman Kodak Company, Fuji Photo Film Co. Ltd., Matsushita Electric Industrial Co. Ltd. och Sony Corporation) skapade denna standard för att underlätta utskrift av bilder från digitalkameror.

Om du kan göra DPOF-utskrifter med din digitalkamera, väljer du på kamerans display vilka bilder som ska skrivas ut och hur många.

När minneskortet (CompactFlash<sup>®</sup>, Memory Stick<sup>®</sup>, Memory Stick Pro<sup>™</sup>, SD, SDHC eller xD-Picture Card™) med DPOFinformation sätts in i maskinen kan du enkelt skriva ut den valda bilden.

a För in minneskorten noga på rätt kortplats.

> SD-kort aktivt Tryck på knap...

Tryck på (**Photo Capture**).

- b Tryck på **a** eller **b** för att välja Skriv ut bilder. Tryck på **OK**.
- c Om det finns en DPOF-fil på kortet visar LCD-skärmen:

Välj ab & OK Dpof utskr.:Ja  $\bullet$ 

- 4 Tryck på **A** eller **▼** för att välja Dpof utskr.:Ja. Tryck på **OK**.
- **6** Tryck på **A** eller ▼ för att välja papperstypen du använder, Vanligt papper, Bläckst.papper, Brother BP71 eller Annat glättat. Tryck på **OK**.

**13**

#### **f 6** Tryck på **▲** eller ▼ för att välja pappersformatet du använder, Letter, A4, 10x15cm eller 13x18cm. Tryck på **OK**.

- $\blacksquare$  Om du valde Letter eller A4, [g](#page-87-0)å till  $\spadesuit$ .
- Om du valde ett annat format, gå till **@**.
- <span id="page-87-0"></span> $\overline{7}$  Tryck på  $\triangle$  eller  $\overline{v}$  för att välja utskriftsformatet 8x10cm, 9x13cm, 10x15cm, 13x18cm, 15x20cm eller Max. Storlek. Tryck på **OK**.
	- h Tryck på **Colour Start** för att skriva ut.

#### <span id="page-87-1"></span>**Obs**

Felet Ogiltig DPOF-fil kan inträffa om utskriftsbeställningen som skapades på kameran har blivit förstörd. Radera och skapa en ny utskriftsbeställning med kameran för att korrigera problemet.

För instruktioner om hur man raderar och skapar en ny utskriftsbeställning, se din kameratillverkares supportwebbsida eller medföljande dokumentation.

# **PhotoCapture Center™ utskriftsinställningar <sup>13</sup>**

Dessa inställningar gäller tills du ändrar dem på nytt.

#### **Utskrift hastighet och kvalitet <sup>13</sup>**

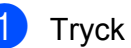

a Tryck på **Menu**, **4**, **1**.

b Tryck på **a** eller **b** för att välja Normal eller Foto. Tryck på **OK**.

**3** Tryck på **Stop/Exit**.

#### **Pappersalternativ <sup>13</sup>**

#### **Papperstyp**

- a Tryck på **Menu**, **4**, **2**.
	- b Tryck på **a** eller **<sup>b</sup>** för att välja Vanligt papper, Bläckst.papper, Brother BP71 eller Annat glättat. Tryck på **OK**.

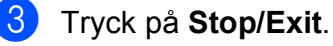

#### **Pappers- och utskriftsformat <sup>13</sup>**

- a Tryck på **Menu**, **4**, **3**.
	- **b** Tryck på **▲** eller ▼ för att välja pappersformatet du använder, Letter, A4, 10x15cm eller 13x18cm. Tryck på **OK**.
- **6** Om du valde Letter eller A4, tryck på **a** eller **b** för att välja utskriftsformatet du använder, 8x10cm, 9x13cm, 10x15cm, 13x18cm , 15x20cm eller Max. Storlek. Tryck på **OK**.

| Exempel: Utskriftsposition för A4-papper |         |              |
|------------------------------------------|---------|--------------|
| 1                                        | 2       | 3            |
| 8x10cm                                   | 9x13cm  | 10x15cm      |
|                                          |         |              |
| 4                                        | 5       | 6            |
| 13x18cm                                  | 15x20cm | Max. Storlek |
|                                          |         |              |

4 Tryck på **Stop/Exit**.

#### **Justera Färg förstärkning <sup>13</sup>**

Du kan göra mer livfulla kopior med färgförstärkningsfunktionen. Utskriftstiden blir långsammare.

- a Tryck på **Menu**, **4**, **4**.
- b Tryck på **a** eller **b** för att välja På eller Av. Tryck på **OK**. Om du vald[e](#page-88-0)  $Av$ , gå till steg  $\bigcirc$ .
- **3** Tryck på **▲** eller ▼ för att välja 1.Ljusstyrka, 2.Kontrast, 3.Vitbalans, 4.Skärpa eller 5.Färgtäthet. Tryck på **OK**.
- **4** Tryck på **A** eller ▼ för att justera inställningsgraden. Tryck på **OK**.
- <span id="page-88-0"></span>e Tryck på **Stop/Exit**.

#### **Obs**

• **Vitbalans**

Med denna inställning justerar du den vita färgtonen i en bild. Ljus,

kamerainställningar och andra faktorer påverkar den vita färgåtergivningen. De vita avsnitten i en bild kan ibland bli något skära eller gula eller ha andra färginslag. Med detta alternativ korrigerar du en sådan bildförvrängning och återskapar den vita färgåtergivningen.

• **Skärpa**

Med denna inställning förstärker du bildens detaljer, ungefär som när man fokuserar med en kamera. Justera skärpan om bilden inte är i fokus och du inte tydligt kan se de små detaljerna.

• **Färgtäthet**

Med denna inställning justerar du bildens totala färgmängd. Det är genom att öka eller minska färgmängden som du framhäver en matt och färgfattig bild.

#### **Beskärning <sup>13</sup>**

Om ditt foto är för långt eller brett för att passa på den tillgängliga ytan på din valda layout, kommer delar av bilden automatiskt att beskäras.

Standardinställningen är På. Om du vill skriva ut hela bilden, ställ den här inställningen till Av.

Om du även använder inställningen Utan kanter, ställ Utan kanter på Av. (Se *[Utskrift](#page-89-0)  utan kanter* [på sidan 78](#page-89-0).)

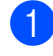

a Tryck på **Menu**, **4**, **5**.

b Tryck på **a** eller **b** för att välja Av (eller På). Tryck på **OK**.

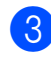

c Tryck på **Stop/Exit**.

**Beskär: På <sup>13</sup>**

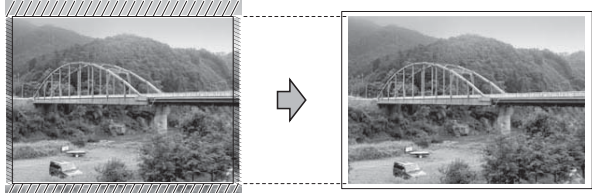

**Beskär: Av <sup>13</sup>**

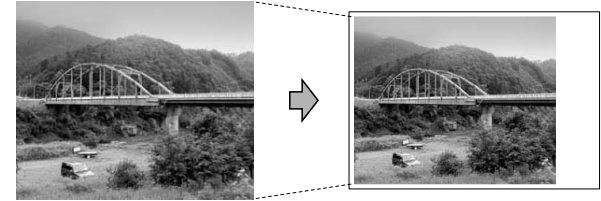

## <span id="page-89-0"></span>**Utskrift utan kanter <sup>13</sup>**

Den här funktionen utökar det utskrivbara området så att det anpassas mot papperskanterna. Utskriftstiden blir en aning längre.

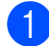

a Tryck på **Menu**, **4**, **6**.

b Tryck på **a** eller **b** för att välja Av (eller På). Tryck på **OK**.

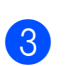

**3** Tryck på **Stop/Exit**.

#### **Datumutskrift <sup>13</sup>**

Du kan skriva ut datumet om det redan finns i uppgifterna om ditt foto. Datumet skrivs ut i det nedre högra hörnet. Om uppgifterna om ditt foto inte innehåller datuminformation kan du inte använda den här funktionen.

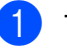

a Tryck på **Menu**, **4**, **7**.

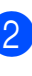

b Tryck på **a** eller **b** för att välja På (eller Av). Tryck på **OK**.

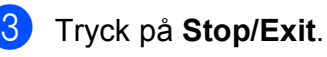

#### **Obs**

DPOF-inställningen på kameran måste vara avstängd för att du ska kunna använda funktionen Datumutskrift.

# <span id="page-90-0"></span>**Skanna till ett minneskort eller USB-minne <sup>13</sup>**

Du kan skanna dokument i svartvitt och färg till ett minneskort eller USB-minne. Svartvita dokument sparas i filformaten PDF (\*.PDF) eller TIFF (\*.TIF). Färgdokument kan sparas i filformaten PDF (\*.PDF) eller JPEG (\*.JPG). Standardinställningen är Färg 150 dpi och standardfilformatet är PDF. Maskinen skapar automatiskt filnamn efter innevarande datum. Exempel: Den femte bilden som skannas 1 juli 2009 får namnet 01070905.PDF. Du kan ändra färgen och kvaliteten.

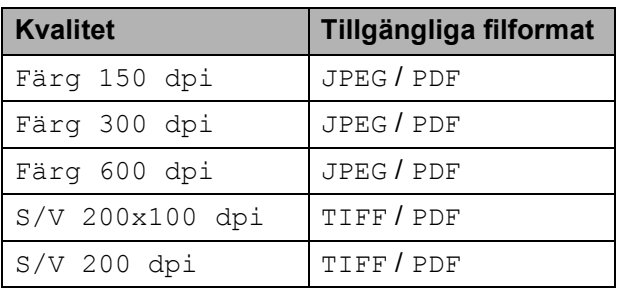

Sätt in ett CompactFlash<sup>®</sup>, Memory Stick<sup>®</sup>, Memory Stick Pro<sup>™</sup>, SD, SDHC, xD-Picture Card™ eller USB-minne i maskinen.

#### **VAR FÖRSIKTIG**

Ta INTE ut minneskortet eller USB-minnet medan **Photo Capture** blinkar så undviker du att skada kortet, USB-minnet eller data som lagrats på kortet.

Ladda dokumentet.

$$
\boxed{3} \quad \text{Tryck på} \boxed{\triangleq} \quad \text{(Scan)}.
$$

- d Tryck på **a** eller **b** för att välja Skanna > media. Gör något av följande:
	- För att ändra kvaliteten, tryck på **OK** och gå till st[e](#page-90-1)g  $\bigcirc$ .
	- För att börja skanna, tryck på **Mono Start** eller **Colour Start**.
- <span id="page-90-1"></span>**b** Tryck på **A** eller **v** för att välja kvaliteten, och tryck sedan på **OK**. Gör något av följande:
	- $\blacksquare$  Om du vill ändra [f](#page-90-2)iltyp, gå till  $\spadesuit$ .
	- För att börja skanna, tryck på **Mono Start** eller **Colour Start**.
- <span id="page-90-3"></span><span id="page-90-2"></span>**6** Tryck på ▲ eller ▼ för att välja filtyp, välj ett av alternativen nedan:
	- Om du vill ändra filnamnet trycker du på OK och [g](#page-90-3)år till steg  $\bullet$ .
	- För att börja skanna trycker du på **Mono Start** eller **Colour Start**.
	- g Filnamnet ställs in automatiskt. Du kan dock själv välja filnamn med siffer- och bokstavsknapparna. Du kan bara ändra de 6 första siffrorna. Tryck på **Mono Start** eller **Colour Start**.

**13**

#### **Ändra bildkvaliteten <sup>13</sup>**

a Tryck på **Menu**, **4**, **0**, **1**.

- **2** Tryck på **∆** eller **▼** för att välja S/V 200x100 dpi, S/V 200 dpi, Färg 150 dpi, Färg 300 dpi eller Färg 600 dpi. Tryck på **OK**.
- **3** Tryck på **Stop/Exit**.

#### $\ddot{A}$ ndra det svartvita filformatet

a Tryck på **Menu**, **4**, **0**, **2**.

- **2** Tryck på **A** eller **▼** för att välja TIFF eller PDF. Tryck på **OK**.
- c Tryck på **Stop/Exit**.

#### **Ändra färgfilformatet <sup>13</sup>**

- a Tryck på **Menu**, **4**, **0**, **3**.
- **b** Tryck på **∆** eller **▼** för att välja PDF eller JPEG. Tryck på **OK**.
- c Tryck på **Stop/Exit**.

# **Felmeddelanden <sup>13</sup>**

När du känner till de fel som kan uppstå när du använder PhotoCapture Center™, kan du enkelt identifiera och lösa eventuella problem.

Obrukbar hubb

Detta meddelande visas om en hub eller USB-minnesenhet med en hub har satts in i USB-porten.

Fel på mediakort

Det här meddelandet visas om du sätter i ett defekt eller icke-formaterat minneskort eller om det är något fel på mediaenheten. Du löser det här problemet genom att ta ut minneskortet.

Ingen fil

Detta meddelande visas om du försöker få tillgång till ett minneskort eller USB-minne i enheten (uttaget) som inte innehåller en .JPG-fil.

Minnet är fullt

Det här meddelandet visas om du arbetar med bilder som är för stora för maskinens minne.

Media fullt.

Det här meddelandet visas om du försöker spara mer än 999 filer på ett kort eller USB-minne.

Obrukbar enhet

Det här meddelandet visas om en USBenhet eller ett USB-minne som inte fungerar har anslutits direkt till USBporten. (Om du vill ha mer information, besök oss på [http://solutions.brother.com.](http://solutions.brother.com)).

Oanvändbar enhet

Det här meddelandet visas om du ansluter en defekt enhet till USB-porten.

<span id="page-92-0"></span>**14 Skriva ut foton från en kamera 14**

# <span id="page-92-3"></span>**Skriva ut foton direkt från en PictBridgekamera <sup>14</sup>**

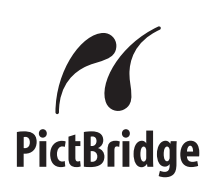

Din Brother-maskin stödjer PictBridgestandarden som gör att du kan ansluta till och skriva ut foton direkt från en PictBridgekompatibel digitalkamera.

Om din kamera använder USBmasslagringsstandarden kan du även skriva ut foton från en digitalkamera utan PictBridge. (Se *[Skriva ut foton från en digital](#page-94-0)  [kamera \(utan PictBridge\)](#page-94-0)* på sidan 83.)

## **PictBridge-krav**

För undvika fel, kom ihåg följande punkter:

- Maskinen och digitalkameran måste anslutas med hjälp av en lämplig USBkabel.
- Bildfilens filnamnstillägg måste vare .JPG (andra filnamnstillägg för mediafiler som .JPEG, .TIF, .GIF osv kan inte användas).
- PhotoCapture Center™-funktioner är tillgängliga vid användning av PictBridgefunktionen.

## **Ställa in din digitala kamera <sup>14</sup>**

Kontrollera att kameran står på PictBridgeläge. Följande PictBridge-inställningar måste vara tillgängliga från LCD-skärmen på din PictBridge-kompatibla kamera.

Beroende på din kamera kan några av dessa inställningar vara otillgängliga.

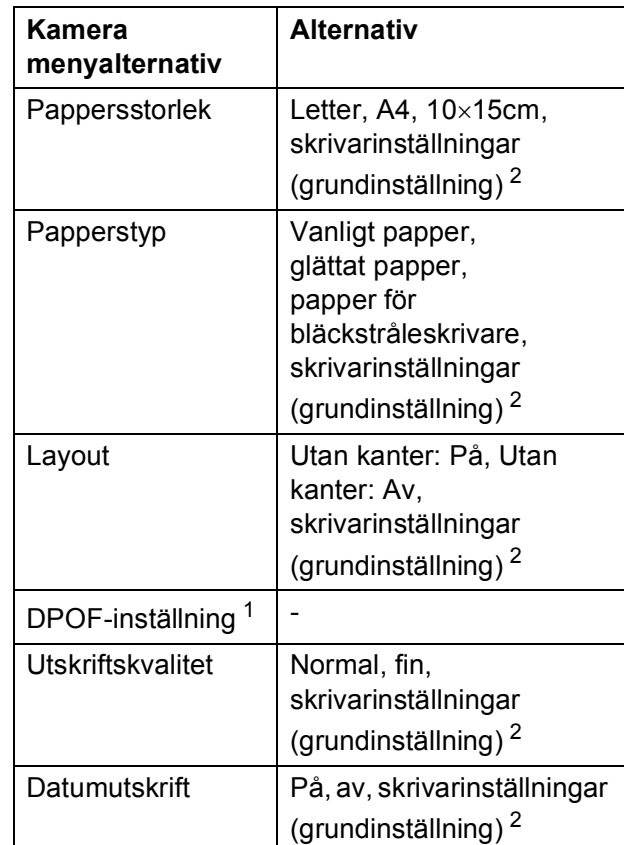

- <span id="page-92-2"></span><sup>1</sup> För mer information, se *[DPOF-utskrift](#page-93-0)* på sidan 82.
- <span id="page-92-1"></span><sup>2</sup> Om din kamera är inställd för att använda skrivarinställningar (grundinställning) kommer maskinen att skriva ut foton med hjälp av inställningarna nedan.

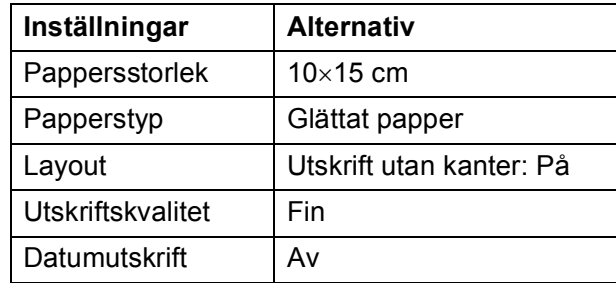

- När din kamera inte har några menyalternativ används även dessa inställningar.
- Namnen och tillgängligheten för respektive inställning beror på din kameras specifikation.

Se dokumentationen som du får med kameran för mer information om hur du ändrar PictBridge-inställningar.

#### **Skriva ut bilder**

## **Obs**

Ta ut minneskort eller USB-minne från maskinen innan du ansluter en digitalkamera.

**1** Kontrollera att kameran är avstängd. Anslut kameran till USB-porten (1) på maskinen med USB-kabeln.

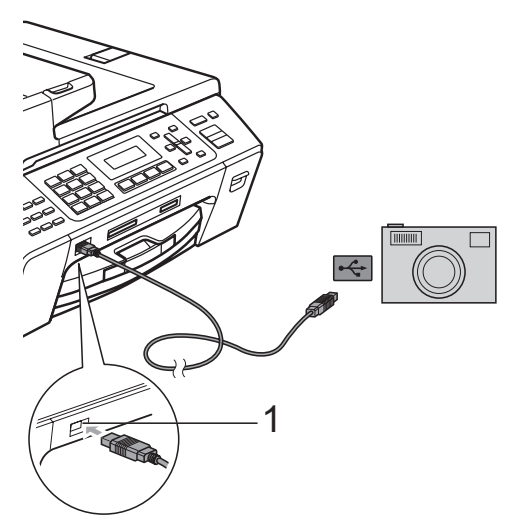

**1 USB direktgränssnitt**

#### 2 Sätt på kameran.

När maskinen har känt av kameran visas följande meddelande på LCD-skärmen:

Kamera ansluten

**3** Välj fotot du vill skriva ut enligt kameraanvisningarna. När maskinen börjar skriva ut ett foto visas Skriver på skärmen.

#### **VAR FÖRSIKTIG**

För att förhindra skada på maskinen, anslut inte någon annan enhet än en digital kamera eller USB-minnesenhet till USB direktgränssnittet.

#### <span id="page-93-0"></span>**DPOF-utskrift**

DPOF står för Digital Print Order Format.

De stora tillverkarna av digitalkameror (Canon Inc., Eastman Kodak Company, Fuji Photo Film Co. Ltd., Matsushita Electric Industrial Co. Ltd. och Sony Corporation.) har skapat den här standarden för att göra det enklare att skriva ut bilder från digitalkameror.

Om du kan göra DPOF-utskrifter med din digitalkamera, väljer du på kamerans display vilka bilder som ska skrivas ut och hur många.

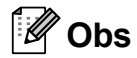

Felet Ogiltig DPOF-fil kan inträffa om utskriftsbeställningen som skapades på kameran har blivit förstörd. Radera och skapa en ny utskriftsbeställning med kameran för att korrigera problemet.

För instruktioner om hur man raderar och skapar en ny utskriftsbeställning, se din kameratillverkares supportwebbsida eller medföljande dokumentation.

# <span id="page-94-0"></span>**Skriva ut foton från en digital kamera (utan PictBridge) <sup>14</sup>**

Om din kamera stödjer USBmasslagringsstandarden kan du ansluta kameran i lagringsläge. Detta ger dig möjlighet att skriva ut foton från kameran.

(Om du vill skriva ut foton i PictBridge-läge, se *[Skriva ut foton direkt från en PictBridge](#page-92-3)kamera* [på sidan 81](#page-92-3).)

## **Obs**

Namnet, tillgängligheten och hanteringen skiljer sig mellan digitalkameror. Se dokumentationen som medföljer din kamera om du vill veta mer, exempelvis hur du växlar över från PictBridge-läge till massminnesläge.

## **Skriva ut bilder**

## **Obs**

Ta ut minneskort eller USB-minne från maskinen innan du ansluter en digitalkamera.

Kontrollera att kameran är avstängd. Anslut kameran till USB direktgränssnittet (1) på maskinen med USB-kabeln.

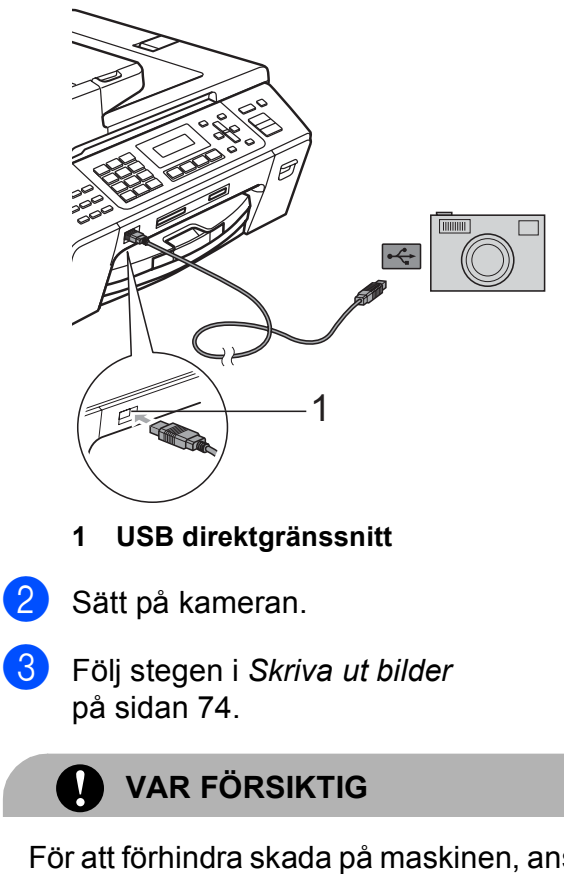

För att förhindra skada på maskinen, anslut inte någon annan enhet än en digital kamera eller USB-minnesenhet till USB direktgränssnittet.

```
Kapitel 14
```
# **Felmeddelanden**

När du känner till de fel som kan uppstå när du skriver ut från en kamera kan du enkelt identifiera och lösa eventuella problem.

Minnet är fullt

Det här meddelandet visas om du arbetar med bilder som är för stora för maskinens minne.

Obrukbar enhet

Detta meddelande visas om du ansluter en kamera som inte använder USBmasslagringsstandard. Det här meddelandet visas också om du ansluter en defekt enhet till USB-porten.

(För mer information se *[Fel- och](#page-115-0)  [underhållsmeddelanden](#page-115-0)* på sidan 104.)

# **Avsnitt V**

 $\sum_{i=1}^{n}$ 

# **Programvara**

**[Program- och nätverksfunktioner](#page-97-0)** 86

## <span id="page-97-0"></span>**15 Program- och nätverksfunktioner <sup>15</sup>**

Cd-skivan innehåller bruksanvisning för programanvändare för funktioner som är tillgängliga om en dator är ansluten (t.ex. utskrift och skanning). Bruksanvisningen har länkar som är lätta att använda och tar dig direkt till en specifik sektion då du klickar på dem.

Du hittar information om dessa funktioner:

- Utskrift
- Skanning
- ControlCenter3 (för Windows<sup>®</sup>)
- ControlCenter2 (för Macintosh<sup>®</sup>)
- Fjärrinställning
- Faxa från din dator
- PhotoCapture Center™
- Nätverksutskrift
- Nätverksskanning

#### **Hur du läser bruksanvisningen i HTMLformat**

Detta är en snabbreferens för användning av HTML-bruksanvisningen.

(För Windows®)

#### **Obs**

Om du inte installerat programvaran, se *[Visa dokumentationen](#page-14-0)* på sidan 3.

- a Från menyn **start** , peka på **Brother**, **MFC-XXXX** (där XXXX är modellnumret) från programgruppen, klicka sedan på **Bruksanvisningar i HTML-format**.
- b Klicka på **BRUKSANVISNING FÖR PROGRAMANVÄNDARE** (eller **BRUKSANVISNING FÖR NÄTVERKSANVÄNDARE**) från den översta menyn.

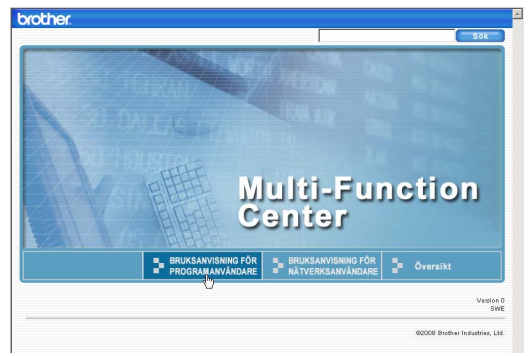

Klicka på rubriken som du vill läsa i listan till vänster i fönstret.

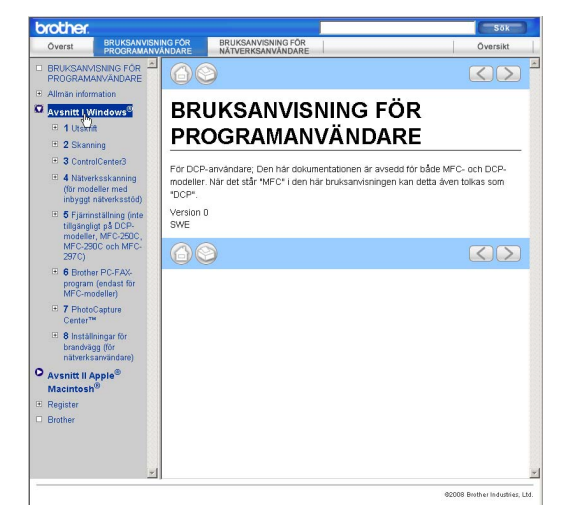

#### (För Macintosh®)

- Kontrollera att din Macintosh<sup>®</sup> är på. Sätt in cd-skivan i cd-läsaren.
- 2 Dubbel-klicka på ikonen **Documentation**.
- **3** Dubbel-klicka på mappen för ditt språk och dubbel-klicka sedan på **top.html**.
- d Klicka på **BRUKSANVISNING FÖR PROGRAMANVÄNDARE** (eller **BRUKSANVISNING FÖR NÄTVERKSANVÄNDARE**) i den översta menyn och klicka sedan på överskriften du vill läsa från listan till vänster i fönstret.

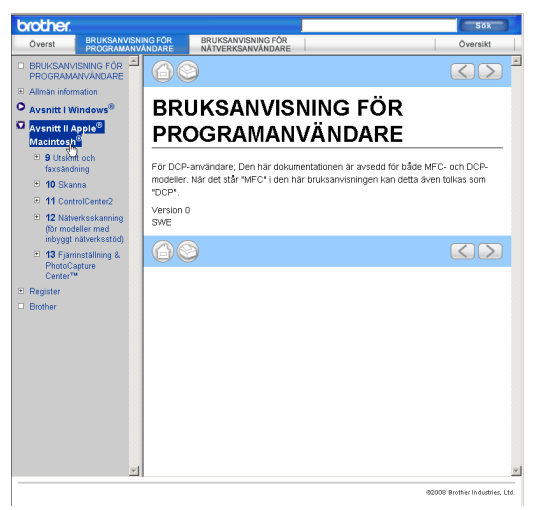

# **Avsnitt VI**

# **Bilagor**

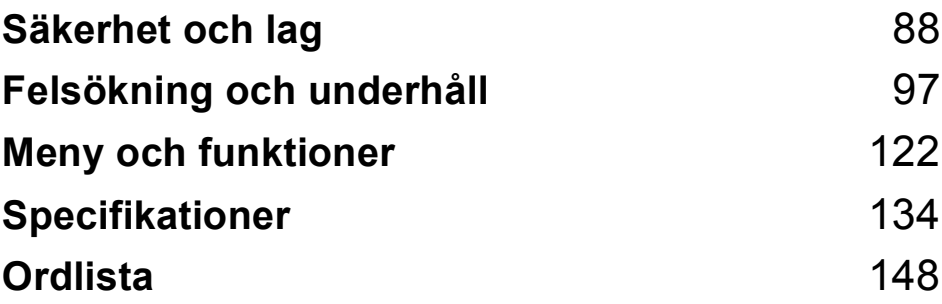

**A**

# <span id="page-99-0"></span>**Säkerhet och lag**

# **Så här väljer du en lämplig plats <sup>A</sup>**

Välj en plats som inte vibrerar eller utsätts för andra typer av stötar, till exempel ett skrivbord. Placera maskinen nära ett telefonuttag och ett vanligt jordat vägguttag. Välj en plats där temperaturen är mellan 10 °C och 35 °C.

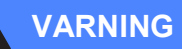

Placera INTE maskinen nära värmeelement, luftkonditioneringsutrustningar, kylskåp, läkarutrustning, kemikalier eller vatten.

Anslut INTE maskinen till eluttag som förser andra större apparater eller annan utrustning med ström, eftersom detta kan leda till strömavbrott.

#### **VAR FÖRSIKTIG**

- Placera maskinen på en lugn plats.
- Placera inte maskinen på en matta.
- Utsätt INTE maskinen för direkt solljus, stark värme, fukt eller damm.
- Anslut INTE maskinen till eluttag som kontrolleras med väggströmbrytare eller automatisk timer.
- Ett strömavbrott kan radera all information i maskinens minne.
- Undvik störningskällor, till exempel andra trådlösa telefonsystem eller högtalare.
- UNDVIK att tippa maskinen och att ställa den på en lutande yta. Om du gör det kan det uppstå bläckspill och maskinen kan få inre skador.

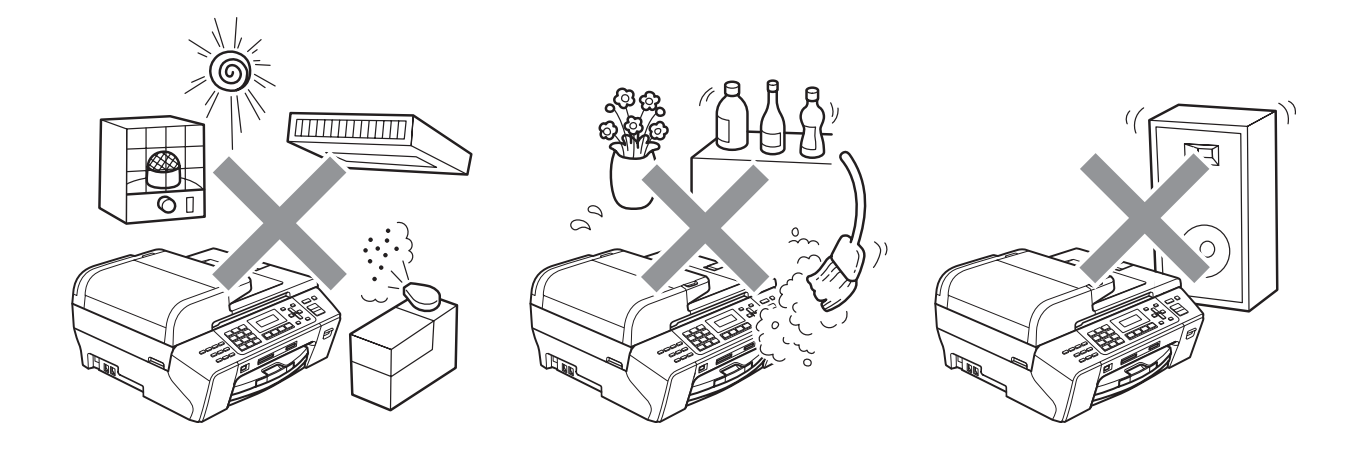

**A**

# **Säker maskinanvändning**

Förvara dessa instruktioner för framtida behov och läs igenom dem innan du genomför något underhåll.

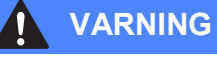

Maskinen innehåller spänningsfördelarelektroder. Innan du rengör maskinen invändigt måste du ta bort telefonsladden ur kontakten och elkontakten ur vägguttaget. Detta förhindrar risk för en elchock.

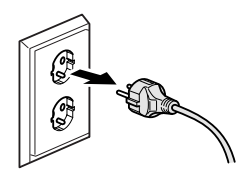

# Vidrör INTE kontakten med våta händer. Du riskerar att få en elchock.

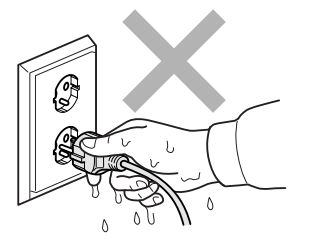

Dra INTE i mitten på nätkabeln. Du riskerar att få en elchock.

Placera INTE händerna över kanten under maskinens lock eller skannerlocket. Detta kan orsaka skada.

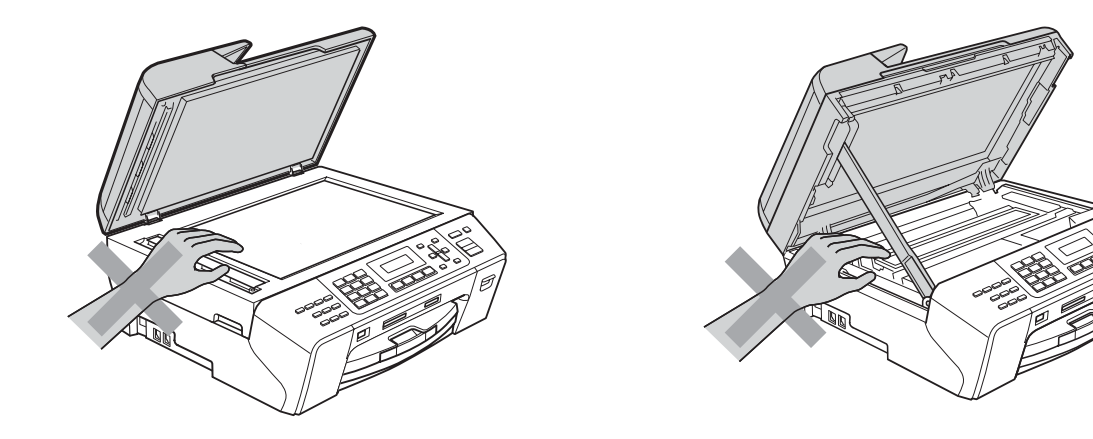

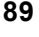

Placera INTE händerna över kanten på pappersfacket under pappersfackets lock. Detta kan orsaka skada.

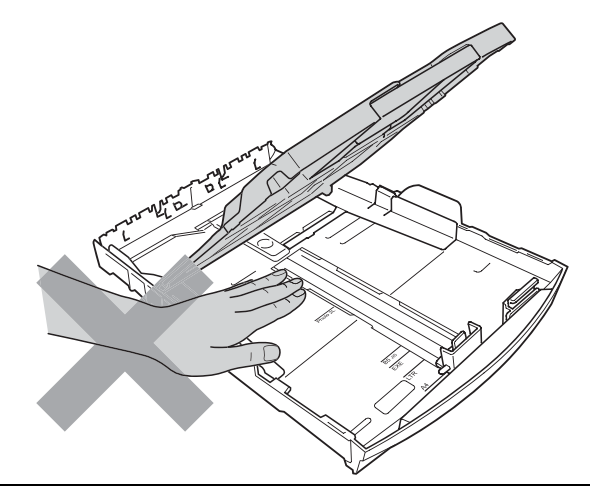

Vidrör INTE området som skuggats på bilden. Detta kan orsaka skada.

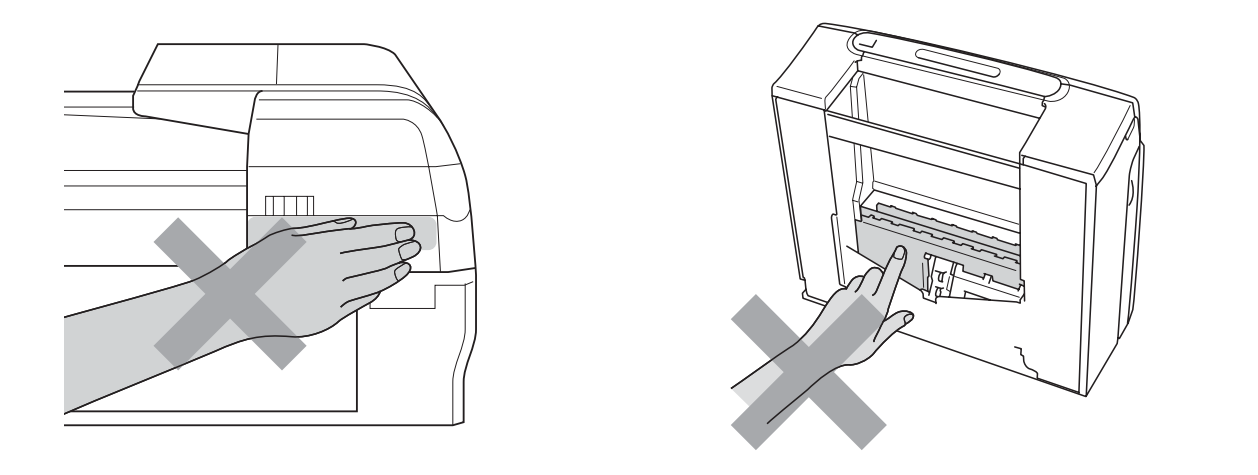

När du vill flytta maskinen lyfter du upp den från basen genom att placera händerna på var sin sida om enheten. Se bilden. Du ska INTE bära maskinen genom att hålla i skannerlocket eller pappersstoppsluckan.

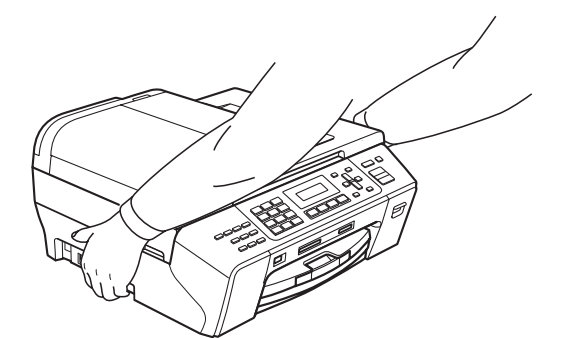

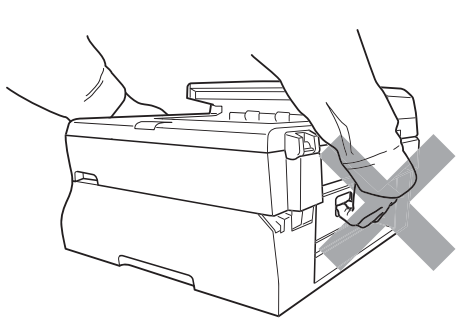

Använd INTE lättantändliga substanser, sprayer, vätskor eller aerosolrengöringsmedel när maskinens in- eller utsida rengörs. Då kan du orsaka en eldsvåda eller få en elstöt.

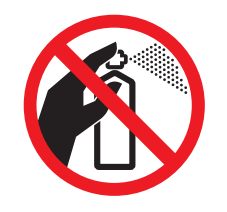

Om maskinen blir varm, ryker eller avger starka lukter, dra omedelbart ut maskinens nätkabel ur eluttaget. Kontakta din Brother-återförsäljare eller Brothers kundtjänst.

Om metallföremål, vatten eller andra vätskor tränger in i maskinen måste du omgående dra ut maskinens nätkabel ur eluttaget. Kontakta din Brother-återförsäljare eller Brothers kundtjänst.

Var försiktig när du installerar eller modifierar en telefonlinje. Vidrör inte telefonsladdar eller kontakter som inte är isolerade förrän maskinen är bortkopplad från nätet. Installera aldrig utrustning till en telefonlinje under åskväder. Installera aldrig ett telefonuttag på en våt plats.

Denna produkt måste installeras nära ett lättåtkomligt eluttag. I nödfall bryter du strömmen till maskinen genom att dra ut kontakten ur vägguttaget.

Maskinen ska anslutas till en växelströmskälla med det märkvärde som anges på dekalen. Anslut INTE maskinen till en likströmskälla eller inverter. Kontakta en kvalificerad elektriker om du är osäker.

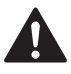

Kontrollera alltid att kontakten är korrekt isatt.

Använd INTE maskinen om strömsladden är skadad eftersom det kan ge upphov till brand.

När du använder din telefonutrustning bör alltid de grundläggande säkerhetsföreskrifterna följas för att minska risken för brand, elchock och personskada, inklusive följande:

- 1 Använd INTE produkten i närheten av vatten, t.ex. nära ett badkar, handfat, köksvask eller tvättmaskin, på ett vått golv eller i närheten av en simbassäng.
- 2 Du bör helst inte använda utrustningen vid åskväder. Du löper en viss risk att drabbas av elchocker.
- 3 Använd INTE maskinen under ett åskväder eller en gasläcka.
- 4 Kasta INTE batterier i öppen eld. De kan explodera. Ta reda på de lokala reglerna för avfallshantering.

## **Viktiga säkerhetsföreskrifter <sup>A</sup>**

- 1 Läs samtliga föreskrifter.
- 2 Spara dem för framtida bruk.
- 3 Följ samtliga instruktioner och varningstexter som finns på produkten.
- 4 Använd INTE produkten nära vatten.
- 5 Placera INTE produkten på ett instabilt ställ eller bord eller på en instabil vagn. Produkten kan falla och orsaka allvarlig materialskada.
- 6 Springor och öppningar i höljet och på baksidan eller undersidan är till för ventilation. Produkten fungerar säkert och skyddas mot överhettning om dessa öppningar inte blockeras eller täcks över. Öppningarna kan blockeras om du placerar produkten på en säng, soffa, matta eller liknande underlag. Produkten får inte placeras i närheten av, eller på, ett värmeelement. Den här produkten får aldrig placeras i en inbyggd installation såvida inte adekvat ventilation kan tillhandahållas.
- 7 Använd bara den nätkabel som medföljer maskinen.
- 8 Produkten är utrustad med en 3-trådig jordad nätkontakt, en stickpropp med ett tredje (jordat) stift. Denna produkt skall enbart anslutas till jordade uttag. Detta är en säkerhetsåtgärd. Om kontakten inte passar i eluttaget måste nödvändigt arbete utföras av en kvalificerad elektriker. Kontakten får ENDAST användas på avsett sätt.
- 9 Nätkabeln får INTE utsättas för tryck. Placera INTE produkten på en plats där personer riskerar att trampa på kabeln.
- 10 UNDVIK att placera någonting framför maskinen som blockerar inkommande faxmeddelanden. UNDVIK att placera någonting som hindrar inkommande faxmeddelanden från att matas ut.

**A**

- 11 Vidrör inte ett dokument som skrivs ut.
- 12 Dra ur produktens elsladd ur vägguttaget och kontakta kvalificerad servicepersonal om följande inträffar:
	- Vätska spills in i produkten.
	- **Produkten utsätts för regn eller väta.**
	- Om produkten inte fungerar på avsett sätt trots att du följer bruksanvisningen, reglera endast de inställningar som förklaras av funktionsanvisningarna. Felaktig justering av andra inställningar kan leda till skada och även till att omfattande arbete måste utföras av kvalificerad teknisk personal för att åtgärda problemet.
	- **Produkten tappas eller höljet skadas.**
	- Produkten arbetar på ett onormalt sätt och är i behov av service.
- 13 Vi rekommenderar att du skyddar produkten mot överspänning med hjälp av ett överspänningsskydd.
- 14 Ge akt på följande för att minska risken för brand, elchock och personskada:
	- Använd INTE den här produkten i närheten av apparater som innehåller vatten, en swimmingpool eller i en fuktig källare.

## **VIKTIGT – Att tänka på för din säkerhet <sup>A</sup>**

Den jordade nätkontakten skall enbart sättas in i jordade uttag som är avsedda för denna typ av kontakt.

Det faktum att utrustningen fungerar tillfredsställande betyder inte att produkten är jordad eller att installationen är helt säker. Du bör be en kvalificerad elektriker om hjälp om du är osäker på jordningen.

#### **Varning – Denna maskin måste jordas. <sup>A</sup>**

Trådarna i huvudsäkringen har följande färger med följande koder:

- **Grön och Gul: Jord**
- **Blå: Neutral**
- **Brun: Strömförande**

Vid osäkerhet, kontakta en kvalificerad elektriker.

#### **LAN-anslutning <sup>A</sup>**

#### **VAR FÖRSIKTIG**

Anslut INTE denna produkt till en LAN-anslutning som kan utsättas för överspänning.

## **Radiostörning <sup>A</sup>**

Den här produkten följer EN55022 (CISPR-publikation 22) / klass B. När du ansluter maskinen till en dator måste du använda en USB-kabel som är högst 2,0 meter lång.

#### **EU-direktiv 2002/96/EG och EN50419 <sup>A</sup>**

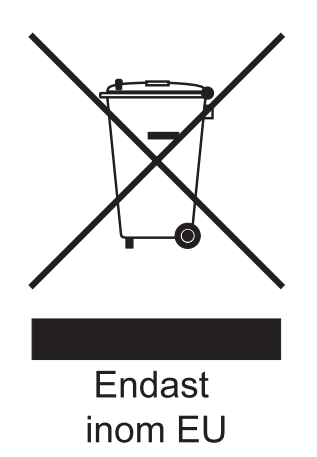

Denna utrustning är markerad med ovanstående återvinningssymbol. Det betyder att när produkten är förbrukad, måste den kastas separat hos ett härför avsett insamlingsställe och inte placeras bland osorterat avfall. Detta kommer att gynna miljön för alla. (Endast inom EU)

#### **Meddelande om överensstämmelse med direktiv från International ENERGY STAR® <sup>A</sup>**

Ändamålet med det internationella ENERGY STAR®-programmet är att uppmuntra utvecklandet och spridandet av energieffektiva kontorsutrustningar.

I egenskap av ENERGY STAR®-partner har Brother Industries, Ltd. fastställt att denna produkt uppfyller ENERGY STAR®-riktlinjerna för energieffektivitet.

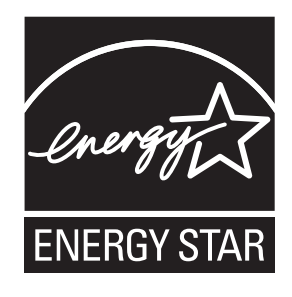

# **Juridiska begränsningar för kopiering**

Det är förbjudet att göra kopior av vissa föremål eller dokument med avsikt att begå bedrägeri. Detta meddelande har som syfte att ge en vägledning och utgör ingen komplett förteckning. Vi föreslår att du kontrollerar med motsvarande rättsmyndigheter vid tvivel om ett visst föremål eller dokument.

Listan nedan innehåller exempel på dokument som inte får kopieras:

- Sedlar
- Obligationer eller andra skuldbevis
- Pantbevis
- Militär- eller inkallelsepapper.
- **Pass**
- Frimärken (stämplade eller ostämplade)
- Immigrationspapper
- Dokument från socialtjänsten
- Checkar eller växlar som utställts av statliga organ
- ID-kort, utmärkelsetecken eller gradbeteckningar

Upphovsrättsskyddade litterära och konstnärliga verk får inte kopieras. Delar av upphovsrättsskyddat arbete kan kopieras för "eget behov". Flera kopior är oskäligt bruk.

Konstverk bör betraktas på samma sätt som upphovsrättsskyddat material.

Motorfordonshandlingar kan inte kopieras enligt vissa statliga/regionala lagar.

# **Varumärken <sup>A</sup>**

Brother-logotypen är ett inregistrerat varumärke som tillhör Brother Industries, Ltd.

Brother är ett inregistrerat varumärke som tillhör Brother Industries, Ltd.

Multi-Function Link är ett inregistrerat varumärke som tillhör Brother International Corporation.

© 2008 Brother Industries, Ltd. Alla rättigheter förbehållna.

Windows Vista är antingen ett inregistrerat varumärke eller ett varumärke som tillhör Microsoft Corporation i USA och andra länder.

Microsoft, Windows och Windows Server är registrerade varumärken som tillhör Microsoft Corporation i USA och/eller andra länder.

Macintosh och TrueType är inregistrerade varumärken som tillhör Apple Inc.

Nuance, Nuance-logotypen, PaperPort och ScanSoft är varumärken eller inregistrerade varumärken som tillhör Nuance Communications, Inc. eller dess filialer i USA och/eller andra länder.

Presto! PageManager är ett inregistrerat varumärke som tillhör NewSoft Technology Corporation.

Microdrive är ett varumärke som tillhör International Business Machines Corporation.

CompactFlash är ett inregistrerat varumärke som tillhör SanDisk Corporation.

Memory Stick är ett inregistrerat varumärke som tillhör Sony Corporation.

SanDisk har licens för varumärkena SD och miniSD.

xD-Picture Card är ett varumärke som tillhör Fujifilm Co. Ltd., Toshiba Corporation och Olympus Optical Co. Ltd.

PictBridge är ett varumärke.

Memory Stick Pro, Memory Stick Pro Duo, Memory Stick Duo och MagicGate är varumärken som tillhör Sony Corporation.

FaceFilter Studio är ett varumärke som tillhör Reallusion, Inc.

För varje företag vars program omnämns i den här bruksanvisningen finns licensavtal med avseende på de upphovsrättsskyddade programmen i fråga.

#### **Alla övriga märken och produktnamn som omnämns i den här bruksanvisningen är registrerade varumärken som tillhör respektive företag.**
# **Felsökning och underhåll <sup>B</sup>**

# **Felsökning <sup>B</sup>**

Om du har problem med maskinen följer du felsökningsanvisningarna i nedanstående tabell.

Du kan själv lösa de flesta problemen. Om du behöver mer hjälp kan du få svar på vanliga frågor (FAQs) och felsökningstips på webbplatsen Brother Solutions Center. Besök <http://solutions.brother.com>.

## **Driftsproblem**

#### **Utskrift**

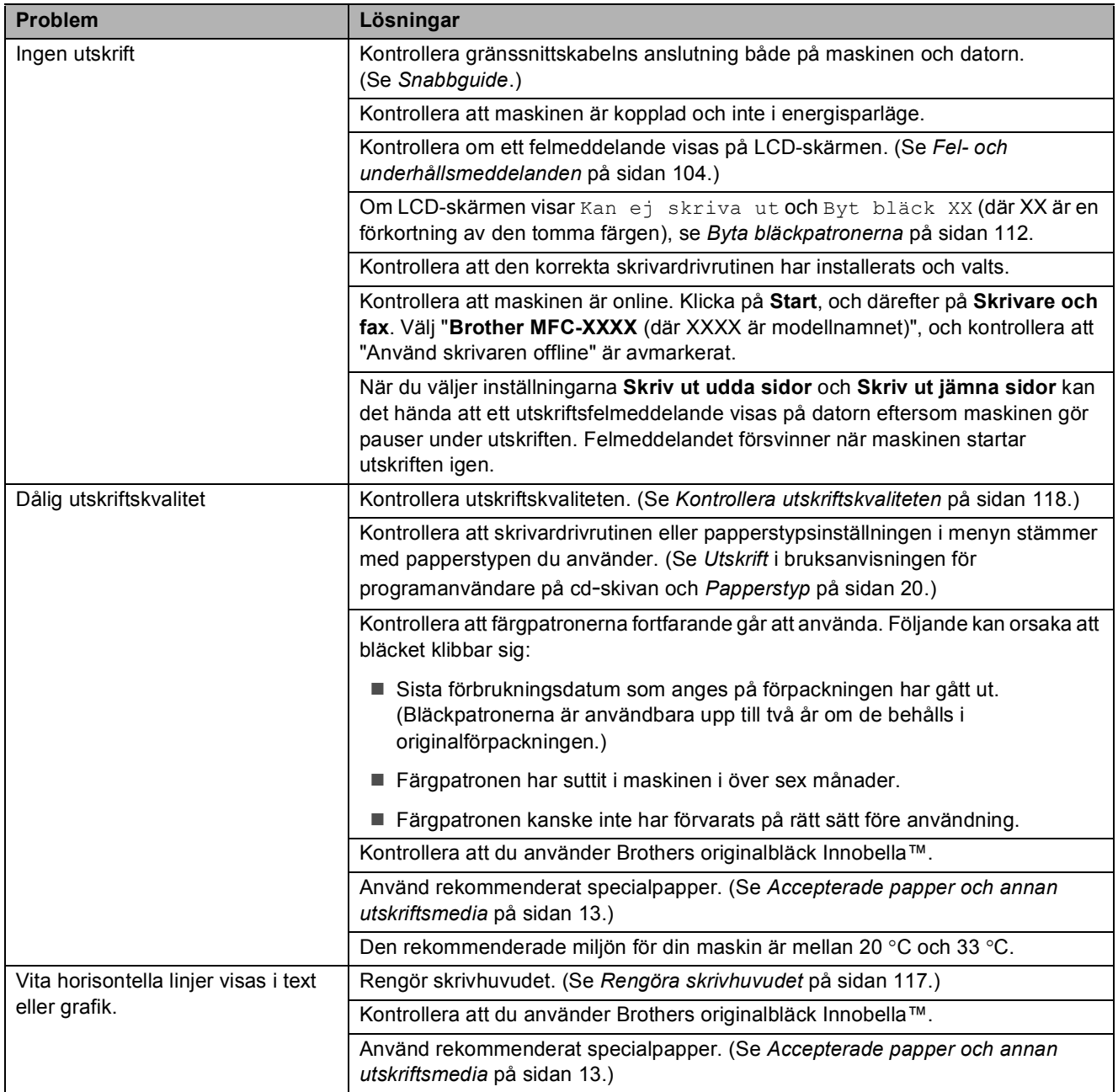

**B**

## **Utskrift (forts.)**

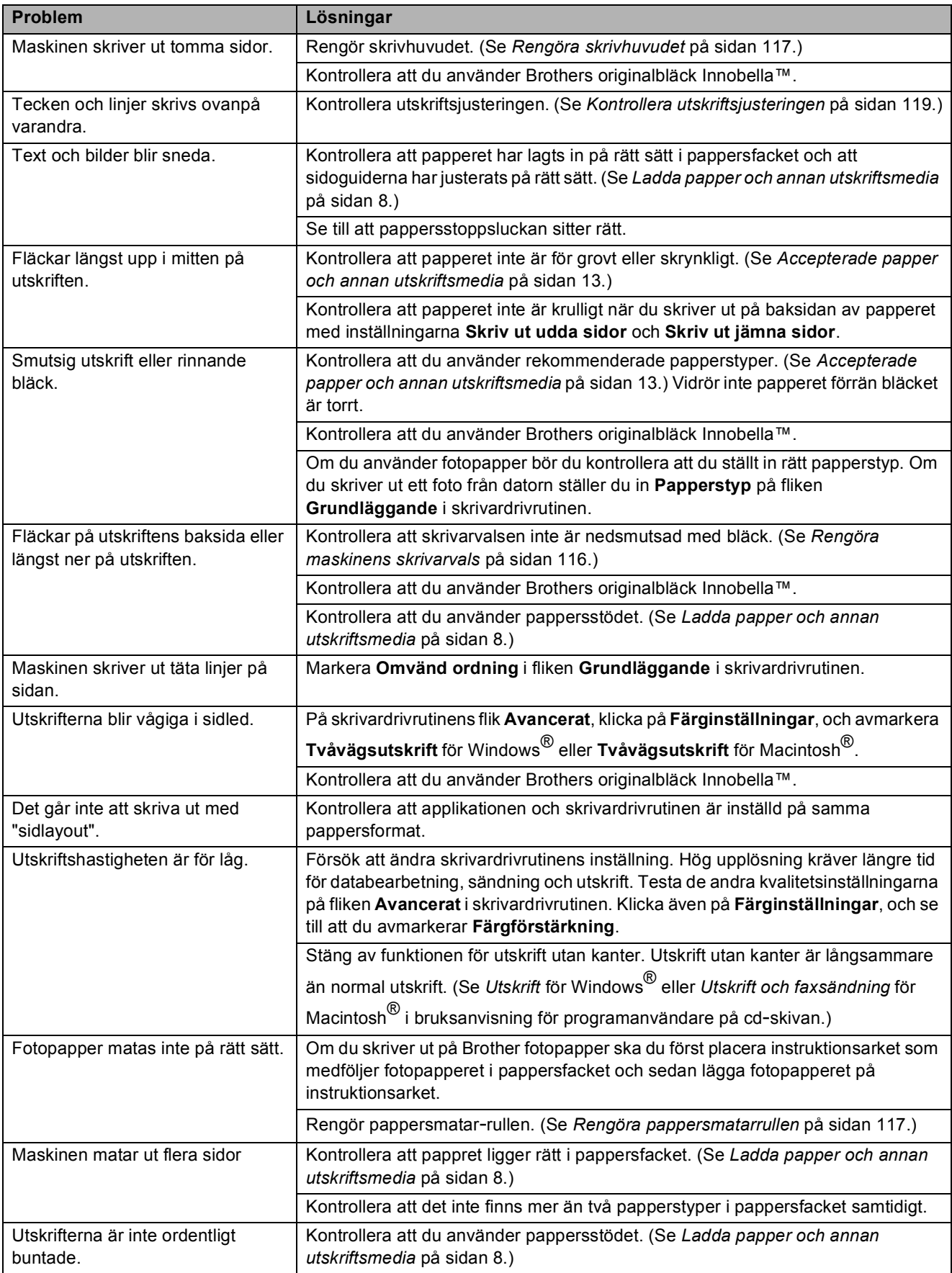

## **Utskrift (forts.)**

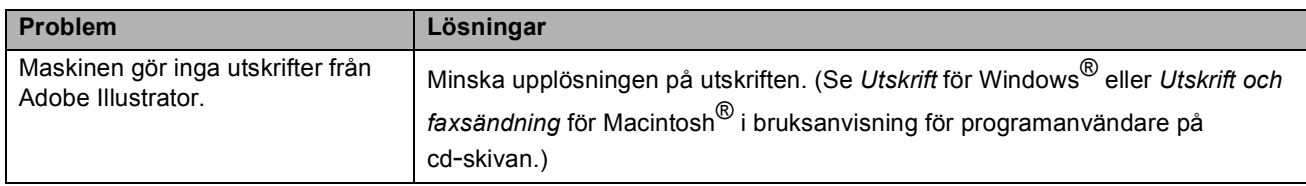

### **Skriva ut mottagna fax**

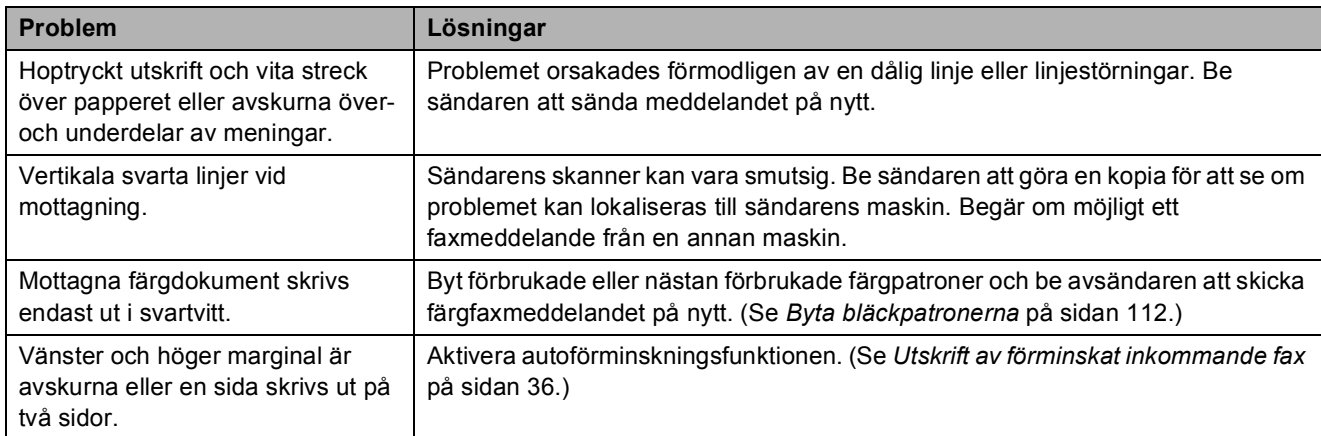

## **Telefonlinje eller anslutningar**

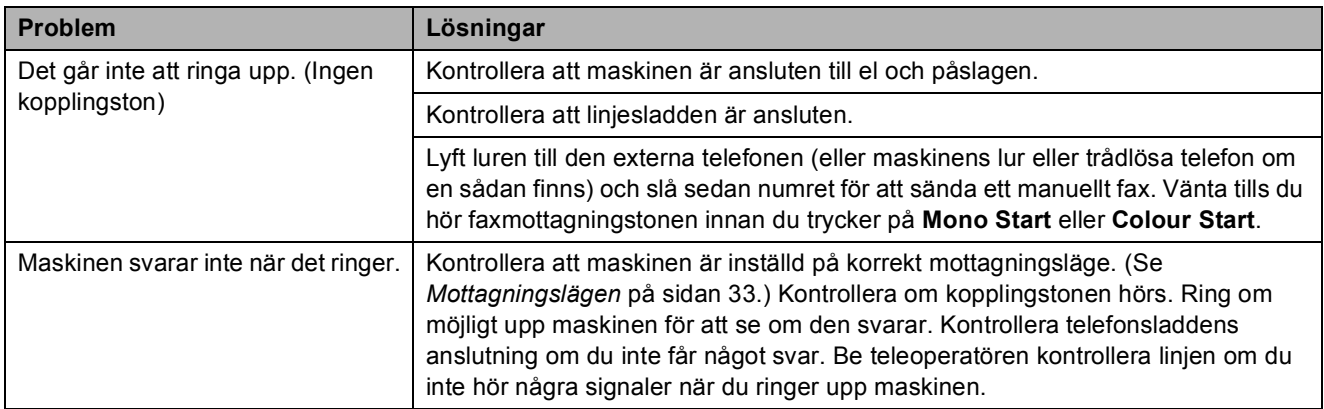

#### **Ta emot fax**

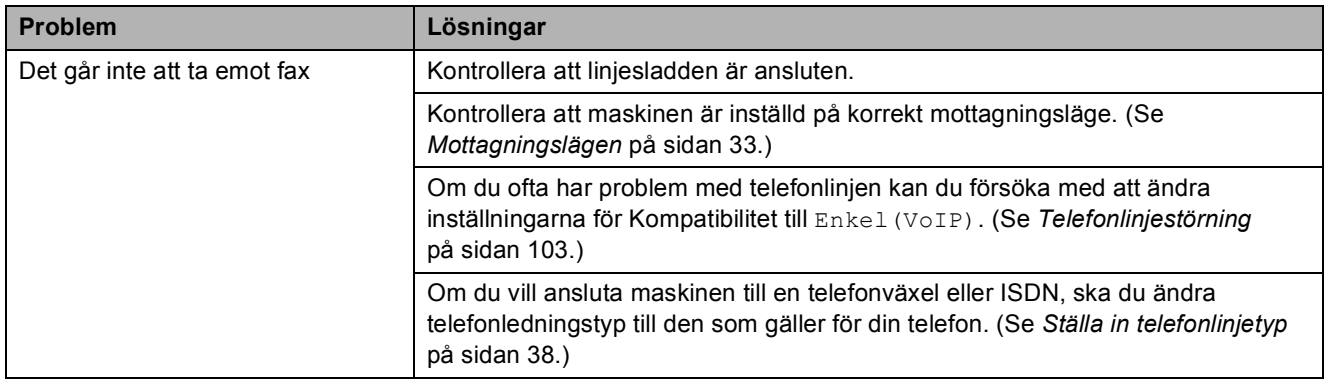

#### **Sända fax**

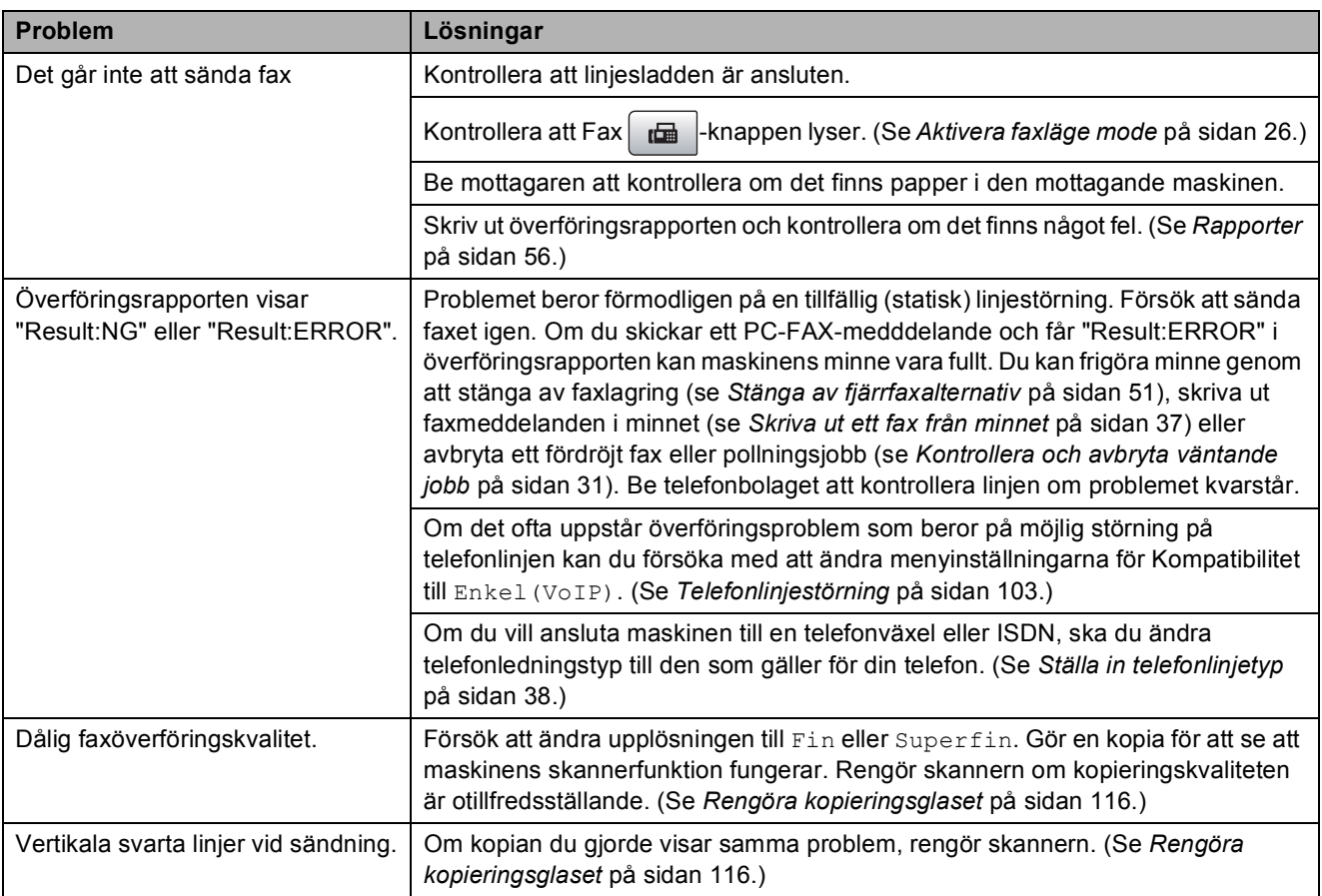

#### **Ta emot inkommande samtal**

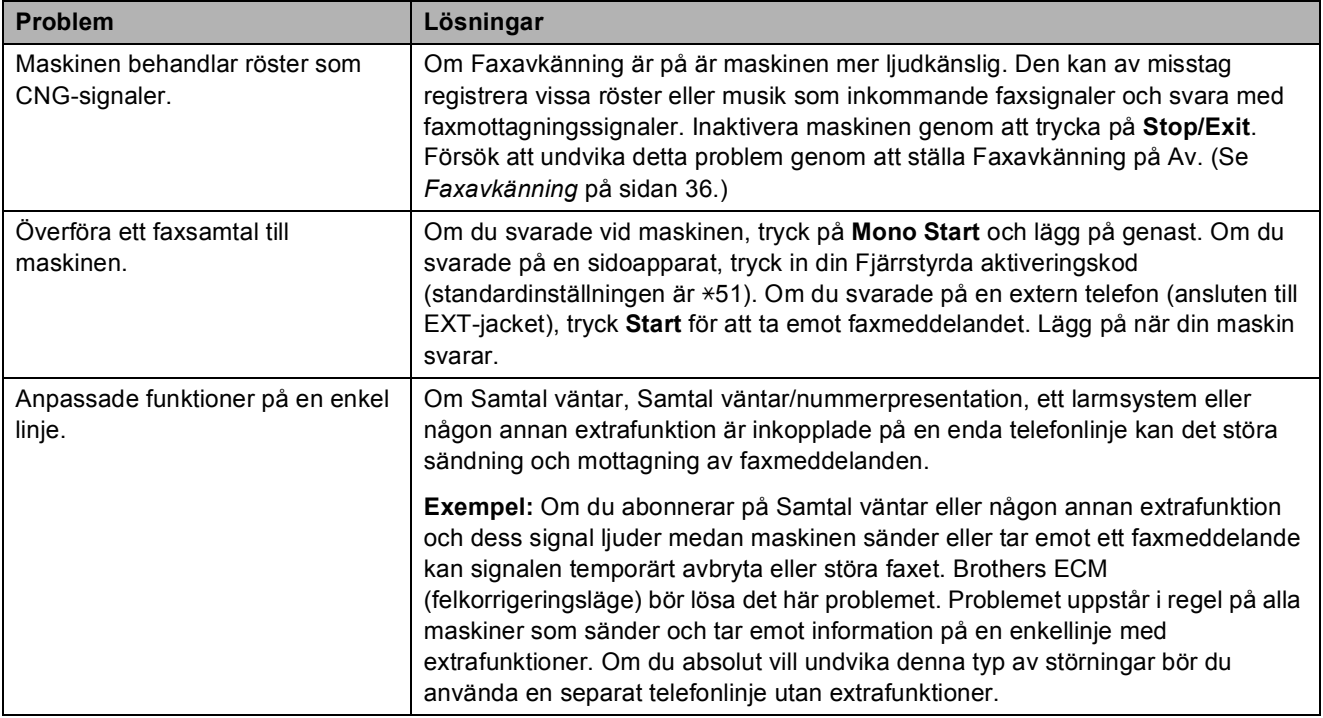

#### **Menyinställningsproblem**

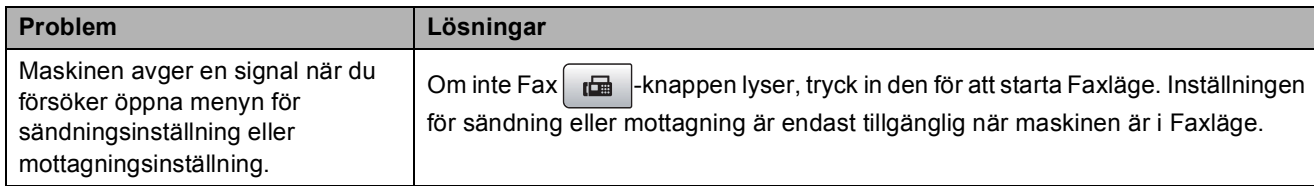

#### **Kopieringsproblem**

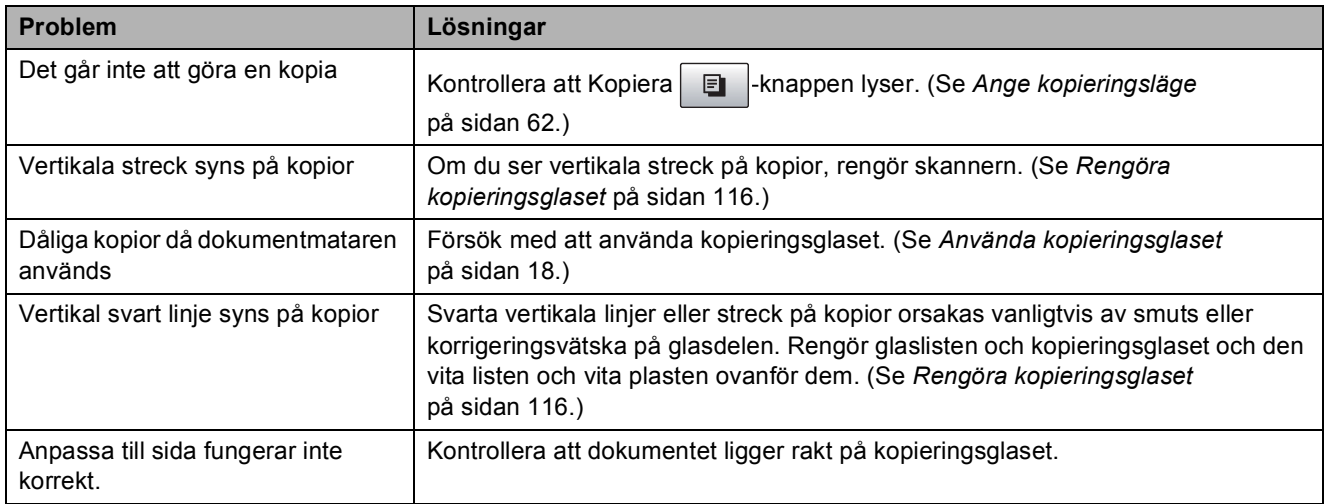

## **Skanningsproblem**

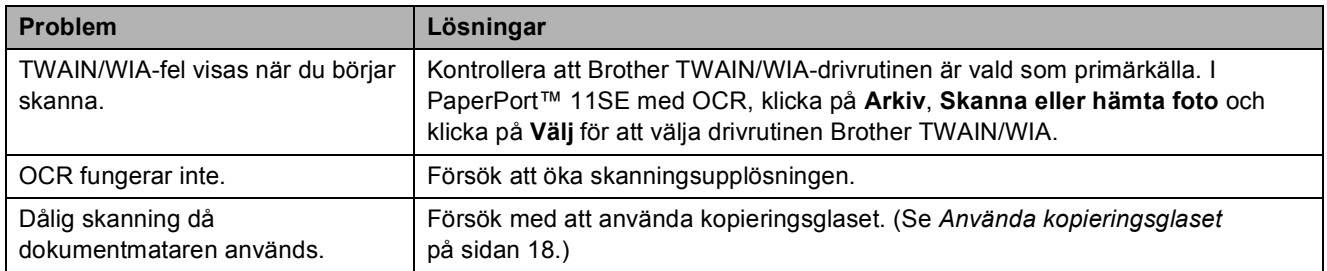

### **Programvaruproblem**

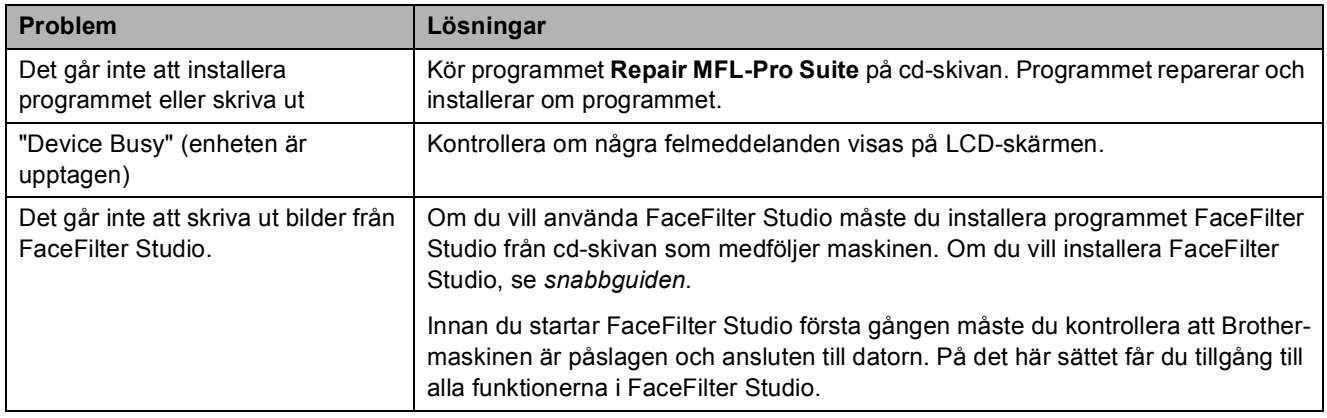

## **PhotoCapture Center™-problem**

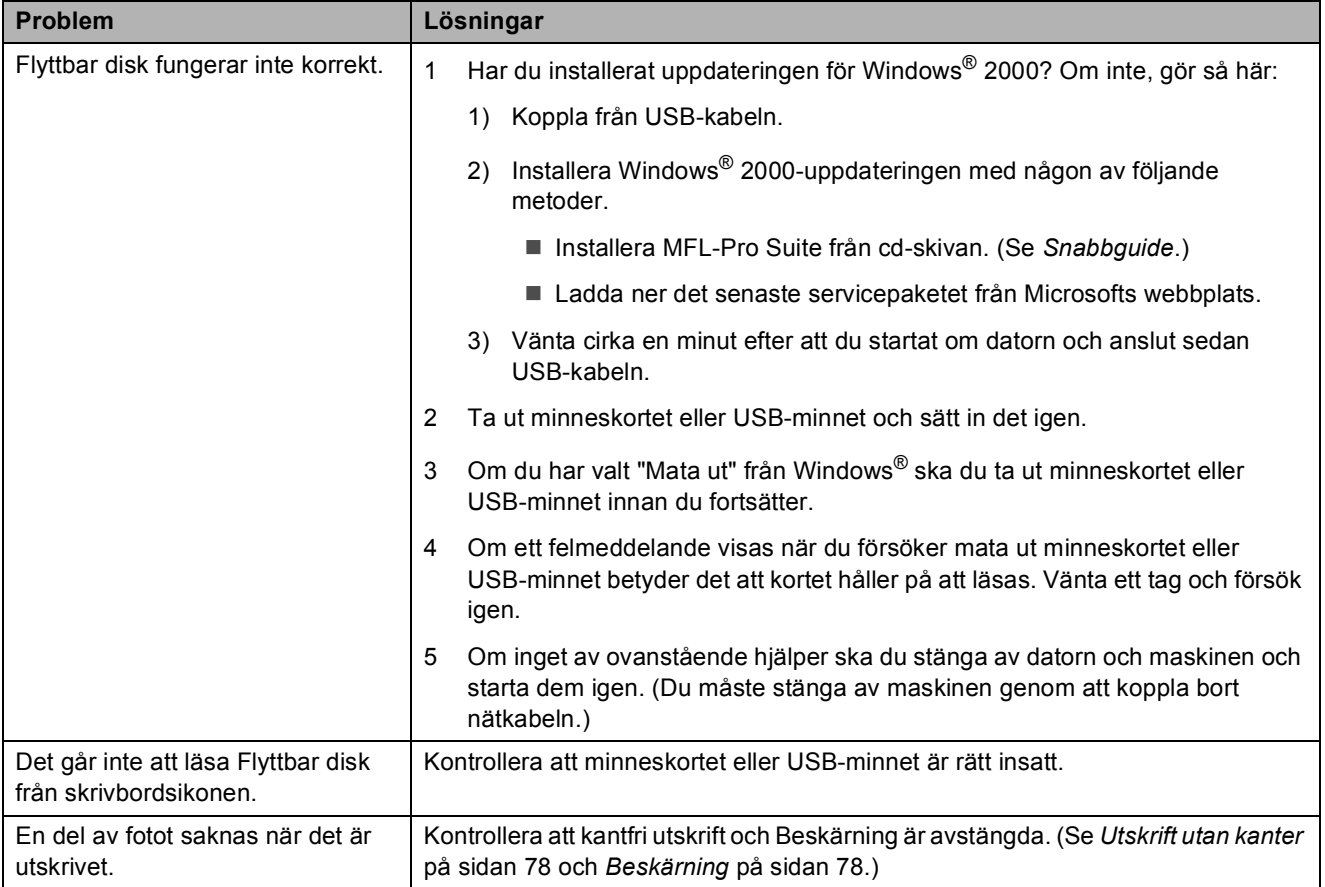

## **Nätverksproblem**

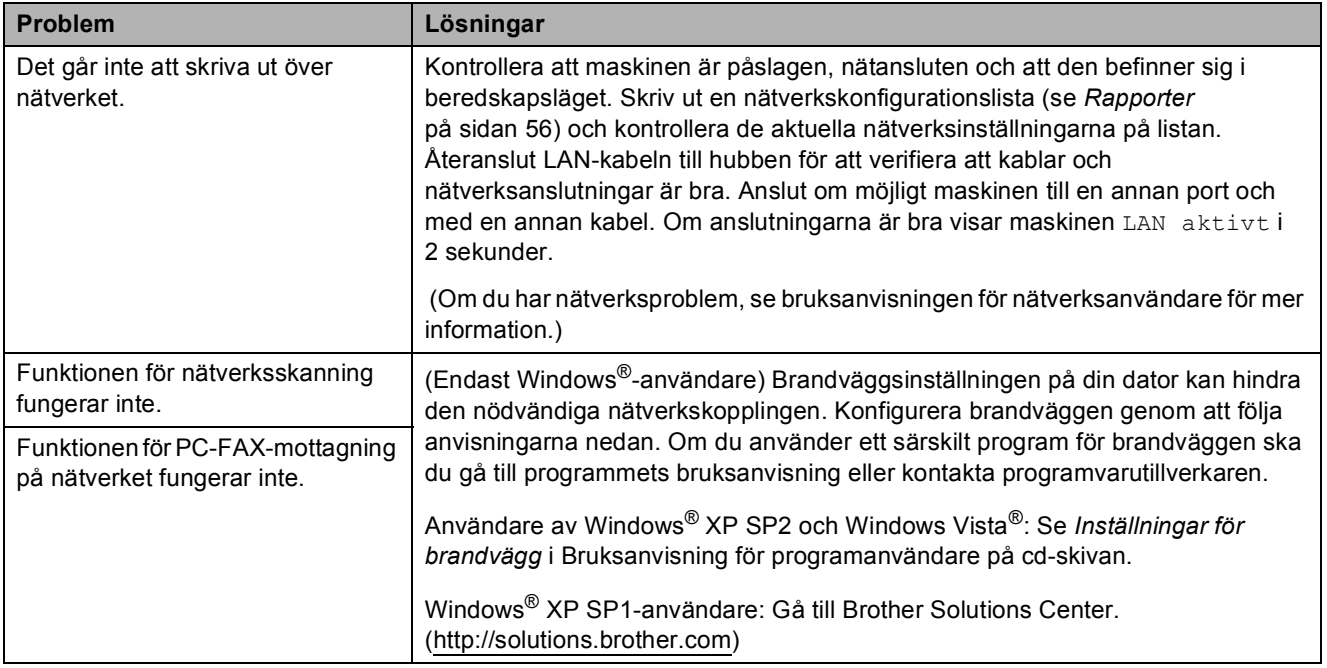

#### **Nätverksproblem (forts.)**

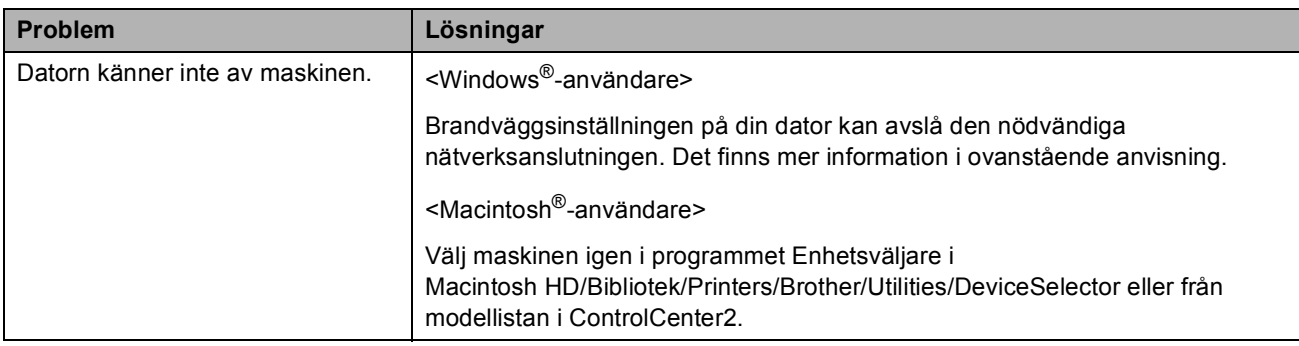

## <span id="page-114-2"></span>**Detektering av kopplingston**

Då du sänder ett fax automatiskt, kommer din maskin att vänta under en bestämd tid innan den börjar att slå numret. Genom att ändra kopplingstonens inställning till Avkänning kommer maskinen att slå numret så snart den känner av kopplingstonen. Denna inställning kan spara en liten mängd tid då man sänder ett fax till olika nummer. Om du ändrar inställningen och börjar få problem med uppringningen ska du ändra tillbaka till standardinställningen Ingen avkänning.

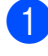

a Tryck på **Menu**, **0**, **4**.

**b** Tryck på **▲** eller ▼ för att välja Avkänning eller Ingen avkänning. Tryck på **OK**.

c Tryck på **Stop/Exit**.

## <span id="page-114-1"></span><span id="page-114-0"></span>**Telefonlinjestörning <sup>B</sup>**

Om du har problem med att sända eller ta emot ett faxmeddelande på grund av eventuella störningar på telefonlinjen, rekommenderar vi att du justerar utjämningen för kompatibilitet för att reducera modemhastigheten för faxfunktioner.

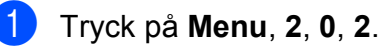

b Tryck på **a** eller **b** för att välja Hög, Normal eller Enkel(VoIP).

- Enkel (VoIP) minskar modemets hastighet till 9600 bps. Om telefonlinjen är utsatt för återkommande störningar kanske du hellre vill använda den endast när du behöver.
- Normal ställer in modemets hastighet till 14400 bps.
- Hög ökar modemets hastighet till 33600 bps. (standard)

Tryck på **OK**.

#### c Tryck på **Stop/Exit**.

#### **Obs**

När du ändrar kompatibiliteten till Enkel(VoIP) är ECM-funktionen endast tillgänglig för sändning av färgfax.

# <span id="page-115-0"></span>**Fel- och underhållsmeddelanden <sup>B</sup>**

Precis som för alla kontorsmaskiner kan fel uppstå och förbrukningsartiklar kan behöva bytas ut. Om detta inträffar identifierar i regel maskinen felet och visar ett felmeddelande. De flesta vanliga fel- och underhållsmeddelanden visas nedan.

Du kan själv åtgärda de flesta felen och utföra det mesta underhållsarbetet. Om du behöver mer hjälp kan du få svar på vanliga frågor (FAQs) och felsökningstips på webbplatsen Brother Solutions Center.

Besök [http://solutions.brother.com.](http://solutions.brother.com)

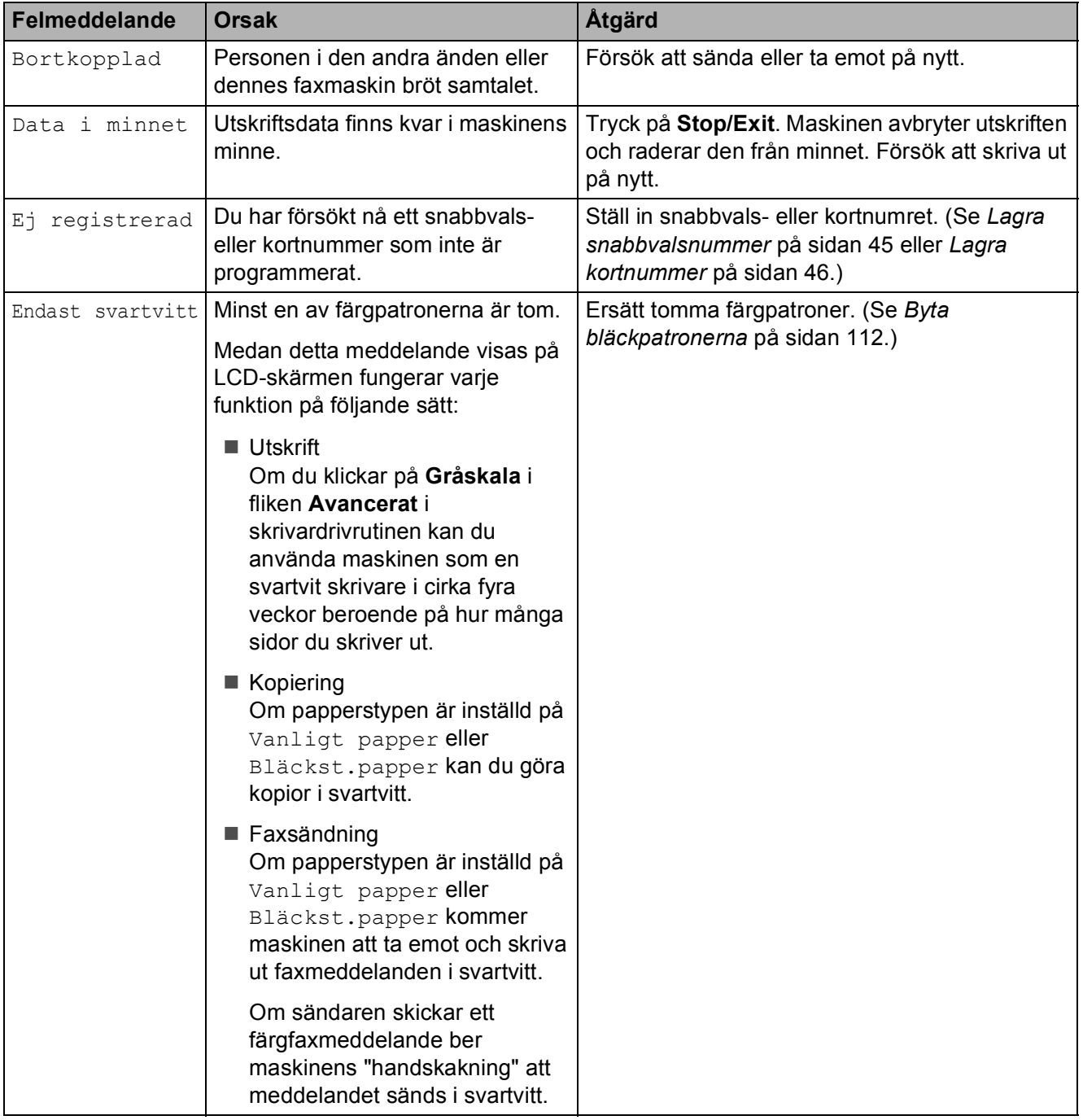

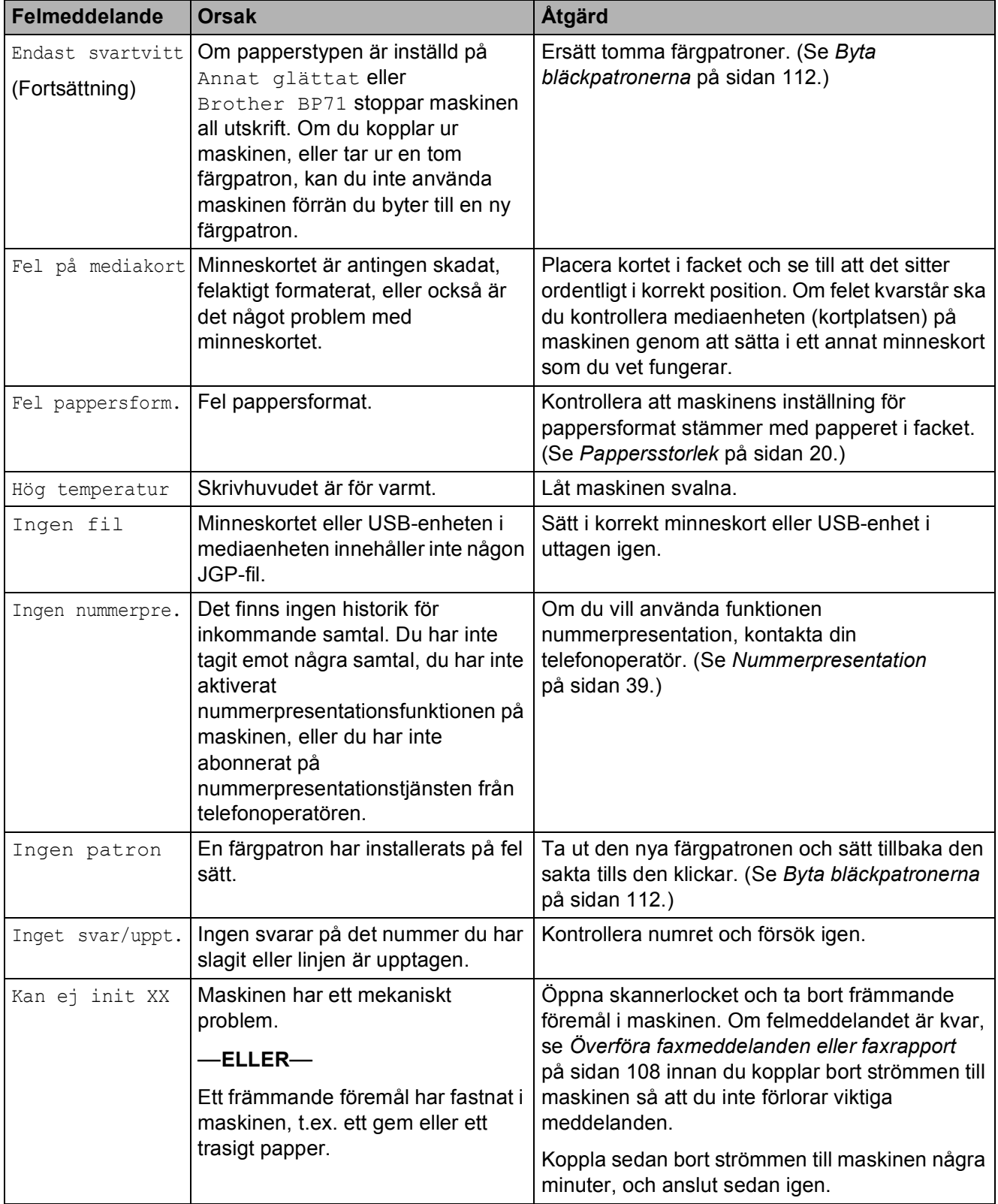

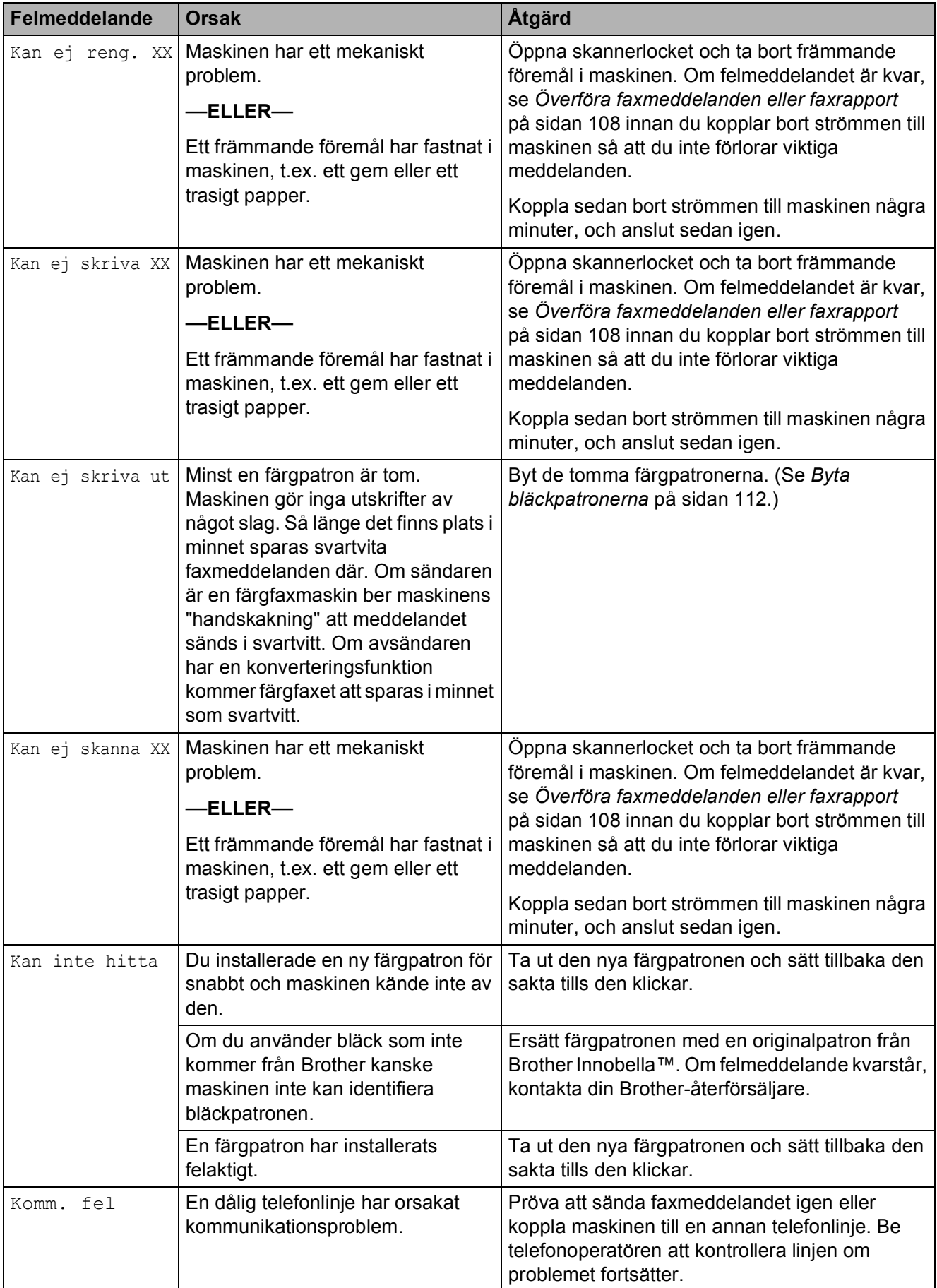

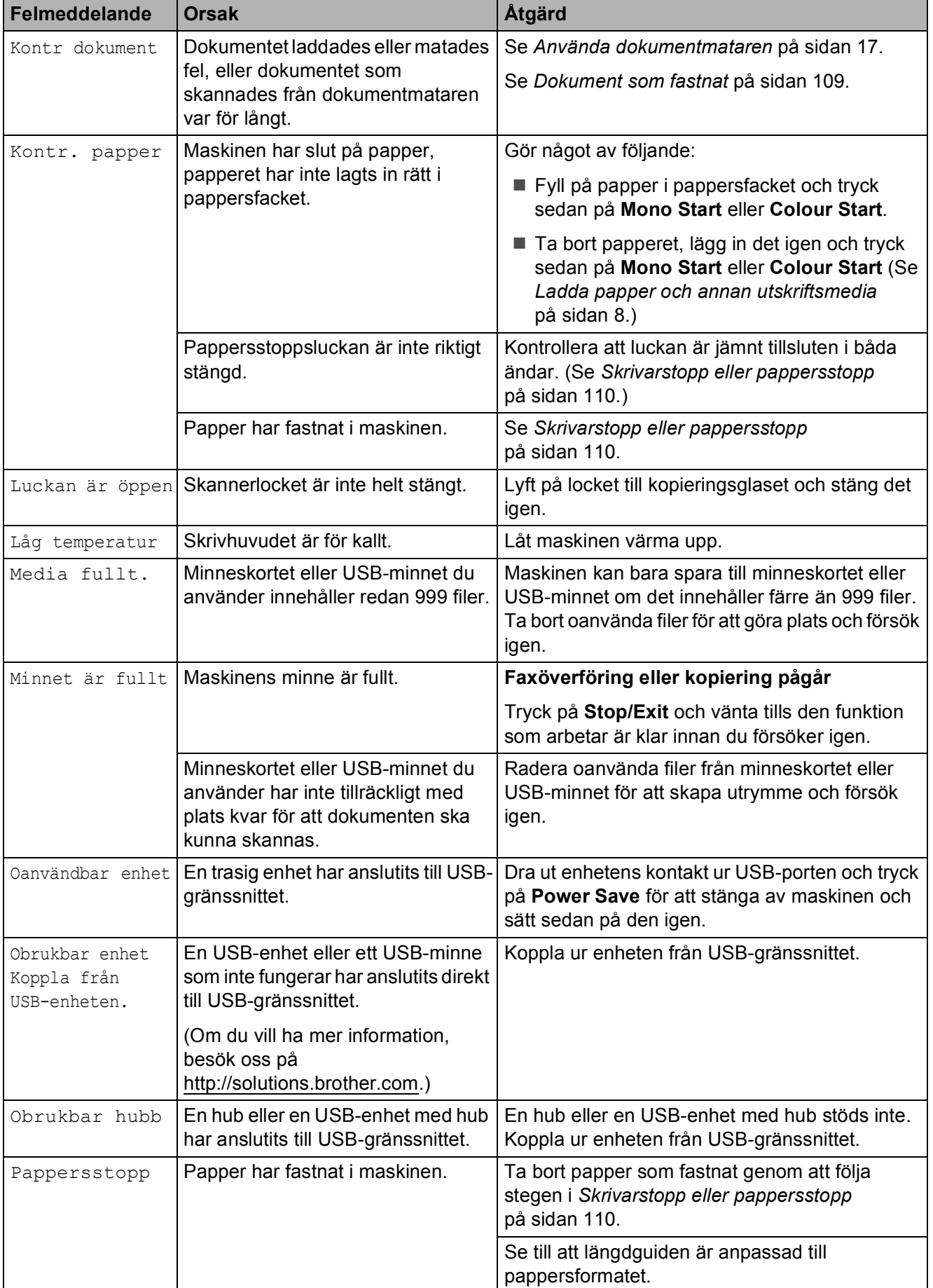

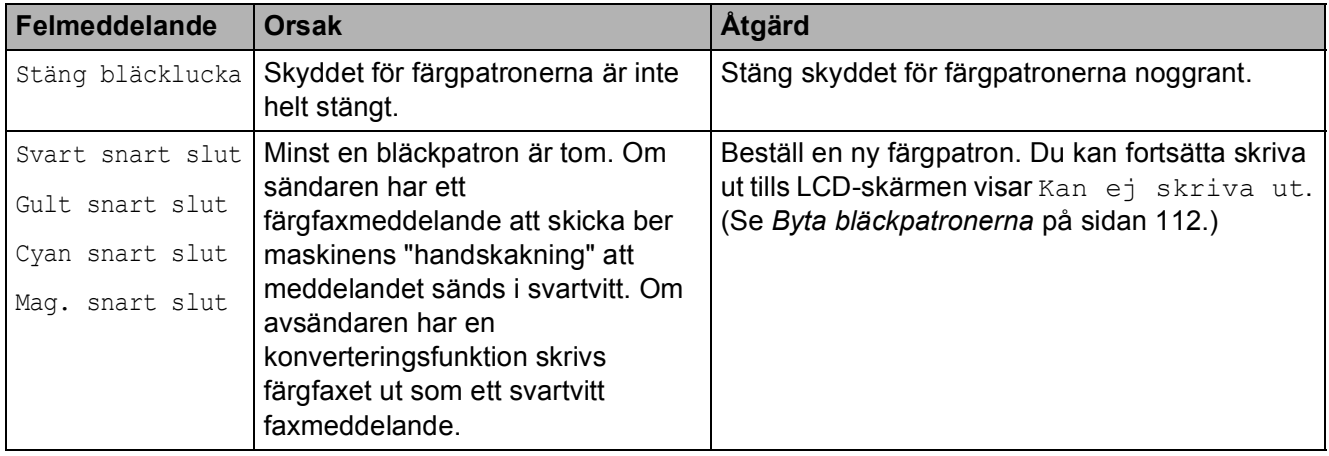

## <span id="page-119-0"></span>**Överföra faxmeddelanden eller faxrapport**

#### Om LCD-skärmen visar:

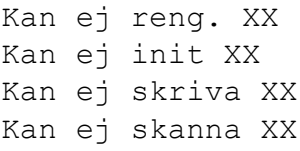

Vi rekommenderar att du överför faxmeddelandena till en annan faxmaskin. (Se *[Överföra fax till en annan faxmaskin](#page-119-1)* [på sidan 108.](#page-119-1))

Du kan även överföra faxrapporter för att kontrollera om det finns några fax som ska överföras. (Se *[Skicka faxrapporten till en](#page-120-1)  [annan faxmaskin](#page-120-1)* på sidan 109.)

### **Obs**

Om det finns ett felmeddelande på maskinens LCD-skärm, kopplar du ur maskinen från strömkällan i ett antal minuter och sätter sedan tillbaka sladden efter att faxen har överförts.

#### <span id="page-119-1"></span>**Överföra fax till en annan faxmaskin <sup>B</sup>**

Du kan endast aktivera faxöverföringsläget om du har angett ett Fax-ID. (Se *Ange personlig information (stations-ID)* i snabbguiden.)

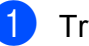

- a Tryck på **Menu**, **9**, **0**, **1**.
- b Gör något av följande:
	- Om LCD-skärmen visar Ingen data finns det inga faxmeddelanden kvar i maskinens minne.

#### Tryck på **Stop/Exit**.

Om LCD-skärmen visar Ange faxnummer, ange numret till faxen som du vill överföra faxmeddelanden till.

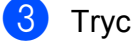

c Tryck på **Mono Start**.

#### <span id="page-120-1"></span>**Skicka faxrapporten till en annan faxmaskin <sup>B</sup>**

Du kan endast aktivera faxöverföringsläget om du har angett ett Fax-ID. (Se *Ange personlig information (stations-ID)* i snabbguiden.)

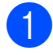

#### a Tryck på **Menu <sup>9</sup>**, **0**, **2**.

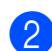

**Ange faxnumret till vilket faxrapporten** ska vidaresändas.

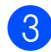

c Tryck på **Mono Start**.

#### **Överföra faxmeddelanden till din PC B**

Du kan överföra faxmeddelanden från maskinens minne till datorn.

- a Se till att du har installerat **MFL-Pro Suite** på din PC och aktivera sedan **PC FAX Mottagning** på datorn. (För ytterligare information, se *PC-FAXmottagning* för Windows® i bruksanvisning för programanvändare på cd-skivan.)
- **2** Kontrollera att du ställt in PC-FAXmottagning på maskinen. (Se *[PC-Fax](#page-61-0)mottagning* [på sidan 50](#page-61-0).) Om det finns faxmeddelanden i maskinens minne när du ställer in PC-FAX-mottagning kommer det upp en fråga på LCD-skärmen om du vill överföra meddelandena till din PC.
- **63** Gör något av följande:
	- Om du vill överföra alla faxmeddelanden till din PC trycker du på **1**. Du blir tillfrågad om du vill ha en backup-utskrift.
	- Om du vill avsluta och lämna kvar alla faxmeddelanden i minnet trycker du på **2**.

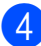

d Tryck på **Stop/Exit**.

## <span id="page-120-0"></span>**Dokument som fastnat**

Dokumenten kan fastna i dokumentmataren om de inte placeras eller matas korrekt eller om det är för långt. Följ stegen nedan för att avlägsna ett dokument som fastnat.

#### **Dokument fastnar längst upp i dokumentmataren <sup>B</sup>**

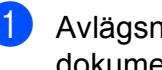

a Avlägsna allt löst papper från dokumentmataren.

- Öppna dokumentmatarens lock.
- Dra dokumentet som fastnat uppåt åt höger.

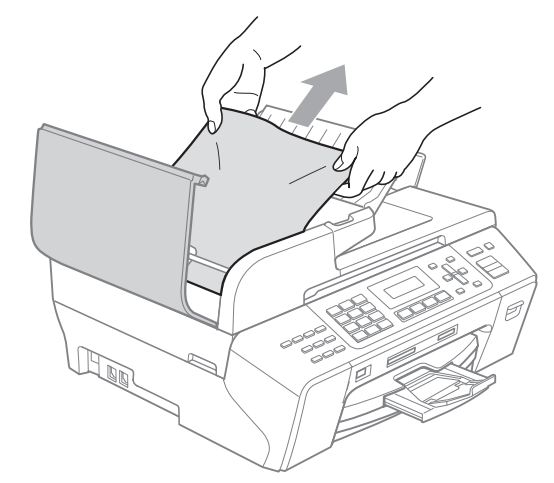

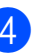

- Stäng dokumentmatarens lock.
- e Tryck på **Stop/Exit**.

#### **Obs**

För att undvika i framtiden att dokument fastnar ska du stänga dokumentmatarens lock riktigt genom att trycka försiktigt mitt på det.

#### **Dokument fastnar i dokumentmataren**

- **4** Avlägsna allt löst papper från dokumentmataren.
- 2 Lyft på maskinens lock.
- **3** Dra ut dokumentet mot maskinens högra sida.

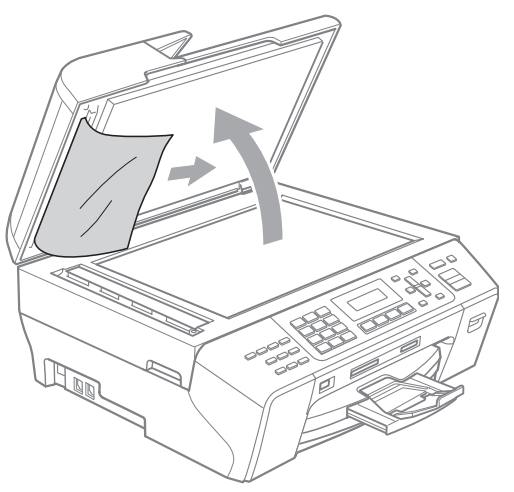

4 Stäng maskinens lock.

e Tryck på **Stop/Exit**.

### <span id="page-121-0"></span>**Skrivarstopp eller pappersstopp <sup>B</sup>**

Avlägsna papper som har fastnat beroende på vart i maskinen det har fastnat.

a Avlägsna pappersfacket (1) från maskinen.

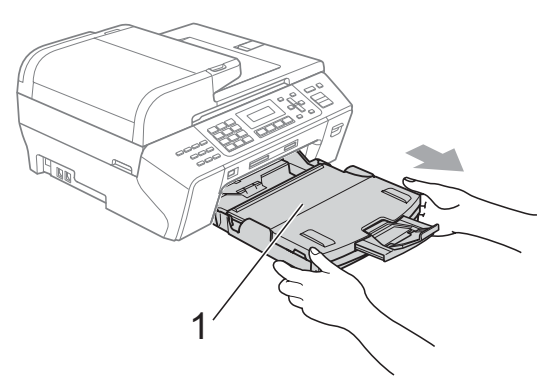

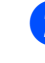

 $\overline{2}$  Ta ut papperet som fastnat (1) och tryck på **Stop/Exit**.

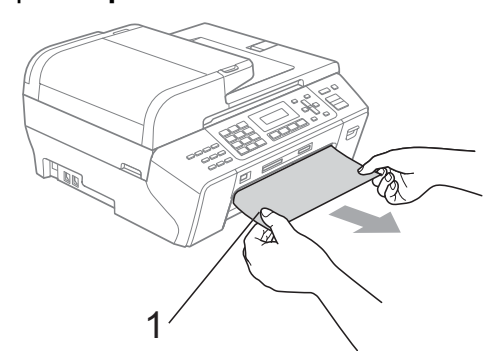

- **3** Återställ maskinen genom att lyfta på skannerlocket från framsidan på maskinen och sedan stänga det.
	- Om du inte kan ta bort papperet som fastnat från framsidan av maskinen, eller om felmeddelandet fortfarande visas på LCD-skärmen efter att du tagit bort papperet, gå till nästa steg.

 $\overline{4}$  Öppna luckan (1) på maskinens baksida. Dra ut papperet från maskinen.

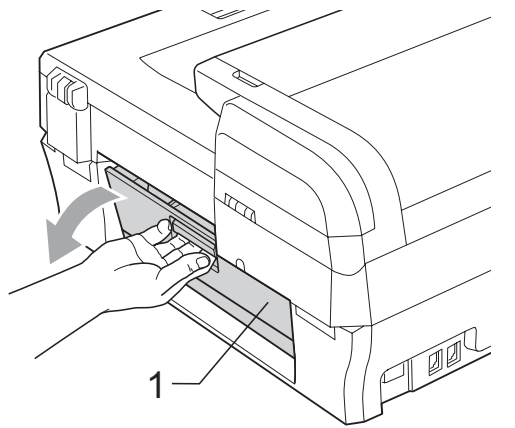

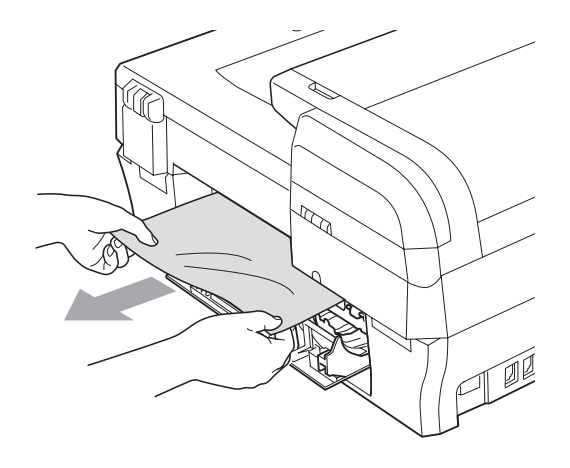

- **6** Stäng luckan. Se till att luckan är riktigt stängd.
- f Lyft skannerlocket (1) tills det låses fast ordentligt i öppet läge. Kontrollera att det inte sitter papper kvar i hörnen på maskinen.

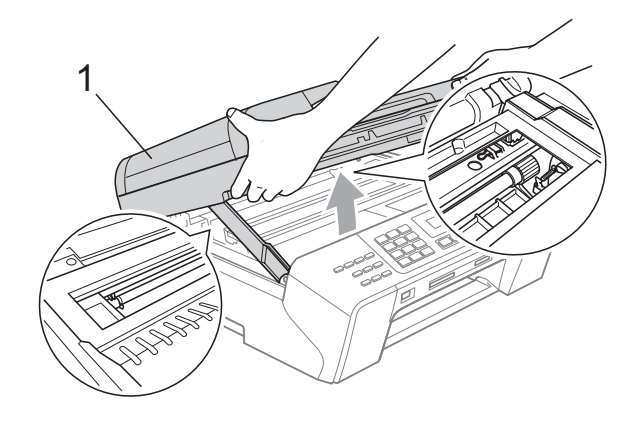

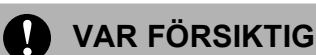

Innan du drar ut maskinens kontakt kan du överföra faxmeddelanden som sparats i minnet till datorn eller till en annan faxmaskin så att du inte förlorar viktiga meddelanden. (Se *[Överföra](#page-119-0)  [faxmeddelanden eller faxrapport](#page-119-0)* [på sidan 108.](#page-119-0))

## **Obs**

- Om papper fastnar under skrivhuvudet ska du stänga av strömmen till maskinen, och sedan flytta på skrivhuvudet för att avlägsna papperet.
- Om skrivhuvudet har stannat i högra hörnet som visas på bilden, går det inte att flytta på skrivhuvudet. Tryck på **Stop/Exit** tills skrivarhuvudet förflyttas till mitten. Koppla sedan bort strömmen till maskinen och ta bort papperet.

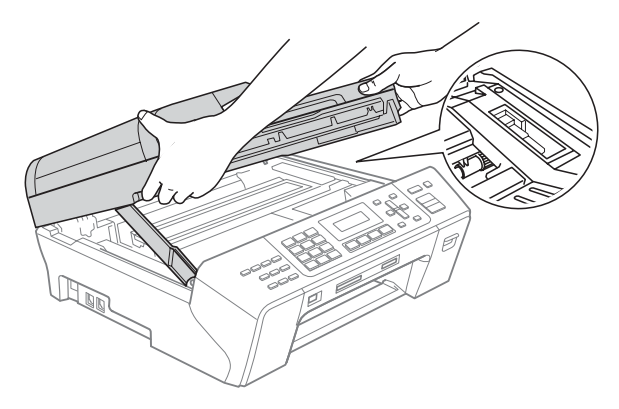

• Om du spiller bläck på huden ska du omedelbart tvätta bort det med tvål och mycket vatten.

Lyft skannerlocket för att frigöra låset (1). Tryck försiktigt på skannerlockets stöd (2) och stäng skannerlocket (3) med båda händerna.

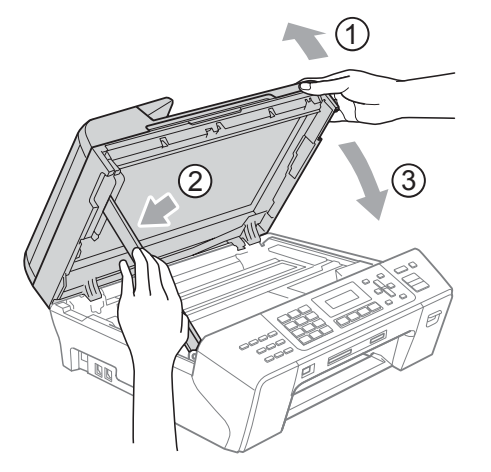

8 Tryck noggrant tillbaka pappersfacket i maskinen. Håll pappersfacket på plats och dra samtidigt ut pappersstödet tills det klickar och vik ut pappersstödfliken.

#### **Obs**

Kontrollera att du drar ut pappersstödet tills du hör ett klickljud.

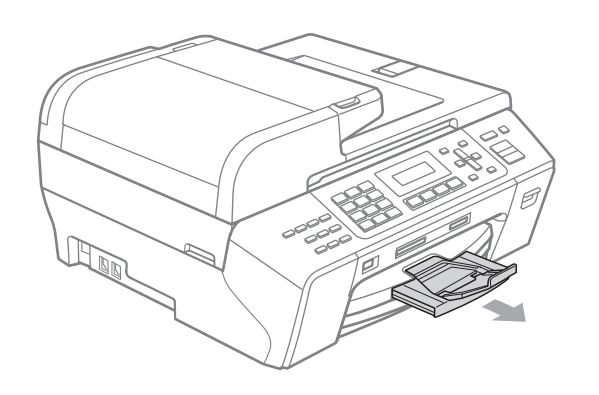

# **Rutinunderhåll <sup>B</sup>**

## <span id="page-123-0"></span>**Byta bläckpatronerna <sup>B</sup>**

I maskinen finns en bläckpunktsräknare. Bläckpunktsräknaren håller reda på hur mycket bläck som finns kvar i de fyra patronerna. Ett meddelande visas på LCD-skärmen när bläckpunktsräknaren registrerar att en patron är på väg att bli tom.

På LCD-skärmen visas vilken färgpatron som håller på att ta slut och vilken som behöver ersättas. Byt färgpatronerna i den rätta ordningen som anges på LCD-skärmen.

Det finns en liten mängd bläck kvar i färgpatronen trots att maskinen anger att den är tom. Det måste finnas lite bläck kvar i patronen så att den inte torkar ut och skadar skrivhuvudet.

#### **VAR FÖRSIKTIG**

Brother multifunktionsmaskiner är avsedda att använda bläck av en viss specifikation och fungerar bäst med Brother egna färgpatroner. Brother kan inte garantera prestandan om bläck och/eller patroner av annan specifikation används. Brother rekommenderar därför att endast Brotherpatroner används och att tomma patroner inte fylls med andra bläcksorter. Om skrivhuvudet eller andra maskindelar skadas på grund av användning av andra bläckmärken eller bläckpatronmärken, så täcker inte garantin de reparationer som krävs till följd av detta.

- **i** Öppna färgpatronens lock. Om en eller flera färgpatroner är tomma, t.ex. den svarta, visar LCD-skärmen Kan ej skriva ut.
- **2** Tryck på frigöringsspaken så som visas för att lossa den patron som indikeras på LCD-skärmen. Ta ur patronen ur maskinen.

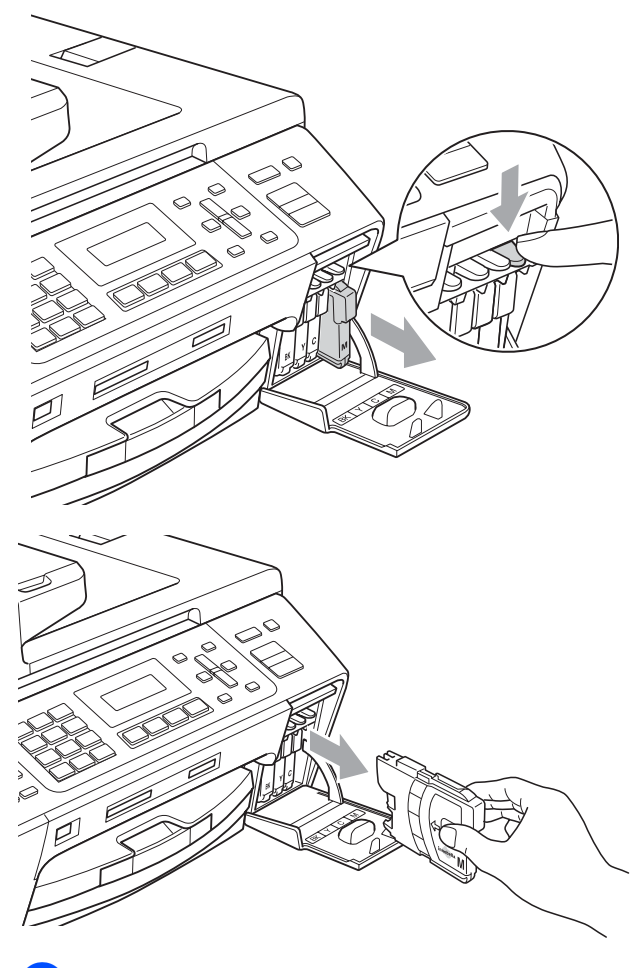

**3** Öppna förpackningen till den färgpatron som anges på LCD-skärmen och ta ut färgpatronen.

4 Vrid den gröna ratten på det gula skyddslocket medurs tills det klickar för att bryta vakuumförseglingen och ta sedan bort skyddet (1).

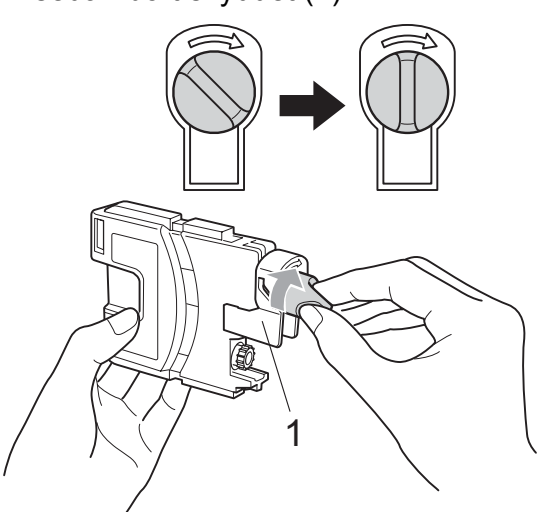

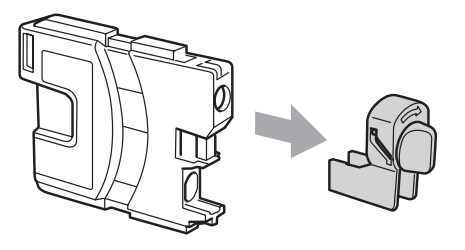

5 Varje färg har en egen plats. Installera färgpatronen i riktning med pilen på etiketten.

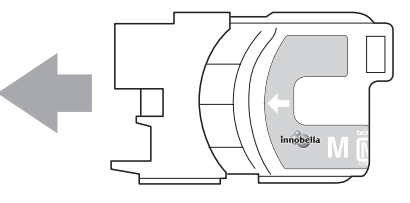

**6** Tryck försiktigt ner patronen tills den klickar på plats och stäng därefter skyddet.

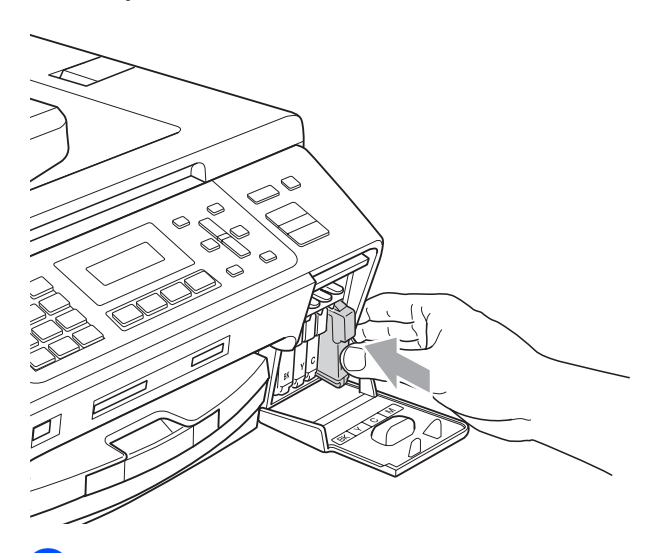

g Maskinen återställer bläckpunktsräknaren automatiskt.

## **Obs**

• Om du bytt en bläckpatron, till exempel svart, kan du få en uppmaning på LCD-skärmen att bekräfta att den är helt ny (Har du bytt Svrt?).

För varje ny patron du installerat, tryck på **1** (Ja) för att automatiskt ställa om bläckpunktsräknaren för den färgen. Om färgpatronen du installerade inte var helt ny, var noga med att trycka på **2** (Nej).

• Om meddelandet Ingen patron eller Kan inte hitta visas på LCD-skärmen när du installerat patronerna ska du kontrollera att patronerna är korrekt installerade.

### **VARNING**

Om du får bläck i ögonen ska du omedelbart skölja dem med vatten. Kontakta läkare vid behov.

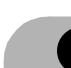

#### **VAR FÖRSIKTIG**

Ta INTE ut färgpatroner som inte behöver bytas ut. Bläckmängden kan minska, vilket leder till att maskinen inte kan registrera hur mycket färg som finns kvar i patronen.

Rör INTE patronöppningarna. Du kan få bläck på dig.

Om du får bläckfläckar på hud eller kläder, tvätta med tvål eller rengöringsmedel omedelbart.

Om du blandar ihop färgerna genom att installera en färgpatron på fel plats, gör rent skrivhuvudet flera gånger efter att du installerat färgpatronen rätt.

Installera färgpatronen i maskinen omedelbart efter att du öppnat förpackningen och förbruka bläcket inom sex månader från installationen. Använd oöppnade färgpatroner före sista förbrukningsdag som anges på förpackningen.

Ta INTE isär eller fingra på färgpatronen eftersom den kan börja läcka.

### **Rengöring av maskinens utsida <sup>B</sup>**

#### **VAR FÖRSIKTIG**  $\blacksquare$

Använd milda rengöringsmedel. Rengöring med flyktiga vätskor som thinner eller tvättbensin kan skada maskinens utvändiga yta.

Använd INTE rengöringsmedel som innehåller ammoniak.

Rengör INTE kontrollpanelen med isopropylalkohol. Panelen kan spricka.

#### Rengör maskinens utsida på följande sätt:

**1** Avlägsna pappersfacket (1) helt från maskinen.

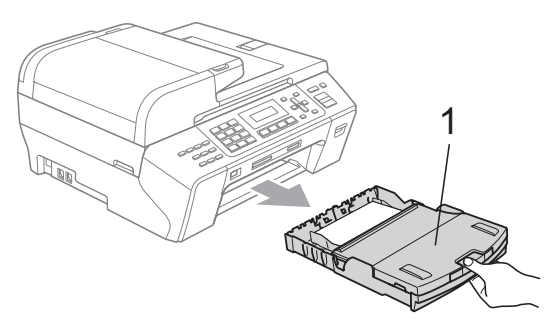

Torka av maskinens utsida med en mjuk trasa för att få bort damm.

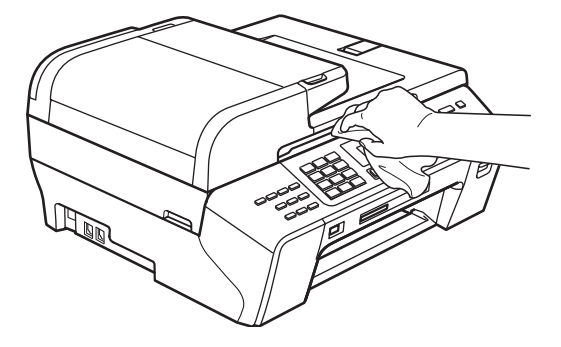

**3** Lyft pappersutmatningsfacket och ta bort allt som fastnat inne i pappersfacket.

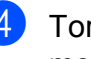

 $\left(4\right)$  Torka av pappersfackets in- och utsida med en mjuk trasa för att få bort damm.

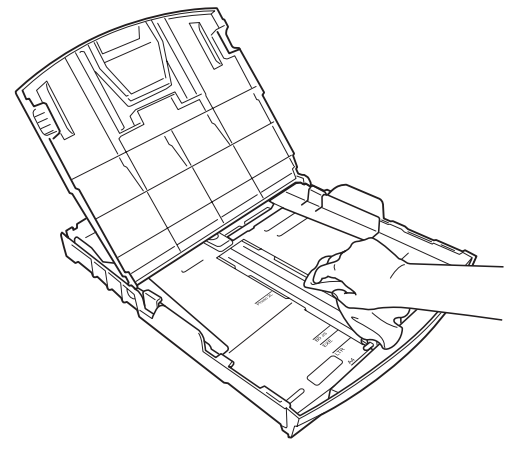

**5** Stäng pappersutmatningsfacket och sätt in pappersfacket i maskinen igen.

## <span id="page-127-1"></span>**Rengöra kopieringsglaset <sup>B</sup>**

**1** Lyft på maskinens lock (1). Rengör kopieringsglaset (2) och den vita plasten (3) med en mjuk luddfri- duk fuktad med ett icke brandfarligt glasrengöringsmedel.

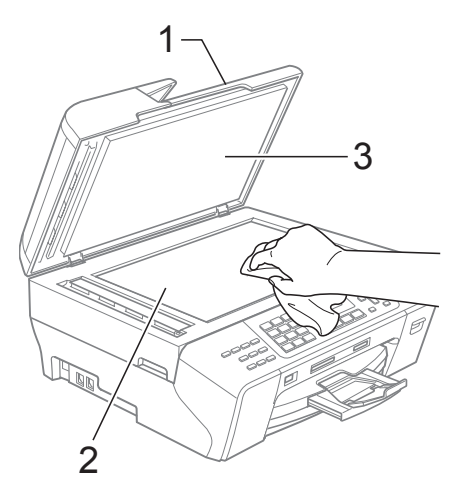

2 I dokumentmataren, rengör den vita listen (1) och glaslisten (2) med en mjuk luddfri trasa fuktad med ett icke brandfarligt glasrengöringsmedel.

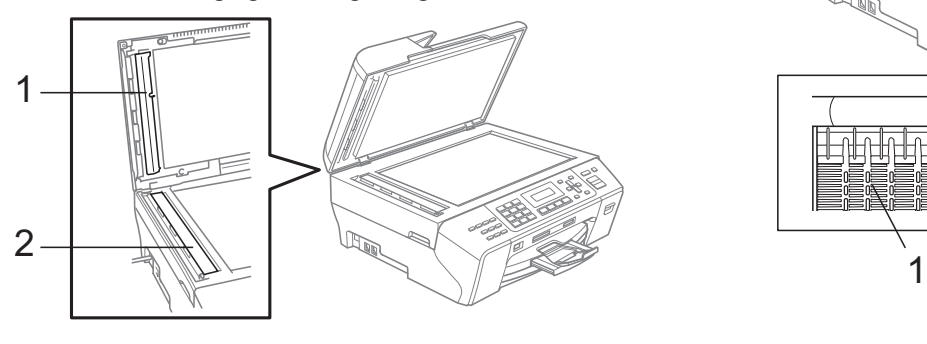

## **Obs**

Förutom att rengöra glaslisten med ett icke brandfarligt glasrengöringsmedel ska du föra fingertoppen över glaslisten för att känna efter om det finns något på den. Om du känner smuts eller skräp, rengör glaslisten en gång till och koncentrera dig på det smutsiga stället. Du kan behöva upprepa rengöringsprocessen tre till fyra gånger. Gör en kopia efter varje rengöring för att testa.

### <span id="page-127-0"></span>**Rengöra maskinens skrivarvals <sup>B</sup>**

#### **VARNING**

Koppla bort maskinen från eluttaget innan du rengör skrivarvalsen.

- Lyft skannerlocket tills det låses fast ordentligt i öppet läge.
- b Rengör maskinens skrivarvals (1) och området runt den genom att torka bort alla bläckstänk med med en mjuk, luddfri- duk.

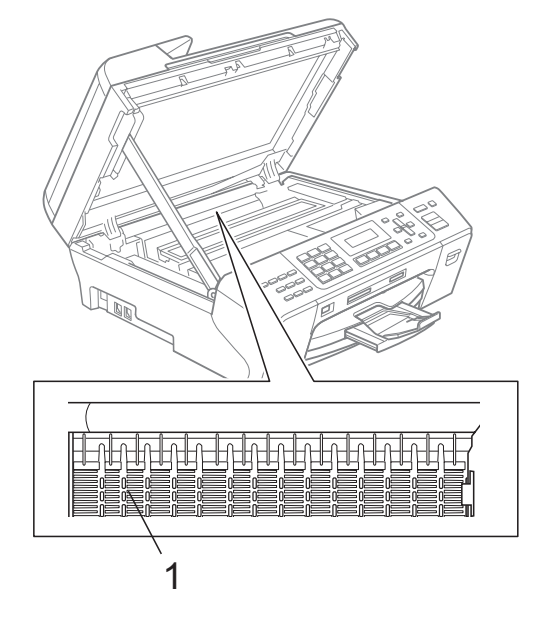

## <span id="page-128-1"></span>**Rengöra pappersmatarrullen <sup>B</sup>**

- **Dra ut pappersfacket helt ur maskinen.** 
	- b Koppla bort maskinen från eluttaget och öppna pappersstoppsluckan (1) på maskinens baksida.

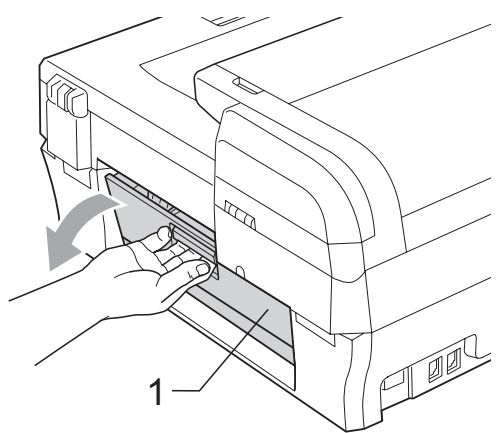

Rengör pappersmatar-rullen (1) med isopropylalkohol på en bomullspinne.

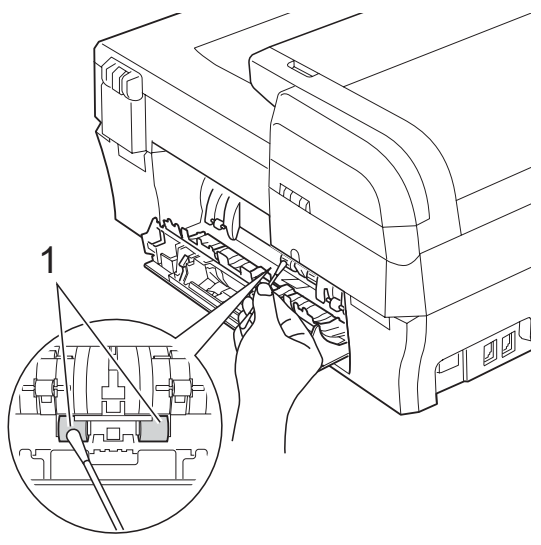

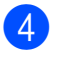

- Stäng luckan.
- Sätt försiktigt tillbaka pappersfacket i maskinen.
- 6 Sätt i nätsladden igen.

## <span id="page-128-0"></span>**Rengöra skrivhuvudet <sup>B</sup>**

Maskinen rengör skrivhuvudet automatiskt för att behålla en god utskriftskvalitet. Du kan starta rengöringsprocessen manuellt om det är problem med utskriftskvaliteten.

Rengör skrivhuvudet och färgpatronerna om det uppstår en horisontell linje i text eller bilder eller tomma rader på utskrifterna. Du kan välja att rengöra bara svart, tre färger samtidigt (Gul/Cyan/Magenta), eller samtliga fyra färger samtidigt.

Bläck förbrukas vid rengöring av skrivhuvudet. Rengöring alltför ofta leder till onödig bläckförbrukning.

#### **VAR FÖRSIKTIG**

Vidrör INTE skrivhuvudet. Du riskerar att orsaka permanent skada och sätta skrivhuvudets garanti ur spel.

- a Tryck på **Ink Management**.
- b Tryck på **a** eller **b** för att välja Rengör. Tryck på **OK**.
	- c Tryck på **a** eller **b** för att välja Svart, Färg eller Alla.

Tryck på **OK**. Maskinen rengör skrivhuvudet i fråga. Maskinen intar automatiskt beredskapsläget efter avslutad rengöring.

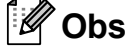

Om du rengör skrivhuvudet minst fem gånger utan att utskriften förbättras, pröva med att installera en ny äkta Brothermärkt ersättningspatron för varje problemfärg. Pröva med att rengöra skrivhuvudet igen upp till fem gånger till. Om utskriften inte förbättrats alls, kontakta Brother-återförsäljaren.

## <span id="page-129-0"></span>**Kontrollera utskriftskvaliteten**

Om färgerna blir bleka eller randiga på utskrifterna kan några munstycken vara igentäppta. Du kontrollerar detta genom att göra en testutskrift och titta på munstyckenas mönster.

#### a Tryck på **Ink Management**.

- **b** Tryck på **∆** eller **▼** för att välja Testutskrift. Tryck på **OK**.
- **3** Tryck på **▲** eller ▼ för att välja Utskriftskval. Tryck på **OK**.
- 4 Tryck på **Colour Start**. Maskinen börjar att skriva ut en testutskrift.
- <span id="page-129-2"></span>**5** Kontrollera kvaliteten på de fyra färgblocken på utskriften.

Är kvalitet ok? 1.Ja 2.Nej

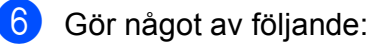

- Om alla linjer är klara och tydliga, tryck på **1** för att välja Ja, och gå till steg  $\mathbf{\Phi}$ .
- Om du ser att korta linjer saknas som på bilden nedan, tryck på **2** för att välja Nej.

OK Dålig

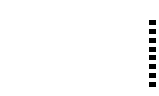

**Z** Du tillfrågas om utskriftskvaliteten är bra för svart och tre färger.

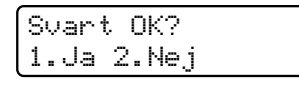

Tryck på **1** (Ja) eller **2** (Nej).

Du tillfrågas om du vill börja rengöringen.

> Börja rengöring? 1.Ja 2.Nej

Tryck på **1** (Ja). Maskinen börjar rengöringen av skrivhuvudet.

**9** Efter avslutad rengöring, tryck på **Colour Start**.

Maskinen gör en ny testutskrift och åt[e](#page-129-2)rgår sedan till steg  $\bigcirc$ .

#### <span id="page-129-1"></span>**in** Tryck på Stop/Exit.

Om du upprepar denna procedur minst fem gånger och testutskriften fortfarande är dålig, byt ut färgpatronen för den tilltäppta färgen. Gör en testutskrift när du har bytt färgpatron. Gör ytterligare fem testutskrifter (minst) för den nya färgpatronen om du inte är nöjd med färgåtergivningen. Om det fortfarande saknas bläck, kontakta Brotheråterförsäljaren.

### **VAR FÖRSIKTIG**

Vidrör INTE skrivhuvudet. Du riskerar att orsaka permanent skada och sätta skrivhuvudets garanti ur spel.

## **Obs**

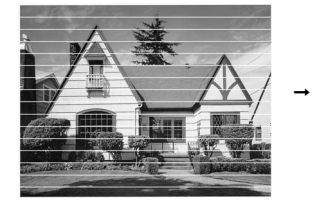

Om mynningen på skrivhuvudet är tilltäppt blir utskriften dålig.

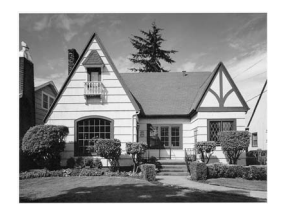

Ett rengjort munstycke på skrivhuvudet ger en utskrift utan horisontella linjer.

## <span id="page-130-0"></span>**Kontrollera utskriftsjusteringenB**

Du kan behöva justera utskriftsinställningen efter transport av maskinen, om texten blir otydlig eller bilderna blir bleka.

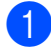

#### a Tryck på **Ink Management**.

- **b** Tryck på **▲** eller ▼ för att välja Testutskrift. Tryck på **OK**.
- **3** Tryck på **▲** eller **▼** för att välja Justering. Tryck på **OK**.
- d Tryck på **Mono Start** eller **Colour Start**. Maskinen börjar skriva ut en justeringskontroll.

Är justering ok? 1.Ja 2.Nej

- **6** Kontrollera 600 dpi- och 1200 dpitestutskriften för att se om 5 stämmer mest överens med 0.
	- Om nummer 5 för både 600 dpi- och 1200 dpi-testutskrifterna är de som stämmer bäst överens trycker du på **1** (Ja) för att avsluta justeringskontrollen och gå till steg  $\boldsymbol{\Theta}$  $\boldsymbol{\Theta}$  $\boldsymbol{\Theta}$ .
	- Om ett annat testutskriftsnummer överensstämmer bättre för antingen 600 dpi eller 1200 dpi, tryck på **2** (Nej) för att välja det.

**6** För 600 dpi, tryck på det testutskriftsnummer som bäst överensstämmer med nummer 0 (1-8).

> 600 dpi just. Välj bästa #5

g För 1200 dpi, tryck på det testutskriftsnummer som bäst överensstämmer med nummer 0 (1-8).

1200 dpi just. Välj bästa #5

<span id="page-130-1"></span>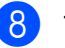

8 Tryck på **Stop/Exit**.

### **Kontrollera Bläcknivån**

Du kan kontrollera hur mycket bläck som är kvar i patronen.

- a Tryck på **Ink Management**. b Tryck på **a** eller **b** för att välja Bläcknivå. Tryck på **OK**. Aktuell färgnivå visas på LCD-skärmen. c Tryck på **<sup>a</sup>** eller **<sup>b</sup>** för att välja färgen du vill kontrollera.
- d Tryck på **Stop/Exit**.

#### **Obs**

Du kan kontrollera färgnivån från datorn. (Se *Utskrift* för Windows® eller *Utskrift och faxsändning* för Macintosh® i bruksanvisning för programanvändare på cd-skivan.)

## <span id="page-130-2"></span>**Maskininformation**

#### **Kontrollera serienummer**

Du kan se maskinens serienummer på LCD-skärmen.

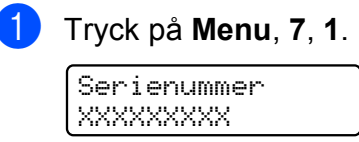

b Tryck på **Stop/Exit**.

# **Packa och transportera**  maskinen

Använd originalförpackningen när du transporterar maskinen. Om du inte packar maskinen på rätt sätt täcks inte transportskador av garantin.

### **VAR FÖRSIKTIG**

Du måste se till att skrivhuvudet är "parkerat" efter utskriftsjobbet. Lyssna noggrant innan du stänger av strömmen så att allt mekaniskt ljud har tystnat. Om maskinen inte har parkerat skrivhuvudet kan det uppstå utskriftsproblem och skador på skrivhuvudet.

- **i** Öppna färgpatronens lock.
- b Tryck på frigöringsspaken för att lossa färgpatronen och ta ut alla färgpatroner. (Se *[Byta bläckpatronerna](#page-123-0)* [på sidan 112](#page-123-0).)
- Sätt på det gröna skyddet och stäng sedan bläckpatronsskyddet.

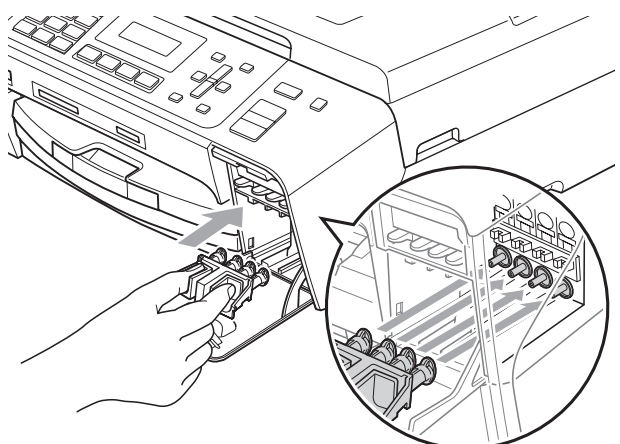

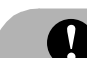

#### **VAR FÖRSIKTIG**

Kontrollera att plastflikarna på båda sidor om det gröna skyddet (1) har klickat på plats ordentligt (2).

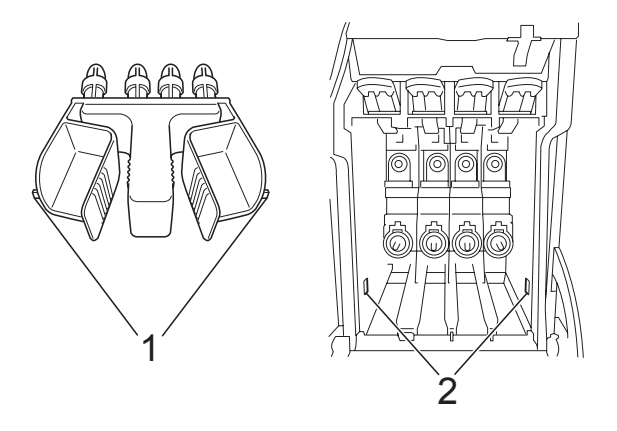

Om du inte kan hitta det gröna skyddet ska du INTE avlägsna bläckpatronerna före transporten. Det är mycket viktigt att det gröna skyddet eller bläckpatronerna sitter på plats när maskinen transporteras. Du riskerar att skada maskinen eller att garantin upphävs om du varken har skydd eller patroner på plats.

- Koppla bort maskinen från telefonuttaget och tag bort telefonledningen från maskinen.
- 5 Koppla bort maskinen från eluttaget.
- 6 Lyft skannerlocket tills det låses fast ordentligt i öppet läge.Dra sedan ur gränssnittskabeln från maskinen om den är ansluten.

**7** Lyft upp skannerlocket (1) för att låsa upp låset. Tryck försiktigt på skannerlockets stöd (2) och stäng skannerlocket (3) med båda händerna.

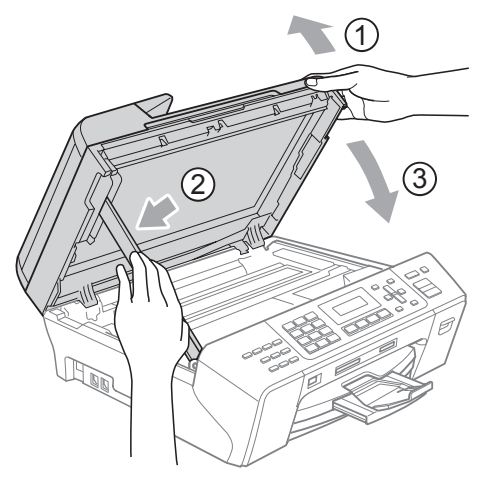

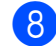

**8** Linda in maskinen i påsen.

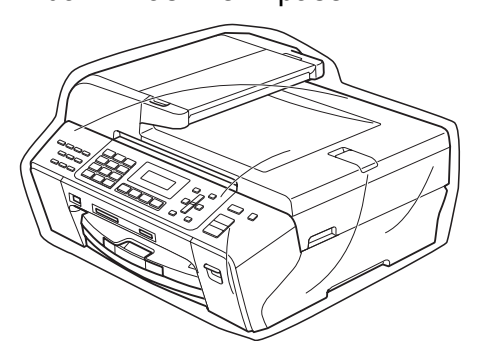

<sup>9</sup> Packa maskinen och det tryckta materialet i originalkartongen med originalförpackningmaterialet så som visas nedan.

Packa inte ner använda bläckpatroner i kartongen.

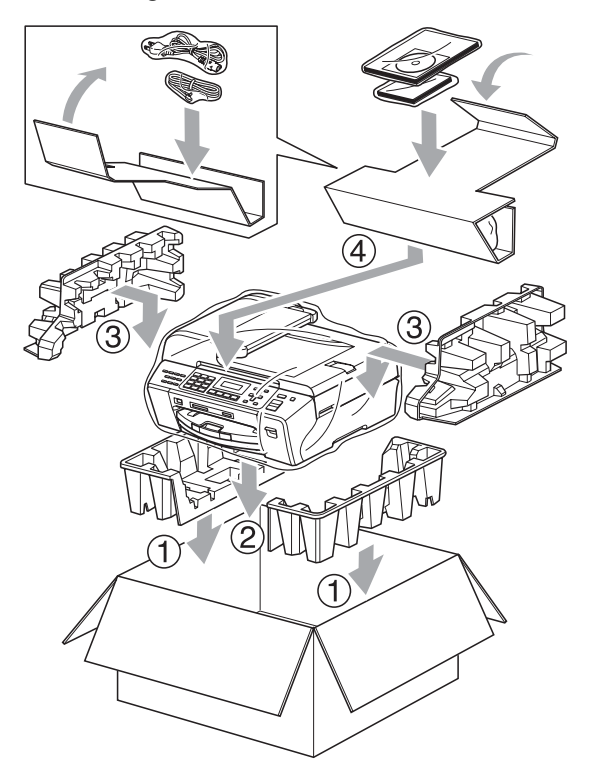

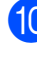

<sup>10</sup> Stäng förpackningen och tejpa fast locket.

**C**

# **Meny och funktioner**

## **Programmering på skärmen <sup>C</sup>**

Maskinen är utrustad med

skärmprogrammering (LCD) som är enkel att använda med hjälp av menyknapparna. Den användarvänliga programmeringen hjälper dig att få ut mesta möjliga av maskinens samtliga menyfunktioner.

Vi har skapat stegvisa instruktioner som visas på LCD-skärmen när du programmerar maskinen. Allt du behöver göra är att följa instruktionerna i takt med att funktionsmenyer och programmeringsalternativ visas.

## <span id="page-133-0"></span> $Funktionsvalstabell$

Du kan programmera maskinen med hjälp av funktionsvalstabellen som börjar på [sidan 122.](#page-133-0) Dessa sidor listar menyvalen och alternativen.

Tryck på **Menu** följt av menynumren för att programmera maskinen.

## **Minneslagring**

Även om det blir strömavbrott finns menyinställningarna kvar eftersom de lagras permanent. Tillfälliga inställningar (som kontrast, internationellt läge osv.) förloras. Du måste eventuellt ställa in datum och tid på nytt.

# **Menyknappar**

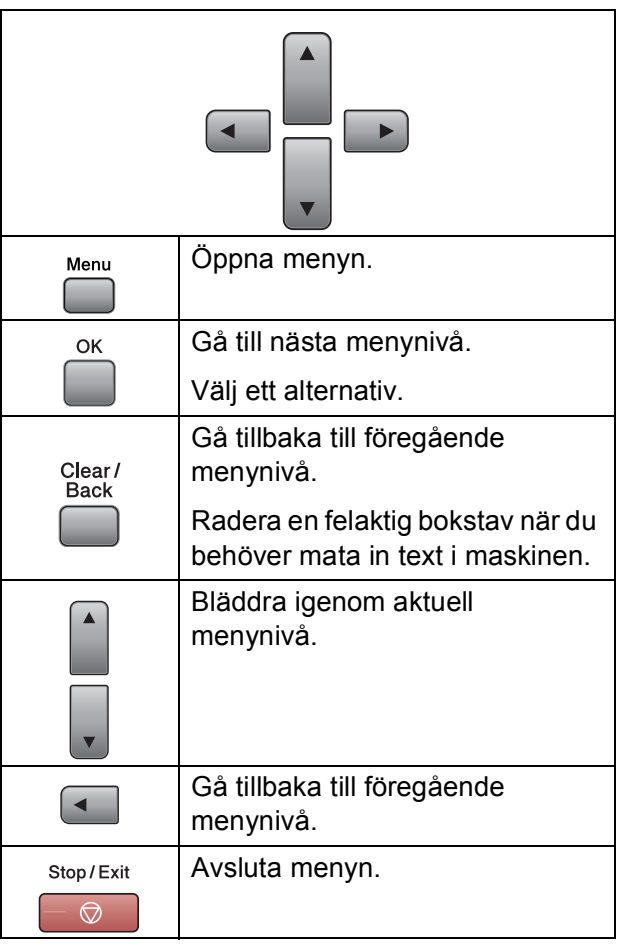

Så här öppnar du menyläget:

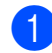

**1** Tryck på Menu.

2 Välj ett alternativ.

- Tryck på **1** för grundinställningsmenyn.
- Tryck på 2 för faxmenyn.
- Tryck på **3** för kopieringsmenyn.
	-

■ Tryck på 0 för initialinställningsmenyn.

Du kan bläddra snabbare genom varje menynivå om du trycker på **a** eller **b** för önskad riktning.

- **3** Tryck på OK när det alternativet visas på LCD-skärmen. Då visas nästa menynivå på LCD-skärmen.
- **4** Tryck på ▲ eller ▼ för att bläddra till nästa menyval.
- $\overline{6}$  Tryck på OK. När du avslutar inställningen av ett alternativ visar LCD-skärmen Accepterat.
- **6** Tryck på **Stop/Exit**.

# **Funktionsvalstabell**

Funktionvalstabellen hjälper dig att förstå meningen med menyval och menyalternativ som finns i maskinens program. Fabriksinställningarna visas med fet stil med en asterisk.

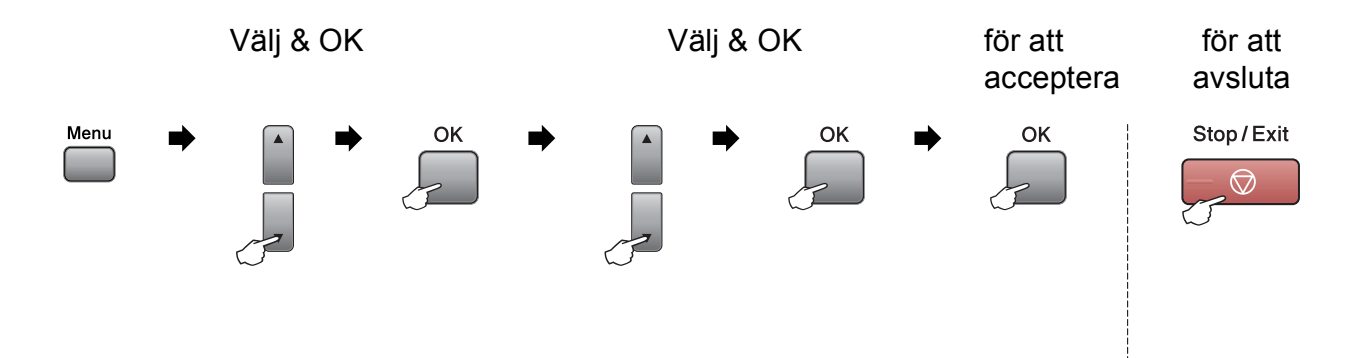

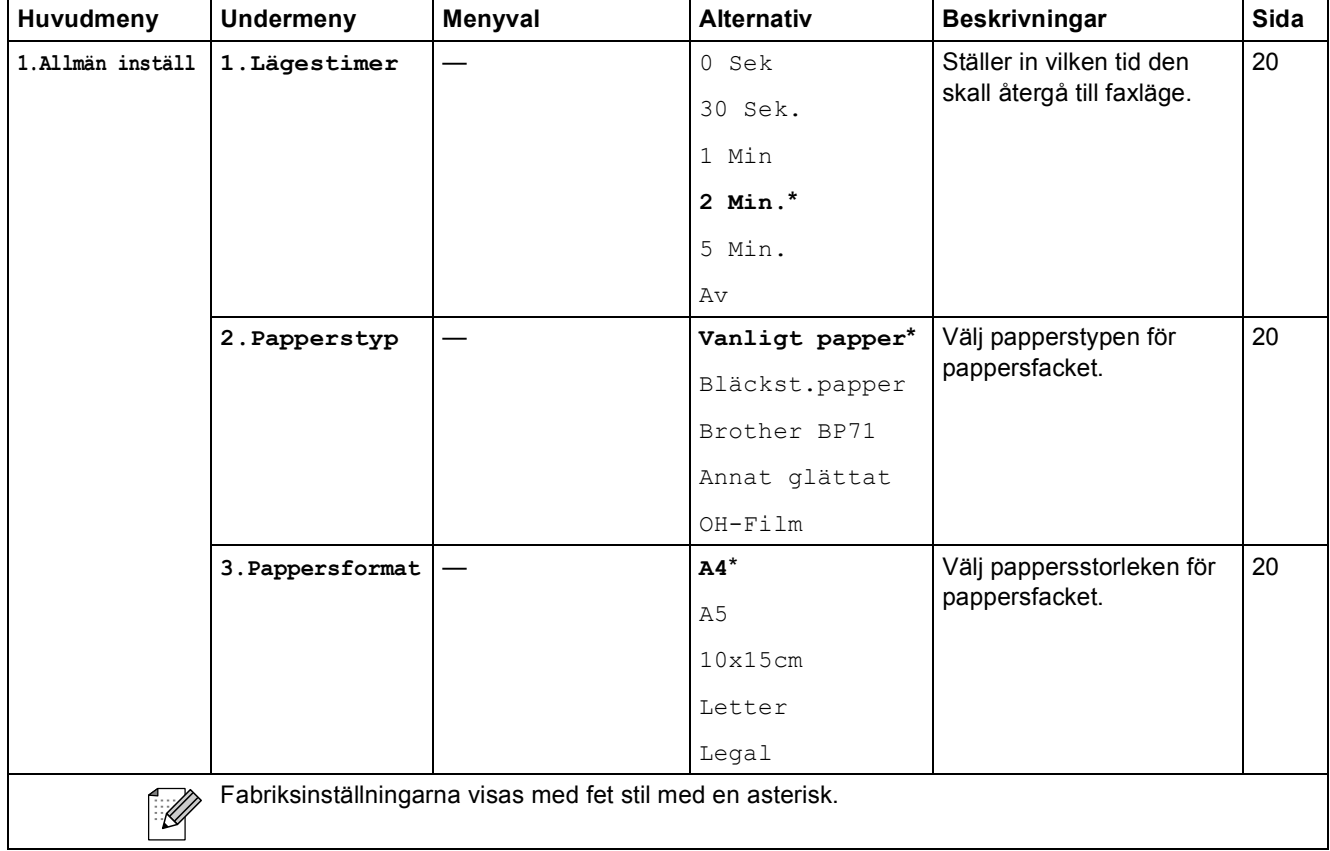

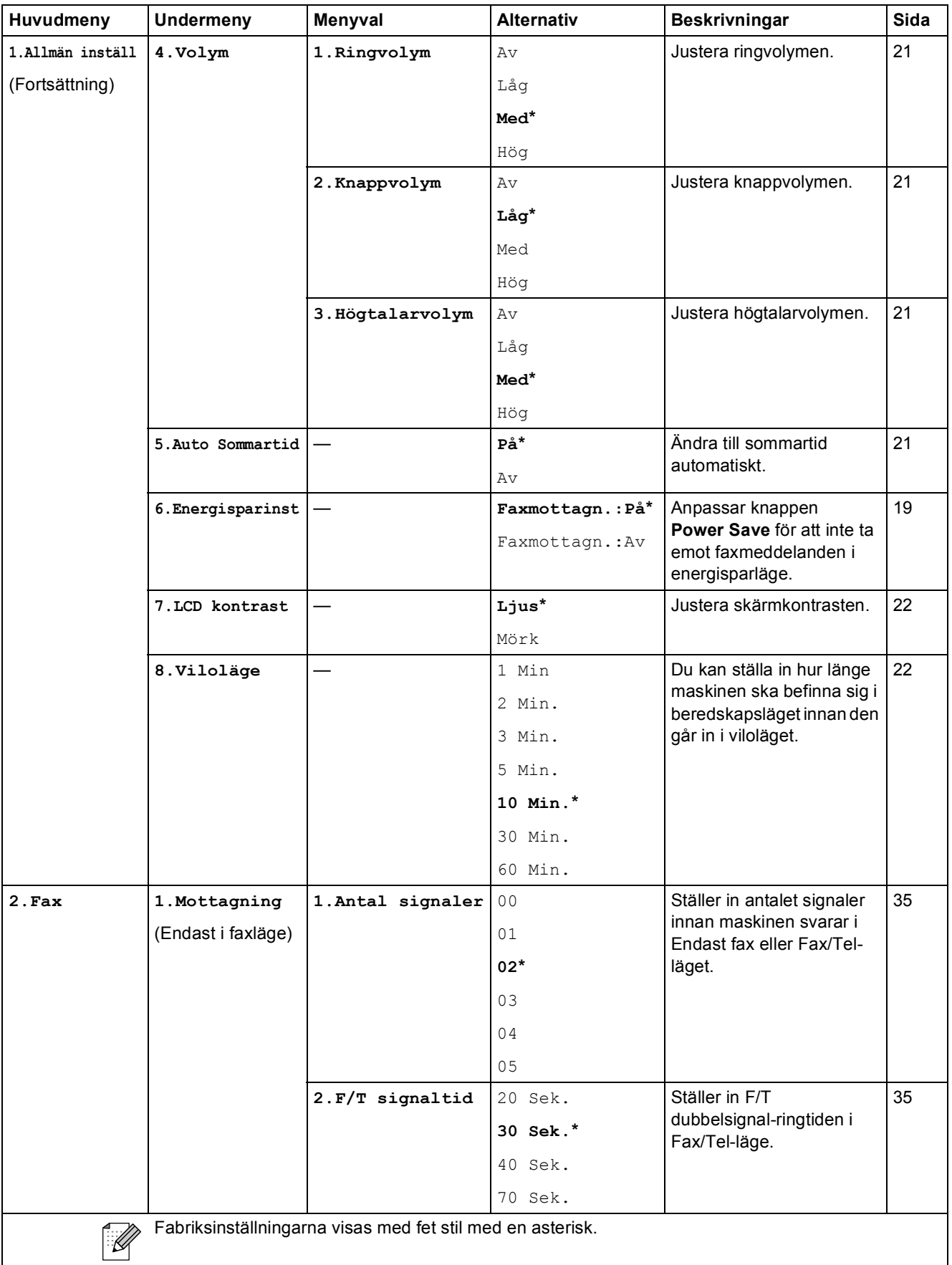

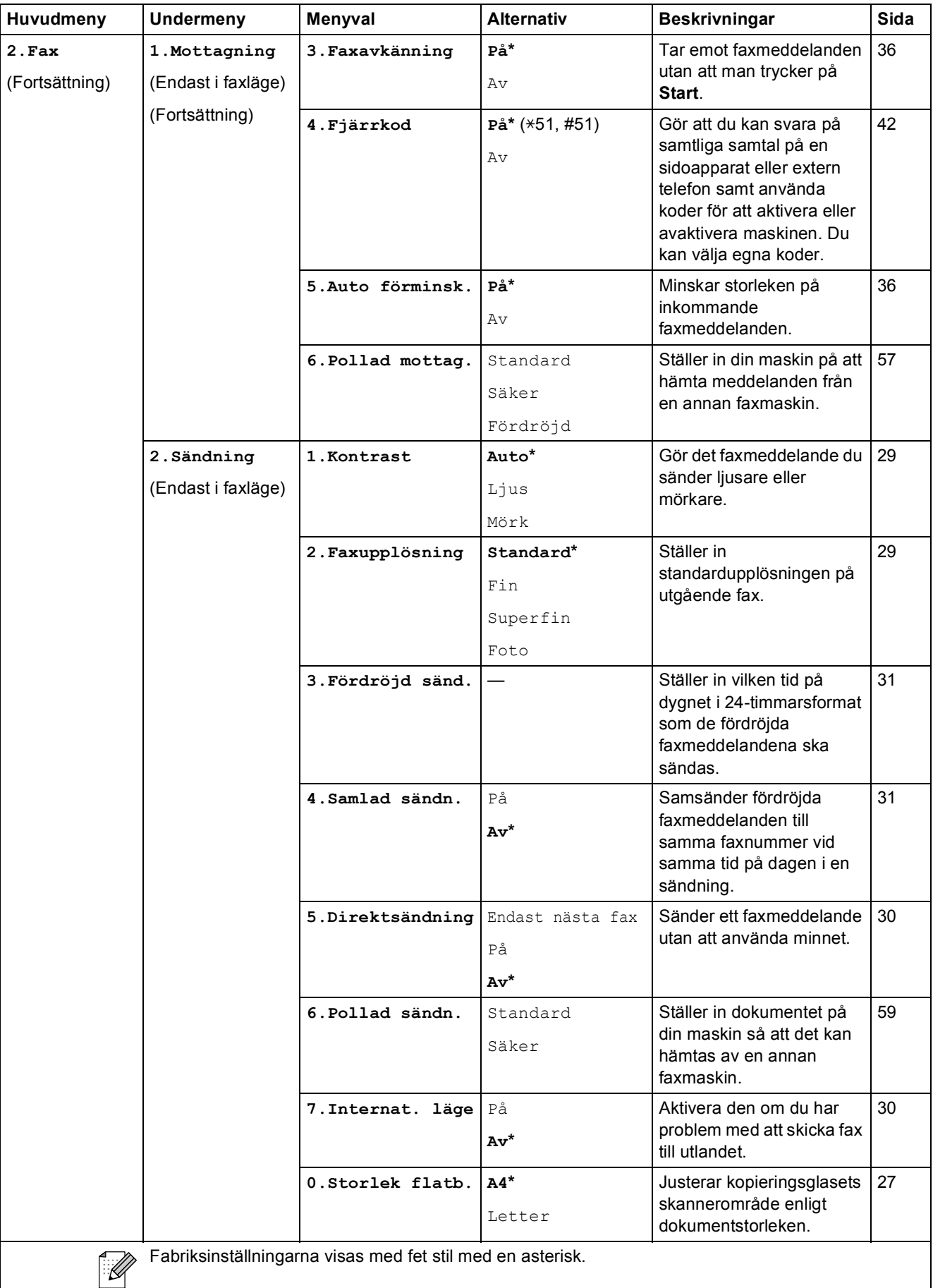

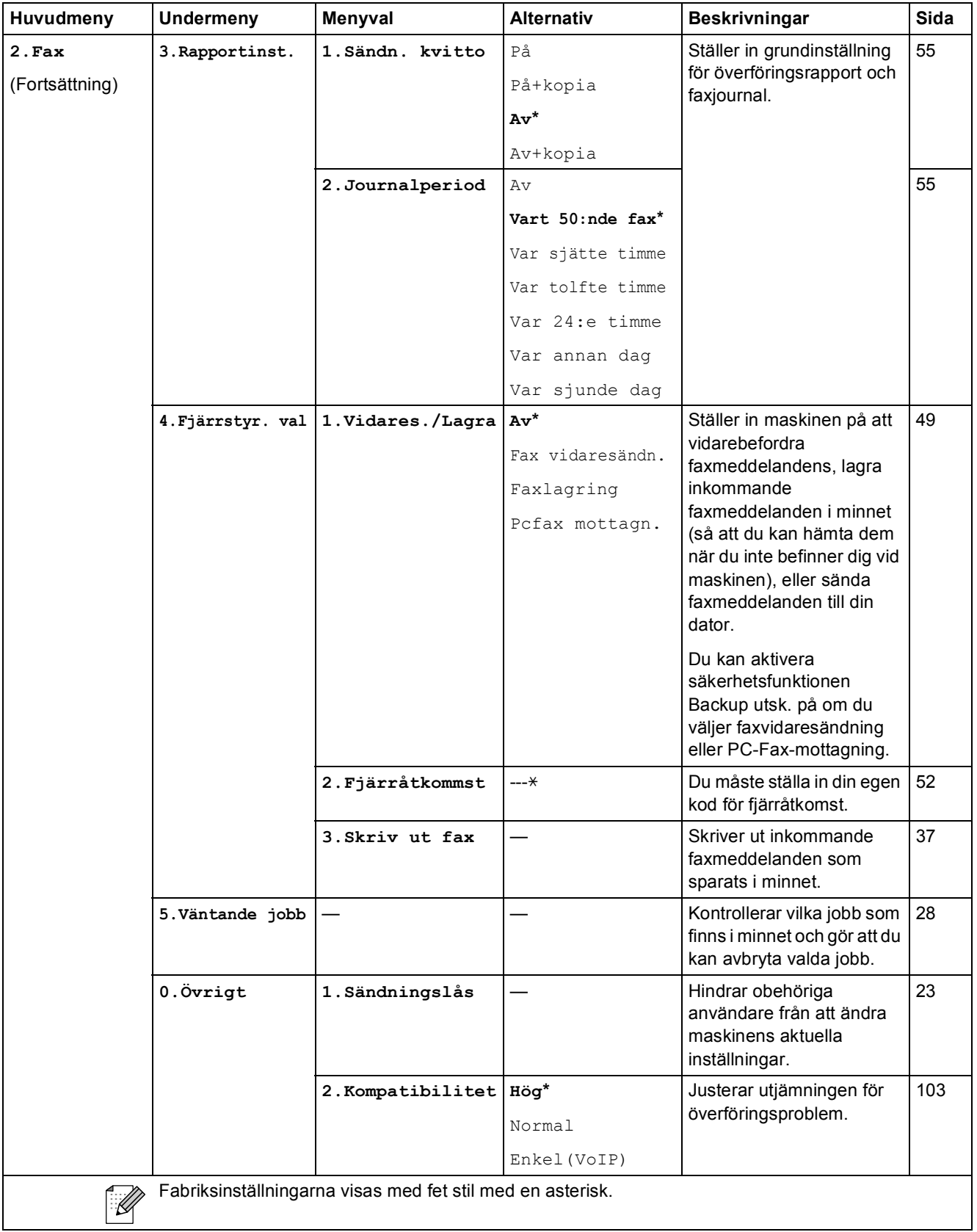

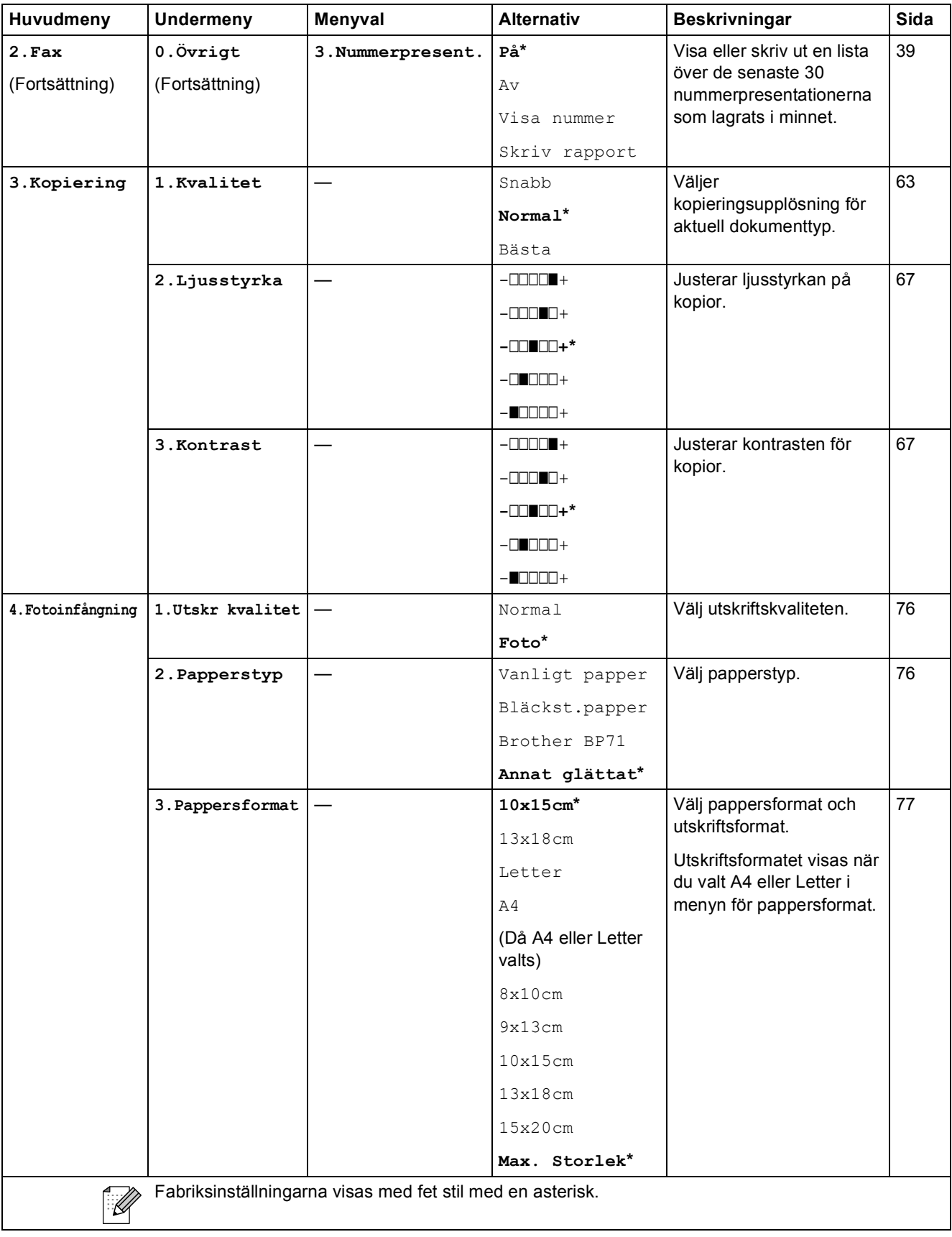

Meny och funktioner

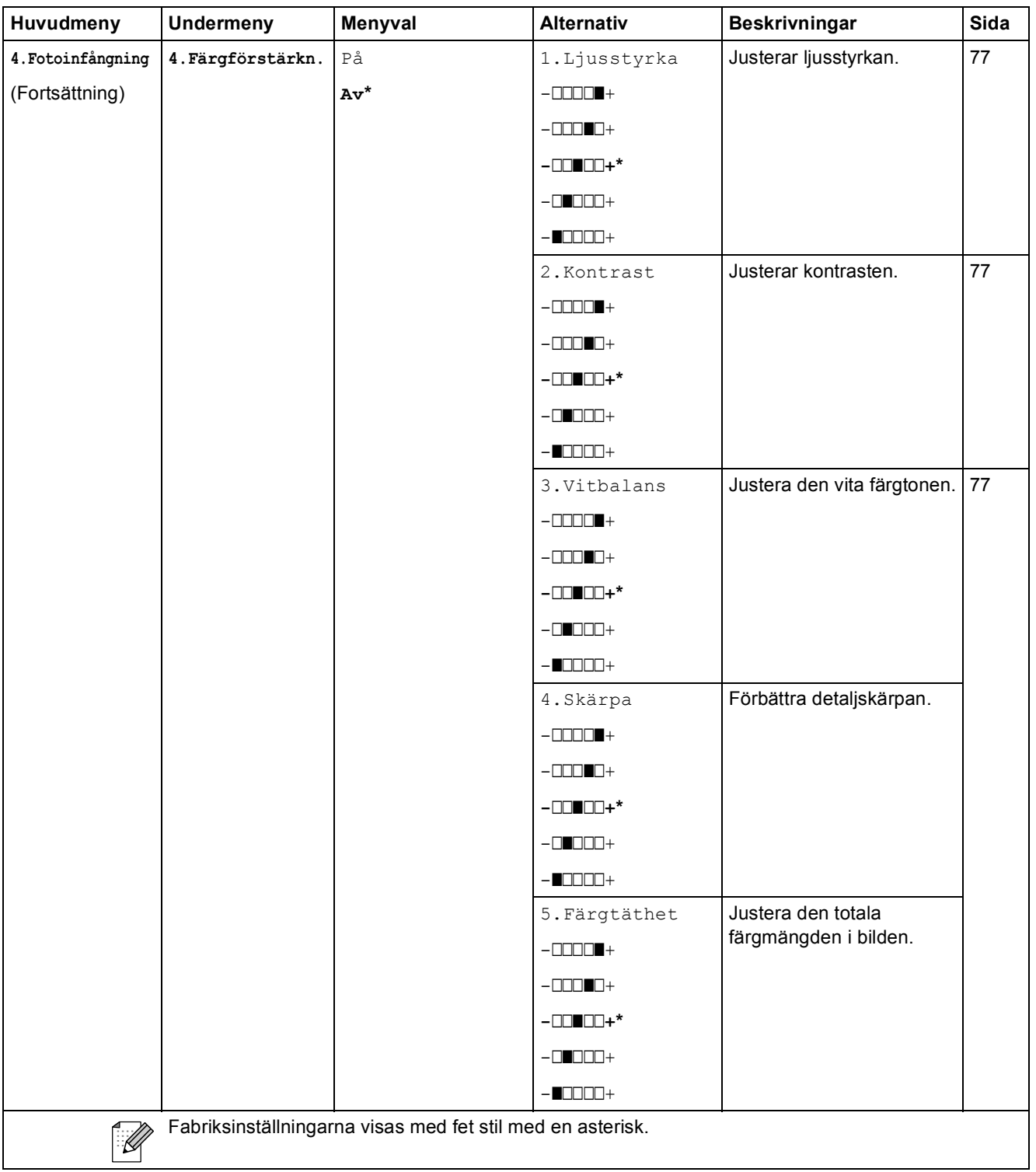

**C**

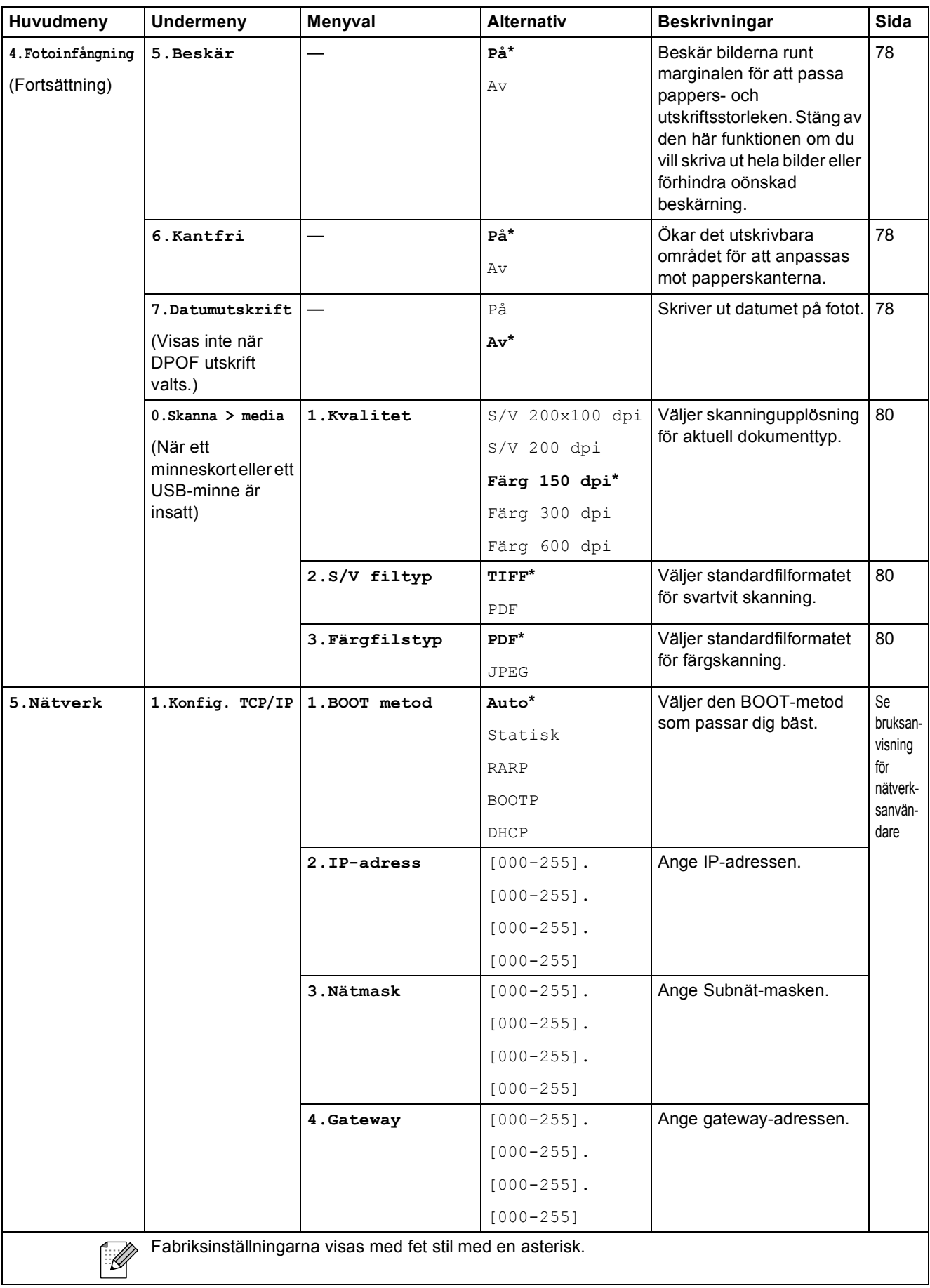

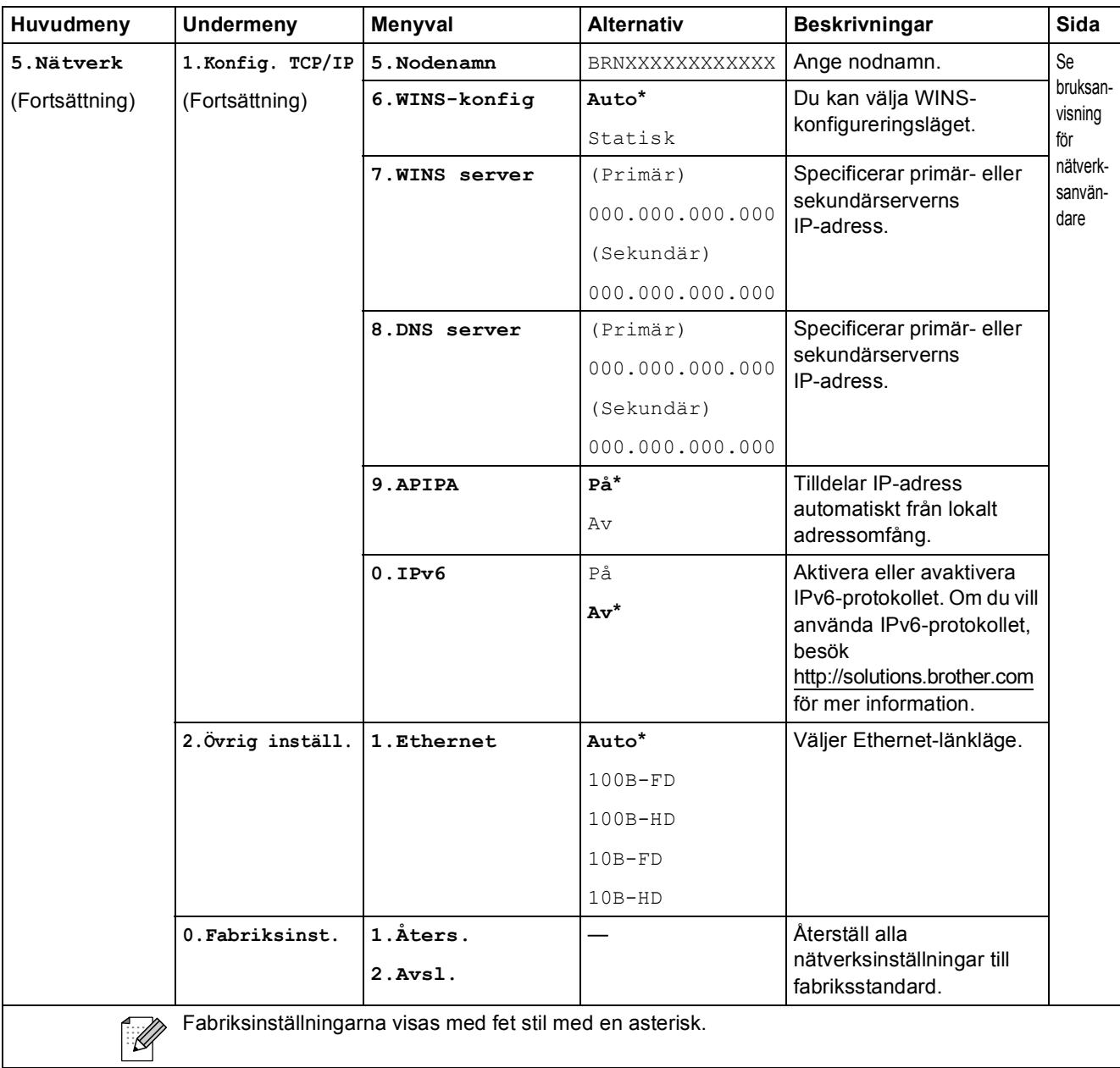

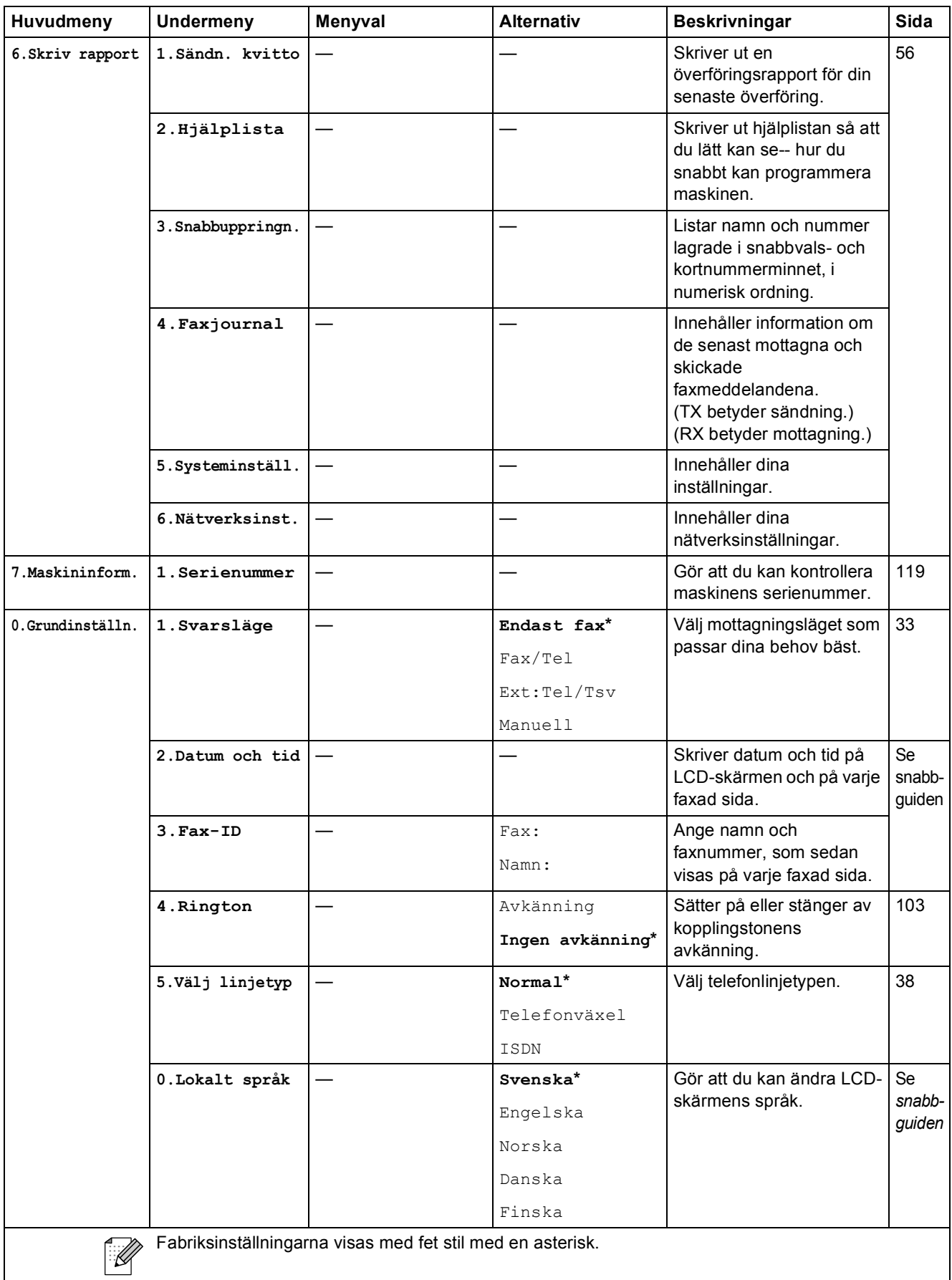
## <span id="page-144-0"></span>**Ange text**

När du ställer in vissa menyalternativ, såsom Fax-ID, kan du behöva skriva in text i maskinen. De flesta sifferknappar har även tre eller fyra bokstäver. Knapparna för **0**, **#** och **l** har inga bokstäver eftersom de används för specialtecken.

Genom att trycka på rätt sifferknapp flera gånger får du tillgång till önskat tecken.

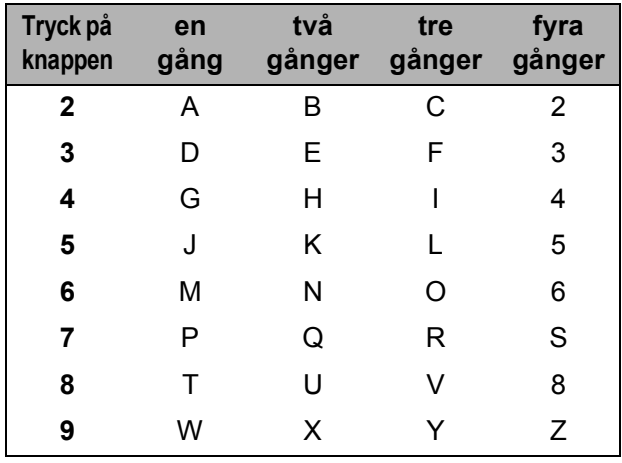

#### **Infoga mellanslag**

Om du vill ange ett mellanslag i faxnumret trycker du på ▶ en gång. Om du vill ha ett mellanslag i ett namn trycker du på ▶ två gånger.

#### **Korrigering av fel**

Om du väljer fel bokstav trycker du på **d** för att placera markören under den felaktigt inmatade bokstaven. Tryck sedan på **Clear/Back**. Ange rätt tecken på nytt. Du kan även gå tillbaka och skriva bokstäver.

#### **Upprepning av bokstäver**

Om du vill skriva en bokstav som finns på samma knapp som föregående bokstav, ska du trycka på **c** för att flytta markören till höger innan du trycker på knappen igen.

#### <span id="page-144-1"></span>**Specialtecken och symboler**

Tryck på <sup>\*</sup>, **#** eller 0, och tryck sedan på ◀ eller ▶ för att flytta markören till önskat specialtecken eller önskad symbol. Tryck sedan på **OK** för att välja det.

Tryck på  $*$  för (mellanslag) ! "  $*$  \$ % & ' ( )  $*$  + , - . /  $*$ Tryck på  $\#$  för : ; < = > ? @ [] ^ Tryck på **0** för Ä Ë Ö Ü Æ Ø Å Ñ 0

**D Specifikationer** 

## **Allmänt <sup>D</sup>**

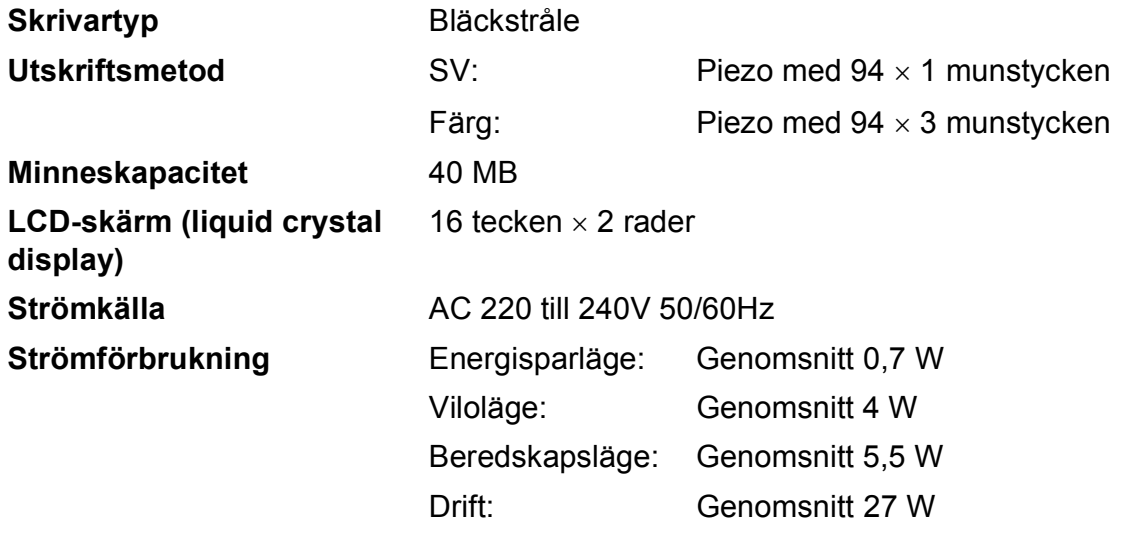

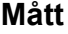

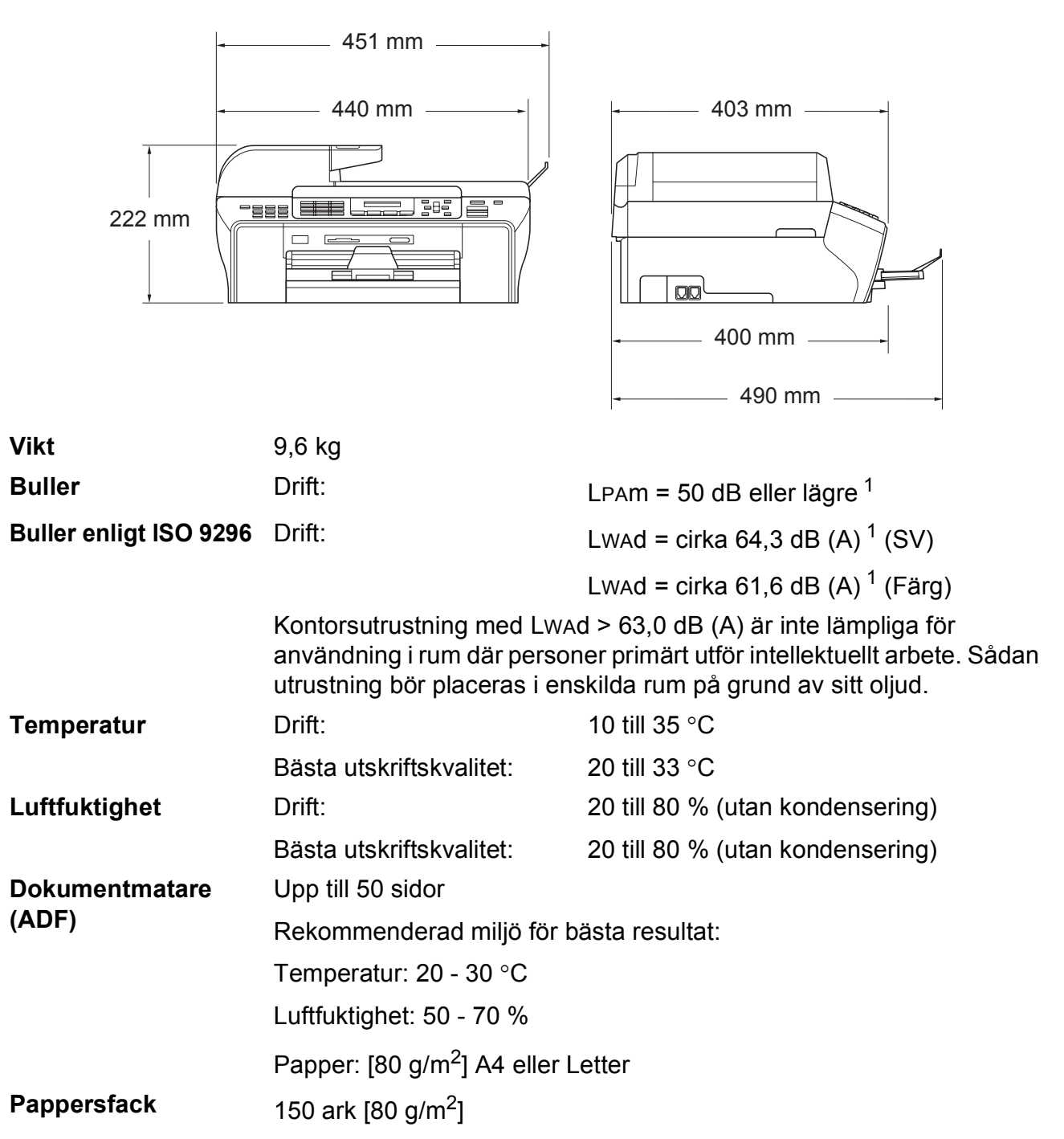

<span id="page-146-0"></span><sup>1</sup> Detta beror på utskriftsförhållandena.

## **Utskriftsmedia**

<span id="page-147-4"></span>**Pappersinmatning Pappersfack**

Papperstyp:

<span id="page-147-3"></span>Vanligt papper, bläckstrålepapper (bestruket papper), glättat papper <sup>2</sup>, OH-film <sup>[1](#page-147-1) [2](#page-147-0)</sup> och kuvert

Pappersstorlek:

Letter, Legal, Executive, A4, A5, A6, JIS B5, kuvert (kommersiella nr 10, DL, C5, Monarch, JE4),

Foto kort, registerkort och vykort [3](#page-147-2).

texten uppåt i pappersutmatningsfacket)

Bredd: 98 mm till 215,9 mm

Längd: 148 mm till 355,6 mm

För ytterligare information, se *[Pappersvikt, tjocklek och](#page-27-0)  kapacitet* [på sidan 16.](#page-27-0)

■ Maximal kapacitet för pappersfacket: Cirka 150 ark 80 g/m<sup>2</sup> vanligt papper

#### **Pappersutmatning** Upp till 50 ark A4 vanligt papper (utskrifter levereras med

- <span id="page-147-1"></span><sup>1</sup> Använd endast OH-film som är avsedd för bläckstråleutskrift.
- <span id="page-147-0"></span><sup>2</sup> För glättat papper och OH-film rekommenderar vi att de utskrivna sidorna tas bort från pappersutmatningsfacket direkt efter att de lämnar maskinen för att undvika att de smetar.
- <span id="page-147-2"></span><sup>3</sup> Se *[Papperstyp och pappersformat för olika funktioner](#page-26-0)* på sidan 15.

## <span id="page-148-0"></span>**Fax D***D*

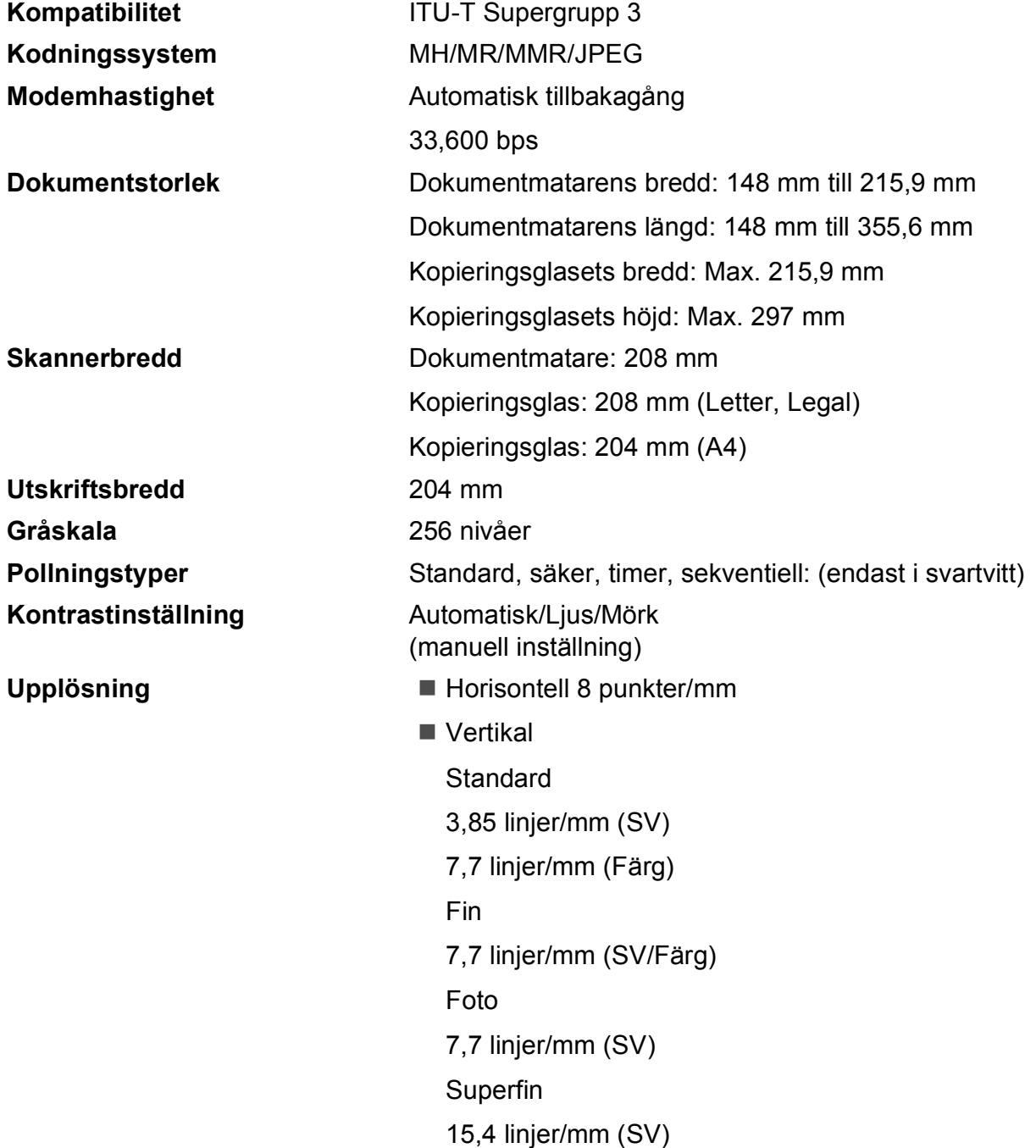

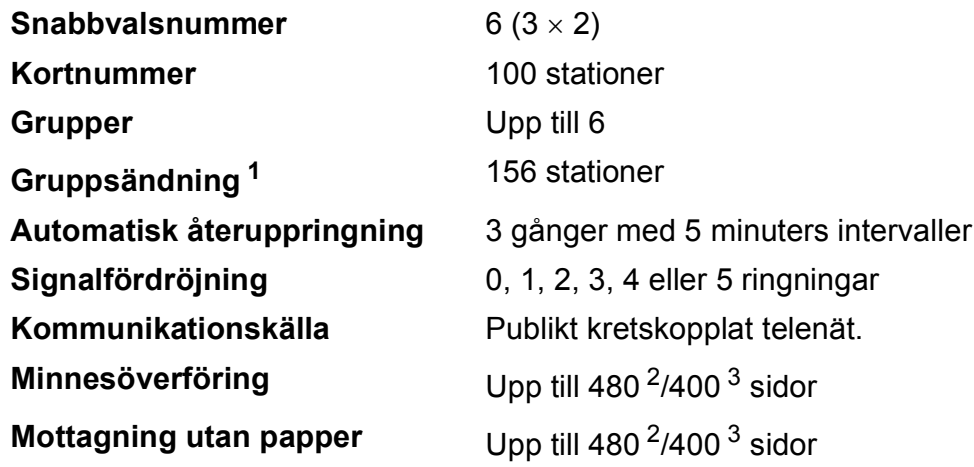

<span id="page-149-0"></span><sup>1</sup> Endast svartvitt

<span id="page-149-1"></span><sup>2</sup> "Sidor" hänvisar till "Brother Standard Chart No. 1" (ett typiskt affärsbrev, standardupplösning, MMR-kod). Specifikationer och tryckt material kan komma att ändras utan förvarning.

<span id="page-149-2"></span><sup>3</sup> "Sidor" hänvisar till "ITU-T Test Chart #1" (ett typiskt affärsbrev, standardupplösning, MMR-kod). Specifikationer och tryckt material kan komma att ändras utan förvarning.

## <span id="page-150-0"></span>**Kopia**

**Färg/Svartvitt** Ja/Ja

**Dokumentstorlek** Dokumentmatarens bredd: 148 mm till 215,9 mm Dokumentmatarens längd: 148 mm till 355,6 mm Kopieringsglasets bredd: Max. 215,9 mm Kopieringsglasets längd: Max. 297 mm **Flera kopior** Staplar/Sorterar upp till 99 sidor **Förstora/Förminska** 25 % till 400 % (i steg om 1 %)

- **Upplösning** Skannar upp till 1200 × 1200 dpi
	- Skriver ut upp till  $1200 \times 1200$  dpi

## <span id="page-151-7"></span>**PhotoCapture Center™**

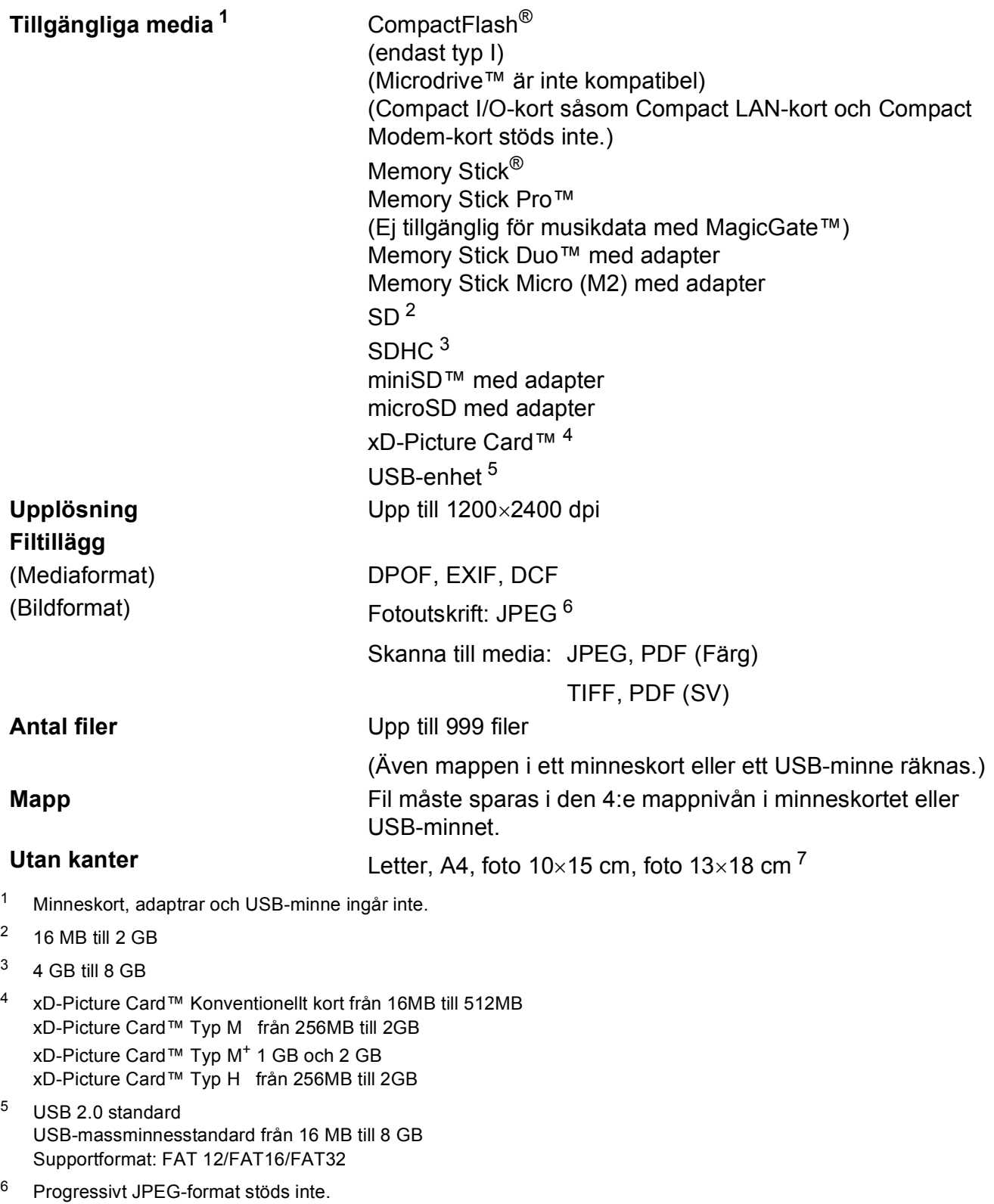

<span id="page-151-6"></span><span id="page-151-5"></span><span id="page-151-4"></span><span id="page-151-3"></span><span id="page-151-2"></span><span id="page-151-1"></span><span id="page-151-0"></span><sup>7</sup> Se *[Papperstyp och pappersformat för olika funktioner](#page-26-0)* på sidan 15.

Specifikationer

## **PictBridge**

**Kompatibilitet** Stödjer PictBridge-standarden & CIPA DC-001 från Camera & Imaging Products Association För mer information, besök <http://www.cipa.jp/pictbridge> Gränssnitt **PictBridge (USB)-port** 

## <span id="page-153-3"></span>**Skanner**

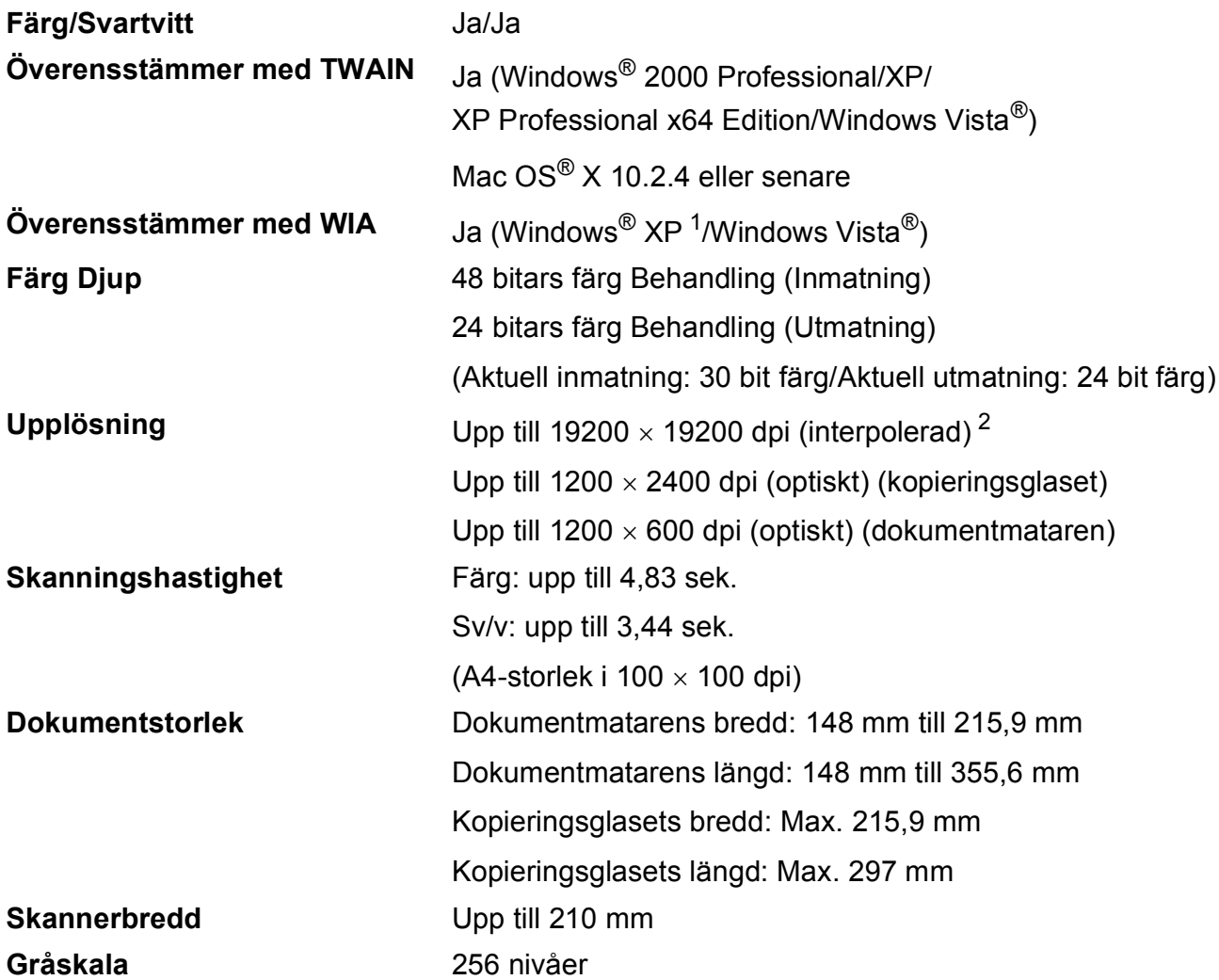

<span id="page-153-2"></span><span id="page-153-0"></span>1 Windows<sup>®</sup> XP i denna bruksanvisning inkluderar Windows<sup>®</sup> XP Home Edition, Windows<sup>®</sup> XP Professional, och Windows<sup>®</sup> XP Professional x64 Edition.

<span id="page-153-1"></span><sup>2</sup> Skanning med maximalt 1200 × 1200 dpi vid användning av WIA-drivrutinen för Windows® XP och Windows Vista® (upplösning upp till 19200  $\times$  19200 dpi kan väljas med Brother skannerverktyg)

## <span id="page-154-3"></span>**Skrivare**

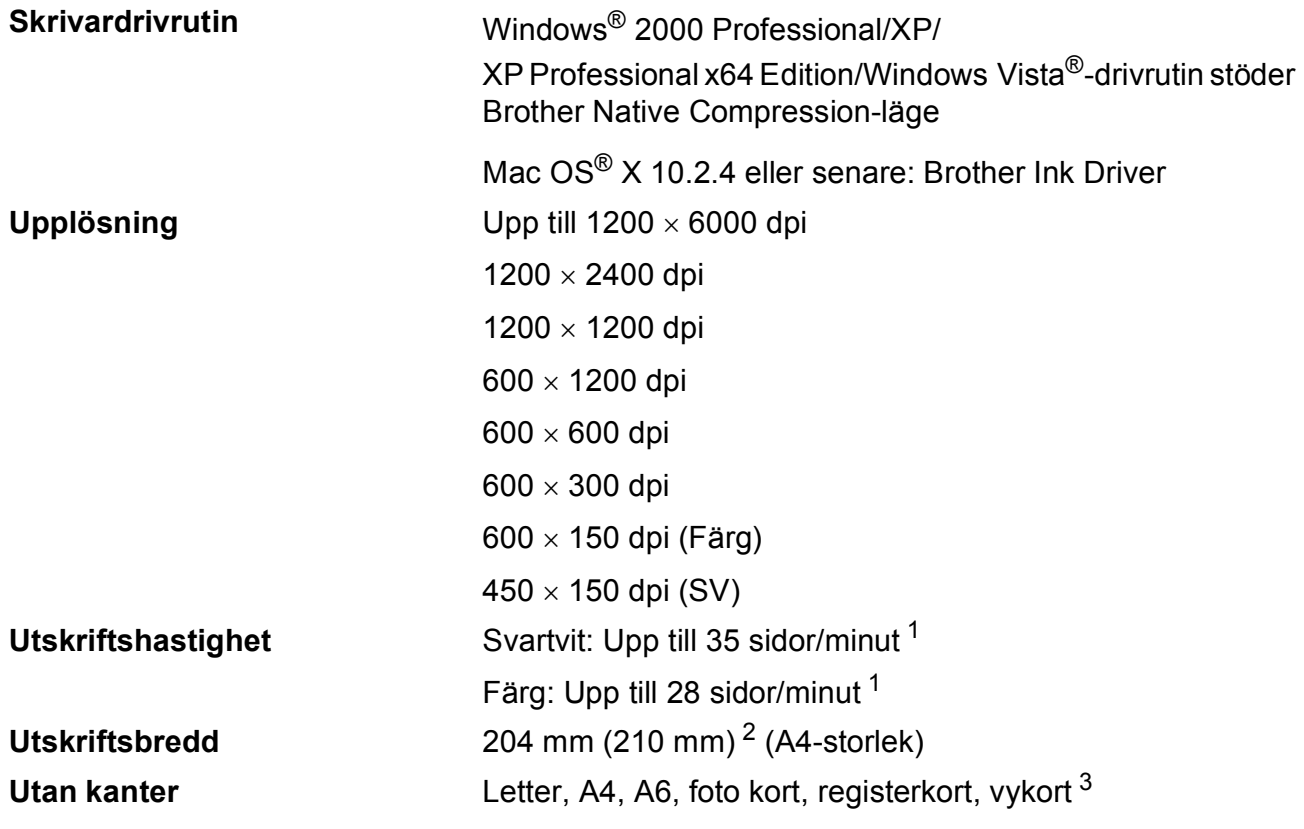

<span id="page-154-0"></span><sup>1</sup> Baserat på Brothers standardmönster. A4-format i utkastläge.

<span id="page-154-1"></span><sup>2</sup> Om funktionen för utskrift utan kanter är aktiverad.

<span id="page-154-2"></span><sup>3</sup> Se *[Papperstyp och pappersformat för olika funktioner](#page-26-0)* på sidan 15.

## **Gränssnitt <sup>D</sup>**

**USB [1](#page-155-0) [2](#page-155-1)** En USB 2.0 gränssnittskabel som är högst 2,0 m.

**LAN-kabel [3](#page-155-2)** Ethernet UTP-kabel, kategori 5 eller senare.

- <span id="page-155-0"></span><sup>1</sup> Maskinen är utrustad med ett high-speed USB 2.0-gränssnitt. Maskinen kan även kopplas till en dator som har ett USB 1.1-gränssnitt.
- <span id="page-155-1"></span><sup>2</sup> USP-portar från tredje part stöds inte för Macintosh<sup>®</sup>.
- <span id="page-155-2"></span><sup>3</sup> Se *bruksanvisningen för nätverksanvändare* om du vill ha mer ingående nätverksspecifikationer.

## <span id="page-156-6"></span>**Datorkrav**

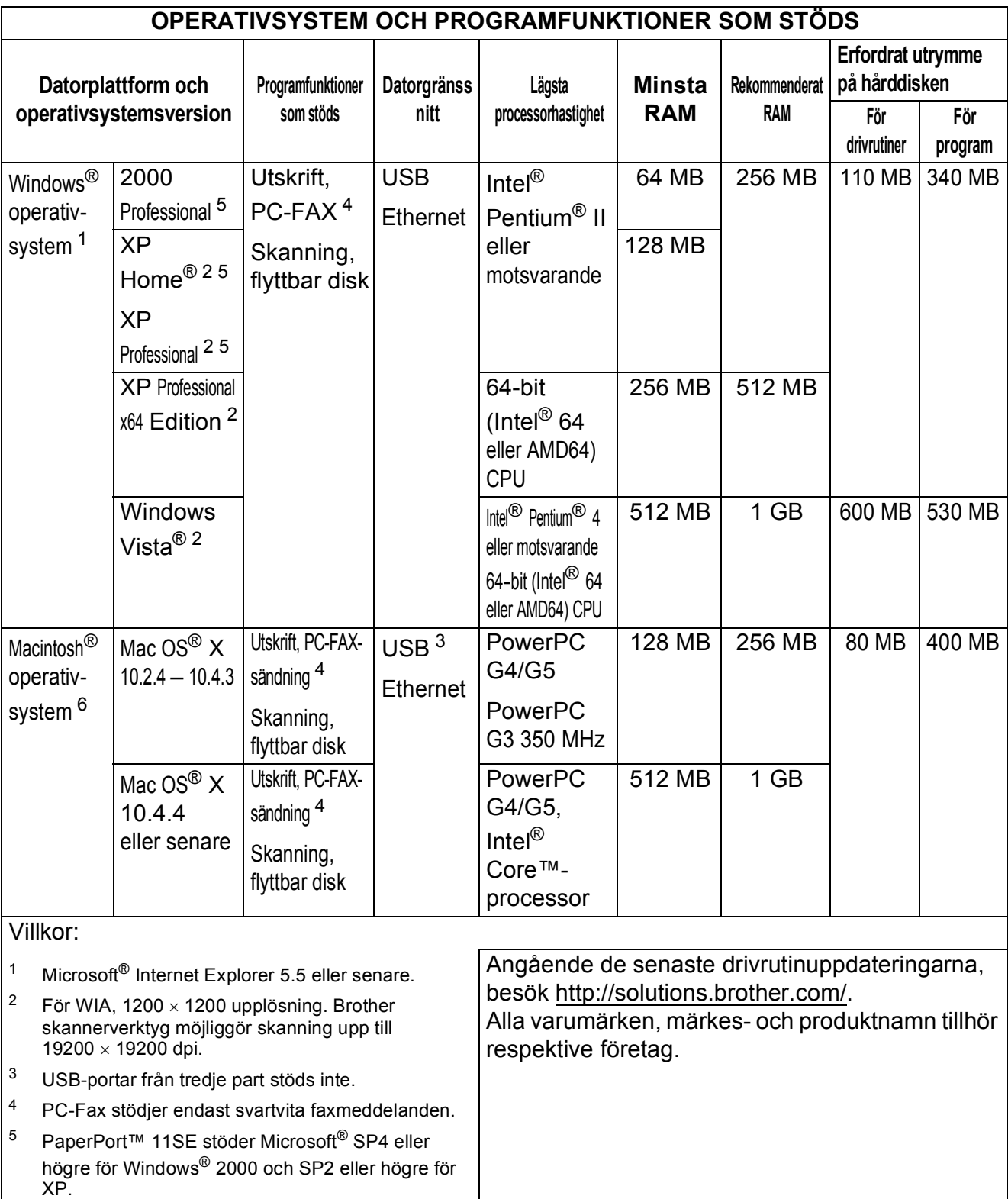

<span id="page-156-5"></span><span id="page-156-4"></span><span id="page-156-3"></span><span id="page-156-2"></span><span id="page-156-1"></span><span id="page-156-0"></span> $^6$  Presto! $^{\circledR}$  PageManager $^{\circledR}$  på cd-skivan stödjer Mac OS $^{\circledR}$  X 10.3.9 eller senare. För Mac OS $^{\circledR}$  X 10.2.4– 10.3.8 kan Presto!® PageManager<sup>®</sup> laddas ned från Brother Solutions Center.

**D**

## <span id="page-157-1"></span>**Förbrukningsmaterial**

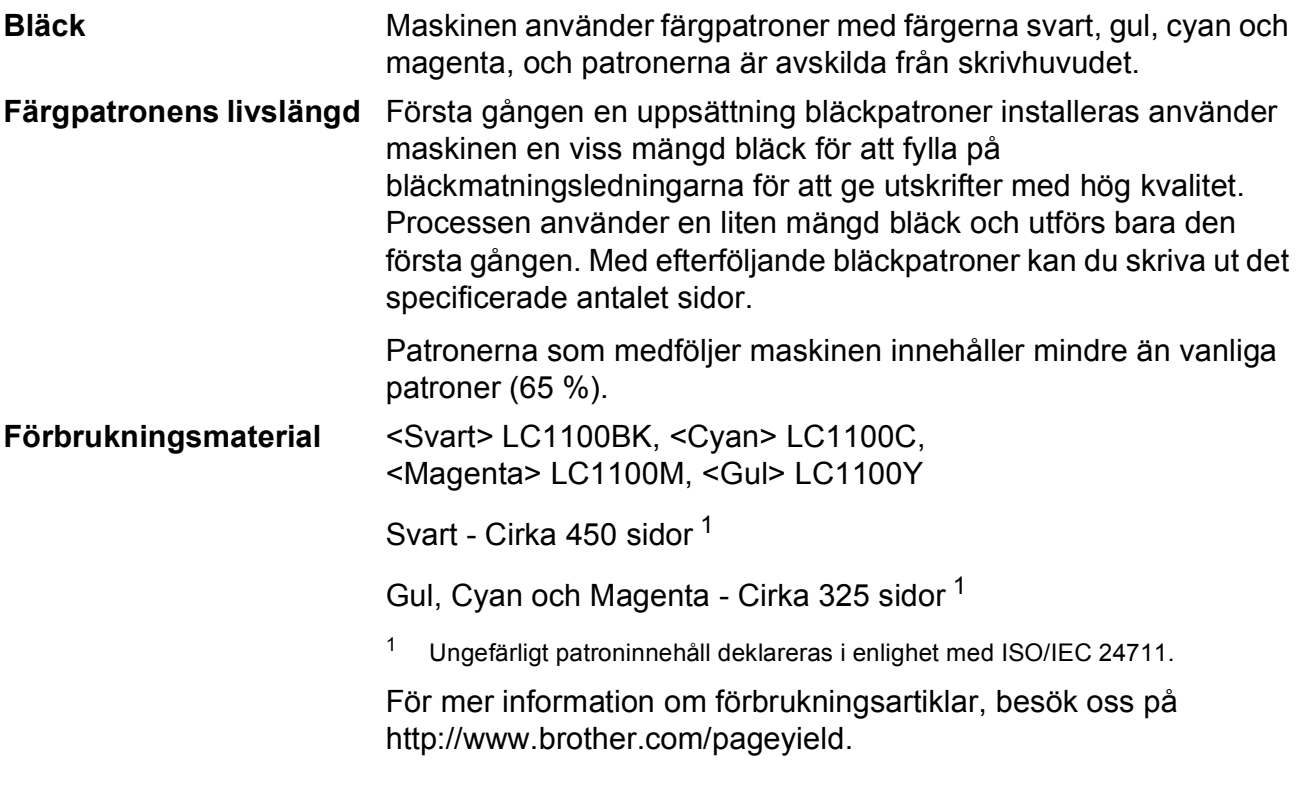

#### <span id="page-157-2"></span><span id="page-157-0"></span>**Vad är Innobella™?**

Innobella™ är en serie äkta förbrukningsmaterial som erbjuds av Brother. Namnet "Innobella™" härstammar från orden "Innovation" och "Bella" (betyder "Vacker" på italienska) och representerar "innovativ" teknologi som ger dig "vackra" och "långlivade" utskriftsresultat.

När du skriver ut fotografiska bilder rekommenderar Brother Innobella™ glättat fotopapper (BP71-serien) för hög kvalitet. Briljanta utskrifter produceras enklare med Innobella™ bläck och papper.

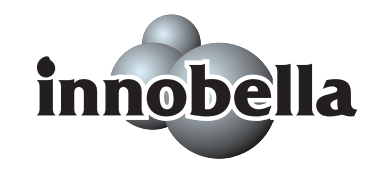

## **Nätverk (LAN)**

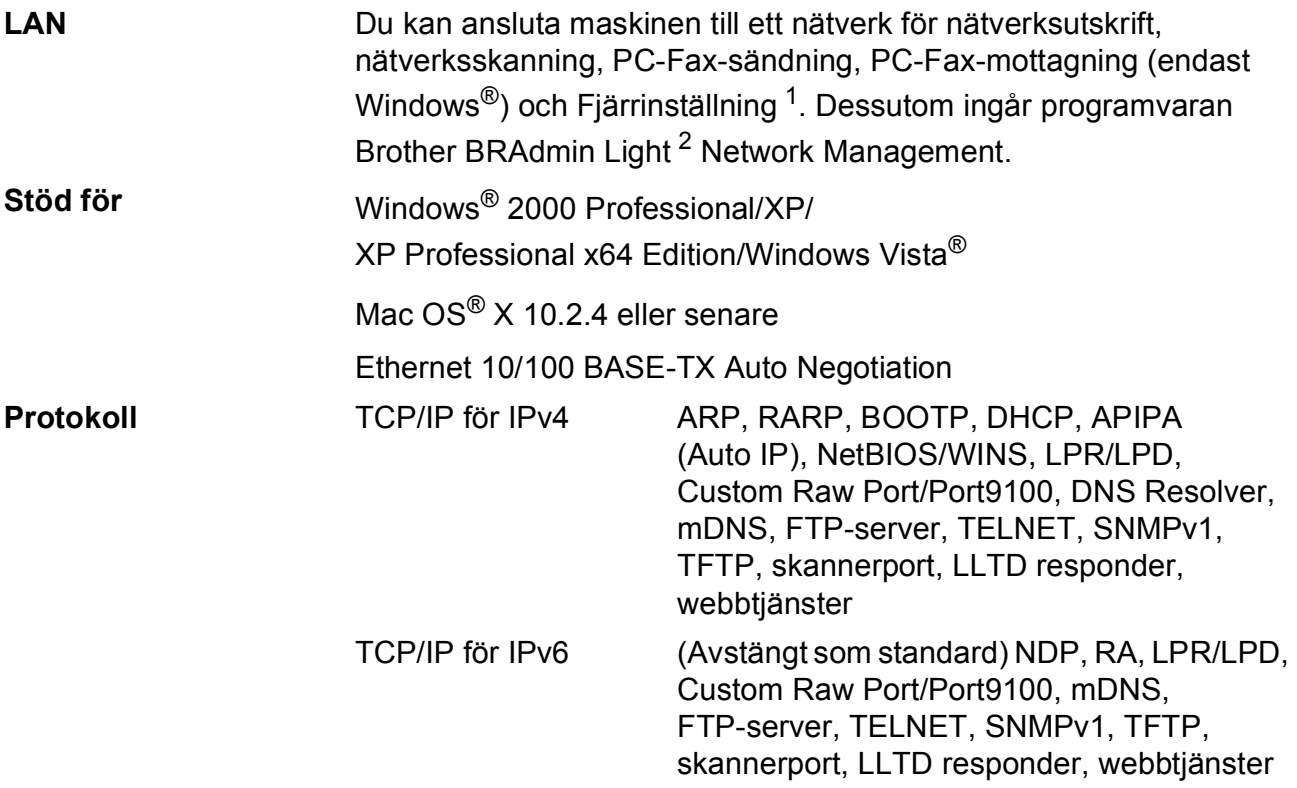

<span id="page-158-0"></span><sup>1</sup> Se tabellen med datorkrav på [sidan 145.](#page-156-6)

<span id="page-158-1"></span> $2^{\circ}$  Om du behöver mer avancerade skrivarfunktioner kan du använda den senaste versionen av Brother BRAdmin Professional-verktyget som kan laddas ner från<http://solutions.brother.com>.

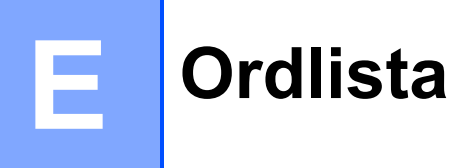

Detta är en fullständig lista över de funktioner och begrepp som finns i Brotherbruksanvisningarna. Om funktionerna finns tillgängliga beror på vilken modell du köpt.

#### **Användarinställningar**

En utskrift som innehåller maskinens aktuella inställningar.

#### **Auto förminskning**

Förminskar storleken på inkommande faxmeddelanden.

#### **Automatisk återuppringning**

En funktion som gör att maskinen kan återuppringa det senast slagna faxnumret efter fem minuter om faxsändningen inte gick igenom på grund av att linjen var upptagen.

#### **Automatisk faxöverföring**

Sända ett fax utan att lyfta på luren till en extern telefon.

#### **Återstående jobb**

Du kan kontrollera vilka jobb som väntar i minnet samt ångra individuella jobb.

#### **CNG-signaler**

De specialsignaler som faxmaskinen sänder under en automatisk överföring för att tala om för den mottagande maskinen att sändaren är en faxmaskin.

#### **Dokumentmatare (ADF)**

Dokument som placeras i dokumentmataren skannas automatiskt (en sida åt gången).

#### **Dubbel åtkomst**

Maskinen kan skanna in utgående faxmeddelanden eller schemalagda jobb i minnet samtidigt som den sänder ett faxmeddelande från minnet eller tar emot eller skriver ut ett inkommande faxmeddelande.

#### **ECM (Felkorrigeringsläge)**

Problem vid faxöverföring upptäcks, varefter aktuella sidor faxas om.

#### **Extern telefon**

En telefonsvarare (TSV) eller telefon som är kopplad till din maskin.

#### **F/T-ringsignal**

Den period maskinen ringer (när mottagningsläget Fax/Tel-läget är aktiverat) för att uppmärksamma dig på att du har ett inkommande telefonsamtal.

#### **Fax/Tel**

Du kan ta emot både fax-och telefonsamtal. Använd inte det här läget tillsammans med en telefonsvarare (TSV).

#### **Faxavkänning**

Maskinen svarar på CNG-signaler om du avbryter ett inkommande faxsamtal genom att svara i telefonen.

#### **Faxjournal**

Innehåller information om de 200 senast mottagna och skickade faxmeddelandena. TX betyder sändning. RX betyder mottagning.

#### **Fax-signaler**

De signaler som avges av faxmaskiner när de utbyter information under sändning och mottagning av faxmeddelanden.

#### **Fin upplösning**

Upplösningen är 203 x 196 dpi. Används för liten text och grafik.

#### **Fjärrstyrd aktiveringskod**

Tryck den här koden (**l 5 1**) när du svarar på ett faxsamtal i en sidoapparat eller en extern telefon.

#### **Fjärrstyrd avaktiveringskod (Endast för Fax/Tel-läge)**

Maskinen dubbelringer när den svarar på ett röstsamtal. Du kan svara på samtalet i en sidoapparat genom att slå in denna kod (**# 5 1**).

#### **Fotoupplösning (Endast svartvitt)**

Ett upplösningsalternativ som återger fotokvalitet på bästa sätt med olika gråtoner.

#### **Gruppnummer**

En kombination av kortnummer som lagras på en kortnummerplats för gruppsändning.

#### **Gruppsändning**

Möjlighet att sända samma faxmeddelande till flera mottagare.

#### **Gråskala**

Gråfärgade skuggmönster som kan användas vid kopiering och sändning av faxmeddelanden som innehåller fotografier.

#### **Hjälplista**

En utskrift av samtliga menyer du kan använda när du programmerar maskinen. Lämpligt om du inte har tillgång till bruksanvisningen.

#### **Innobella™**

Innobella™ är en serie äkta förbrukningsmaterial som erbjuds av Brother. För bästa utskriftskvalitet rekommenderar Brother Innobella™ bläck och papper.

#### **Internationellt läge**

Tillfälliga justeringar av faxsignalerna för att passa internationella telefonlinjer.

#### **Journalperiod**

Det inprogrammerade tidsintervallet mellan automatiska faxrapportutskrifter. Du kan skriva ut faxjournalen manuellt utan att avbryta tidsintervallet.

#### **Knappvolym**

Volyminställning för den signal som hörs när du trycker på en knapp eller gör ett misstag.

#### **Kodningssystem**

En metod för kodning av informationen som finns i ett dokument. Alla faxmaskiner måste använda en Modified Huffmanminimistandard (MH). Din faxmaskin kan använda mer avancerade komprimeringsmetoder (Modified Read (MR), Modified Modified Read (MMR) och JPEG), förutsatt att den mottagande maskinen har samma kapacitet.

#### **Kommunikationsfel (Komm. Fel)**

Ett fel som uppstår vid sändning eller mottagning av faxmeddelanden och som i regel beror på linjestörningar.

#### **Kompatibilitetsgrupp**

En faxmaskins förmåga att kommunicera med en annan maskin. Kompatibilitet garanteras mellan ITU-T-grupper.

#### **Kontrast**

En inställning som kompenserar för mörka eller ljusa dokument. Fax eller kopior av mörka dokument blir ljusare och vice versa.

#### **Kortnummer**

Ett för-programmerat nummer för enkel uppringning. Du måste trycka

på (**Telefonbok**), **#**, och den tvåsiffriga koden, och **Mono Start** eller **Colour Start** för att starta uppringningsprocessen.

#### **Kortnummerlista**

En lista med namn och nummer som lagras i kortnummerminnet i numerisk följd.

#### **LCD-skärm (liquid crystal display)**

Maskinens skärm, på vilken interaktiva meddelanden visas under skärmprogrammeringen och på vilken datum och tid anges när maskinen inte är aktiv.

#### **Ljusstyrka**

Du kan ställa in ljusstyrkan för att erhålla en ljusare eller mörkare bild.

#### **Manuellt fax**

När du lyfter luren på den externa telefonen kan du höra den mottagande faxmaskinen svara innan du trycker på **Mono Start** eller **Colour Start** för att börja sända faxet.

#### **Menyläge**

Programmeringsläget för nya inställningar av maskinens funktioner.

#### **Mottagning utan papper**

Mottagning av faxmeddelanden i maskinens minne när maskinen får slut på papper.

#### **Nummerpresentation**

En tjänst som kan köpas av telefonoperatören och som gör att du ser numret (eller namnet) till den som ringer.

#### **OCR (optisk teckenigenkänning)**

Programpaketet ScanSoft™ PaperPort™ 11SE med OCR eller Presto!® PageManager® konverterar en bild av text till text som kan redigeras.

#### **Överföring**

Sändning av faxmeddelanden över telefonlinjen från din maskin till en mottagande faxmaskin.

#### **Paus**

Den här funktionen gör att du kan lägga in en 3,5 sekunder lång fördröjning i en nummersekvens medan du slår numret med de kombinerade siffer- och bokstavsknapparna eller lagrar snabbvals- och kortnummer.

#### **PhotoCapture Center™**

Med den här funktionen kan du skriva ut högkvalitativa, digitala fotografier från din digitalkamera med hög upplösning.

#### **PictBridge**

Med den här funktionen kan du skriva ut högkvalitativa, digitala fotografier direkt från din digitalkamera med hög upplösning.

#### **Realtidsöverföring**

Du kan sända fax i realtid när minnet är fullt.

#### **Ringvolym**

Volyminställning för maskinens ringsignal.

#### **Sidoapparat**

En telefon som använder samma faxlinje men är kopplad till ett separat vägguttag.

#### **Signalfördröjning**

Antalet ringsignaler innan maskinen svarar i Endast fax och Fax/Tel-läge.

#### **Skanna till mediaenhet**

Du kan skanna en bild i svartvitt eller färg till ett minneskort eller USB-minne. Svartvita bilder kommer att vara i filformatet TIFF eller PDF och bilder i färg kan vara i formatet PDF eller JPEG.

#### **Skanning**

Sändningen av en elektronisk bild av ett pappersdokument till datorn.

#### **Snabbval**

Knappar på maskinens kontrollpanel som du kan använda för att lagra nummer för snabbuppringning. Du kan lagra ytterligare ett nummer på varje knapp om du trycker på **Shift** och snabbvalsknappen samtidigt.

#### **Standard upplösning**

 $203 \times 97$  dpi. Snabb överföring av normal text.

#### **Station-ID**

Den information som anges längst upp på varje faxad sida. Den inkluderar sändarens namn och faxnummer.

#### **Superfin upplösning (Endast svartvitt)**

 $392 \times 203$  dpi. Lämplig för mycket liten text och linjegrafik.

#### **Säkerhetskopia**

Maskinen skriver ut en kopia av varje fax som har tagits emot och lagrats i minnet. Detta är en säkerhetsåtgärd så att du inte förlorar några meddelanden vid strömavbrott.

**E**

#### **Söka**

En elektronisk, numerisk eller alfabetisk lista över lagrade snabbvalsnummer, kortnummer och gruppnummer.

#### **Tillfälliga inställningar**

Du kan välja olika alternativ för varje individuell faxsändning utan att behöva ändra dina grundinställningar.

#### **TSV (Telefonsvarare)**

Du kan koppla en extern telefonsvarare till din maskin.

#### **Upplösning**

Antal horisontella och vertikala linjer per tum. Se: Standard, Fin, Superfin och Foto.

#### **Xmit-rapport (Överföringsrapport)**

En överföringsrapport med information om skickade fax, datum, tidpunkt och antal sidor.

# **F**

# **Register**

<u> 1980 - Johann Barbara, martxa</u>

## **A**

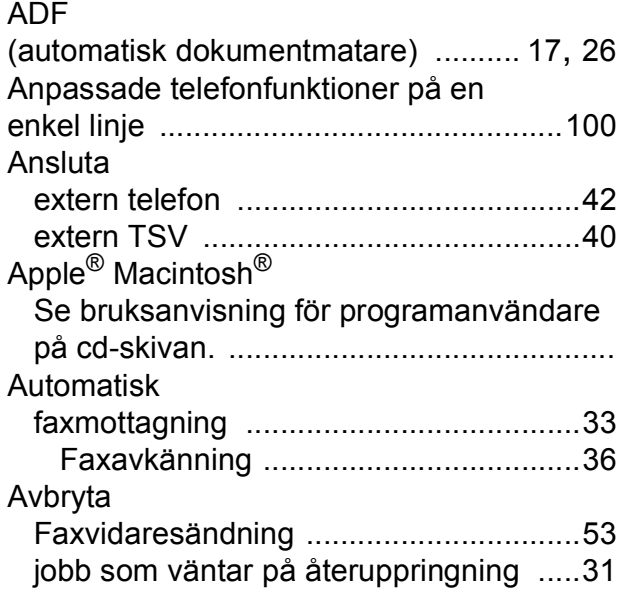

#### **B**

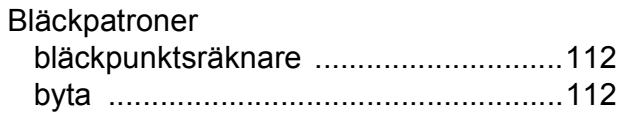

## **C**

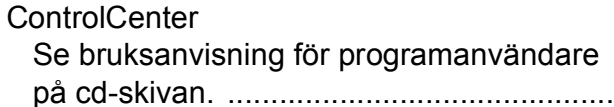

## **D**

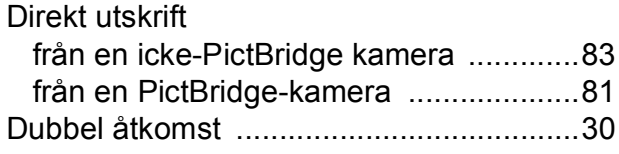

## **E**

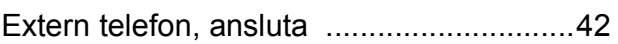

## **F**

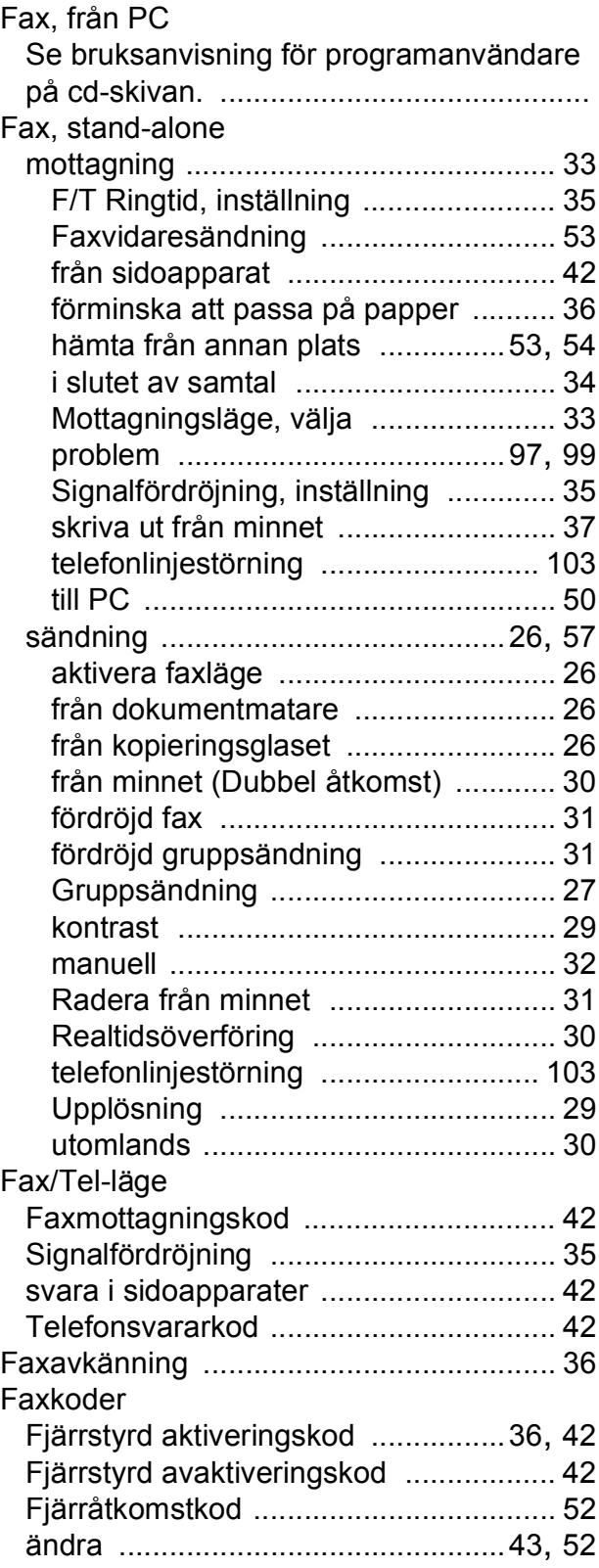

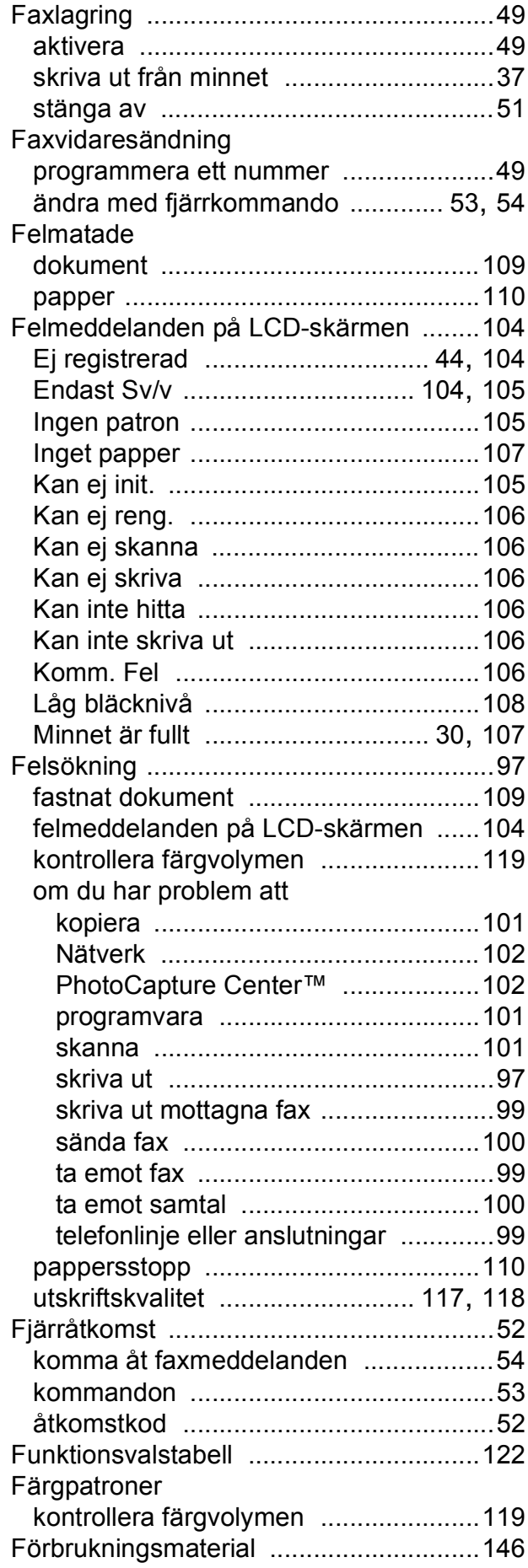

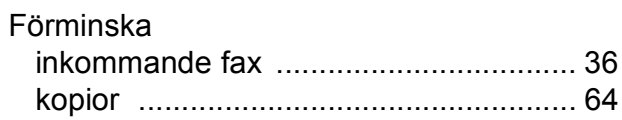

#### **G**

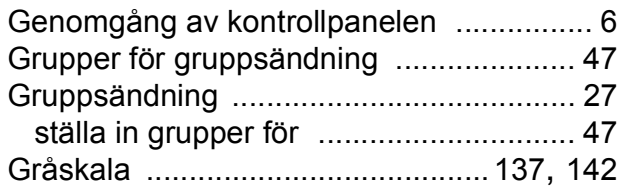

## **H**

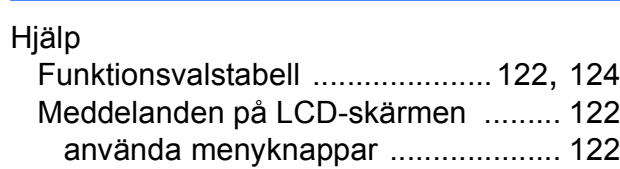

#### **I**

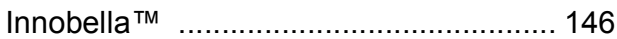

## **J**

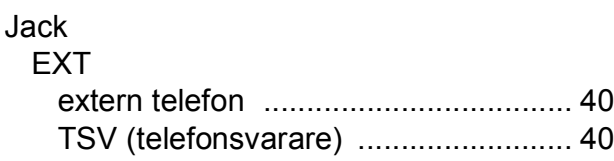

## **K**

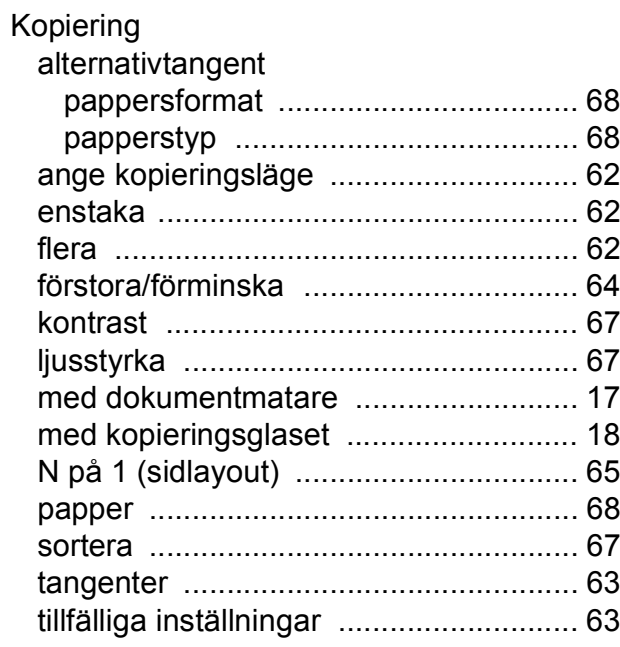

### Kopieringsglas

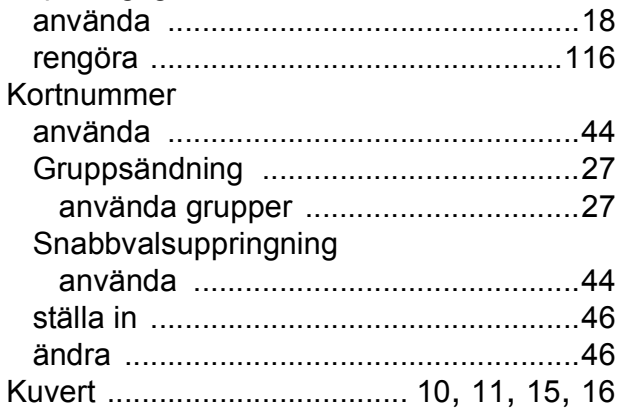

#### **L**

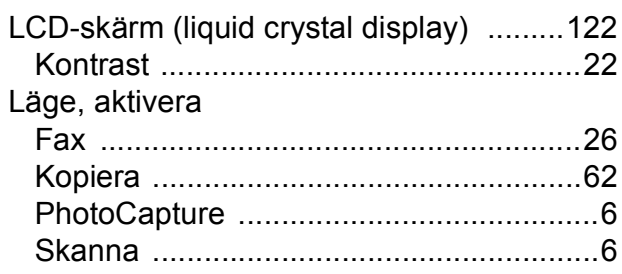

## **M**

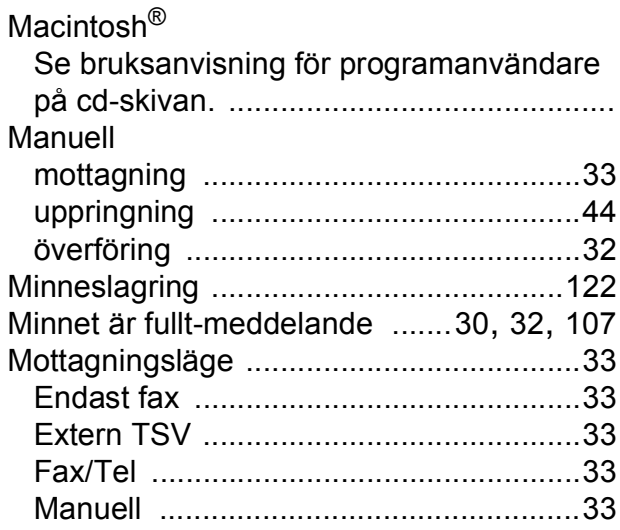

## **N**

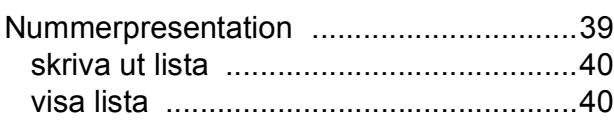

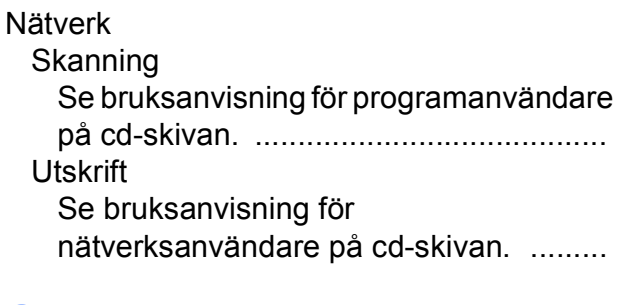

#### **O**

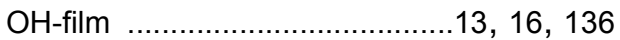

#### **P**

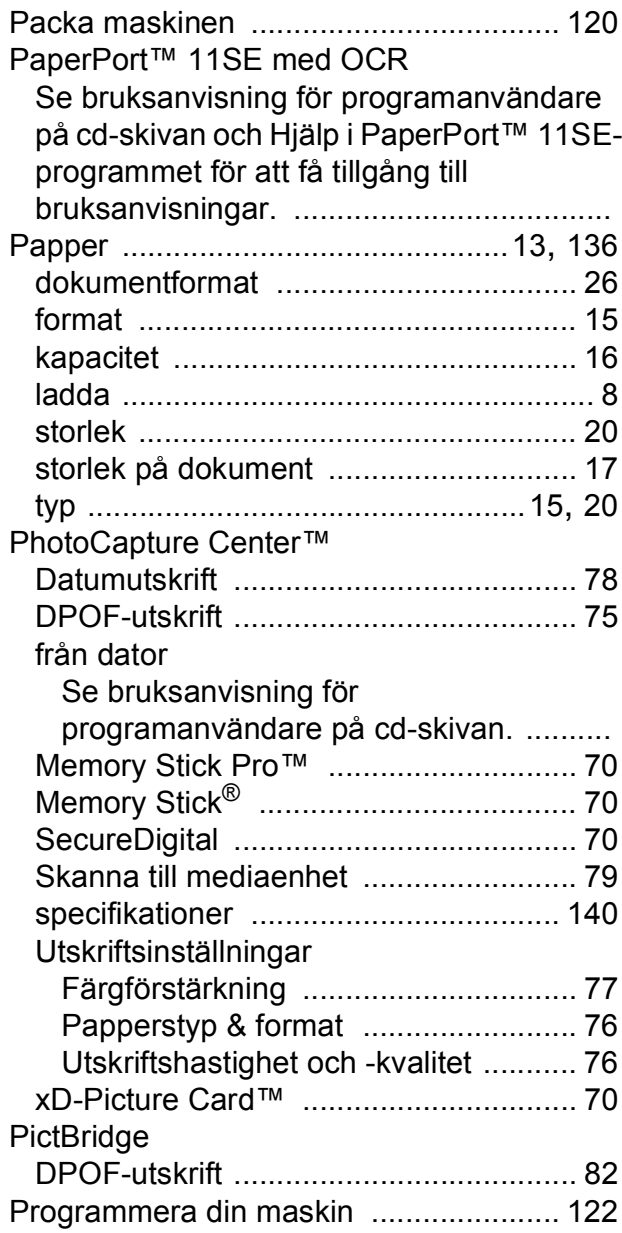

## **R**

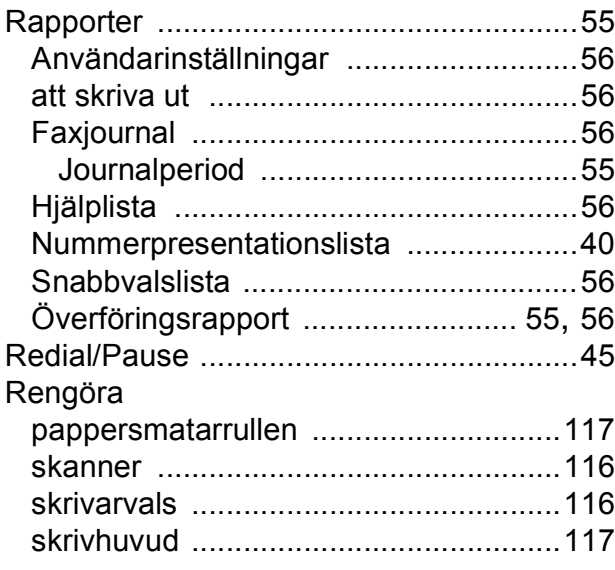

## **S**

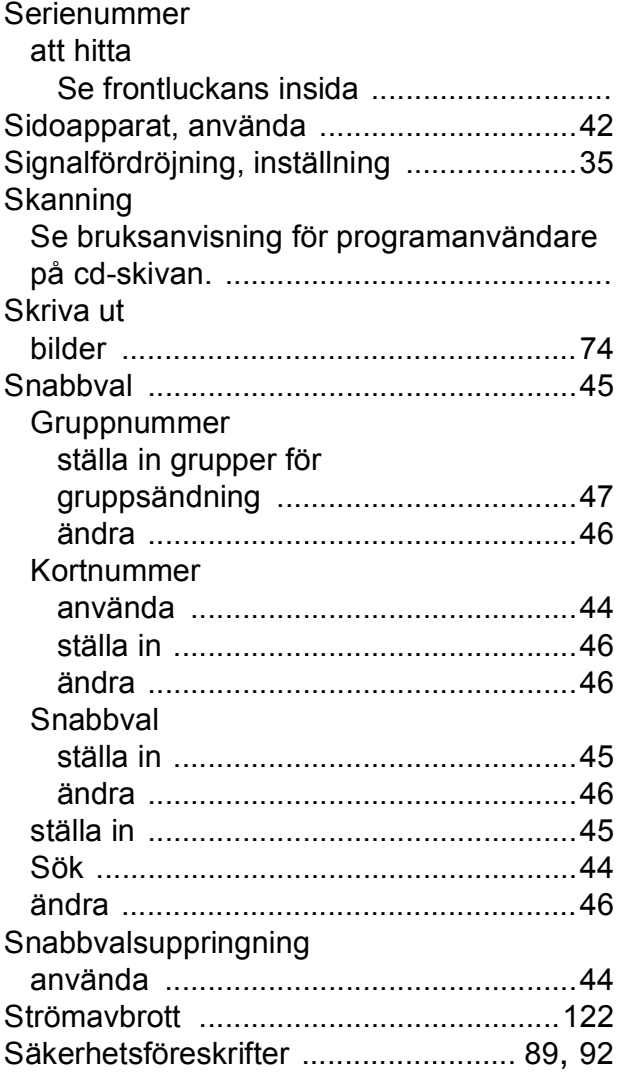

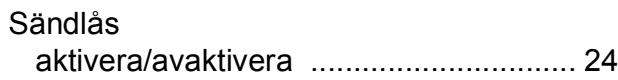

#### **T**

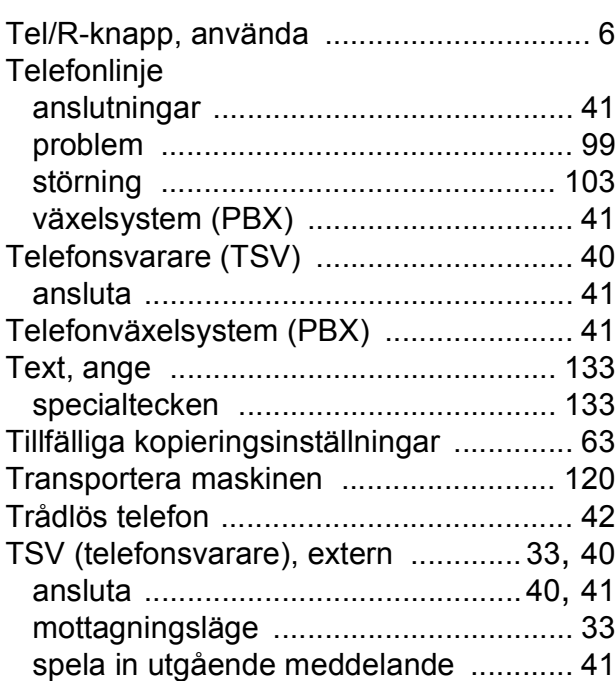

### **U**

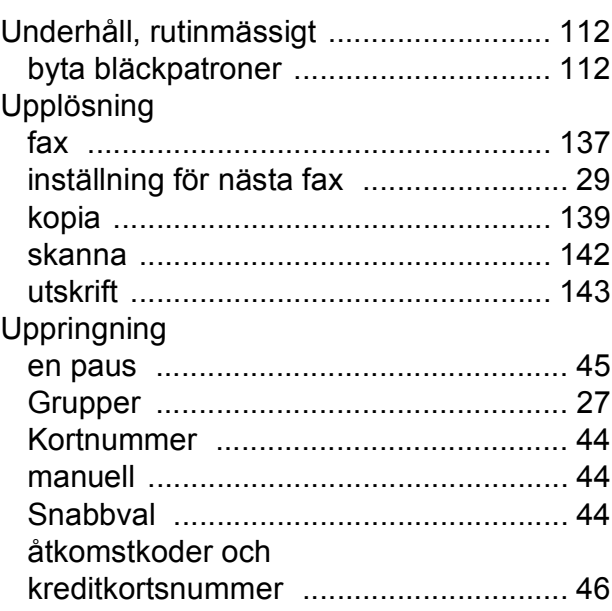

#### Utskrift

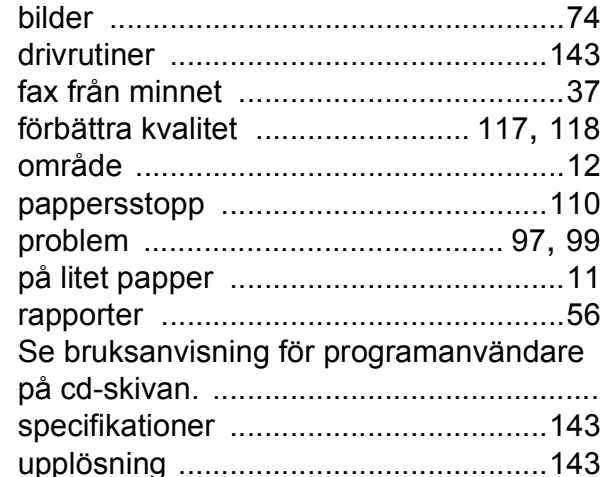

#### **V**

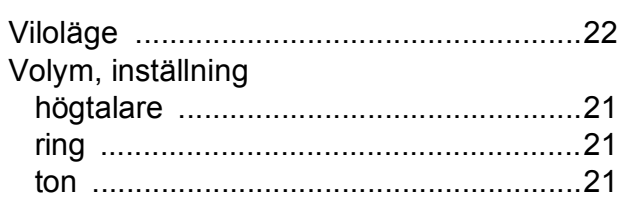

## **W**

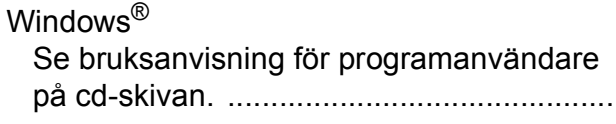

## **Å**

Åtkomstkoder, lagra och ringa upp [..........48](#page-59-0)

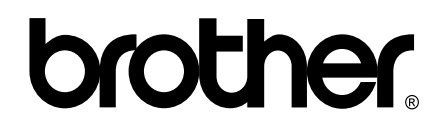

**Besök oss på World Wide Web <http://www.brother.com>**

Denna maskin har godkänts för användning endast i inköpslandet. Lokala Brother-företag eller deras återförsäljare ger endast support för maskiner som köpts i deras egna länder.